# Uw HTC Sensation XL met Beats Audio™ Uitgebreide Handleiding

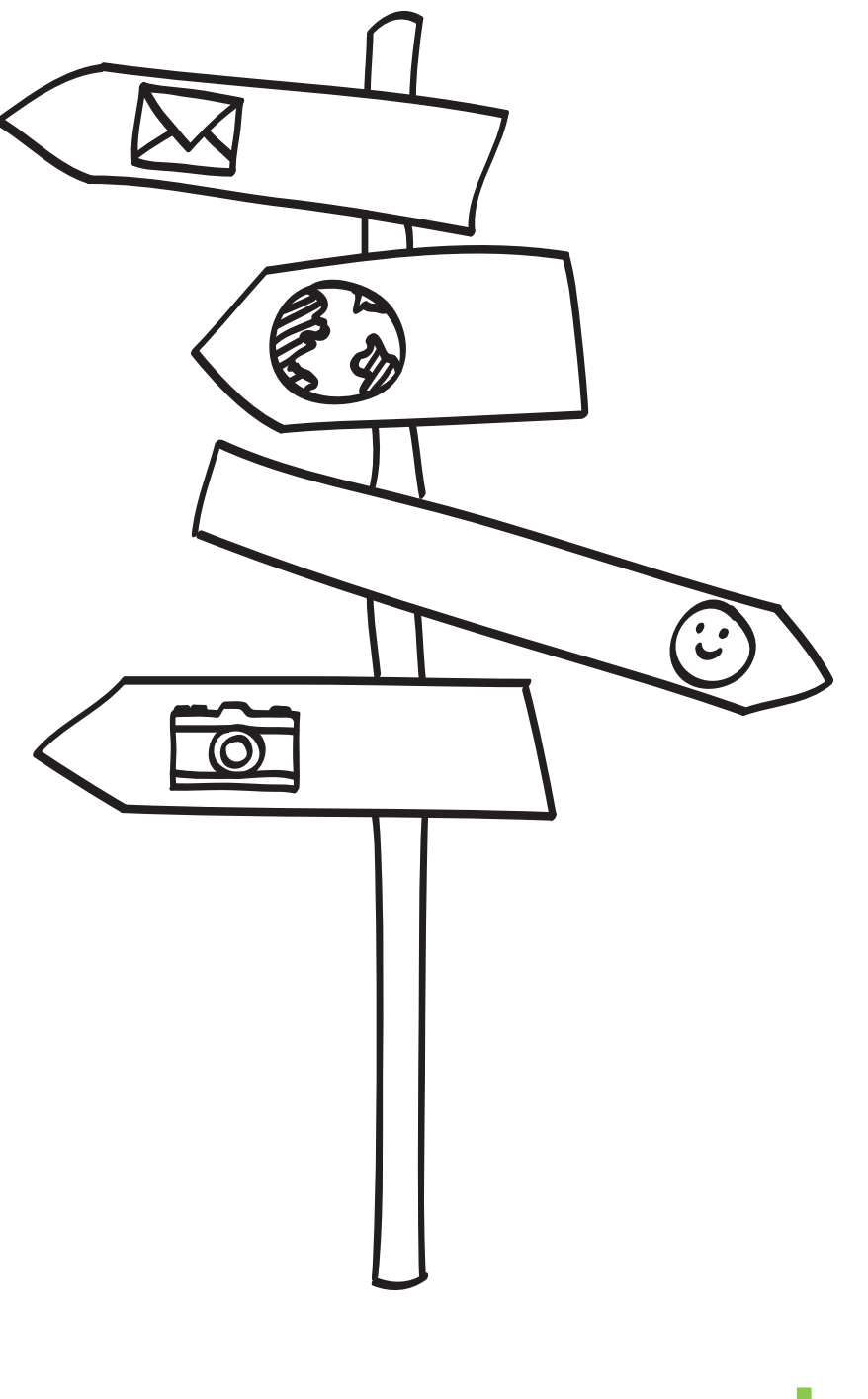

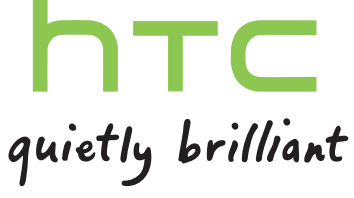

# Inhoud

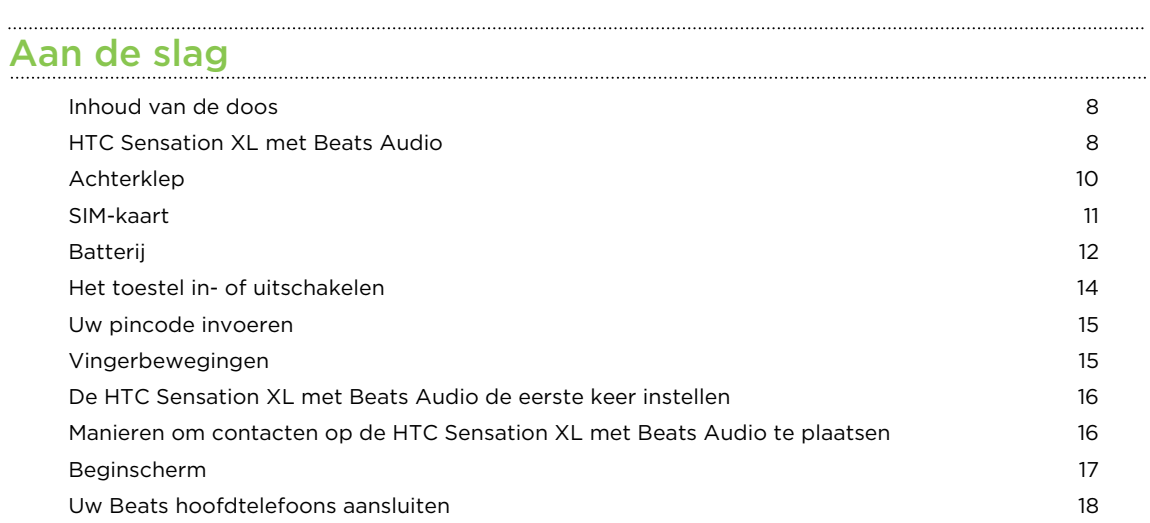

#### [Algemeen](#page-18-0)

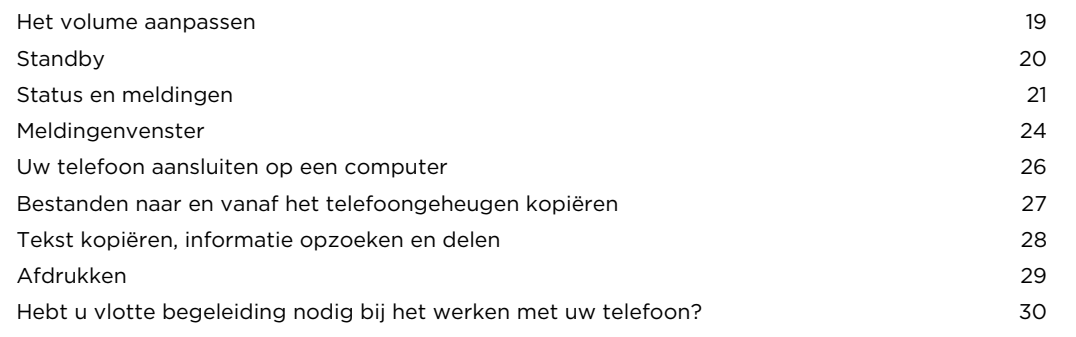

#### [Aanpassen](#page-31-0)

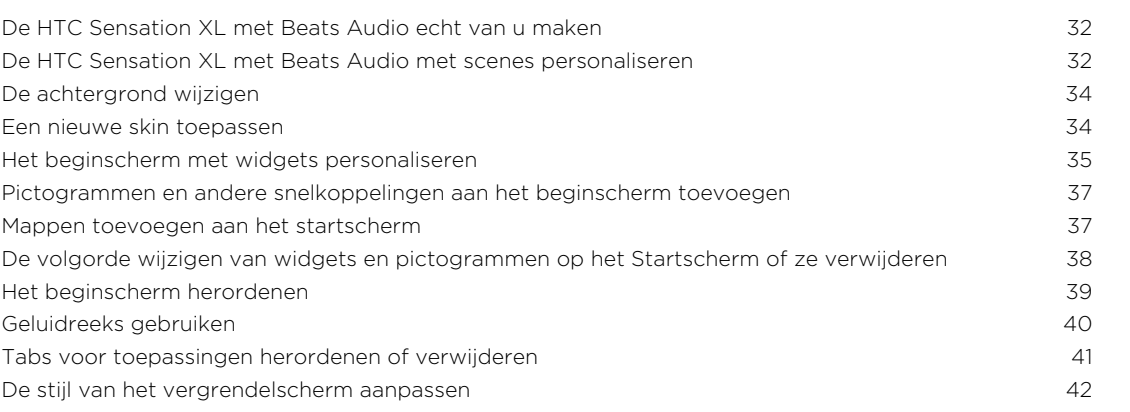

#### [Telefoonoproepen](#page-43-0)

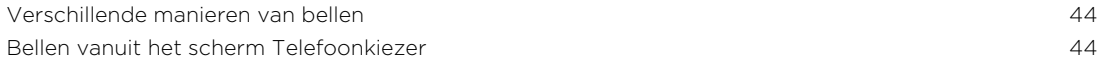

#### 3 Inhoud

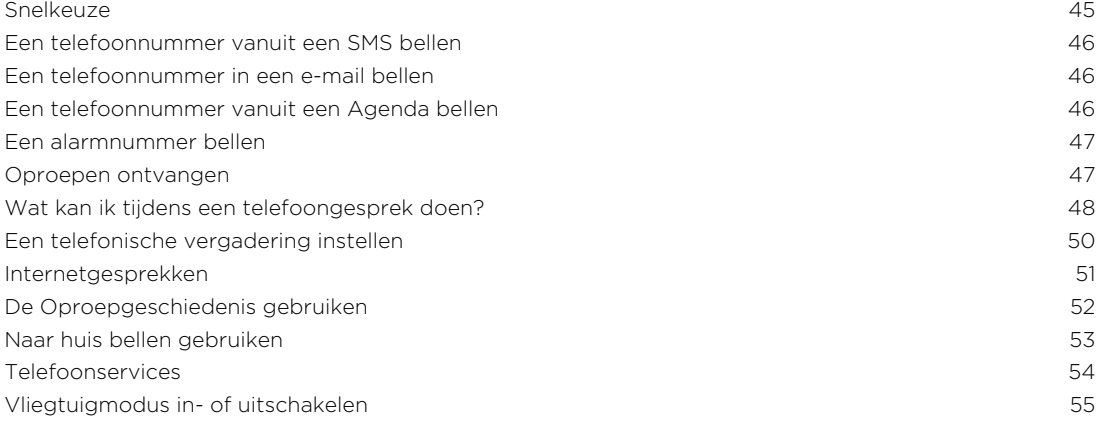

#### [Berichten](#page-55-0)

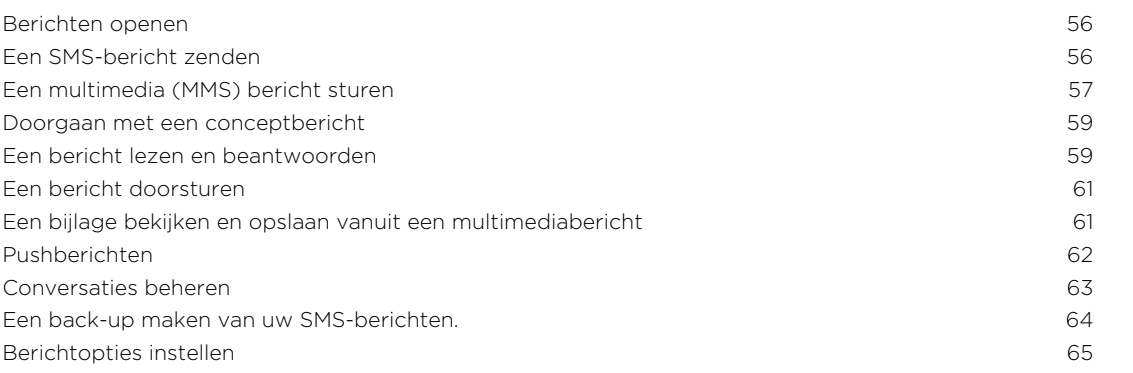

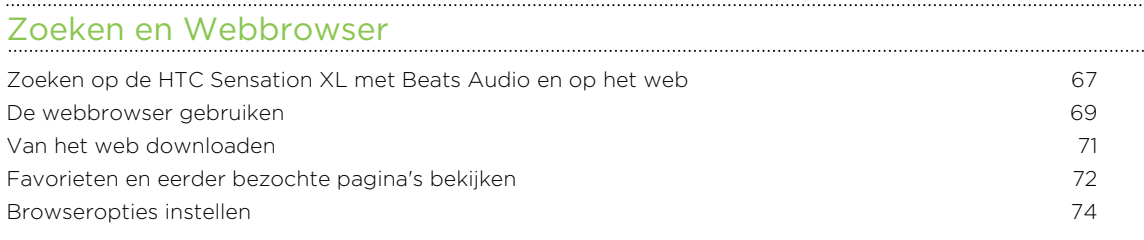

#### [Camera](#page-74-0)

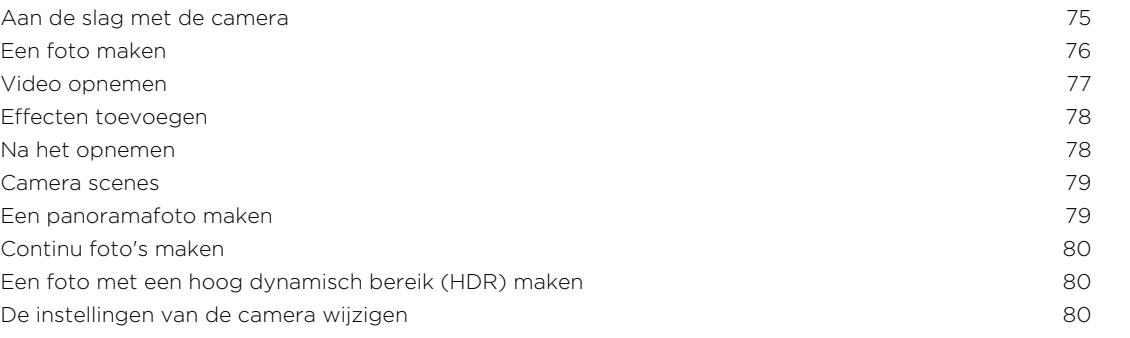

#### [Foto's, video's en muziekbestanden](#page-81-0)

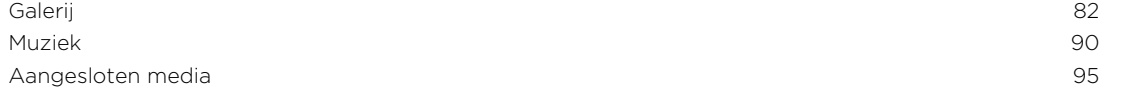

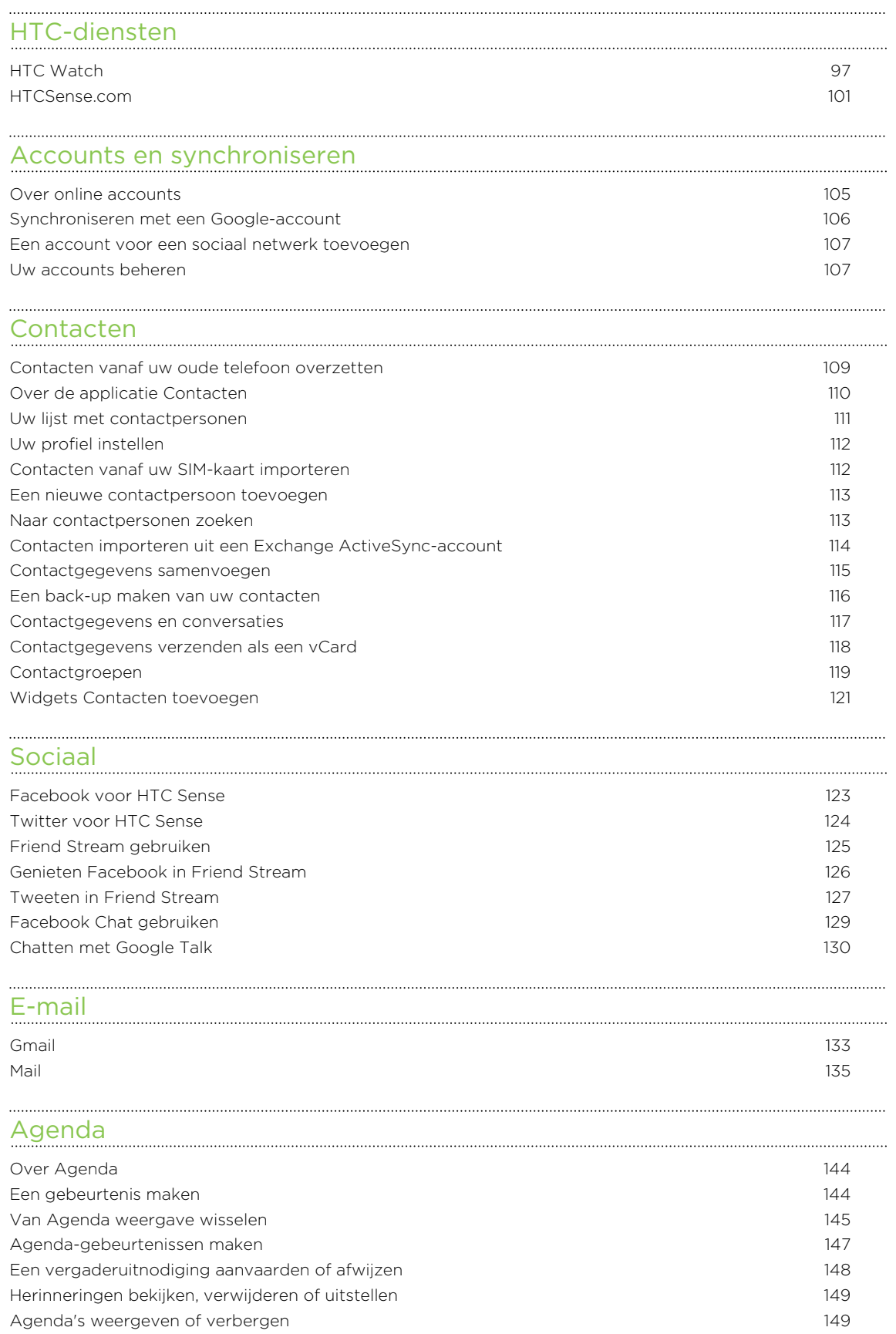

[Agenda-instellingen wijzigen](#page-149-0) 150 [Over de widget Agenda](#page-149-0) 150

#### [Kaarten en locatie](#page-150-0)

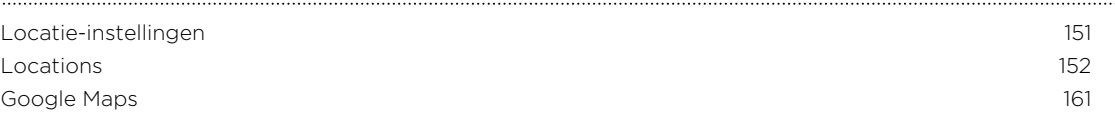

## [Android Market en andere toepassingen](#page-165-0)

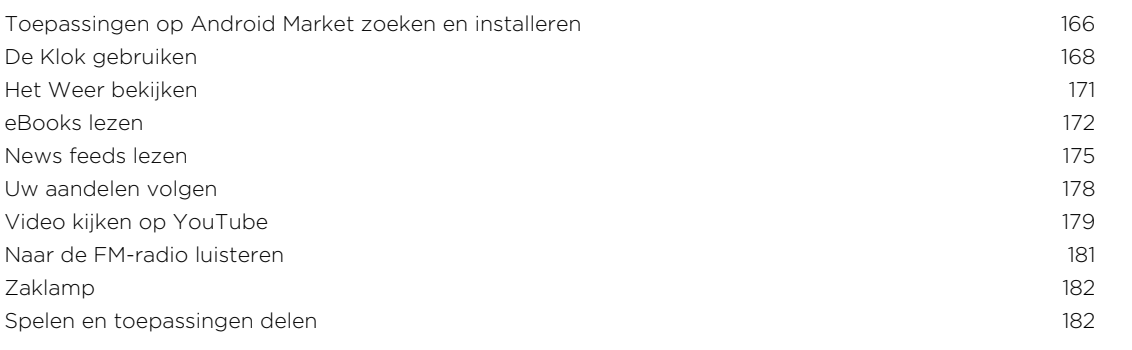

#### [Productiviteit](#page-182-0)

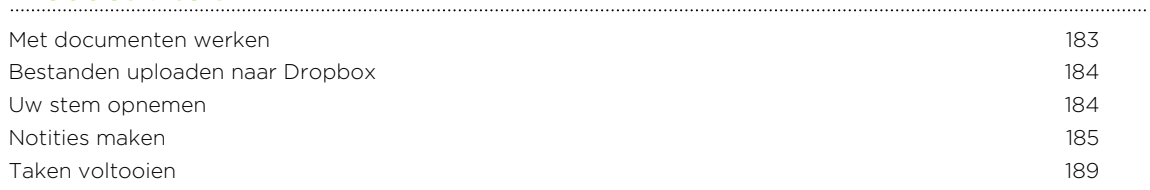

#### [HTC Sync](#page-192-0)

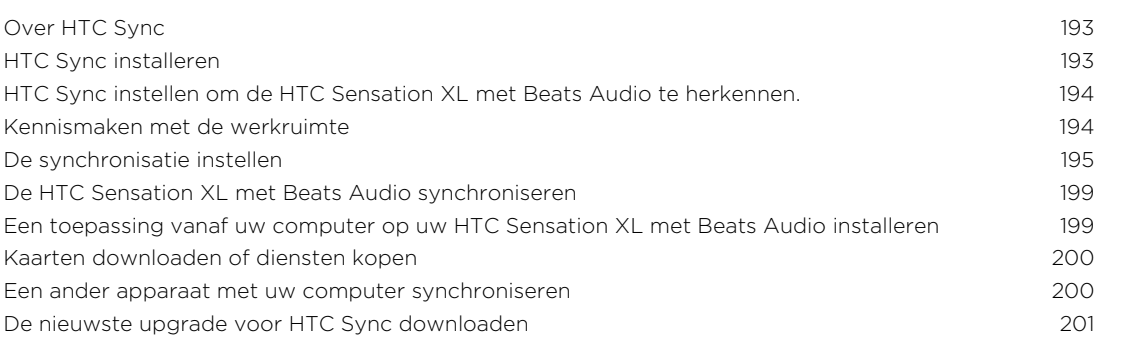

#### [Toetsenbord](#page-201-0)

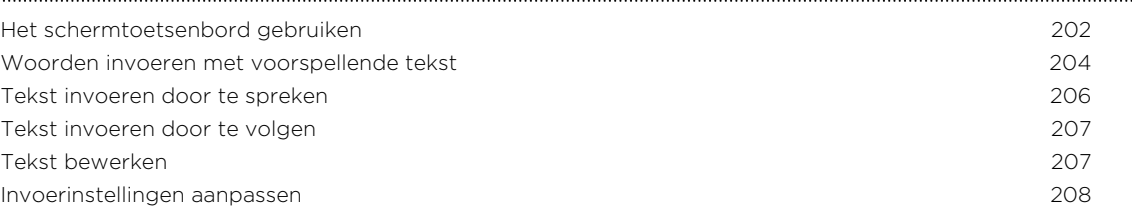

#### [Internetverbindingen](#page-209-0) [Dataverbinding](#page-209-0) 210 [Wi-Fi](#page-211-0) 212 [Verbinding maken met een virtual private network \(VPN\)](#page-212-0) 213 [Uw HTC Sensation XL met Beats Audio als modem gebruiken \(USB-tethering\)](#page-214-0) 215

#### 6 Inhoud

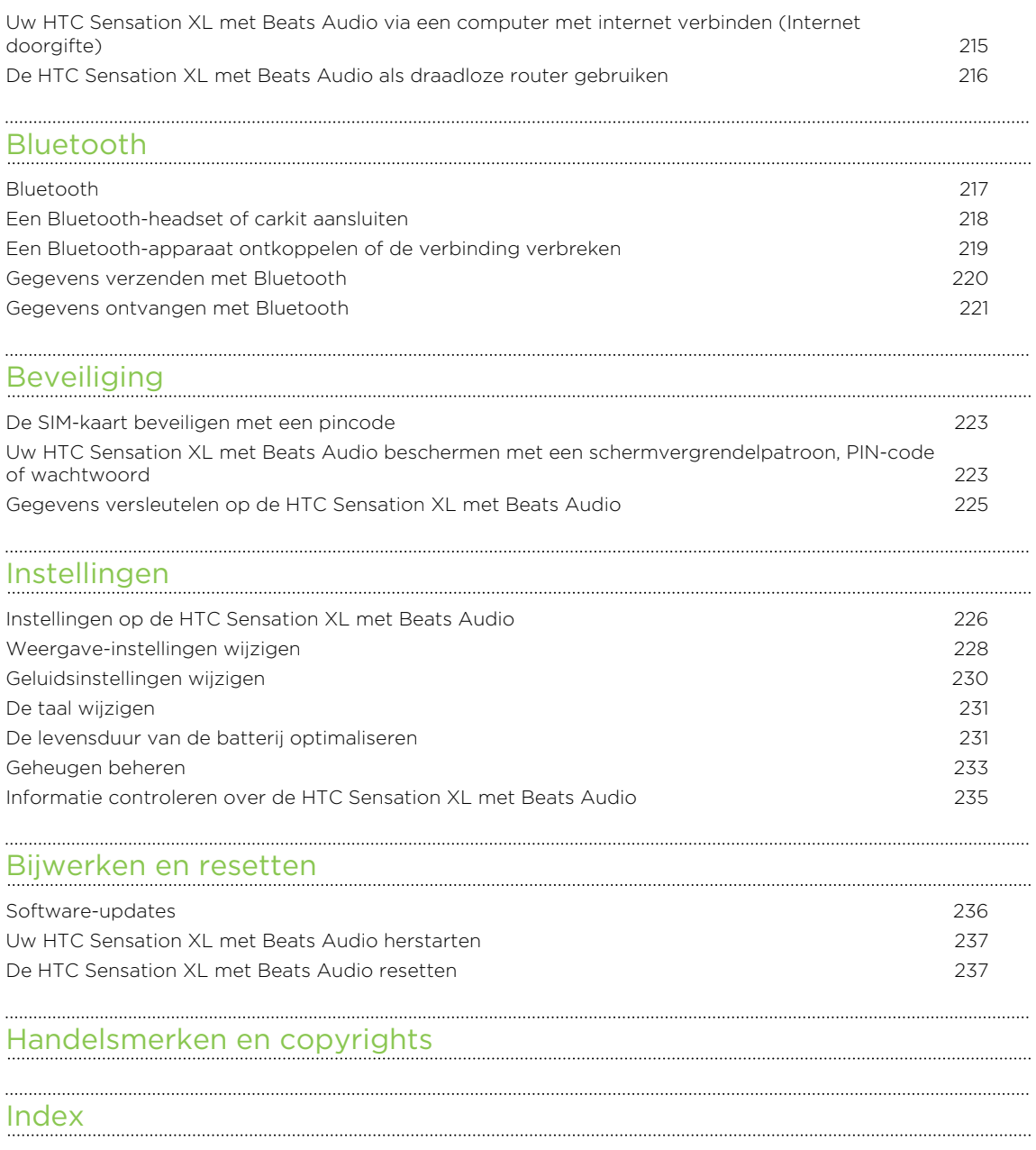

### In deze gids gebruikte standaarden

In deze gids gebruiken we de volgende symbolen voor het aanduiden van belangrijke of nuttige informatie:

Dit is een opmerking. Een opmerking geeft extra informatie zoals wat er gebeurt als u al dan niet kiest voor het uitvoeren van een bepaalde actie. Een opmerking geeft ook informatie die alleen op bepaalde situaties van toepassing kan zijn.

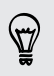

Dit is een tip. Een tip geeft een alternatieve manier om een bepaalde handeling of procedure uit te voeren, of brengt u op de hoogte van een optie die handig kan zijn.

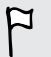

Dit verwijst naar belangrijke informatie die u moet doen om een bepaalde taak te verrichten of om een functie goed te laten werken.

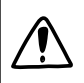

Dit biedt informatie over veiligheidsmaatregelen, dat wil zeggen informatie die u nodig hebt om mogelijke problemen te vermijden.

# <span id="page-7-0"></span>Aan de slag

### Inhoud van de doos

De doos behoort het volgende te bevatten.

- HTC Sensation XL met Beats Audio™
- Beats<sup>™</sup> hoofdtelefoon
- § Batterij (reeds geïnstalleerd)
- § USB-kabel
- § Voedingsadapter
- § Handleiding
- § Gids voor veiligheid en wettelijke voorschriften

### HTC Sensation XL met Beats Audio

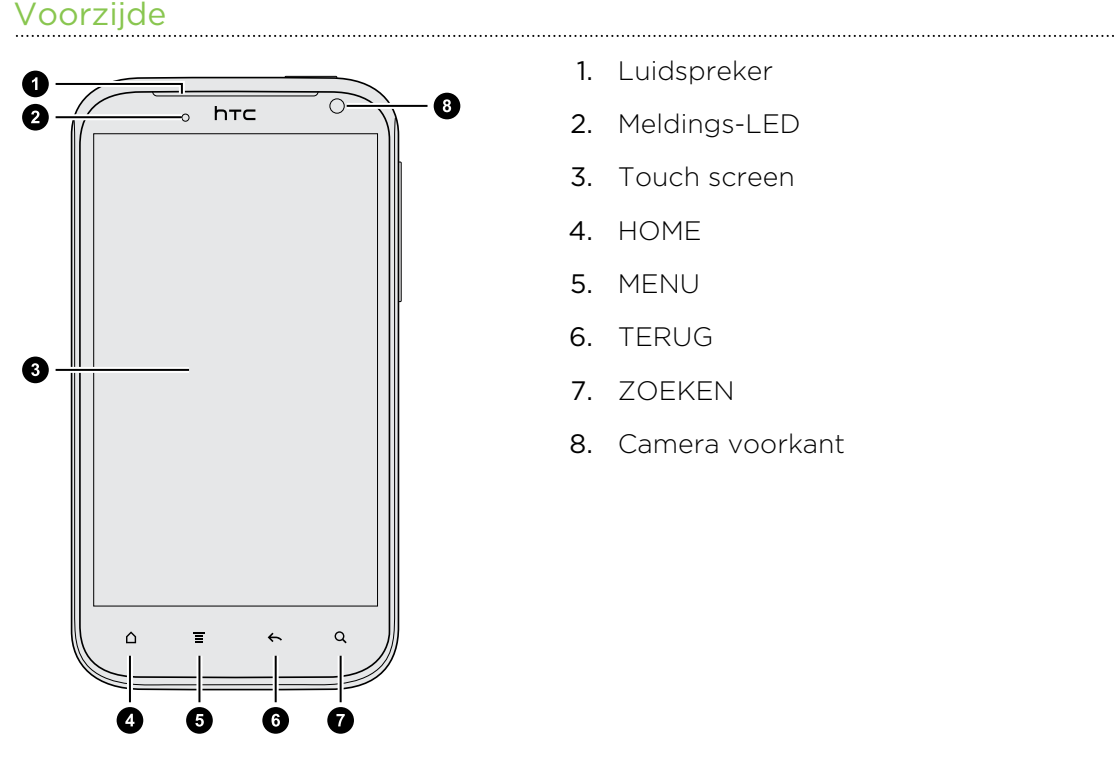

- 1. Luidspreker
- 2. Meldings-LED
- 3. Touch screen
- 4. HOME
- 5. MENU
- 6. TERUG
- 7. ZOEKEN
- 8. Camera voorkant

 $\mathbb{G}$ 

 $\bullet$ 

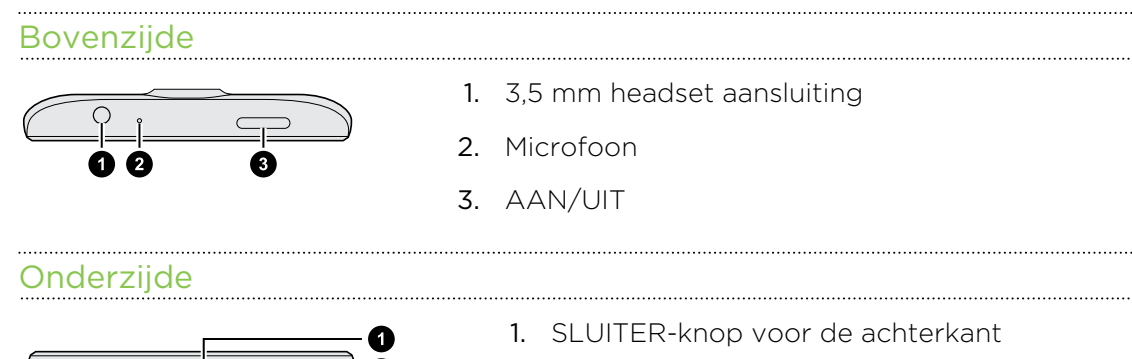

2. Microfoon

### Linker- en rechterpanelen

1. Micro USB-aansluiting

- 
- 2. VOLUME regeling

#### <span id="page-9-0"></span>Achterzijde

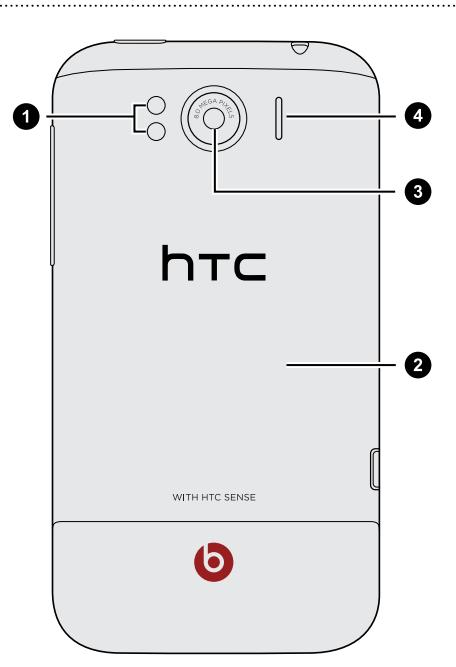

- 1. Dubbele LED-flitser
- 2. Achterklep
- 3. 8 megapixel camera
- 4. Luidspreker

### Achterklep

#### De achterkant verwijderen

Verwijder de achterkant om het batterijvak en de sleuf voor de SIM-kaart te bereiken.

- Zorg er voor dat de HTC Sensation XL met Beats Audio is uitgeschakeld voordat u ជ de achterkant verwijdert.
	- 1. Houd de HTC Sensation XL met Beats Audio stevig vast met de voorkant omlaag.
	- 2. Houd de SLUITER-knop onderop de telefoon ingedrukt en licht het achterpaneel iets op.

Hierdoor komt de onderkant van de telefoon van de achterkant los.

3. Maak het achterpaneel voorzichtig los van de HTC Sensation XL met Beats Audio.

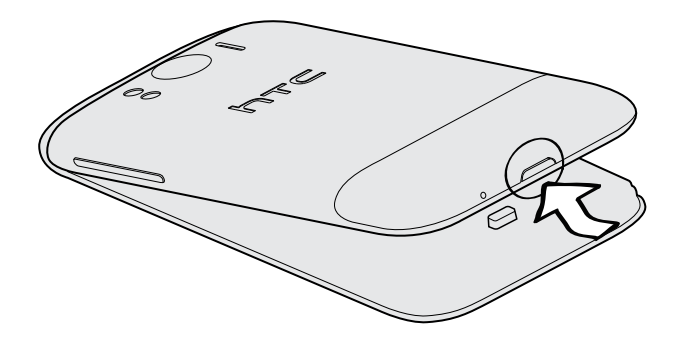

#### <span id="page-10-0"></span>De achterklep terugplaatsen

De antenne van de telefoon bevindt zich onder de afdekking van de onderkant.  $\mathsf{p}$ Zorg er voor dat de achterkant stevig op de telefoon is vastgezet voor het beste ontvangstsignaal voor gesprekken, gegevensverbinding en GPS-navigatie.

- 1. Houd de HTC Sensation XL met Beats Audio stevig vast met de voorkant omlaag.
- 2. Steek de bovenkant van het achterpaneel in de inkepingen bovenop de HTC Sensation XL met Beats Audio.

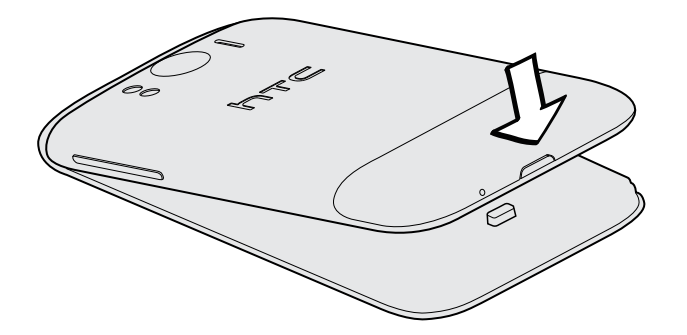

3. Druk het achterpaneel voorzichtig omlaag om hem op zijn plaats vast te zetten. U hoort een klik als de achterklep is bevestigd.

### SIM-kaart

De SIM-kaart bevat uw telefoonnummer, servicegegevens en het geheugen voor het telefoonboek en berichten. U kunt zowel 1,8 V als 3 V SIM-kaarten gebruiken.

#### Plaats de SIM-kaart

- 1. Verwijder de achterkant.
- 2. Verwijder de batterij.
- 3. Steek de SIM-kaart volledig in de SIM-kaartsleuf met de gouden contacten omlaag en de schuine kant naar buiten.

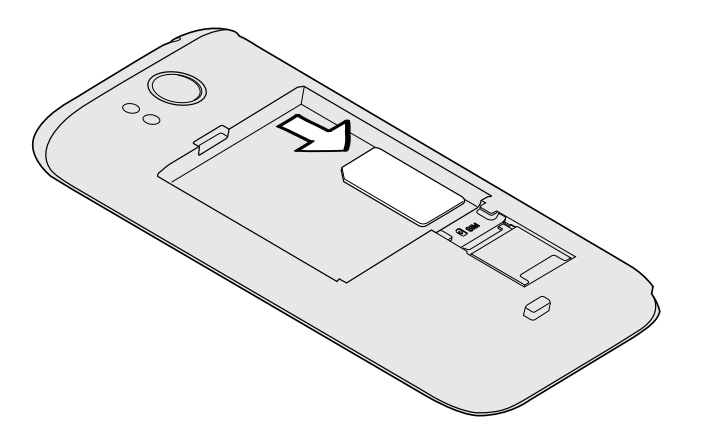

#### <span id="page-11-0"></span>De SIM-kaart verwijderen

Zorg er voor dat de HTC Sensation XL met Beats Audio is uitgeschakeld voordat u  $\mathsf{E}$ de SIM-kaart verwijdert.

- 1. Verwijder de achterkant.
- 2. Verwijder de batterij.
- 3. Schuif met uw duim de SIM-kaart uit de sleuf.

### Batterij

Uw HTC Sensation XL met Beats Audio gebruikt een rechthoekige batterij. Hoe lang de batterij meegaat voordat hij herladen moet worden is afhankelijk van hoe u de HTC Sensation XL met Beats Audio gebruikt. De functies en accessoires die u gebruikt kunnen de levensduur van de batterij beïnvloeden. Als u bijvoorbeeld uw Bluetooth® verbinding altijd ingeschakeld houdt gebruikt dat meer energie. Lange telefoongesprekken en langdurig bladeren op het web maken de batterij ook snel leeg. Let ook op de locatie: een zwak signaal van het mobiele netwerk en extreme temperaturen laten de batterij harder werken.

#### De dunne film van de batterij verwijderen

- 1. Verwijder de achterkant.
- 2. Trek de flap van de dunne folie naar buiten en verwijder deze uit het batterijvak.

#### De batterij verwijderen

- 1. Verwijder de achterkant.
- 2. Haal de batterij met uw duim of vinger uit het batterijvak.

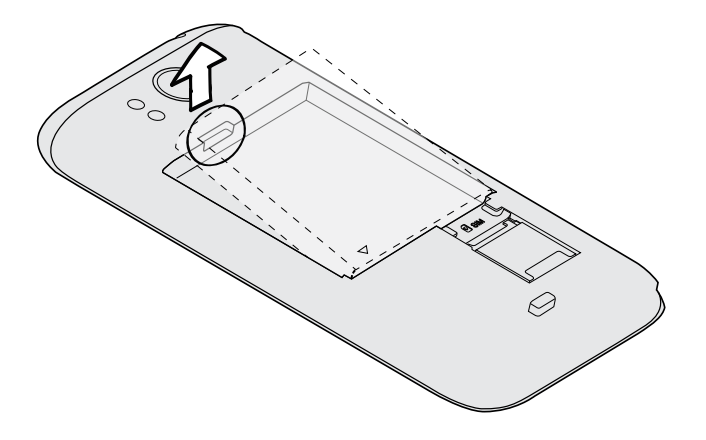

### De batterij plaatsen

- $F$ Gebruik alleen originele batterijen die zijn meegeleverd of door ons geadviseerde vervangingen.
	- 1. Verwijder de achterkant.
	- 2. Steek de batterij (eerst met de koperen contacten) in het batterijvak.

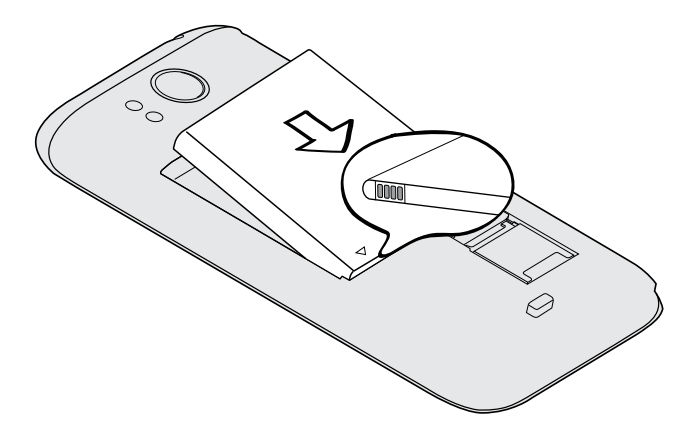

#### <span id="page-13-0"></span>14 Aan de slag

#### De batterij opladen

Plaats de batterij en laad deze op voordat u uw HTC Sensation XL met Beats Audio gaat gebruiken.

- § U moet alleen de meegeleverde lichtnetadapter en USB-kabel gebruiken om de  $\overline{P}$ batterij op te laden.
	- § Verwijder de batterij niet uit de HTC Sensation XL met Beats Audio terwijl u het oplaadt met de wisselstroomadapter of de auto-adapter.
	- 1. Steek het kleine einde van de USB-kabel in de USB-aansluiting.

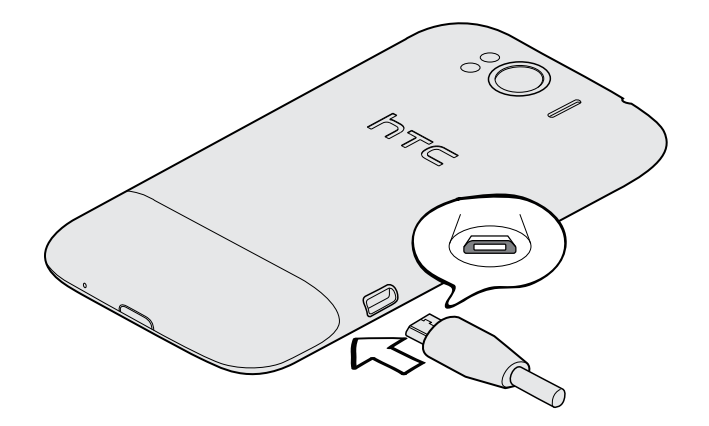

- 2. Sluit het andere uiteinde van de USB-kabel aan op de voedingsadapter.
- 3. Sluit de stroomadapter aan op een stopcontact om de batterij op te laden.

Tijdens het laden van de batterij is het meldings-LED oranje. Het lampje wordt groen als de batterij volledig is geladen.

Als u de batterij oplaadt terwijl de HTC Sensation XL met Beats Audio is ingeschakeld, wordt een oplaadpictogram in de statusbalk van de telefoon weergegeven. Nadat de batterij volledig is geladen, verandert het pictogram voor het laden in een pictogram voor een volledig geladen batterij

Stop met het opladen van de batterij wanneer deze oververhit raakt.

### Het toestel in- of uitschakelen

#### Inschakelen

Druk op de AAN/UIT-knop. Gemakkelijk.

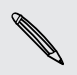

Als u de HTC Sensation XL met Beats Audio voor het eerst inschakelt wordt u gevraagd om uw telefoon in te stellen.

#### <span id="page-14-0"></span>Uitschakelen

- 1. Als het beeldscherm is uitgeschakeld drukt u op de knop AAN/UIT om dat weer in te schakelen.
- 2. Houd de AAN/UIT-knop enkele seconden ingedrukt.
- 3. Als het menu Energieopties verschijnt tikt u op Uitschakelen.

### Uw pincode invoeren

De meeste SIM-kaarten hebben een vooraf ingestelde Pincode (persoonlijk identificatienummer) die verstrekt is door uw mobiele netwerkaanbieder. Als u om een PIN wordt gevraagd voert u die in en tikt u op OK.

Als u de pincode drie keer verkeerd hebt ingevoerd wordt de SIM-kaart geblokkeerd. Geen probleem. Neem contact op met uw mobiele aanbieder en vraag om de PUK (PIN Unblocking Key).

### Vingerbewegingen

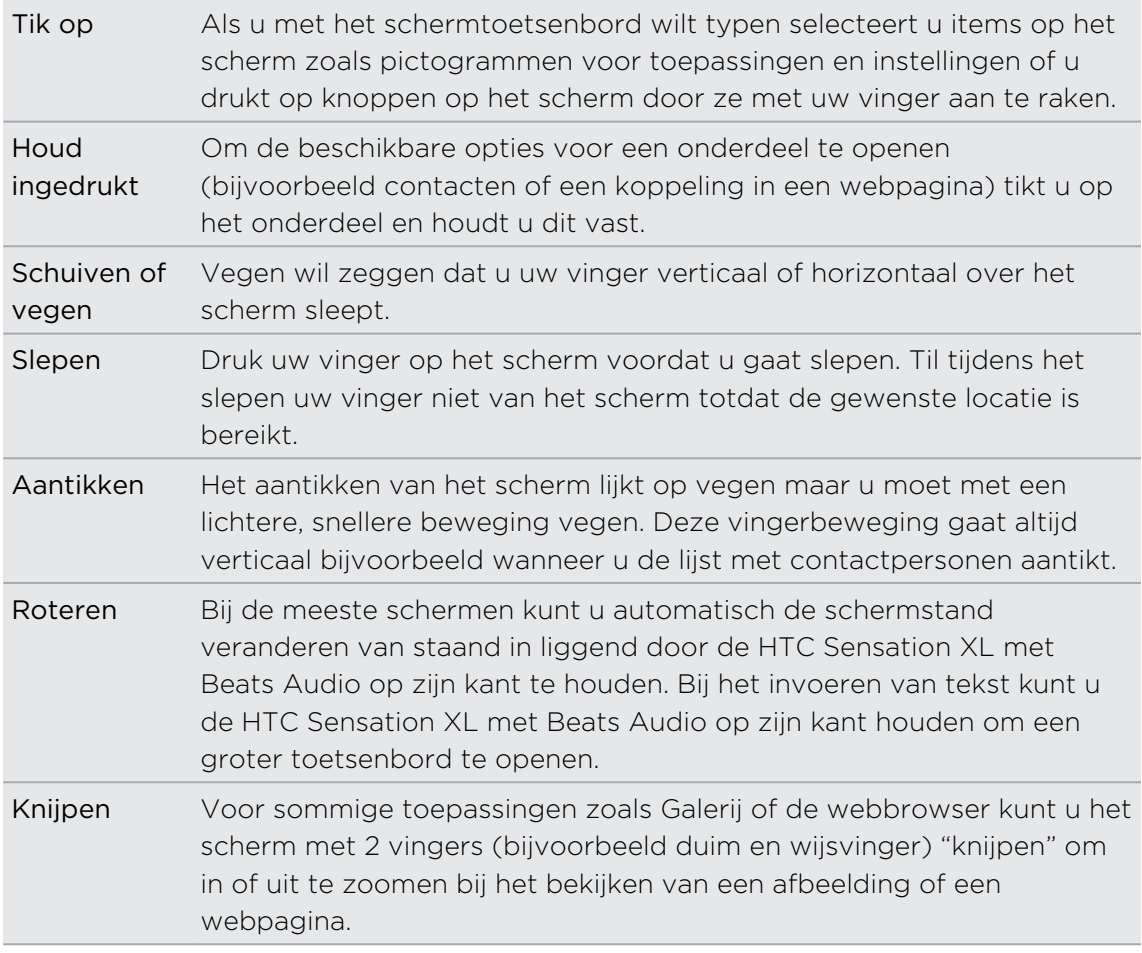

### <span id="page-15-0"></span>De HTC Sensation XL met Beats Audio de eerste keer instellen

Als u de HTC Sensation XL met Beats Audio voor het eerst aanzet wordt u gevraagd om hem in te stellen. U kunt uw taal selecteren hoe u met internet verbinding wilt maken en of u de huidige locatie automatisch wilt laten herkennen. Als op uw oude telefoon nog persoonlijke contacten en agenda-items staan kunt u deze eveneens met Bluetooth eenvoudig overzetten naar uw HTC Sensation XL met Beats Audio.

Vergeet niet u aan te melden bij uw Google®-account zodat u Google toepassingen zoals Gmail™ en Android Market™ kunt gebruiken. U kunt ook uw andere emailaccounts en uw favoriete sociale netwerken instellen, zoals Facebook®, Twitter™ enzovoort.

Volg de aanwijzingen op het scherm waarna u binnen geen tijd met aan de slag kunt gaan.

Een paar opties die verbinding met internet moeten maken, zoals op locaties gebaseerde diensten en automatisch synchroniseren van uw online-accounts, kunnen extra kosten opleveren. Dat is geen probleem. U kunt deze service later in Instellingen in- of uitschakelen.

### Manieren om contacten op de HTC Sensation XL met Beats Audio te plaatsen

Er zijn verschillende manieren om contacten toe te voegen op uw HTC Sensation XL met Beats Audio. U kunt uw HTC Sensation XL met Beats Audio met contacten synchroniseren vanuit uw Google-account, computer, Facebook, enzovoort.

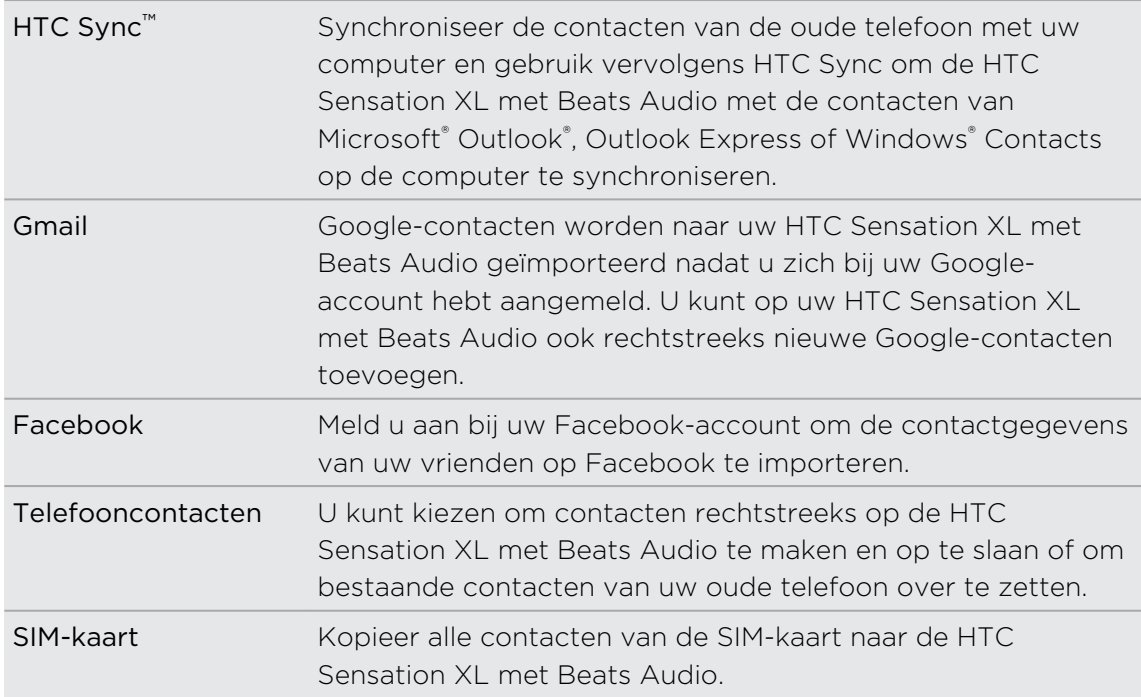

<span id="page-16-0"></span>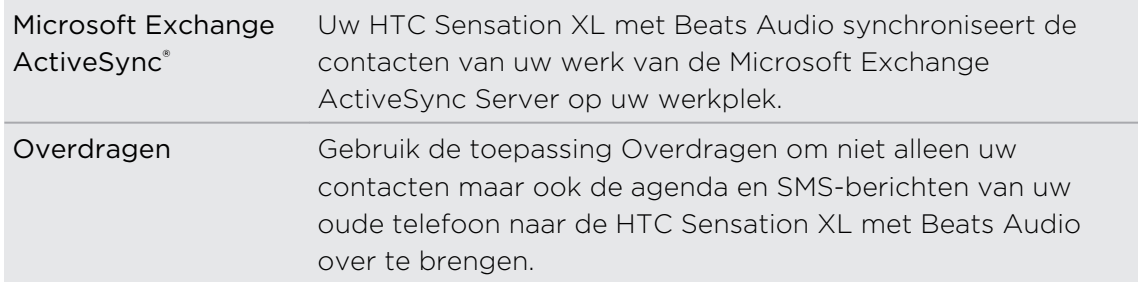

### Beginscherm

Het beginscherm is de plaats waar u de HTC Sensation XL met Beats Audio persoonlijk maakt. Het bevat een widget weerklok die de tijd en het weer op de huidige locatie toont. U kunt ook uw favoriete toepassingen, snelkoppelingen, mappen en widgets toevoegen zodat ze altijd onder vingerbereik zijn. Zie het hoofdstuk over [Aanpassen op pagina 32](#page-31-0) als u wilt weten, hoe dat moet.

### Uitgebreid startscherm

Naarmate u meer dingen doet met uw HTC Sensation XL met Beats Audio komt u er achter dat één beginscherm niet genoeg is. Geen probleem. U kunt tot zes extra schermen gebruiken.

Schuif met uw vinger naar links of rechts om meer ruimte te openen voor pictogrammen, widgets enzovoort.

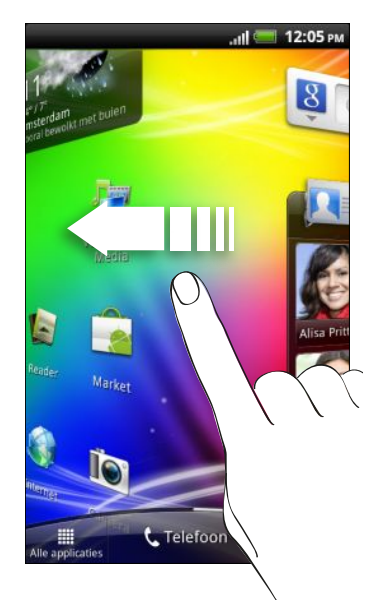

Druk op  $\Delta$  om terug te keren naar het beginscherm (dat wil zeggen het centrale beginscherm).

#### <span id="page-17-0"></span>Leap weergave

- Om direct naar het gewenste scherm te gaan, drukt u op  $\Delta$  of knijpt u op het scherm om de Leap-weergave te openen. Hierin worden alle zeven beginschermen als miniaturen weergegeven. Tik op degene die u nodig hebt, waarna u daar direct heenspringt.
- § Als in de Leap weergave ruimte is om een nieuw scherm toe te voegen, tikt u op Venster toevoegen om dat te doen. Een leeg beginscherm verschijnt dat u kunt aanpassen.

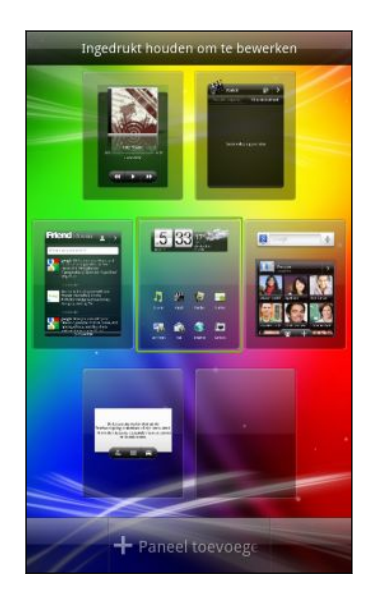

### Uw Beats hoofdtelefoons aansluiten

Sluit uw Beats hoofdtelefoon van HTC aan voor een rijkere geluidsbeleving.

De stijlvolle Beats hoofdtelefoon zorgt voor extra luisterplezier. Met presets van studiokwaliteit van Beats Audio, klinkt het geluid van uw mediaverzameling optimaal.

Als u muziek afspeelt verschijnt het Beats pictogram  $\bullet$  in de statusbalk. Als u naar video kijkt verbetert Beats Audio de geluidskwaliteit ook.

# <span id="page-18-0"></span>Algemeen

### Het volume aanpassen

Wanneer u het belvolume aanpast wordt het volume van het belsignaal aangepast. Het aanpassen van het mediavolume heeft invloed op het volume van geluidsmeldingen en de weergave van muziek en video.

#### Het belvolume aanpassen

- § Druk op de knoppen Volume omhoog of Volume omlaag om het afspeelvolume in te stellen. Het venster Belvolume met de volumeniveaus wordt op het scherm weergegeven.
- § Wanneer het laagste volumeniveau voor de beltoon is ingesteld (stille modus), drukt u een keer op de knop Volume omlaag om de trilstand in te stellen. Het pictogram voor de USB-aansluiting  $\mathbb{Z}_k$  verschijnt in de statusbalk.
- § Druk in de trilmodus op Volume omhoog om over te gaan naar de stille modus. Het pictogram voor dempen  $\sum$  wordt in de statusbalk weergegeven.

Het volume van de luidspreker voor telefoongesprekken aanpassen

Druk tijdens een telefoongesprek op de knop Volume omhoog of Volume omlaag.

Het mediavolume instellen

Druk tijdens het afspelen van muziek of video op de knoppen Volume omhoog of Volume omlaag aan de zijkant van de telefoon om het mediavolume op het gewenste niveau in te stellen. Het venster Mediavolume met de volumeniveaus verschijnt.

#### Het volume via instellingen aanpassen

- 1. Druk in het beginscherm op  $\equiv$  en tik op Instellingen > Geluid > Volume.
- 2. Sleep de volumeschuiven naar links of rechts om het volumeniveau van het afspelen van media, alarms en meldingen in te stellen. Een voorbeeldtoon wordt kort afgespeeld waarbij het volume wordt aangepast terwijl u de schuif verplaatst.

- 3. Als u hetzelfde volume wilt gebruiken voor uw beltoon en meldingen, kiest u Volume van inkomende oproepen gebruiken voor meldingen.
- 4. Tik op OK als u klaar bent.

### <span id="page-19-0"></span>Standby

De Standby-modus spaart de batterij door de HTC Sensation XL met Beats Audio in een lagere energiestand te plaatsen terwijl het scherm wordt uitgeschakeld. Het voorkomt ook dat knoppen per ongeluk worden ingedrukt als de HTC Sensation XL met Beats Audio in uw tas zit. Berichten en gesprekken komen echter nog steeds door.

#### Naar de Standby-modus gaan

Druk kort op de AAN/UIT-knop om het beeldscherm tijdelijk uit te schakelen en naar de Standby-modus te gaan. Uw HTC Sensation XL met Beats Audio gaat ook automatisch naar de Standby-modus als er een tijd niets is gebeurd.

#### Uit de slaapstand ontwaken

Druk kort op de AAN/UIT-knop om uw HTC Sensation XL met Beats Audio handmatig te wekken. U moet het scherm ontgrendelen.

Uw HTC Sensation XL met Beats Audio ontwaakt automatisch zodra iemand u belt.

#### Het scherm ontgrendelen

Versleep de ring omhoog om het scherm te ontgrendelen.

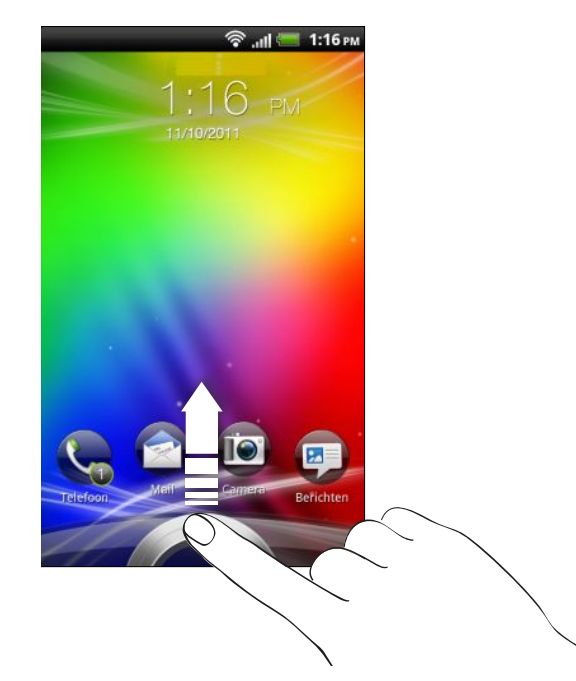

Als u een schermontgrendelpatroon, pincode of wachtwoord hebt ingesteld wordt gevraagd het patroon op het scherm te tekenen of de pincode of het wachtwoord in te voeren voordat het wordt ontgrendeld.

Als u een herinnering of een alarm hebt ingesteld kunt u  $\bullet$  of  $\bullet$  naar de ring slepen om de herinnering of het alarm te laten sluimeren of afsluiten.

 $\widehat{\mathbb{Y}}$ 

#### <span id="page-20-0"></span>Een toepassing vanuit het vergrendelscherm openen

Sleep op het vergrendelscherm een toepassing naar de ring omlaag om het scherm te ontgrendelen en direct naar die toepassing te gaan.

U kunt het vergrendelscherm aanpassen in Instellingen > Aanpassen > Snelkoppelingen op vergrendelscherm zodat het uw favoriete toepassingen toont.

### Status en meldingen

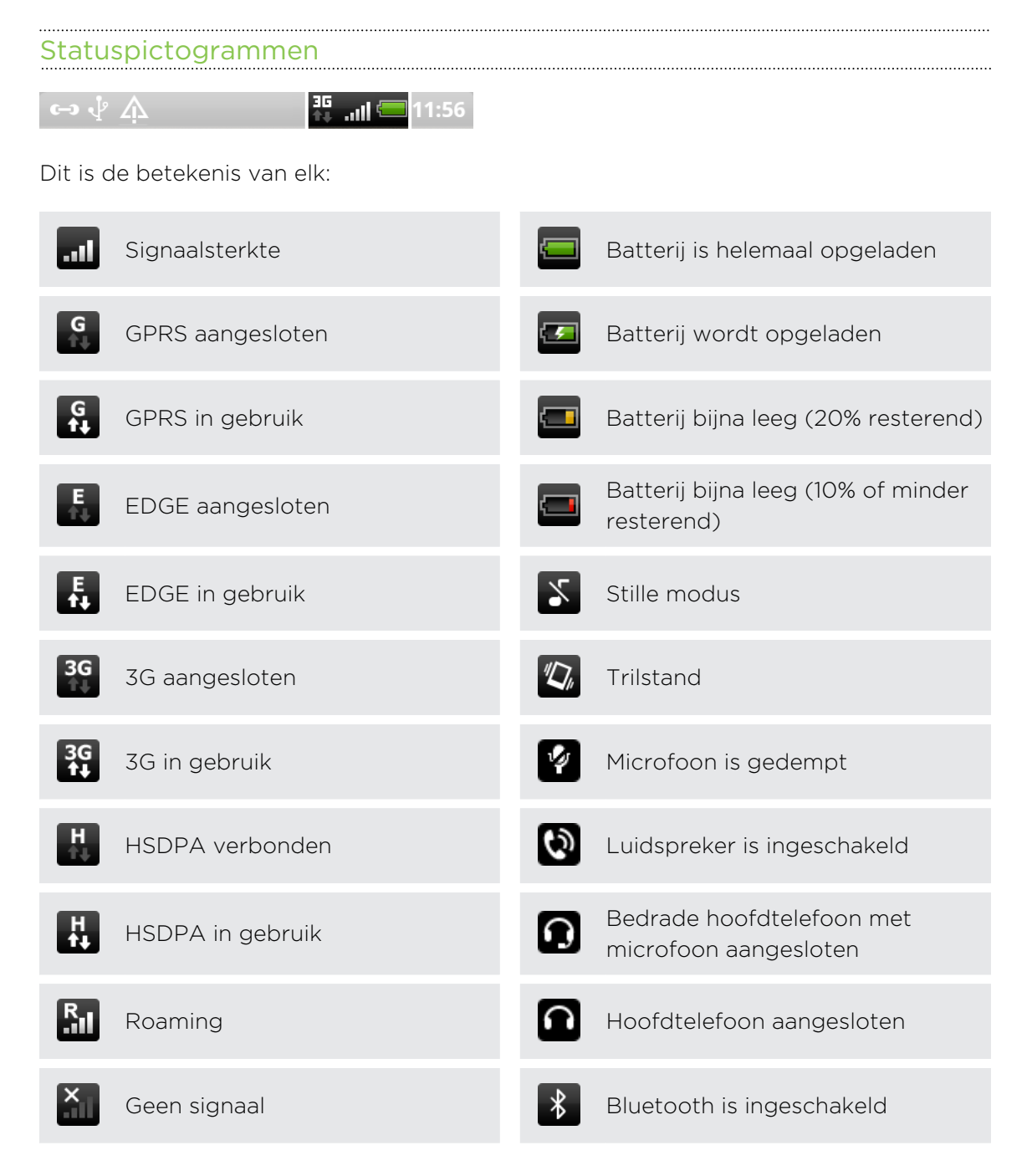

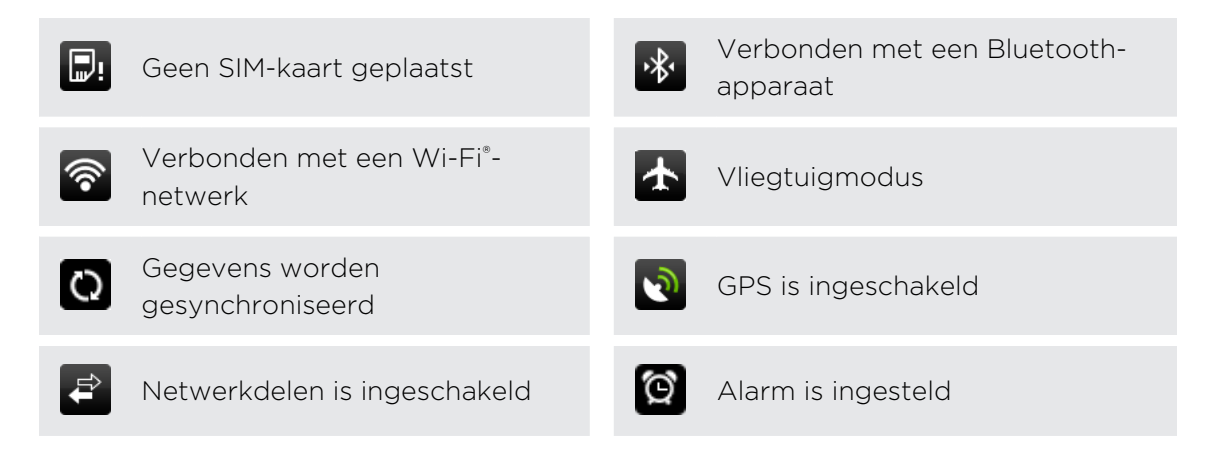

#### Pictogrammen voor meldingen

Meldingpictogrammen in de statusbalk maken het u gemakkelijk om uw berichten, agenda en alarms te volgen.

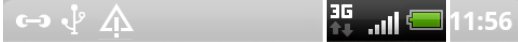

Dit is de betekenis van elk:

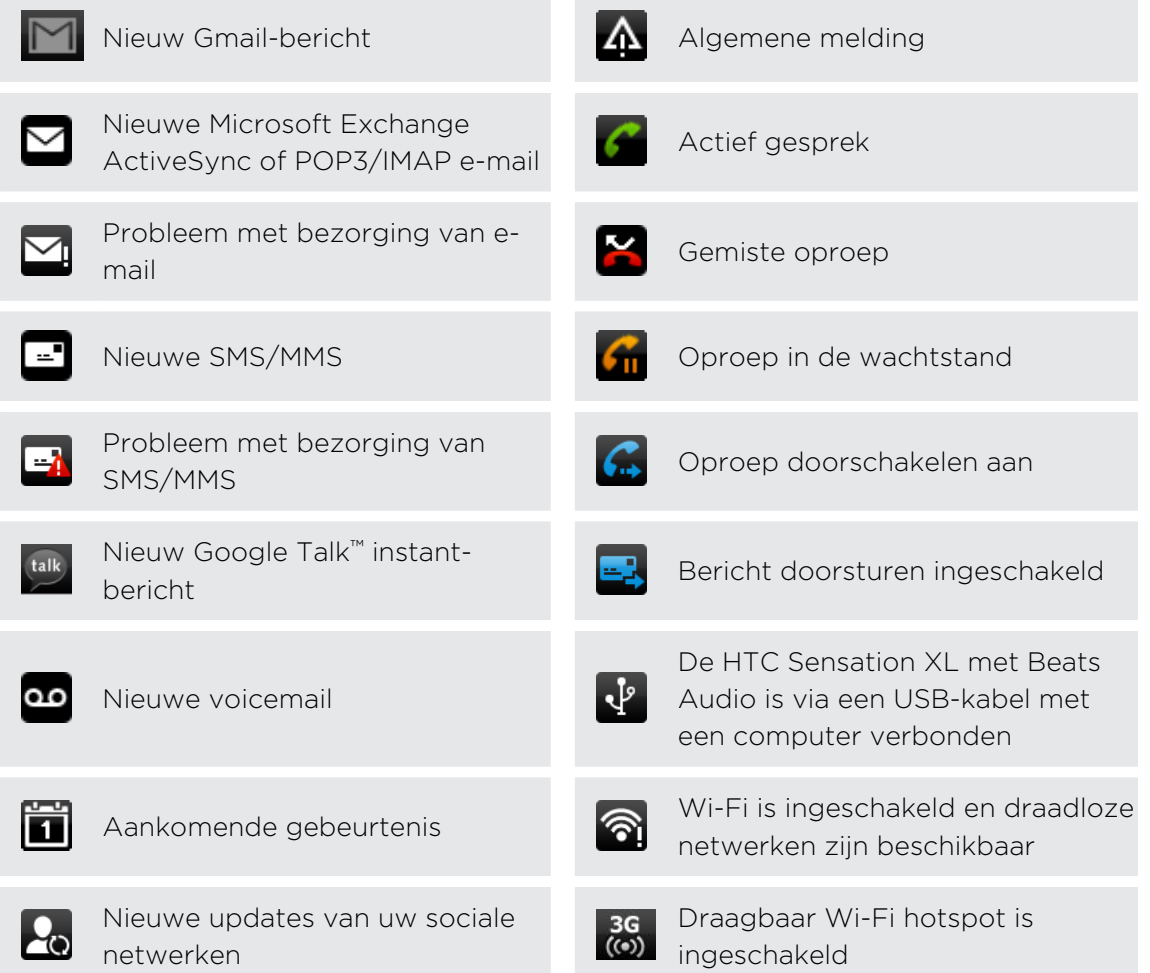

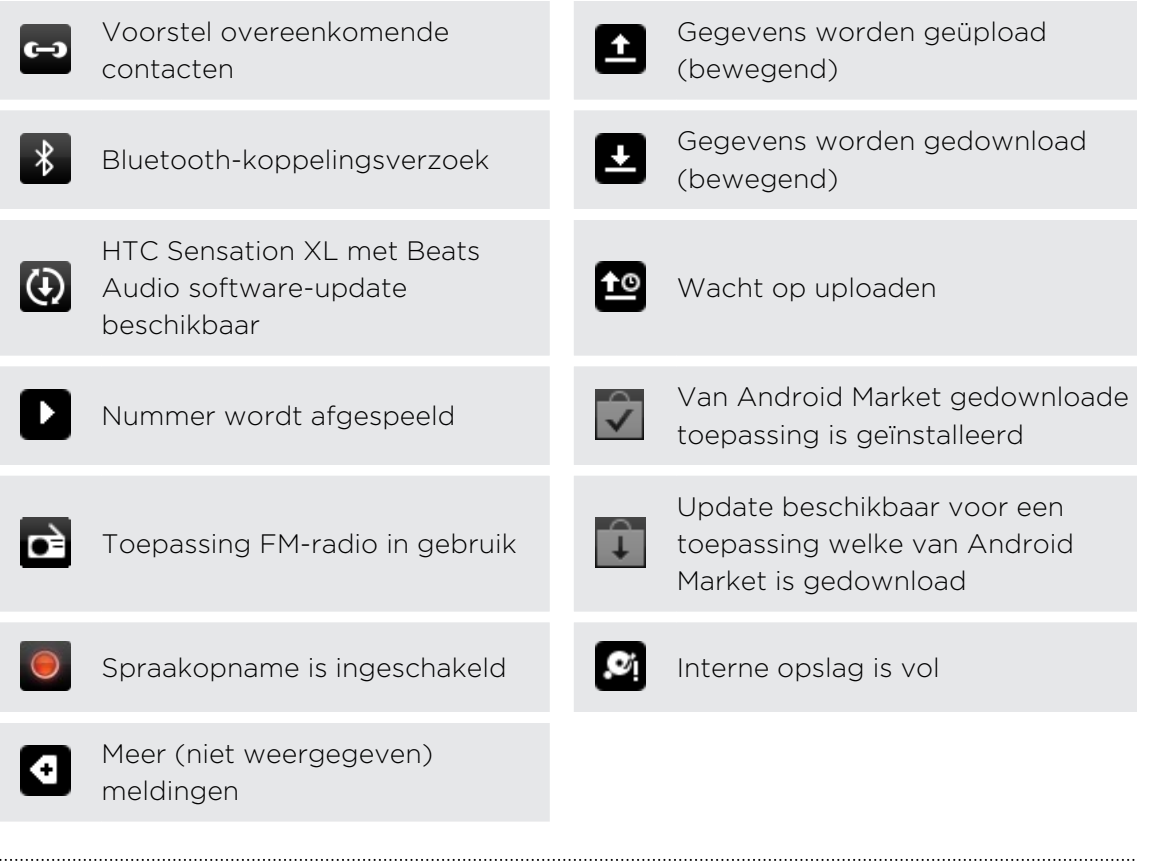

#### Meldings-LED

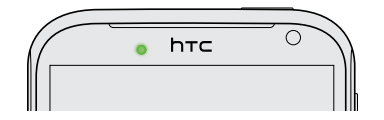

De meldings-LED:

- § Brandt groen als de HTC Sensation XL met Beats Audio is aangesloten op adapter of computer en de batterij volledig is opgeladen.
- Knipperend groen als een nieuwe melding binnenkomt.
- § Brandt oranje als de batterij wordt opgeladen.
- § Knippert oranje als het resterend batterijniveau te laag wordt.

## <span id="page-23-0"></span>Meldingenvenster

Als u een nieuwe melding ontvangt kunt het meldingenvenster openen om te zien welke melding of informatie u hebt ontvangen. In het mededelingenscherm kunt u snel wisselen tussen onlangs geopende toepassingen en u kunt ook eenvoudig instellingen inschakelen zoals Wi-Fi en Bluetooth.

Tik op de statusbalk en schuif met uw vinger omlaag over het scherm om het meldingenvenster te openen.

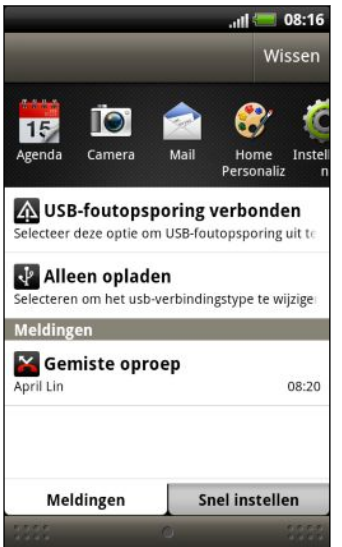

Als er verschillende meldingen zijn kunt u omlaag rollen om ze allemaal te bekijken.

U kunt het meldingenvenster ook openen in het beginscherm door op  $\equiv$  te drukken en vervolgens op Meldingen te tikken.

#### Wisselen tussen onlangs geopende applicaties

In het meldingenvenster kunt u eenvoudig tot acht toepassingen bereiken die u onlangs hebt geopend.

- 1. Tik op de statusbalk en schuif met uw vinger omlaag over het scherm om het meldingenvenster te openen.
- 2. Schuif met uw vinger in het deel Recente applicaties naar links of rechts om onlangs geopende applicaties te zien.

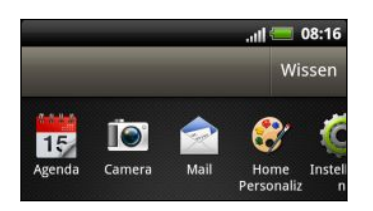

3. Tik op een toepassing om deze te openen.

Houd  $\Delta$  ingedrukt om de onlangs gebruikte toepassingen te bekijken.

#### Werken met snelinstellingen

In het tabblad Snelinstellingen kunt u eenvoudig Wi-Fi, Bluetooth enzovoort inschakelen en het biedt een snelkoppeling naar alle instellingen van de HTC Sensation XL met Beats Audio.

- 1. Tik op de statusbalk en schuif met uw vinger omlaag over het scherm om het meldingenvenster te openen.
- 2. Tik op de tab Snelinstellingen.
- 3. Tik in het keuzevakje naast een onderdeel om dit in of uit te schakelen.

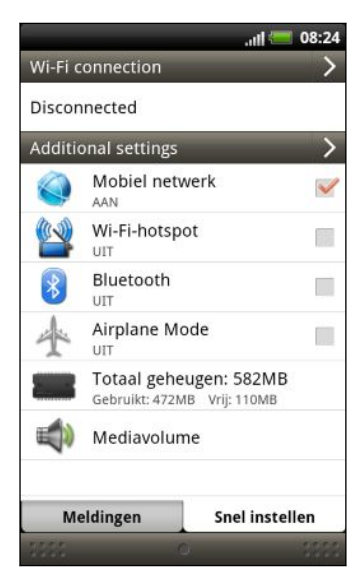

4. Tik op  $\geq$  naast Aanvullende instellingen om alle instellingen van de HTC Sensation XL met Beats Audio te openen.

#### Het meldingenvenster sluiten

Houd de onderste balk van het meldingenvenster aangetikt en schuif uw vinger omhoog over het scherm. Of druk op  $\leftarrow$ .

### <span id="page-25-0"></span>Uw telefoon aansluiten op een computer

Telkens wanneer u uw HTC Sensation XL met Beats Audio via de USB-kabel op een computer aansluit, verschijnt het venster Kies een verbindingstype waarin u wordt gevraagd het type USB-verbinding te kiezen:

Maak een keuze uit de volgende opties en tik op Gereed:

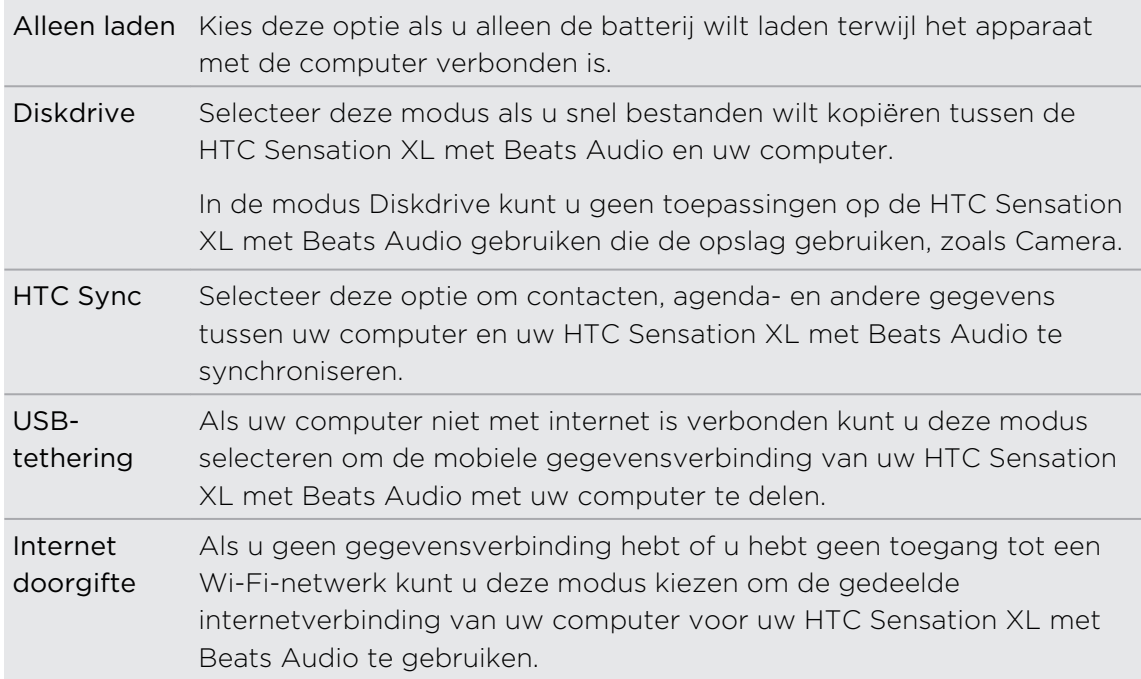

#### <span id="page-26-0"></span>Waar toepassingen, gegevens en bestanden worden opgeslagen

HTC Sensation XL met Beats Audio gebruikt deze vormen van opslag:

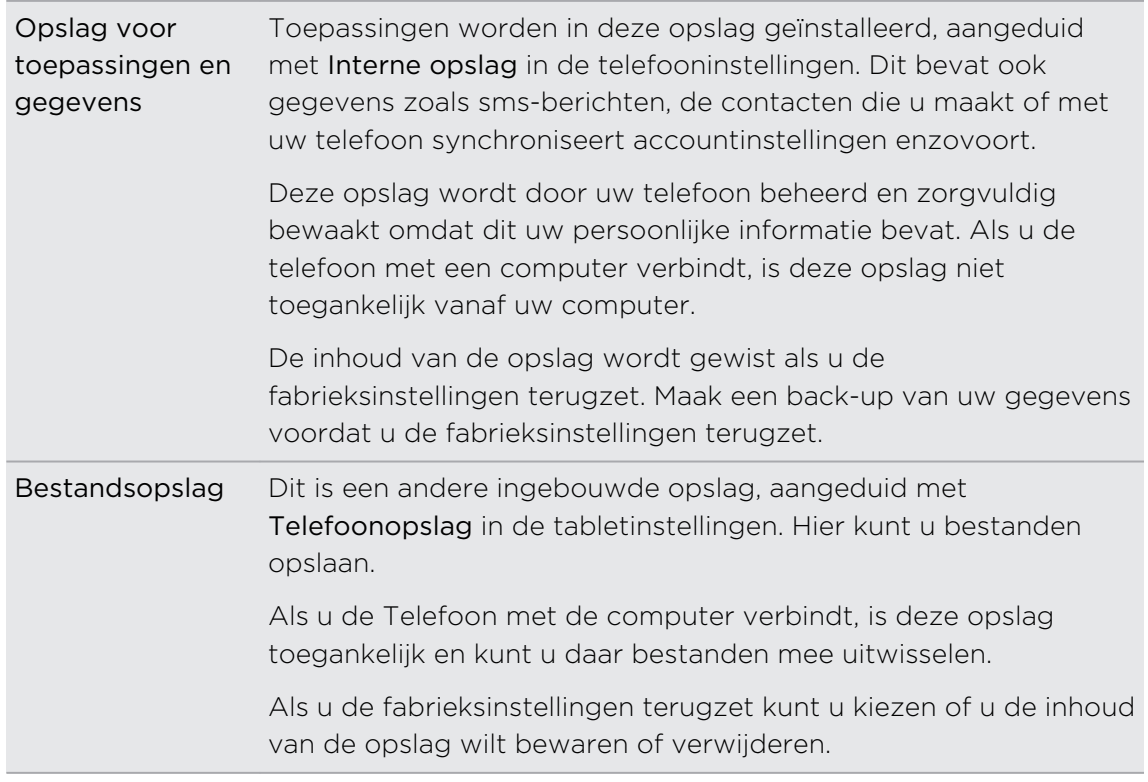

### Bestanden naar en vanaf het telefoongeheugen kopiëren

U kunt uw muziek, foto's en andere bestanden naar de HTC Sensation XL met Beats Audio kopiëren.

- 1. Sluit de HTC Sensation XL met Beats Audio aan op uw computer met de meegeleverde USB-kabel.
- 2. Als het dialoogvenster Kies een verbindingstype verschijnt selecteert u Diskdrive en tikt u op Gereed. De computer herkent de HTC Sensation XL met Beats Audio als een verwisselbare schijf.
- 3. Ga naar deze verwisselbare schijf toe en open hem.
- 4. Kopieer de bestanden van uw computer naar de verwisselbare schijf of omgekeerd.
- 5. Na het kopiëren van de bestanden ontkoppelt u de verwisselbare schijf (dus de aangesloten HTC Sensation XL met Beats Audio) zoals gewenst door het besturingssysteem van uw computer om de HTC Sensation XL met Beats Audio veilig te kunnen verwijderen.

Als u wilt dat de HTC Sensation XL met Beats Audio verbonden blijft met de computer maar dat deze ook toegang heeft tot het telefoongeheugen opent u het <span id="page-27-0"></span>meldingenscherm waarin u op Diskdrive tikt u selecteert een andere optie dan Diskdrive en u klikt op Gereed.

## Tekst kopiëren, informatie opzoeken en delen

In applicaties zoals de webbrowser en Mail kunt u tekst selecteren en kiezen wat u daarmee wilt doen.

#### Tekst selecteren

(۳)

- 1. Houd een woord ingedrukt.
- 2. Sleep de begin- en eindmarkeringen om de tekst te markeren die u wilt selecteren.

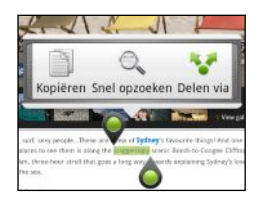

Om het adres van een gekoppelde webpagina te openen houdt u de koppeling ingedrukt en tikt u op URL van koppeling kopiëren.

#### Tekst kopiëren en plakken

1. Nadat u de tekst hebt geselecteerd die u wilt kopiëren tikt u op Kopiëren.

De geselecteerde tekst wordt naar het klembord gekopieerd.

- 2. In een tekstinvoerveld (bijvoorbeeld bij het schrijven van een bericht) drukt u op het punt waar u de tekst wilt inplakken.
- 3. Tik op Plakken.

#### Tekst zoeken of vertalen

- 1. Nadat u de tekst hebt geselecteerd die u wilt zoeken of vertalen tikt u op  $\mathbb{Q}_n$ .
- 2. Tik op een van de volgende tabs:

#### Google Search  $\overline{S}$

Naar verwante informatie met Google Search zoeken gebaseerd op de geselecteerde tekst.

#### Wikipedia

Naar verwante informatie op Wikipedia® zoeken gebaseerd op de geselecteerde tekst.

#### <span id="page-28-0"></span>29 Algemeen

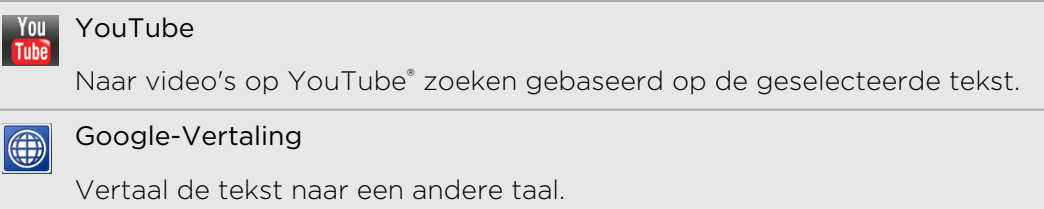

#### Tekst delen

- 1. Nadat u de tekst hebt geselecteerd die u wilt delen tikt u op  $\mathbf{v}$ .
- 2. Kies waar u de geselecteerde tekst wilt plakken en delen, zoals in een emailbericht of een status-update van Facebook.

### Afdrukken

Verbind de HTC Sensation XL met Beats Audio met een ondersteunde printer en druk documenten, e-mailberichten, uitnodigingen voor vergaderingen, foto's enzovoort af.

- **Example 2** Zowel de printer als de HTC Sensation XL met Beats Audio moeten zijn  $\mathsf{F}$ ingeschakeld en met hetzelfde lokale netwerk zijn verbonden. Verbind de HTC Sensation XL met Beats Audio via Wi-Fi met het lokale netwerk. Zie de handleiding voor de printer om deze met een lokaal netwerk te verbinden.
	- Het lokale netwerk mag zich niet achter een firewall bevinden.
	- 1. Open in een toepassing zoals Internet, Mail, Agenda of Polaris Office het item dat u wilt afdrukken.
	- 2. Druk op  $\equiv$  en tik op Afdrukken (of op Meer > Afdrukken).
	- 3. Tik in het scherm Afdrukken op de printer die u wilt gebruiken.
	- 4. Stel het paginabereik in als u meer dan één pagina wilt afdrukken.

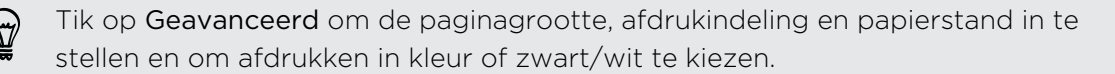

#### 5. Tik op Afdrukken.

U kunt de afdrukdetails controleren door het meldingenvenster te openen en op het onderdeel te tikken dat u afdrukt.

#### <span id="page-29-0"></span>Een foto afdrukken

- 1. Open in de Galerij de foto die u wilt afdrukken.
- 2. Tik op de foto. Een menu verschijnt.
- 3. Tik op Meer > Afdrukken en tik op de printer die u wilt gebruiken.
- 4. Tik op Afdrukken.

U kunt de afdrukdetails controleren door het meldingenvenster te openen en op het onderdeel te tikken dat u afdrukt.

Een printer toevoegen

Als uw printer niet in de lijst staat, moet u hem toevoegen.

H De printer moet zich in hetzelfde Wi-Fi-netwerk bevinden dat u gebruikt.

- 1. Tik in het afdrukscherm op Printer toevoegen.
- 2. Typ het IP-adres van de printer die u wilt toevoegen en selecteer een poort. Als u het IP-adres van de printer niet weet vraagt u de netwerkbeheerder om hulp.
- 3. Tik op Volgende en selecteer de fabrikant en het model van de printer.
- 4. Tik op Opslaan.

De printer verschijnt in de lijst en u kunt er op tikken om uw foto of document af te drukken.

### Hebt u vlotte begeleiding nodig bij het werken met uw telefoon?

Laat het me zien helpt u in een paar seconden alles uit uw HTC Sensation XL met Beats Audio te halen.

- § Wilt u meteen weten hoe u iets moet doen? Typ een paar trefwoorden in en haal duidelijke en actuele antwoorden op de HTC Sensation XL met Beats Audio op.
- § Hebt u wel eens het gevoel dat u niet het onderste uit de kan haalt met uw telefoon? Blader door de prettige begeleidingen in Laat het me zien om te leren hoe alles werkt. De onderdelen variëren van beginner tot geavanceerd en de widget Laat het me zien adviseert zelfs onderdelen die voor u van belang kunnen zijn.

Tik om Laat het me zien vanaf het beginscherm te openen op  $\boxplus$  > Laat het me zien.

Als u de inhoud van Laat het me zien nog niet hebt gedownload of als er bijgewerkt materiaal beschikbaar is hoeft u alleen maar op de downloadkoppeling te tikken om het op te halen.

#### Naar Laat het me zien zoeken

- 1. Druk in Laat het me zien op  $\mathbf Q$ , en voer de woorden in waarnaar u wilt zoeken.
- 2. Tik op een zoekresultaat om rechtstreeks naar dat item te gaan.

Zoeken vanaf het beginscherm instellen

Wist u dat u rechtstreeks vanaf het beginscherm naar Laat het me zien-inhoud kunt zoeken? Eerst moet u Laat het me zien aan uw doorzoekbare onderdelen toevoegen.

- 1. Druk in het startscherm op  $\equiv$  en tik op Instellingen.
- 2. Tik op Zoeken > Doorzoekbare onderdelen.
- 3. Blader omlaat en selecteeer Laat het me zien.
- 4. Druk op  $\leftarrow$ .

Als u nu in Laat het me zien wilt zoeken vanaf het beginscherm, drukt u op  $\mathbf Q$ , tik op 8, en selecteer Laat het me zien. Voer uw trefwoorden in en tik op een resultaat om direct naar dat tiem te springen in Laat het me zien.

# <span id="page-31-0"></span>Aanpassen

### De HTC Sensation XL met Beats Audio echt van u maken

Laat uw HTC Sensation XL met Beats Audio er precies zo uitzien en klinken als u dat wilt. Personaliseer hem met een andere achtergrond, skin, beltoon, en meldingsgeluid voor gebeurtenissen zoals binnenkomende SMS, e-mail, herinneringen, enzovoort.

Tik op de knop Personaliseren of in het beginscherm om aan de slag te gaan.

### De HTC Sensation XL met Beats Audio met scenes personaliseren

De HTC Sensation XL met Beats Audio wordt meerdere telefoons in één als u scenes gebruikt. Scenes zijn gepersonaliseerde indelingen voor het beginscherm die u snel kunt toepassen. Door tussen scenes te wisselen, verandert u de HTC Sensation XL met Beats Audio in een oogwenk in de ideale weekend-telefoon, reistelefoon, werktelefoon of speeltelefoon.

Telkens wanneer u iets aan het beginscherm toevoegt of wijzigt slaat de HTC  $\blacklozenge$  Sensation XL met Beats Audio de wijzigingen automatisch op in de geselecteerde scene.

#### Een standaardscene gebruiken

Uw HTC Sensation XL met Beats Audio is reeds voorzien van een aantal standaardscenes, elk ingesteld met een andere achtergrond en een reeks widgets die verschillende momenten in uw leven voorstellen. U kunt een scene kiezen die geschikt is voor werken, spelen, reizen, of uw sociale leven.

- 1. Tik in het beginscherm op  $\bullet$ .
- 2. Tik op het tabblad Scherm op Scene.
- 3. Schuif met uw vinger op het scherm van rechts naar links om de gewenste scene te selecteren.
- 4. Tik op Toepassen.

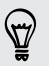

Tik op als u meer scenes wilt downloaden. Tik op het tabblad Scherm op Scene > Meer ophalen.

#### Een nieuwe scene maken

Bij het maken van een scene begint u met een leeg beginscherm.

- 1. Tik in het beginscherm op  $\mathcal{C}$ .
- 2. Tik op het tabblad Scherm op Scene.
- 3. Druk op  $\equiv$  en vervolgens op Nieuw.
- 4. Voer een naam in voor de scene en tik op Gereed.
- 5. Personaliseer de scene door widgets en andere elementen toe te voegen, de indeling van het beginscherm aan te passen, en de skin of de achtergrond te veranderen. Alle veranderingen worden automatisch in deze scene opgeslagen.

#### Een scene hernoemen

- 1. Tik in het beginscherm op  $\epsilon$ .
- 2. Tik op het tabblad Scherm op Scene.
- 3. Schuif met uw vinger op het scherm van rechts naar links om de gewenste scene te hernoemen.
- 4. Houd een miniatuur van een scene ingedrukt en tik op Naam wijzigen.
- 5. Voer een naam in voor de scene en tik op Gereed.

#### Scenes verwijderen

- 1. Tik in het beginscherm op  $\mathcal{C}$ .
- 2. Tik op het tabblad Scherm op Scene.
- 3. Druk op  $\equiv$  en tik vervolgens op Verwijderen.
- 4. Schuif met uw vinger van rechts naar links over het scherm om door scenes te bladeren en tik op een of meer scenes die u wilt verwijderen.
- 5. Tik op Verwijderen.

## <span id="page-33-0"></span>De achtergrond wijzigen

Uw achtergrond personaliseren met uw favoriete foto is een snelle en eenvoudige manier om uw HTC Sensation XL met Beats Audio een fris uiterlijk te geven. Bekijk de verzameling achtergronden op uw HTC Sensation XL met Beats Audio of maak een keuze uit foto's die u met de camera hebt gemaakt. U kunt het beginscherm ook een bewegende achtergrond geven.

- 1. Tik in het beginscherm op  $\epsilon$ .
- 2. Tik op het tabblad Scherm op Achtergrond.
- 3. Tik op een van de volgende onderdelen:

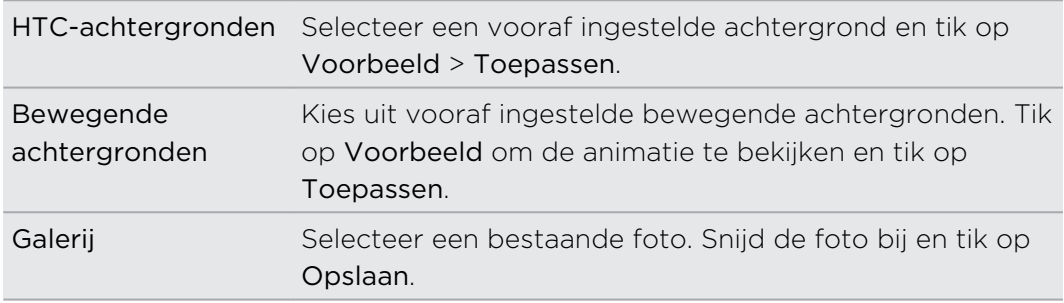

Tik op als u meer achtergronden wilt downloaden. Tik op het tabblad Scherm op Achtergrond > HTC-achtergronden > Meer ophalen.

### Een nieuwe skin toepassen

Personaliseer meer dan alleen het beginscherm door een nieuwe skin toe te passen. Skins zijn ingesteld om een ander uiterlijk te geven aan de meeste schermknoppen, toepassingsvensters, optiemenu's en andere onderdelen.

- 1. Tik in het beginscherm op  $\bigodot$ .
- 2. Tik op het tabblad Scherm op Skin.
- 3. Schuif met uw vinger op het scherm van rechts naar links om de gewenste skin te selecteren.
- 4. Tik op Toepassen.

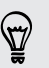

Tik op als u meer skins wilt downloaden. Tik op het tabblad Scherm op Skin > Meer ophalen.

## <span id="page-34-0"></span>Het beginscherm met widgets personaliseren

Widgets plaatsen belangrijke informatie en media op uw beginscherm. Sommige widgets zijn voor uw gemak reeds toegevoegd aan uw beginscherm. U kunt er nog meer toevoegen vanuit de beschikbare keuze aan widgets.

#### Een widget aan uw Startscherm toevoegen

- 1. Ga naar het deel van het beginscherm waar ruimte is voor een nieuwe widget.
- 2. Tik op  $\odot$

87

3. Tik op het tabblad Aan begin toevoegen op Widget.

- 4. Selecteer een widget.
- 5. De meeste HTC-widgets zijn in een groot aantal ontwerpen en maten beschikbaar om aan alle behoeften te voordoen. Schuif met uw vinger van rechts naar links over het scherm om de verschillende stijlen te bekijken en tik op Selecteren om er een te kiezen.

U kunt ook widgets toevoegen waarmee u snel bepaalde instellingen in of uit kunt schakelen, zoals Wi-Fi en Bluetooth. Schuif omlaag door de lijst met widgets, tik op Instellingen, en tik op de gewenste widget.

Tik op **als** als u meer widgets wilt downloaden.. Tik op het tabblad Aan begin toevoegen op Widget > Meer HTC-widgets verkrijgen.

#### De instellingen van een widget wijzigen

De basisinstelingen van sommige widgets (zoals Contacten en Mail) kunt u vanuit het beginscherm aanpassen.

- 1. Houd een widget op het scherm ingedrukt. De HTC Sensation XL met Beats Audio trilt en rond de widget verschijnt een gekleurd vak. Licht uw vinger niet op.
- 2. Sleep de widget naar de knop Bewerken (als deze actief is).

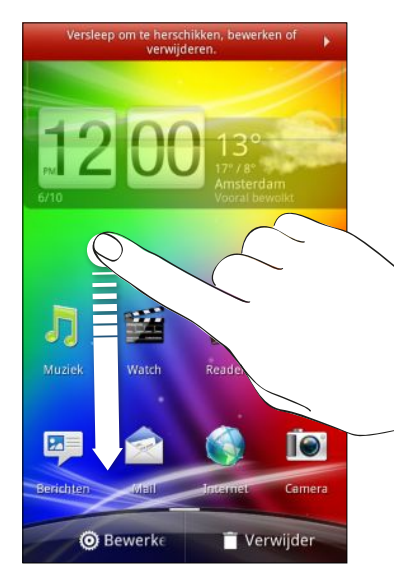

Het venster opent waarin u een paar instellingen van deze widget kunt wijzigen.

3. De instellingen van de widget aanpassen.
## Pictogrammen en andere snelkoppelingen aan het beginscherm toevoegen

Plaats pictogrammen voor toepassingen op het beginscherm zodat u toepassingen sneller kunt openen. U kunt ook snelkoppelingen toevoegen aan instellingen en aan specifieke informatie zoals bladwijzers voor webpagina's, een telefoonnummer, een afspeellijst, een routebeschrijving en nog veel meer zaken.

Welke snelkoppelingen beschikbaar zijn, is afhankelijk van de toepassingen die op uw HTC Sensation XL met Beats Audio zijn geïnstalleerd.

- 1. Ga naar het deel van het beginscherm waar ruimte is voor een nieuwe snelkoppeling of pictogram.
- 2. Tik op  $\odot$
- 3. Tik op het tabblad Aan begin toevoegen op Toepassing om een pictogram voor een toepassing toe te voegen, of op Snelkoppeling om een snelkoppeling naar een instelling of informatie toe te voegen.

Om een pictogram voor een toepassing op het beginscherm te plaatsen, kunt u ook op **till** tikken en het pictogram voor een toepassing ingedrukt houden. Zonder uw vinger op te tillen, sleept u het pictogram naar een lege plek van het beginscherm en laat u het los.

## Mappen toevoegen aan het startscherm

Gebruik mappen om bij elkaar horende toepassingen en andere snelkoppelingen te groeperen, zodat het startscherm opgeruimd en georganiseerd blijft. U kunt ook gegevensmappen toevoegen die actuele informatie tonen zoals via Bluetooth ontvangen bestanden, uw Facebook telefoonboek, enzovoort.

Een nieuwe map maken en items toevoegen

- 1. Ga naar het deel van het beginscherm waar ruimte is voor een nieuwe map.
- 2. Tik op  $\odot$ .
- 3. Tik op het tabblad Aan begin toevoegen op Map.
- 4. Tik op Nieuwe map. Er wordt een nieuwe map weergegeven op het beginscherm.
- 5. Ga naar het beginscherm waar een toepassing of snelkoppeling staat en houd deze ingedrukt. HTC Sensation XL met Beats Audio gaat trillen. Licht uw vinger niet op.
- 6. Versleep de toepassing, het pictogram of de snelkoppeling en laat deze bovenop de map los.

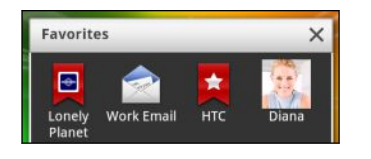

Tik op de map om deze te openen zodat u de toepassingen en snelkoppelingen in de map kunt gebruiken.

### Een map hernoemen

- 1. Tik op de map om deze te openen.
- 2. Houd de titelbalk van het mapvenster ingedrukt.
- 3. Voer een naam voor de map in en tik op OK.

## De volgorde wijzigen van widgets en pictogrammen op het Startscherm of ze verwijderen

Orden de widgets en pictogrammen in het beginscherm om ruimte te maken voor extra items. U kunt widgets en pictogrammen die u niet veel gebruikt ook verwijderen.

### Een widget of pictogram verwijderen

- 1. Houd de widget of het pictogram ingedrukt dat u wilt verplaatsen. De HTC Sensation XL met Beats Audio trilt en rond de widget of het pictogram verschijnt een gekleurd vak. Licht uw vinger niet op.
- 2. Sleep de widget of het pictogram naar een nieuwe locatie op het scherm.
- § Pauzeer op de linker- of rechterrand van het scherm om de widget of het pictogram naar een ander venster van het beginscherm te slepen.
- § Als u een pictogram naar een ruimte sleept waar reeds een ander pictogram staat, schuift de bewoner op om ruimte te maken.
- 3. Als de widget of het pictogram op de gewenste plaats staat, kunt u uw vinger weghalen.

### Een widget of pictogram verwijderen

- 1. Houd de widget of het pictogram ingedrukt dat u wilt verwijderen. De HTC Sensation XL met Beats Audio trilt en rond de widget of het pictogram verschijnt een gekleurd vak. Licht uw vinger niet op.
- 2. Sleep het pictogram naar de knop Verwijderen.
- 3. Als de widget of het pictogram eveneens rood wordt, kunt u uw vinger weghalen.

## Het beginscherm herordenen

Herorden de vensters van het beginscherm op elke manier die u het gemakkelijkst vindt voor het gebruik. Verplaats bijvoorbeeld de vensters met veelgebruikte widgets, snelkoppelingen en mappen dichter bij het beginscherm.

Het beginscherm is het venster waaromheen in de Leap weergave een dunne lijn staat.

- 1. Knijp op het beginscherm om de Leap-weergave te openen.
- 2. Houd de miniatuur van het beginscherm ingedrukt dat u wilt verplaatsen. Vervolgens gaat de HTC Sensation XL met Beats Audio trillen. Licht uw vinger niet op.
- 3. Sleep de miniatuur naar de nieuwe positie en haal uw vinger weg.

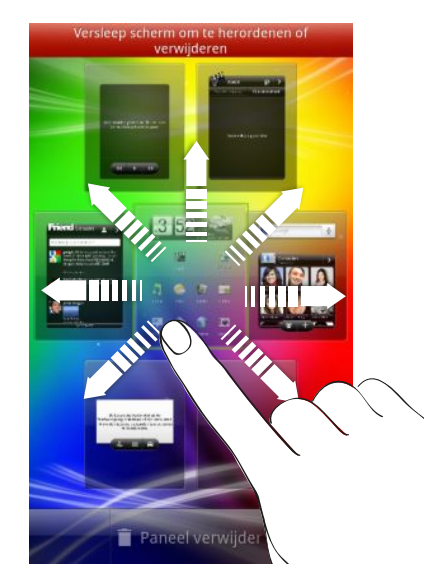

### Een venster van het beginscherm verwijderen

Als u minder beginschermen nodig hebt, kunt u er een paar verwijderen.

- 1. Knijp op het beginscherm of druk op  $\Delta$  om naar de Leap-weergave te gaan.
- 2. Houd het venster ingedrukt dat u wilt verwijderen. Licht uw vinger nog niet op.
- 3. Sleep het venster naar de knop Verwijderen.

### Een venster aan het beginscherm toevoegen

Voeg een venster aan het beginscherm toe als u meer widgets, snelkoppelingen en toepassingen hebt waar u rechtstreeks toegang toe wilt.

- 1. Knijp op het beginscherm of druk op  $\Omega$  om naar de Leap-weergave te gaan.
- 2. Tik op de knop Venster toevoegen. Een nieuw beginscherm verschijnt. U kunt nu widgets, snelkoppelingen en toepassingen toevoegen.

## Geluidreeks gebruiken

Iedere geluidsset bevat een andere combinatie van geluiden voor uw beltoon en meldingen zoals binnenkomende berichten, e-mail, herinneringen voor agendagebeurtenissen, enz. Door tussen geluidreeks te wisselen, kunt u uw HTC Sensation XL met Beats Audio direct met leuke geluiden laten waarschuwen als u op stap bent met vrienden of met subtiele geluiden terwijl u werkt.

### Een vooringestelde geluidsset kiezen

- 1. Tik in het beginscherm op  $\bullet$ .
- 2. Tik op het tabblad Geluid op Geluidsset.
- 3. Tik op de naam van een geluidsset in het venster Geluidsset.
- 4. U kunt op  $\blacktriangleright$  tikken om naar de verschillende geluiden voor die geluidsset te luisteren.
- 5. Tik op Toepassen.

Tik op **als** als u meer geluiden wilt downloaden. Tik op het tabblad Geluid op Geluidsset > Meer ophalen.

### Een geluidsset maken

- 1. Tik in het beginscherm op  $\bullet$ .
- 2. Tik op het tabblad Geluid op Geluidreeks.
- 3. Tik in het venster Geluidreeks op  $\Box$ .
- 4. Voer een naam in voor de nieuwe geluidreeks en tik op Gereed.

De nieuwe geluidreeks wordt toegevoegd aan de lijst met geluidreeks. U kunt verschillende tonen toewijzen aan de geluidreeks van uw keuze.

### Uw beltoon, meldingen en geluiden wijzigen

Wijzig uw beltoon, meldingsgeluiden en alarms om deze aan uw stemming of manier van leven aan te passen. Kies verschillende geluiden uit de vooraf ingestelde selectie.

- 1. Tik in het beginscherm op  $\epsilon$ .
- 2. Tik op het tabblad Geluid op Geluidreeks.
- 3. Kies een geluidreeks die u wilt aanpassen of maak een nieuwe en tik op Toepassen.
- 4. Verander de beltoon, het geluid voor meldingen en alarm in het scherm Personaliseren.

Ga naar de toepassingen Berichten, Mail en Agenda om geluiden te kiezen voor nieuwe berichten, e-mail en herinneringen.

HTC Sensation XL met Beats Audio slaat uw keuze automatisch op in de actuele geluidreeks.

### Deleting sound sets

- 1. Tik in het beginscherm op  $\epsilon$ .
- 2. On the Sound tab, tap Sound set.
- 3. Press  $\equiv$ , and then tap Delete.
- 4. Tap one or more sound sets you want to delete.
- 5. Tap Delete.

## Tabs voor toepassingen herordenen of verwijderen

U kunt de tabs in sommige toepassingen herordenen om de prioriteit van de soorten informatie te veranderen die u vaak gebruikt of om de tabs te verwijderen die u niet echt nodig hebt.

1. Open een toepassing die de gebruikelijke tabs onderaan het scherm heeft.

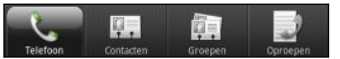

- 2. Houd een tab ingedrukt. Als het scherm verandert en een leeg gebied verschijnt, haalt u uw vinger weg.
- 3. Voer een van de volgende handelingen uit:

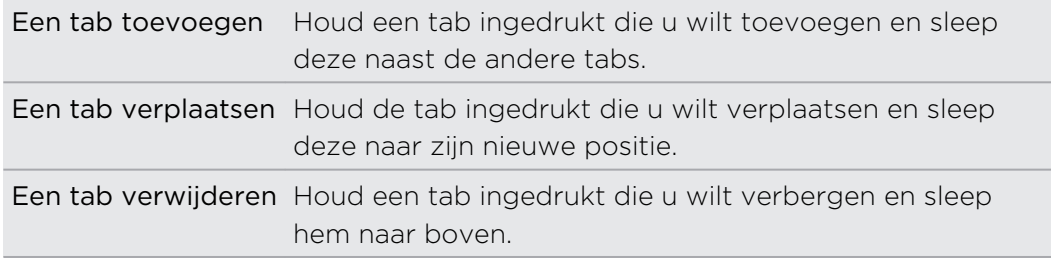

4. Klik op  $\leftarrow$  als u klaar bent.

### Een tab terug toevoegen

- 1. Open de app waaruit u eerder een paar tabbladen hebt verwijderd.
- 2. Houd een tab ingedrukt. Als het scherm verandert en een aantal van uw verborgen tabs verschijnen, haalt u uw vinger weg.
- 3. Houd de tab ingedrukt die u wilt weergeven en sleep deze naar beneden waar u hem wilt plaatsen.

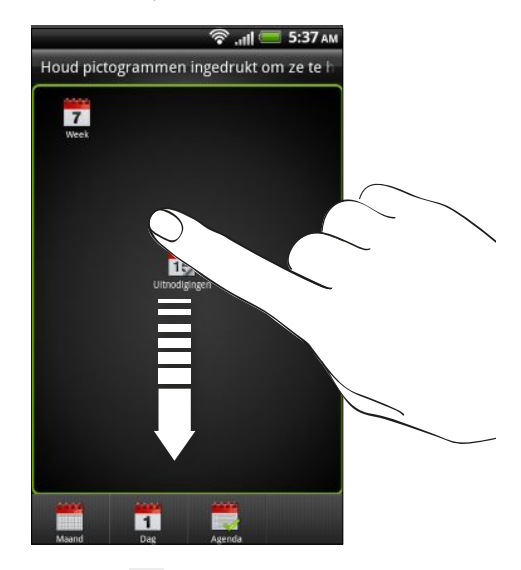

4. Klik op  $\leftarrow$  als u klaar bent.

## De stijl van het vergrendelscherm aanpassen

Kies uit een reeks actieve vergrendelschermen die live informatie weergeven zoals weer en aandelen.

- 1. Tik in het beginscherm op  $\bullet$ .
- 2. Op het tabblad Scherm tikt u op Stijl vergrendelscherm.
- 3. Schuif met uw vinger naar links of rechts om een stijl voor het vergrendelscherm te selecteren.
- 4. Tik op de stijl voor het vergrendelscherm om een voorbeeldweergave te openen. Als u deze verder wilt aanpassen, tikt u op Instellingen.
- 5. Tik op Toepassen wanneer u gereed bent.

De snelkoppelingen op het vergrendelscherm aanpassen

U kunt kiezen welke snelkoppelingen u op het vergrendelscherm wilt plaatsen zodat u het scherm direct in uw favoriete toepassing kunt openen.

- 1. Druk in het beginscherm op  $\equiv$  en tik vervolgens op Aanpassen.
- 2. Tik op het tabblad Scherm op Vergrendelscherm > Snelkoppelingen voor vergrendelscherm kiezen.

### 43 Aanpassen

- 3. Tik op een snelkoppeing die u wilt wijzigen en kies een andere toepassing om deze te vervangen.
- 4. Tik op Gereed.

# <span id="page-43-0"></span>Telefoonoproepen

## Verschillende manieren van bellen

Behalve dat u kunt bellen vanuit de telefoonkiezer op uw HTC Sensation XL met Beats Audio, kunt u ook op een nummer in een SMS-bericht of e-mail tikken om te bellen, of een enkel nummer van de telefoonkiezer indrukken om snel een contact te bellen.

De meeste SIM-kaarten hebben een vooraf ingestelde Pincode (persoonlijk identificatienummer) die verstrekt is door uw mobiele netwerkaanbieder. Als u om een PIN wordt gevraagd, voert u die in en tikt u op OK. Als u de pincode drie keer verkeerd hebt ingevoerd, wordt de SIM-kaart geblokkeerd. Dat is geen probleem. Neem contact op met uw mobiele aanbieder en vraag om de PUK (PIN Unblocking Key).

## Bellen vanuit het scherm Telefoonkiezer

U kunt een nummer rechtstreeks kiezen of de optie Smart Dial gebruiken om een opgeslagen contact op te zoeken of een nummer uit de gespreksgeschiedenis om te bellen.

- 1. Tik in het beginscherm op Telefoon.
- 2. Voer de eerste paar cijfers van een telefoonnummer of de eerste letters van de naam van een contact in. Het scherm Telefoonkiezer toont een lijst van overeenkomende nummers en namen.

Als u een onjuist cijfer of letter hebt getikt, tikt u op  $| \cdot |$  om dit te wissen. U wist het complete nummer door  $\left| \cdot \right|$  ingedrukt te houden.

- 3. Schuif uw vinger omhoog over de gefilterde lijst om het telefoontoetsenblok te sluiten en te zien of er meer overeenkomende nummers of contacten zijn.
- 4. Op de volgende manier kunt u bellen:
	- § Tik op een telefoonnummer of contactpersoon in de lijst.
	- Tik na het invoeren van een volledig nummer op Bellen.
	- § Om een ander telefoonnummer te bellen dat aan de contactpersoon is gekoppeld, tikt u op het pictogram **E** rechts van de naam. Tik in het detailvenster van de contactpersoon op het nummer dat u wilt bellen.

Tijdens het kiezen of tijdens het gesprek staat in de statusbalk het pictogram Actieve oproep .

### Wat is Smart dial?

De functie Smart Dial van de Telefoonkiezer maakt het u gemakkelijk om snel een nummer te kiezen.

U hoeft slechts het telefoonnummer of de eerste paar letters van de persoon in te voeren die u wilt bellen. Smart dial zoekt en filtert automatisch uw opgeslagen contacten en de telefoonnummers in de gespreksgeschiedenis.

## Snelkeuze

Gebruik Snelkeuze om regelmatig gebruikte nummers met één enkele tik te bellen. Als u bijvoorbeeld het nummer van een contact toewijst aan toets 2, hoeft u alleen deze toets ingedrukt te houden om dat nummer te bellen.

De cijfertoets 1 is doorgaans gereserveerd om uw voicemail te bellen. Houd deze <sup>1</sup> toets ingedrukt om uw voicemail te bellen zodat u uw voicemail-berichten kunt beluisteren.

### Een snelkeuzetoets toewijzen

- 1. Tik in het beginscherm op Telefoon.
- 2. Druk op  $\overline{\Xi}$  en tik op Snelkeuze >  $\overline{\phantom{a}}$ .
- 3. Typ de naam van de contact die u wilt toevoegen. Als de naam in de lijst verschijnt, tikt u op de naam.
- 4. Kies in het scherm Snelkeuze het telefoonnummer van de contact dat u wilt gebruiken en een sneltoets die u wilt toewijzen.
- 5. Tik op Opslaan.

U kunt een snelkeuzetoets ook instellen in Contacten. Tik op een contact, druk op  $\mathbf{\Xi}$  en selecteer Snelkeuze instellen (of Meer > Snelkeuze instellen).

# Een telefoonnummer vanuit een SMS bellen

1. Tik op het telefoonnummer in het bericht.

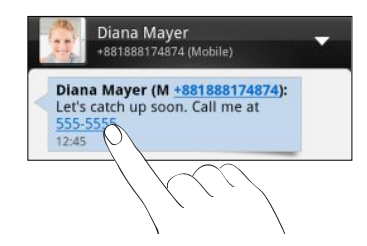

2. Tik op bellen.

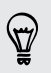

Om de afzender van het bericht te bellen, tikt u op het ontvangen bericht en tikt u in het optiemenu op Bellen.

## Een telefoonnummer in een e-mail bellen

Wilt u een nummer bellen dat in een e-mail staat? Geen probleem.

- 1. Tik in de tekst van de e-mail op het telefoonnummer.
- 2. Bewerk het nummer als dat nodig is.
- 3. Tik op bellen.

## Een telefoonnummer vanuit een Agenda bellen

Tik op een telefoonnummer in een evenement in de Agenda voor een overzicht van de details van het evenement zoals het ID-nummer voor een vergadergesprek of een PIN-code voor de vergadering in het scherm Telefoonkiezer.

- 1. Open een gebeurtenis in de Agenda.
- 2. Tik op het telefoonnummer in het scherm Details gebeurtenis.
- 3. Tik op bellen.

## Een alarmnummer bellen

In sommige gebieden kunt u vanaf uw HTC Sensation XL met Beats Audio noodoproepen plaatsen ook als u geen SIM-kaart hebt geplaatst of als deze is geblokkeerd.

- 1. Tik in het beginscherm op Telefoon.
- 2. Vorm het nummer van de plaatselijke nooddiensten en druk op Bellen.

Als u het wachtwoord of het vergrendelpatroon hebt ingesteld maar vergeten hebt, kunt u nog steeds alarmnummers bellen door in het scherm op Alarmnummer te tikken.

## Oproepen ontvangen

Als een contact belt verschijnt het scherm Binnenkomend gesprek.

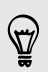

U kunt de opties beleefde bel en zakmodus gebruiken voor binnenkomende gesprekken. Zie als u wilt weten, hoe dat moet het hoofdstuk [Geluidsinstellingen](#page-229-0) [wijzigen op pagina 230.](#page-229-0)

### Een oproep beantwoorden

Voer een van de volgende handelingen uit:

- **•** Tik op Beantwoorden.
- § Als het scherm uitgeschakeld is terwijl een gesprek binnenkomt, verschijnt het vergrendelscherm. Sleep **is naar de ring om het scherm te ontgrendelen en het** gesprek te beantwoorden.

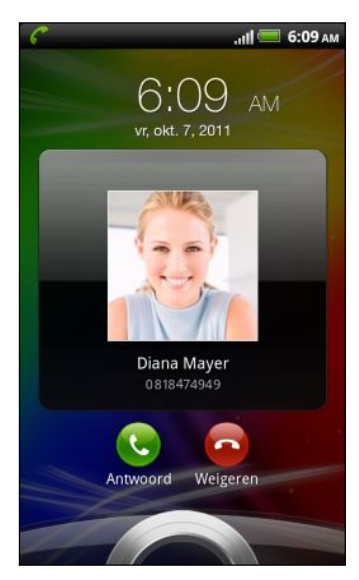

### Een gesprek weigeren

Voer een van de volgende handelingen uit:

- § Tik op Afwijzen.
- § Als het scherm uitgeschakeld is terwijl een gesprek binnenkomt, verschijnt het vergrendelscherm. Sleep **o** naar de ring op het vergrendelscherm.
- § Druk tweemaal op de AAN/UIT-knop om een gesprek te weigeren.

### De beltoon dempen zonder het gesprek te weigeren

Voer een van de volgende handelingen uit:

- Druk op de knop Volume omlaag of Volume omhoog.
- § Druk op de AAN/UIT.
- § Leg de HTC Sensation XL met Beats Audio met het scherm omlaag op een plat vlak.

Als de HTC Sensation XL met Beats Audio al met de voorkant omlaag ligt, zal hij nog altijd bellen als er nog meer gesprekken binnenkomen.

### HTC Nummerweergave

Telkens wanneer u belt of u wordt gebeld, ziet u de laatste statusupdate van uw vriend op sociale netwerken zoals Facebook of Twitter in het telefoonscherm. U mist ook niet de verjaardagen van vrienden. Als uw vriend of vriendin binnen de komende zeven dagen jarig is verschijnt een herinnering.

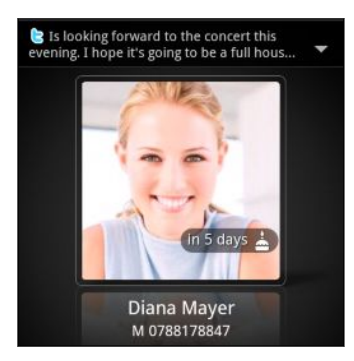

## Wat kan ik tijdens een telefoongesprek doen?

Gebruik terwijl u een telefoongesprek voert de knoppen op het scherm om de microfoon te dempen of in te schakelen en om de luidspreker in het toestel in of uit te schakelen. U kunt ook op  $\equiv$  drukken en kiezen of u een gesprek wilt toevoegen, het gesprek in de wachtstand zetten, de microfoon dempen, enzovoort.

## Een gesprek in de wachtstand zetten

- 1. Druk op  $\equiv$  en tik op In de wacht om het gesprek in de wachtstand te zetten. Als u een gesprek in de wachtstand plaatst, verschijnt het pictogram voor de wachtstand  $\binom{m}{n}$  in de statusbalk.
- 2. Druk op  $\equiv$  en tik op Uit de wacht halen om het gesprek te hervatten.

### Tussen gesprekken wisselen

Als u al in gesprek bent en een andere oproep accepteert, hebt u de keuze om tussen de twee bellers te schakelen.

- 1. Als u een ander gesprek ontvangt, tikt u op Beantw. om het tweede gesprek te beantwoorden, waarbij u het eerste gesprek in de wachtstand zet.
- 2. Om tussen bellers te wisselen, tikt u op het scherm op de persoon met wie u wilt spreken.

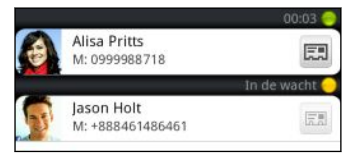

3. Druk op Gesprek beëindigen om het huide gesprek te beëindigen en terug te keren naar het andere gesprek.

## Zo schakelt u de luidspreker in tijdens een gesprek

Om gehoorschade te voorkomen, dient u de HTC Sensation XL met Beats Audio niet tegen uw oor te houden wanneer de luidspreker ingeschakeld is.

Voer een van de volgende handelingen uit:

- Draa de HTC Sensation XL met Beats Audio tijdens een gesprek om (controleer of Omkeren voor luidspreker is geselecteerd in  $\Delta > \Xi >$  Instellingen > Geluid).
- $\blacksquare$  Tik op het Telefoonscherm op  $\blacksquare$

Het pictogram van de luidspreker  $\bigcirc$  wordt in de statusbalk weergegeven wanneer de luidspreker is ingeschakeld.

Om de luidspreker uit te schakelen, draait u de HTC Sensation XL met Beats Audio weer om met de voorkant naar boven. Of tik nogmaals op  $\blacksquare$ 

## De microfoon dempen tijdens een gesprek

Tik op  $\Phi$  om de microfoon in of uit te schakelen. Wanneer de microfoon is uitgeschakeld, verschijnt het pictogram voor dempen  $\mathbb{I}$  in de statusbalk.

### Een gesprek beëindigen

Gebruik een van onderstaande opties om een gesprek te beëindigen:

■ Tik op het scherm op Oproep beëindigen.

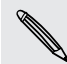

Als het scherm is uitgeschakeld, drukt u op AAN/UIT om het scherm in te schakelen zodat u op Oproep beëindigen kunt tikken.

■ Schuif het mededelingenvenster open en tik op **.** 

Als het nummer van de persoon die heeft gebeld, niet in de contactlijst staat, kunt u dit nummer in de contactlijst opslaan nadat u hebt opgehangen.

## Een telefonische vergadering instellen

Telefonisch vergaderen met vrienden, familie, of collega's is gemakkelijk. Zet het eerste gesprek op (of accepteer een gesprek) en bel iedereen die u aan de vergadering wilt toevoegen.

Controleer of op uw SIM-kaart de vergaderservice is ingeschakeld. Neem contact ロ op met uw mobiele netwerkaanbieder voor meer details.

- 1. Bel de eerste deelnemer aan het vergadergesprek.
- 2. Druk als u verbinding hebt op  $\Xi$ , tik op Gesprek toevoegen en bel daarna de volgende deelnemer. De eerste deelnemer wordt in de wachtstand gezet terwijl u de tweede deelnemer belt.
- 3. Als u verbinding hebt met de tweede deelnemer tikt u op  $\uparrow$ .
- 4. Om een andere deelnemer aan de telefonische vergadering toe te voegen, tikt u op  $\mathfrak{t}^+$  op het scherm en belt u het nummer van de contactpersoon die u voor het groepsgesprek wilt uitnodigen.
- 5. Tik als u verbinding hebt op  $\lambda$  om de deelnemer aan de telefonische vergadering toe te voegen.
- 6. Als u tijdens het vergadergesprek met iemand privé wilt spreken, tikt u op  $\blacktriangledown$  en selecteert u Privé-gesprek in het optiemenu.

Om een gesprek te beëindigen, tikt u op  $\blacktriangledown$  en vervolgens op Dit gesprek beëindigen in het optiemenu.

Om het vergadergesprek te beëindigen, tikt u op Gesprek stoppen.

## Internetgesprekken

Als u bent verbonden met een Wi-Fi-netwerk, kunt u bellen en oproepen ontvangen via een internet belaccount.

Voordat u een internet belaccount toevoegt, moet u controleren of u zich hebt F geregistreerd bij een internet beldienst die gesprekken ondersteunt via het Session Initiation Protocol (SIP). Internetgesprekken naar telefoonnummers kunnen extra kosten met zich meebrengen.

### Een internet belaccount toevoegen

- 1. Druk in het beginscherm op  $\equiv$  en tik vervolgens op Instellingen > Bellen.
- 2. Tik onder Internet belinstellingen op Accounts.
- 3. Tik op Account toevoegen.
- 4. Typ de gegevens voor uw account.
- 5. Druk op  $\leftarrow$  om de account op te slaan.
- 6. Tik in het keuzevakje Binnenkomende gesprekken ontvangen om uw HTC Sensation XL met Beats Audio in te stellen op het ontvangen van internetgesprekken.

### Bellen via internet

Bel via internet naar het internet-belaccount of telefoonnummer van uw contact.

Bel een van de volgende:

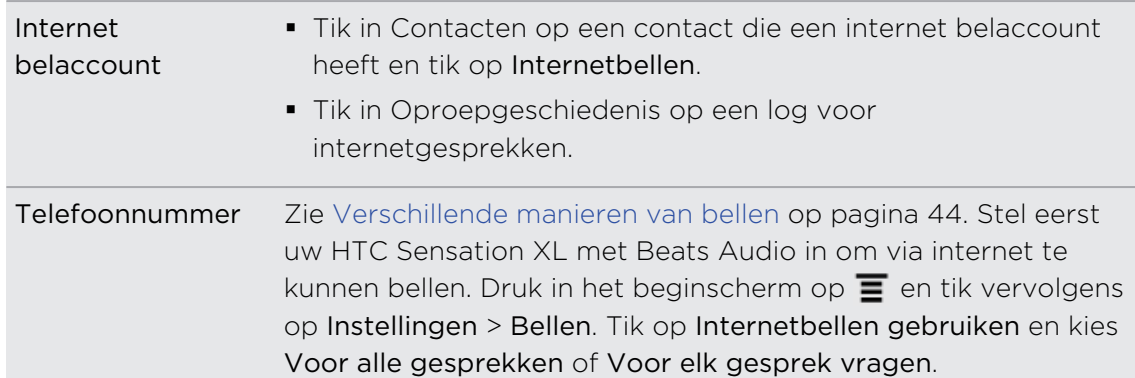

## De Oproepgeschiedenis gebruiken

U kunt de Oproepgeschiedenis gebruiken om gemiste oproepen, gekozen nummers en ontvangen gesprekken te bekijken.

### Een gemist gesprek bekijken

Wanneer u een oproep mist, verschijnt het pictogram voor gemiste oproepen in de statusbalk.

- 1. Schuif het mededelingenvenster open om te zien wie de beller is.
- 2. Tik op de melding voor een gemist gesprek om terug te bellen. Tik vervolgens op de naam of het nummer van de beller in het scherm Oproepgeschiedenis.

### Gesprekken in de Oproepgeschiedenis nagaan

- 1. Tik in het beginscherm op Telefoon.
- 2. Ga naar de tab Oproepgeschiedenis.
- 3. In het scherm Oproepgeschiedenis kunt u:
	- In de lijst tikken op de naam die of het nummer dat u wilt bellen.
	- Een naam of nummer in de lijst aanklikken om het optiemenu te openen.
	- Op  $\mathbb{D}$  tikken om de oproepgeschiedenis voor die specifieke contact te tonen.
	- Druk op  $\equiv$  en tik op Beeld om alleen een bepaald soort gesprekken weer te geven zoals Gemiste oproepen of Uitgaande oproepen.

### Vanuit de Oproepgeschiedenis een nieuw telefoonnummer aan uw contacten toevoegen

- 1. Houd in het scherm Oproepgeschiedenis een telefoonnummer ingedrukt dat u in uw contacten wilt opslaan en tik op Opslaan in Contacten.
- 2. Kies of u een nieuwe contact wilt maken of dat u het nummer op de HTC Sensation XL met Beats Audio wilt opslaan voor een bestaande contact.
- 3. Voer een van de volgende handelingen uit:
	- § Als ui een nieuwe contact maakt, voert u de naam, het contacttype en andere gegevens in het lege contactrecord in dat verschijnt. Het telefoonnummer wordt automatisch toegevoegd aan het veld Mobiel. Tik op de knop Mobiel als u het als een ander soort nummer wilt opslaan, bijvoorbeeld een huisnummer.
	- § Tik op een contact die op de HTC Sensation XL met Beats Audio is opgeslagen als u het nummer voor een bestaande contact wilt opslaan, en selecteer het type nummer.
- 4. Tik op Opslaan.

### De Oproepgeschiedenis wissen

Voer in het tabblad Oproepgeschiedenis een van de volgende handelingen uit:

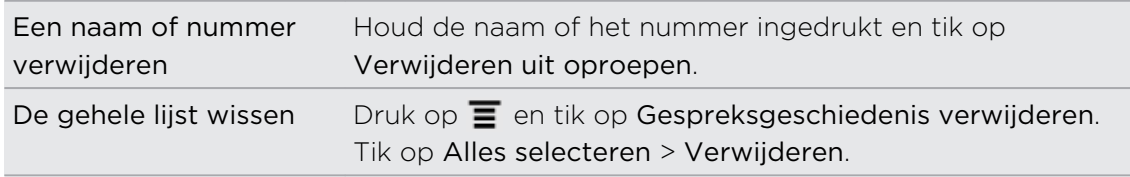

## Naar huis bellen gebruiken

Als u in het buitenland bent, is het eenvoudig om vrienden en familie thuis te bellen. Uw landcode wordt automatisch toegevoegd als u tijdens het roamen naar uw contacten belt.

- 1. Tik in het beginscherm op Telefoon.
- 2. Voer de eerste paar tekens van de naam van een contact in op het toetsenblok van de telefoon.
- 3. Tik op de contact die u wilt bellen. Als u een contact hebt geselecteerd waarvan het nummer een voorloopnul heeft, zal de HTC Sensation XL met Beats Audio daar automatisch uw landcode aan toevoegen. Als er reeds een plus (+) teken en landcode voor het telefoonnummer staan, gebruikt HTC Sensation XL met Beats Audio deze om te bellen.

Als u telefoonnummers belt die niet zijn opgeslagen in de HTC Sensation XL met Beats Audio, kiest het zuiver het ingevoerde nummer zonder daar uw landcode voor te plaatsen. Bij het handmatig invoeren van een telefoonnummer moet u een plus (+) teken en de landcode voor het nummer opgeven.

### De standaard landcode voor naar huis bellen wijzigen

- 1. Druk in het startscherm op  $\equiv$  en tik op Instellingen.
- 2. Tik op Gesprek > Telefooninstellingen > Instellingen voor naar huis bellen.
- 3. Kies in de landenlijst het gewenste land.

4. Tik op OK.

### Naar huis bellen uitschakelen

Als u liever handmatig complete telefoonnummers invoert terwijl u roamt, kunt u Naar huis bellen uitschakelen.

- 1. Druk in het beginscherm op  $\overline{=}$  en tik op Instellingen > Bellen > Telefooninstellingen.
- 2. Maak het selectievakje Naar huis bellen leeg.

# Telefoonservices

De HTC Sensation XL met Beats Audio kan direct worden verbonden met het netwerk voor mobiele telefonie en biedt de mogelijkheid instellingen van verschillende telefoonservices op te vragen en te wijzigen. Voorbeelden van telefoonservices zijn het doorschakelen van oproepen, nummerweergave en voicemail. Neem contact op met uw mobiele netwerkprovider voor informatie over de beschikbaarheid van telefoondiensten.

Druk om de telefoonservices te openen op  $\overline{\Xi}$  in het beginscherm en tik op Instellingen > Bellen.

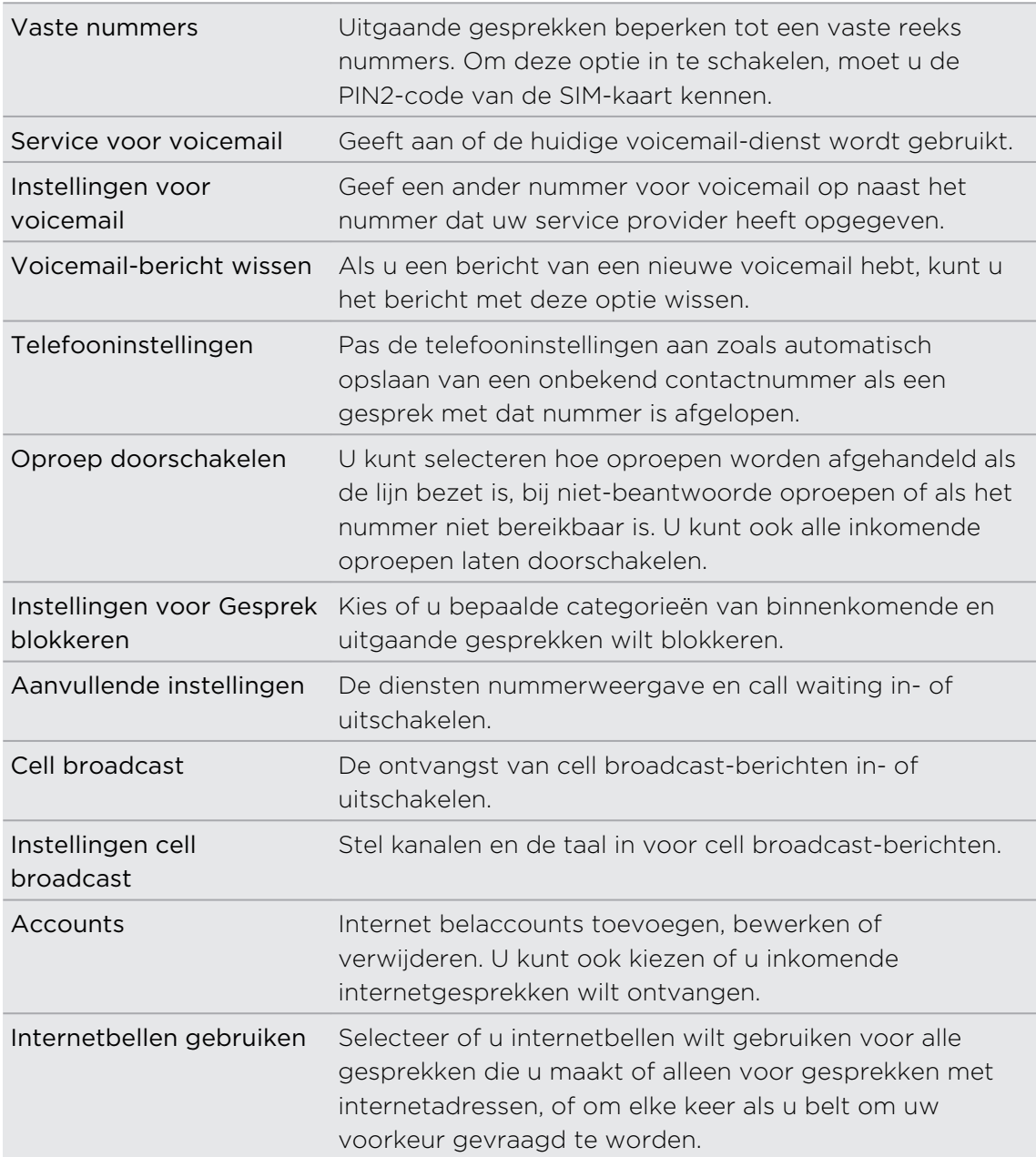

# Vliegtuigmodus in- of uitschakelen

In veel landen bent u wettelijk verplicht om draadloze apparatuur uit te schakelen aan boord van een vliegtuig. Een manier om draadloze functies snel uit te schakelen, is door de HTC Sensation XL met Beats Audio in de vliegtuigmodus te plaatsen.

Als u de vliegtuigmodus activeert, worden alle draadloze radio's van uw HTC Sensation XL met Beats Audio uitgeschakeld, inclusief de telefoonfunctie, gegevensdiensten, Bluetooth en Wi-Fi. Als u de vliegtuigmodus uitschakelt, wordt de telefoon weer ingeschakeld en de eerdere toestand van Bluetooth en Wi-Fi hersteld.

Op elk van de volgende manieren kunt u de vliegtuigmodus in- of uitschakelen:

- Houd de AAN/UIT-knop ingedrukt en tik op Vliegtuigmodus.
- § Open het meldingenscherm en tik op de tab Snelinstellingen. Tik in het selectievakje naast Vliegtuigmodus.

Wanneer de vliegtuigmodus is ingeschakeld, wordt het bijbehorende pictogram  $\triangle$  in de statusbalk weergegeven.

# Berichten

## Berichten openen

Houd contact met de mensen die belangrijk zijn in uw leven. Gebruik de toepassing Berichten om tekst (SMS) en multimedia (MMS) berichten te sturen.

Tik in het beginscherm op  $\frac{1}{\sqrt{10}}$  > Berichten. In het scherm Alle berichten worden al uw verzonden en ontvangen berichten netjes in conversaties, op contactnaam of op telefoonnummer geordend.

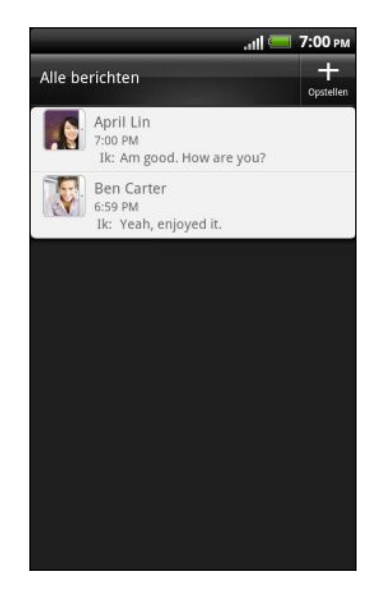

- § Schuif omhoog of omlaag door de lijst met conversaties.
- Tik op de naam of telefoonnummer van een contact om de uitwisseling van berichten te bekijken.

U kunt uw berichten ook op het startscherm bekijken met de widget Berichten.

## Een SMS-bericht zenden

- 1. Tik in het beginscherm op  $\frac{1}{\sqrt{11}}$  > Berichten.
- 2. Tik op  $\blacksquare$ .
- 3. Vul een of meer ontvangers in. U kunt:
	- § Typ de eerste paar letters van de naam van een contact of de eerste cijfers van een mobiel nummer. Tijdens het typen worden alle overeenkomende namen met telefoonnummers uit de lijst met contacten getoond. Tik op een naam of op een telefoonnummer.
	- Tik op 2 en selecteer de telefoonnummers van de contacten aan wie u het bericht wilt sturen. U kunt ook groepen met contactpersonen als ontvangers selecteren.
	- § Typ het volledige telefoonnummer in het veld Aan.

#### 57 Berichten

4. Tik in het vak met de tekst Tekst toevoegen en typ het antwoord.

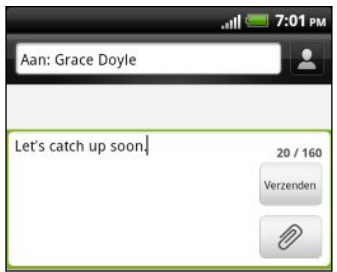

- § Het aantal tekens voor een enkel SMS-bericht is beperkt (weergegeven boven de knop Verzenden). Als u de limiet overschrijdt, wordt het SMS-bericht als één bericht bezorgd maar als meerdere berichten gefactureerd.
- § Uw tekstbericht wordt automatisch omgezet naar een multimediabericht als u een e-mail-adres in het veld Aan hebt opgegeven, een onderwerp hebt getypt, een bijlage hebt toegevoegd of een bijzonder lang bericht hebt samengesteld.
- 5. Tik op Verzenden, of druk op  $\leftarrow$  om het bericht als concept op te slaan.

## Een multimedia (MMS) bericht sturen

- 1. Tik in het beginscherm op  $\frac{1}{\sqrt{11}}$  > Berichten.
- 2. Tik op  $\pm$ .
- 3. Vul een of meer ontvangers in. U kunt:
	- § Typ de eerste paar letters van de naam van een contact of de eerste cijfers van een mobiel nummer. Tijdens het typen worden alle overeenkomende namen met telefoonnummers en e-mailadressen uit de lijst met contacten getoond. Typ het nummer of e-mailadres van een contact.
	- Tik op 2 en selecteer de telefoonnummers van de contacten aan wie u het bericht wilt sturen. U kunt ook groepen met contactpersonen als ontvangers selecteren.
	- Typ volledige telefoonnummers of e-mailadressen in het veld Aan.
- 4. Druk om een onderwerp toe te voegen op  $\overline{\Xi}$  en tik op Onderwerp toevoegen.
- 5. Tik in het vak met de tekst Tekst toevoegen en typ het antwoord.
- 6. Tik op @ en kies het type bijlage.

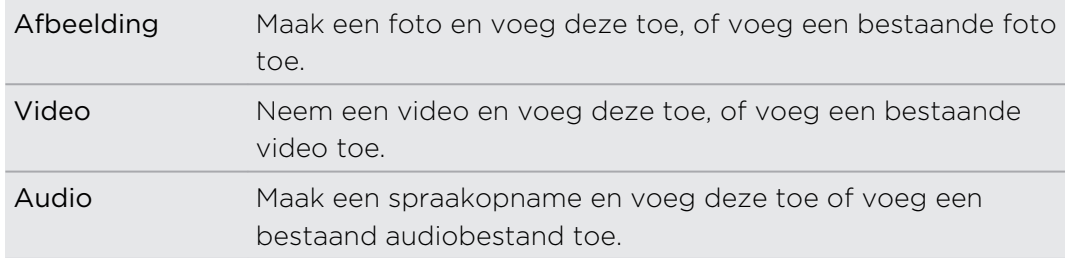

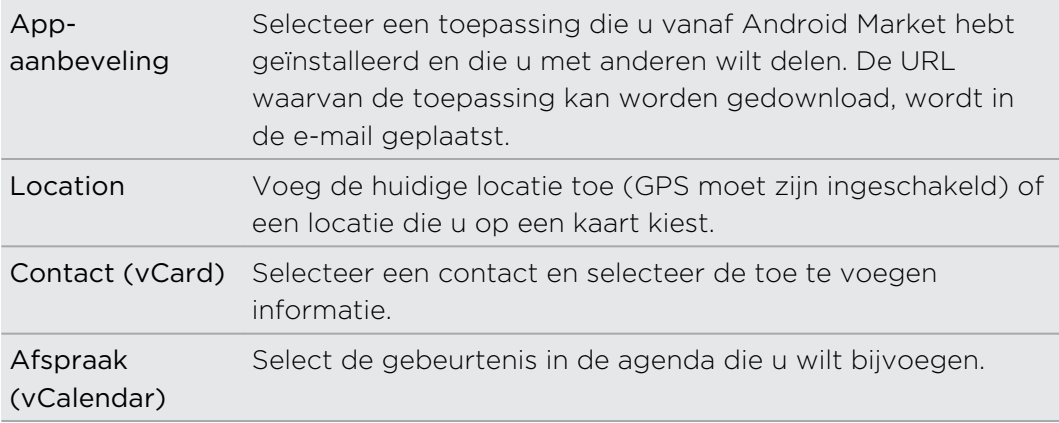

Tik op  $\bullet$  nadat u een bijlage hebt toegevoegd om de opties weer te geven vor het vervangen, weergeven of verwijderen van de bijlage.

7. Tik op Verzenden, of druk op  $\leftarrow$  om het bericht als concept op te slaan.

## Waarom verschijnt het e-mailadres van een contact niet als ik de naam van een contact invoer?

Als enkel de telefoonnummers verschijnen wanneer u de naam van een contact invoert, gaat u naar de instellingen van Berichten om de weergave van e-mailadressen te activeren.

- 1. Als u een nieuw bericht hebt opgesteld, drukt u eerst op  $\leftarrow$  om terug te keren naar het scherm Alle berichten.
- 2. Druk op  $\equiv$  en tik vervolgens op Instellingen > Algemeen.
- 3. Vink het selectievakje E-mailadres weergeven aan.

### Een diavoorstelling maken

- 1. Nadat u een foto, video of audio hebt toegevoegd aan het multimediabericht, tikt u op  $\langle \emptyset \rangle$  > Diavoorstelling.
- 2. Kies waar u de volgende dia wilt invoegen.
- 3. Doe het volgende na het invoegen van een dia:

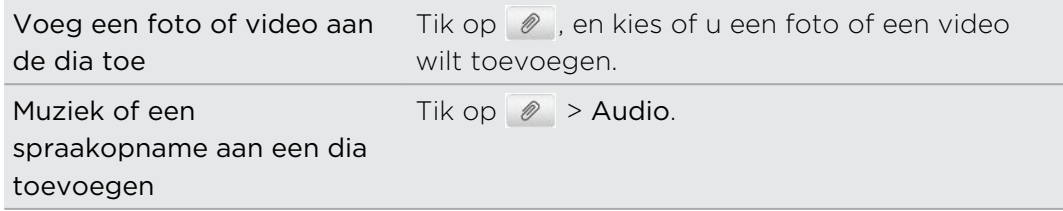

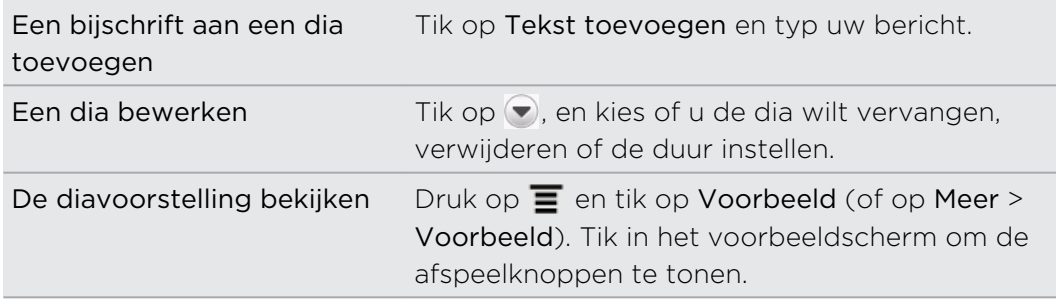

4. Tik als u klaar bent op Verzenden, of druk op  $\leftarrow$  om het bericht als concept op te slaan.

## Doorgaan met een conceptbericht

- 1. Druk in het scherm Alle berichten op  $\overline{\Xi}$  en tik op Concepten.
- 2. Tik op het bericht om het verder te bewerken.
- 3. Tik op Verzenden.

## Een bericht lezen en beantwoorden

Afhankelijk van de meldingsinstellingen speelt de HTC Sensation XL met Beats Audio een geluid af, trilt of geeft het bericht kort weer in de statusbalk wanneer u een nieuw e-mailbericht ontvangt. In de statusbalk verschijnt een pictogram voor een nieuw bericht  $\boxed{=}$ .

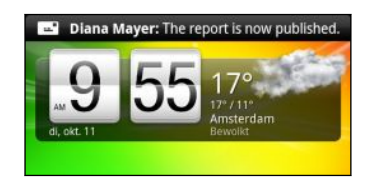

- 1. Zo kunt u een bericht openen en beantwoorden:
	- § Tik op de statusbalk en schuif met uw vinger omlaag over het scherm om het meldingenvenster te openen. Tik vervolgens op de melding voor het nieuwe bericht.
	- § Ga naar de app Berichten en open het bericht.
- 2. Terwijl u het bericht leest kunt u antwoorden met een SMS- of MMS-bericht.

U kunt ook het volgende doen terwijl u het bericht leest:

- Het telefoonnummer in het bericht bellen door op het nummer te drukken.
- § Op het e-mailadres in het bericht tikken om een e-mail te sturen.
- § Op een koppeling in het bericht tikken om het in de webbrowser te openen.
- § Op het bericht tikken om het optiemenu te openen en te kiezen wat u met het bericht wilt doen (zoals doorsturen, delen, enzovoort).

### De tekengrootte van berichten aanpassen

Tijdens het lezen van een berichtconversatie met een contact, spreidt u twee vingers uit op het scherm om in te zoomen en de tekst groter te maken. Knijp op het scherm om uit te zoomen.

 $\langle 7 \rangle$ U kunt ook op  $\equiv$  drukken en op Meer > Tekengrootte tikken.

### Antwoord naar een ander telefoonnummer van de contact sturen

Als voor een contact meerdere telefoonnummers op uw HTC Sensation XL met Beats Audio zijn opgeslagen, ziet u het specifieke telefoonnummer dat gebruikt is onder de naam van de contact.

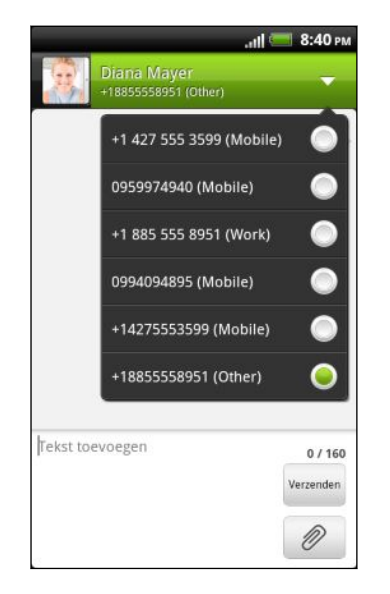

Vergeet niet dat uw antwoord wordt gezonden naar het telefoonnummer van het laatste bericht dat u van deze contact hebt ontvangen.

- 1. Tik in het scherm Alle berichten op een contact (of telefoonnummer) om de berichtuitwisseling met die contact te tonen.
- 2. Tik op  $\nabla$  en selecteer een ander telefoonnummer voor deze contact.
- 3. Tik in het vak met de tekst Tekst toevoegen en typ het antwoord.
- 4. Tik op Verzenden.

### Een SMS opslaan in de toepassing Taken

Sla een SMS op in uw Takenlijst zodat u u zelf kunt herinneren wanneer u een antwoord moet sturen.

- 1. Tik in het scherm Alle berichten op een contact (of telefoonnummer) om de berichtuitwisseling met die contact te tonen.
- 2. Tik op het bericht dat u wilt opslaan en tik op Als taak opslaan.
- 3. Typ op het scherm Nieuwe taak een naam voor de taak.
- 4. Typ de gegevens voor de taak en tik op Opslaan.

## Een bericht doorsturen

- 1. Tik in het scherm Alle berichten op een contact (of telefoonnummer) om de berichtuitwisseling met die contact te tonen.
- 2. Tik op het bericht dat u wilt doorsturen en tik op Doorsturen.
- 3. Tik in het veld Aan om een of meer ontvangers toe te voegen.
- 4. Tik op Verzenden.
- Tijdens het bekijken van de uitwisseling met berichten met de contactpersoon kunt u ook op  $\equiv$  drukken, op Doorzenden tikken (of op Meer > Doorzenden), en daarna op het bericht tikken dat u wilt doorzenden.

## Een bijlage bekijken en opslaan vanuit een multimediabericht

Als u zich zorgen maakt over de grootte van de gegevensdownloads, controleert u de grootte van een MMS-bericht voordat u het downloadt.

Wanneer Automatisch ophalen in de MMS-instellingen is uitgeschakeld, wordt  $\lambda$  alleen de berichtkop gedownload. Tik op de knop Download rechts van het bericht om het hele bericht op te halen.

- § Als bijvoorbeeld een foto of video aan een ontvangen bericht is toegevoegd, tikt u daar op om de inhoud te bekijken.
- § Als de bijlage een contact is (vCard), tik er op om de contactgegevens te bekijken en tik op Opslaan om deze aan uw contacten toe te voegen.
- § Als de bijlage een afspraak of evenement is (vCalendar), tikt u er op en kiest u de agenda waarin u deze wilt opslaan, waarna u op Importeren klikt.
- § Om de bijlage op te slaan, houdt u het MMS-bericht ingedrukt en kiest u het type bijlage dat u wilt opslaan in het optiemenu.

# Pushberichten

Pushberichten bevatten een webkoppeling. De koppeling is in veel gevallen bedoeld om een aangevraagd bestand te downloaden van een dienstverlener.

Als u een pushbericht ontvangt, verschijnt een meldingspictogram statusbalk.

Een nieuw push-bericht openen en lezen

1. Druk op de statusbalk en schuif deze omlaag om het meldingenvenster te openen.

- 2. Tik op het nieuwe bericht.
- 3. Tik op Website bezoeken.

Alle pushberichten bekijken

- 1. Tik in het beginscherm op  $\frac{1}{\sqrt{11}}$  > Berichten.
- 2. Druk op  $\equiv$  en tik op Pushberichten.

U ziet deze optie alleen als u eerder push-berichten ontvangen hebt.

## Conversaties beheren

## Een bericht tegen verwijderen beschermen

U kunt een bericht vergrendelen zodat het niet wordt verwijderd, zelfs al u de andere berichten in de conversatie verwijdert.

- 1. Tik in het scherm Alle berichten op een contact (of telefoonnummer) om de berichtuitwisseling met die contact te tonen.
- 2. Tik op het bericht dat u wilt vergrendelen.
- 3. Tik op Bericht vergrendelen in het optiemenu. De voortgang van het verzenden wordt rechts van het bericht aangegeven .

## Een SMS-bericht naar uw SIM-kaart kopiëren

- 1. Tik in het scherm Alle berichten op een contact (of telefoonnummer) om de berichtuitwisseling met die contact te tonen.
- 2. Houd een bericht ingedrukt en tik op Naar SIM kopiëren. Rechts van het bericht wordt een SIM-kaartpictogram weergegeven.

#### Een enkel bericht verwijderen

- 1. Tik in het scherm Alle berichten op een contact (of telefoonnummer) om de berichtuitwisseling met die contact te tonen.
- 2. Tik op het bericht dat u wilt wissen.
- 3. Tik als het bericht is vergrendeld op Bericht ontgrendelen in het optiemenu en daarna tikt u op het bericht om het optiemenu opnieuw te openen.
- 4. Tik op Bericht verwijderen in het optiemenu.
- 5. Wanneer om bevestiging wordt gevraagd, tikt u op OK.

Meerdere berichten binnen een conversatie verwijderen

- 1. Tik in het scherm Alle berichten op een contact (of telefoonnummer) om de berichtuitwisseling met die contact te tonen.
- 2. Druk op  $\equiv$  en tik op Verwijderen (of op Meer > Verwijderen).
- 3. Tik op Verwijderen op selectie.

U kunt ook op Op telefoonnummer verwijderen klikken als de contact meerdere telefoonnummers heeft gebruikt binnen de comversatie en u de berichten wilt verwijderen die vanaf een bepaald nummer zijn verzonden.

4. Selecteer de berichten die u wilt wissen en tik op Verwijderen.

### Een conversatie verwijderen

- 1. Voer een van de volgende handelingen uit:
	- § Houd op het scherm Alle berichten een contact (of telefoonnummer) ingedrukt waarvan u de berichten wilt verwijderen, en tik op Verwijderen.
	- U kunt ook op  $\equiv$  drukken terwijl u de uitwisseling in een conversatie bekijkt en op Verwijderen > Thread verwijderen (of Meer > Verwijderen > Thread verwijderen) drukken.

Eventuele vergrendelde berichten in de reeks worden niet verwijderd, behalve wanneer u in het keuzevakje Vergrendelde berichten verwijderen klikt.

2. Wanneer wordt gevraagd of u de gehele reeks wilt verwijderen, tikt u op OK.

### Meerdere conversaties verwijderen

- 1. Druk in het scherm Alle berichten op  $\Xi$  en tik op Verwijderen.
- 2. Selecteer de berichtenreeksen die u wilt verwijderen.
- 3. Tik op Verwijderen. Eventuele vergrendelde berichten worden niet verwijderd.

## Een back-up maken van uw SMS-berichten.

- 1. Tik in het beginscherm op  $\frac{1}{\sqrt{11}}$  > Berichten.
- 2. Druk op  $\equiv$  en tik op Back-up SMS > Back-up SMS.
- 3. Typ een naam voor de back-up en tik op OK.

### SMS-berichten herstellen

U kunt alleen SMS-berichten herstellen waarvan een back-up is gemaakt met de optie Back-up SMS.

- 1. Tik in het beginscherm op  $\frac{1}{\sqrt{11}}$  > Berichten.
- 2. Druk op  $\equiv$  en tik op Back-up SMS > Herstellen.
- 3. Tik op het te importeren back-upbestand.
- 4. Tik op OK.

# Berichtopties instellen

Druk in het scherm Alle berichten op  $\overline{\Xi}$  en tik op Instellingen.

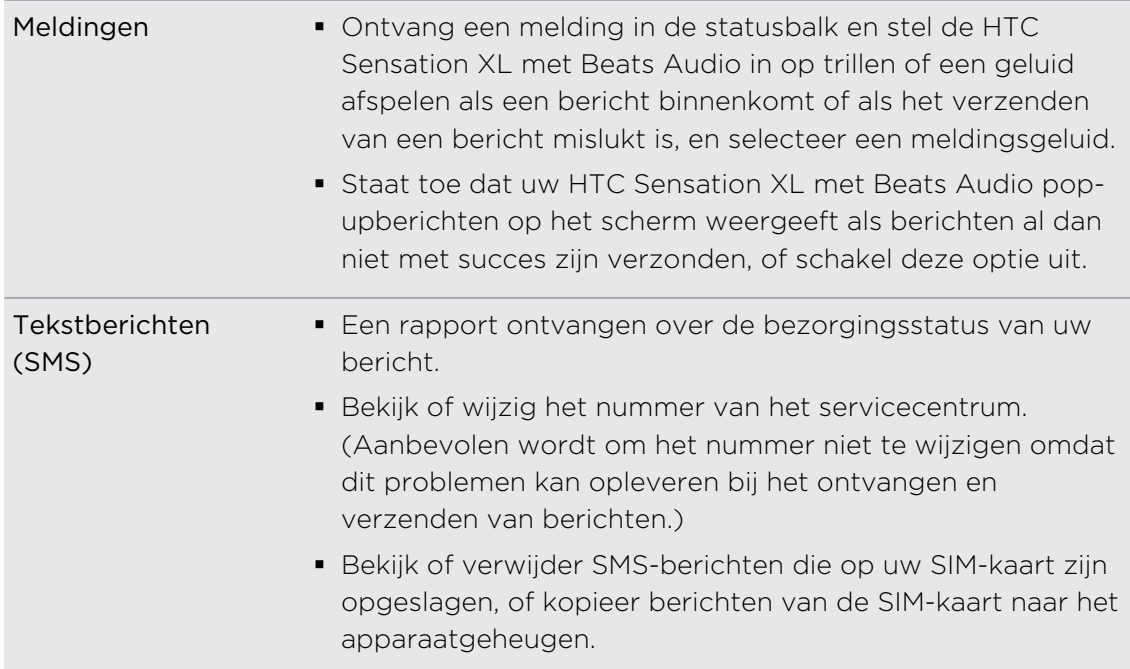

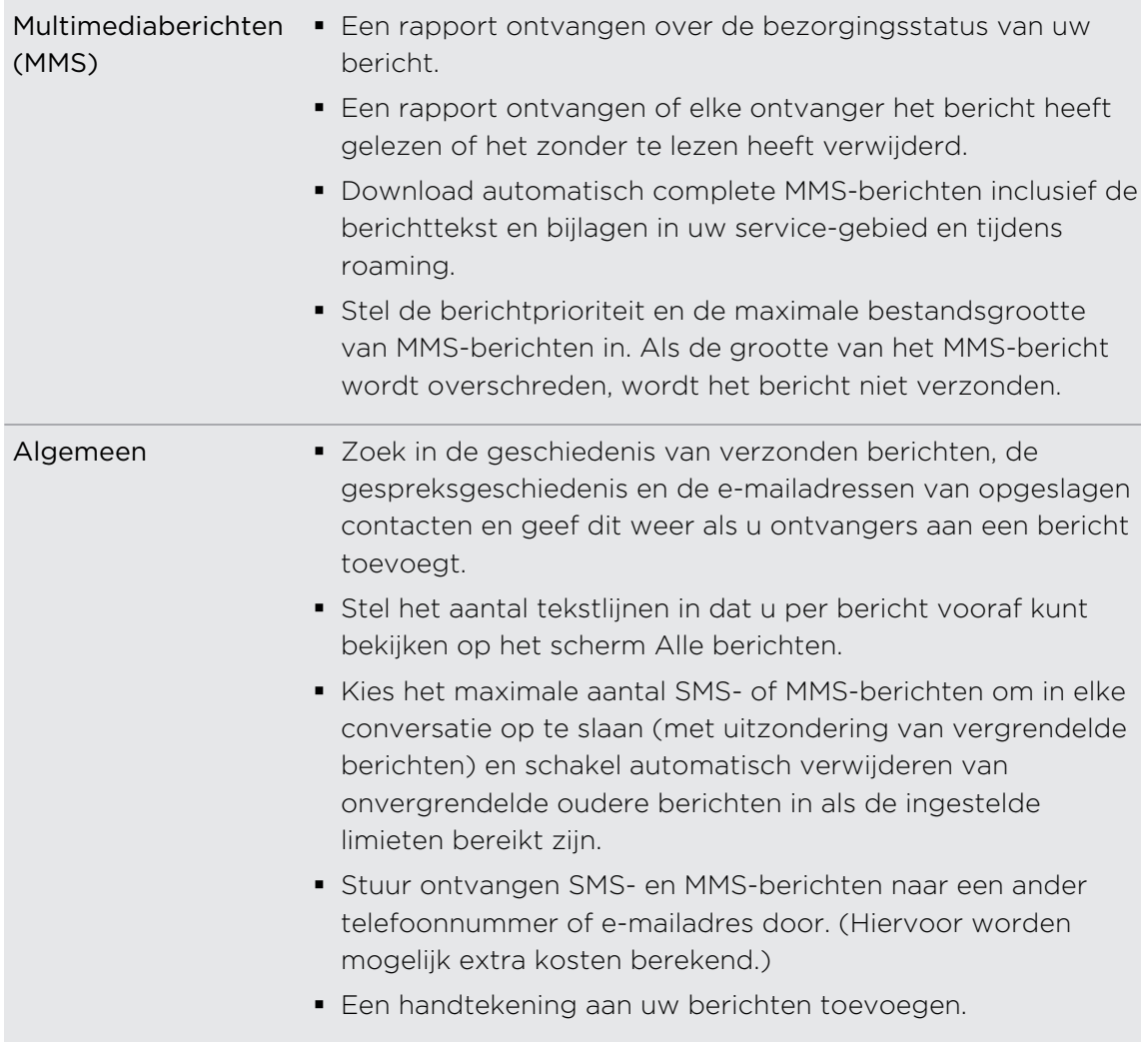

# Zoeken en Webbrowser

## Zoeken op de HTC Sensation XL met Beats Audio en op het web

U kunt naar informatie zoeken op de HTC Sensation XL met Beats Audio en op het web door Google Search te gebruiken. Sommige toepassingen zoals Contacten of Mail hebben hun eigen zoekfunctie die u kunt gebruiken om alleen binnen die toepassingen te zoeken.

### Zoekopties instellen

- 1. Druk in het startscherm op  $\overline{\Xi}$  en tik op Instellingen.
- 2. Tik op Zoeken > Google search.
- 3. Selecteer de gewenste instellingen.

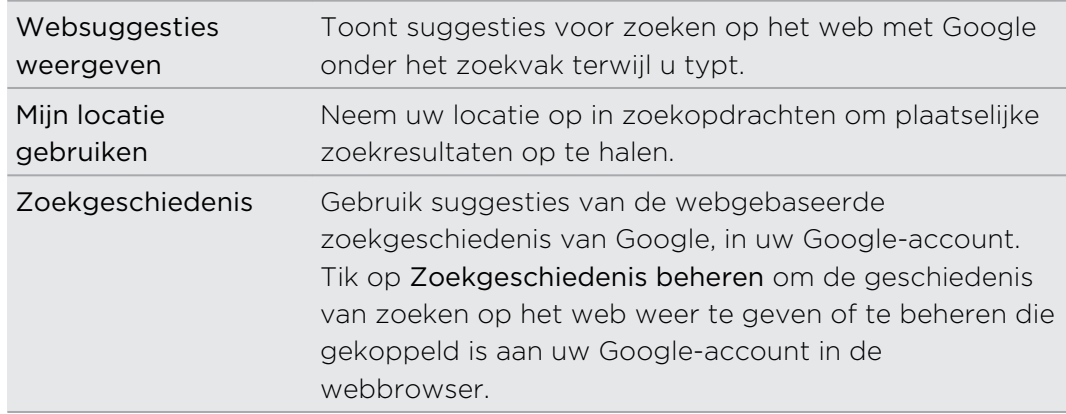

- 4. Druk op  $\leftarrow$ .
- 5. Tik op Doorzoekbare onderdelen en selecteer de onderdelen die u tijdens het zoeken wilt opnemen.

Zoekopdrachten uitvoeren op de HTC Sensation XL met Beats Audio en op het web 

- 1. Druk in het beginscherm op  $\mathbf Q$ .
- 2. Selecteer waar u wilt zoeken.

Aanvankelijk verschijnt in het zoekvak van Google het pictogram Alles  $\boxed{8}$  wat aangeeft dat het is ingesteld om op het web en op de HTC Sensation XL met Beats Audio te zoeken. U kunt uw zoekopdrachten richten op alleen het web of alleen de informatie van een enkele toepassing op de HTC Sensation XL met Beats Audio. Tik op  $\{8\}$  en vervolgens op  $\circledcirc$  om de zoekbare onderdelen in te stellen.

- 3. Typ vervolgens in het zoekvak waarnaar u wilt zoeken. Tijdens het typen worden overeenkomstige onderdelen op uw HTC Sensation XL met Beats Audio en suggesties van Google oor het web als lijst getoond.
- 4. Voer een van de volgende handelingen uit:
	- Als wat u zoekt in de lijst met suggesties staat, tikt u daar op. Het onderdeel opent in de juiste toepassing.
	- Tik op com een onderdeel in de lijst te bewerken. Het onderdeel verschijnt in het zoekvak waar u het kunt bewerken.
	- Als wat u zoekt niet in de lijst staat, tikt u op  $\Rightarrow$  om op het web te zoeken. De webbrowser opent met de resultaten van een zoekopdracht met Google.

### Snel informatie op het web zoeken

Met Snel opzoeken kunt u snel informatie over een onderwerp vinden. Als u een nieuw woord of zinsdeel invoert, kunt u dit eenvoudig opzoeken op populaire websites of zoekdiensten zoals Google Zoeken en Wikipedia.

- 1. Tik in het beginscherm op $\frac{1}{2}$  > Snel opzoeken.
- 2. Als het schermtoetsenbord geopend is, druk dan op  $\leftarrow$  om dit eerst te sluiten zodat u de tabs onderaan ziet.
- 3. Schuif over de tabs om te selecteren waar u naar informatie wilt zoeken. Typ vervolgens in het zoekvak waarnaar u wilt zoeken.
- 4. Tik op  $Q$ .

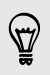

Nadat u op een tabblad hebt gezocht, kunt u naar andere tabbladen gaan om dezelfde term daar automatisch eveneens op te zoeken.

### Woorden naar andere talen vertalen

- 1. Tik in het beginscherm op $\frac{1}{11}$  > Snel opzoeken.
- 2. Als het schermtoetsenbord geopend is, druk dan op  $\leftrightarrow$  om dit eerst te sluiten zodat u de tabs onderaan ziet.
- 3. Schuif naar de tab Google Vertalen.
- 4. Kies onder Uit taal de oorspronkelijke taal en typ vervolgens het woord of zinsdeel dat u wilt vertalen.
- 5. Kies onder Naar taal een van de beschikbare talen voor vertaling.
- 6. Tik op Vertalen.

## De webbrowser gebruiken

Open de webbrowser op een van de volgende manieren en ga over het web surfen:

- Tik in het beginscherm op Internet.
- **•** Tik in het beginscherm op  $\mathbb{H}$  > Internet.

### Naar een webpagina gaan

- 1. Tik in het browserscherm in het URL-vak bovenaan het scherm.
- 2. Voer het adres van de webpagina in met het toetsenbord. Tijdens het invoeren van het adres worden overeenkomende adressen van webpagina's op het scherm weergegeven.
- 3. Voer een van de volgende handelingen uit:
	- § Tik op een adres en ga rechtstreeks naar die webpagina.
	- Ga door met typen van het adres en tik op  $\blacktriangleright$ .

### De schermstand wijzigen

Kantel de HTC Sensation XL met Beats Audio om de webpagina in liggende stand te bekijken.

Als de schermstand niet automatisch verandert, moet u de automatische schermstand inschakelen. Druk in het beginscherm op  $\overline{\equiv}$ , tik op Instellingen > Weergave en klik in het keuzevakje Scherm autom. draaien.

### Navigeren en zoomen op een webpagina

- § U kunt met uw vinger over het scherm vegen om te navigeren en om andere delen van de webpagina te bekijken.
- § Tik tweemaal snel op het scherm om in te zoomen en tik daarna tweemaal snel op het scherm om uit te zoomen. U kunt ook uw vingers op het scherm uit elkaar of naar elkaar toe schuiven om in of uit te zoomen.

## Een koppeling op een webpagina selecteren

U kunt op een koppeling tikken om deze te openen, of een link ingedrukt houden voor meer opties.

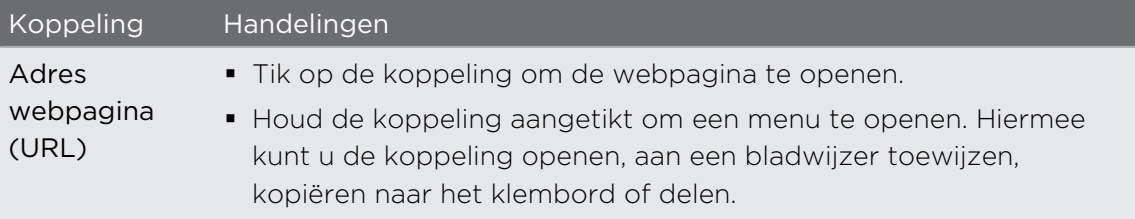

#### 70 Zoeken en Webbrowser

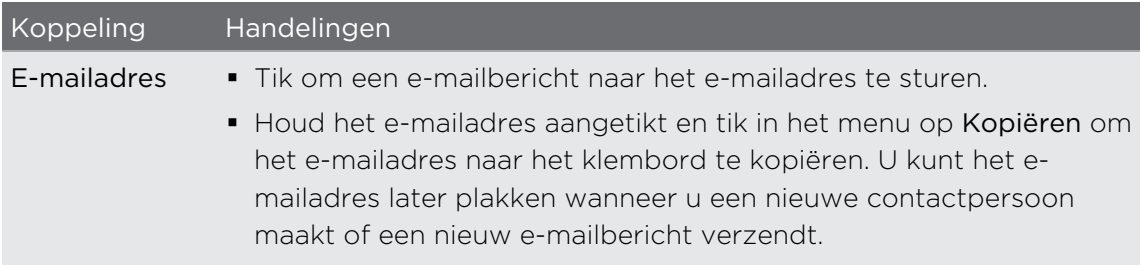

### Een adres of telefoonnummer op een webpagina selecteren

In een webpagina kunt u:

■ Op een adres tikken om de locatie op de kaart weer te geven.

■ Op een telefoonnummer tikken om te bellen.

# Een nieuw browservenster openen

Open meerdere browservensters om het gemakkelijker te maken om van de ene website naar de andere te gaan.

- 1. Druk tijdens het bekijken van een webpagina op  $\equiv$  en tik op Windows.
- 2. Tik op  $\pm$ .

Een nieuw browservenster verschijnt.

### 71 Zoeken en Webbrowser

### Tussen browservensters schakelen

- 1. Verricht een van de volgende handelingen tijdens het bekijken van een webpagina:
	- $\Box$  Op  $\overline{\Xi}$  drukken en vervolgens op Windows tikken.
	- Knijp op het scherm (uitzoomen) tot u de andere browservensters ziet.
- 2. Schuif met uw vinger tot de gewenste webpagina verschijnt.

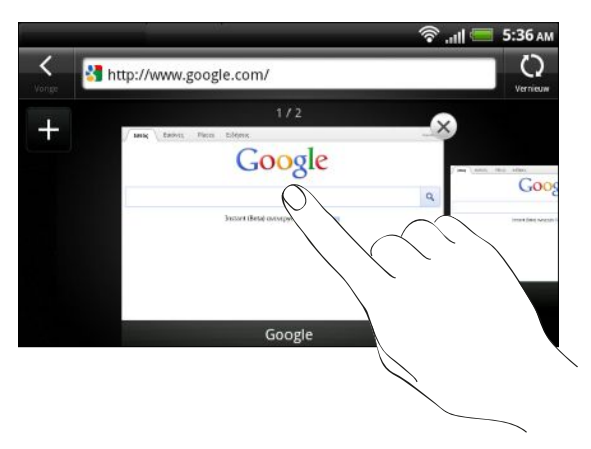

3. Tik op een webpagina om deze in de modus Volledig scherm te bekijken.

 $\bigtriangledown$ Tik op  $\triangleright$  om een webpagina te sluiten.

## Van het web downloaden

Doe meer dan alleen over het web browsen. U kunt met de webbrowser bestanden downloaden zoals foto's en muziek, evenals toepassingen.

Voordat u een toepassing downloadt, moet u eerst controleren of deze compatibel  $\overline{R}$ is met de HTC Sensation XL met Beats Audio om er zeker van te zijn dat hij geïnstalleerd kan worden.

### Toepassingen van het web downloaden

U kunt toepassingen direct vanaf uw favoriete websites downloaden. Toepassingen die u via het web downloadt, kunnen van onbekende bronnen zijn. Om uw HTC Sensation XL met Beats Audio en persoonlijke gegevens te beschermen, adviseren we om alleen toepassingen te downloaden en installeren die u vertrouwt.

- 1. Open uw webbrowser en ga naar de website waar u de gewenste toepassing kunt downloaden.
- 2. Volg de aanwijzingen op de website voor het downloaden van de toepassing.

Voordat u de gedownloade toepassing kunt installeren, moet u de installatie van toepassingen van derden op uw HTC Sensation XL met Beats Audio toestaan. Druk in het startscherm op  $\equiv$  en tik op Instellingen > Toepassinge > Onbekende bronnen.

### Downloads bekijken

Druk terwijl u een webpagina bekijkt op  $\Xi$  en tik vervolgens op Downloads (of op Meer > Downloads).

## Favorieten en eerder bezochte pagina's bekijken

U kunt zoveel bladwijzers opslaan als u wilt op de HTC Sensation XL met Beats Audio. U kunt ook een handige lijst openen met de sites die u hebt bezocht, of snel de pagina's bekijken die u het meest bezoekt.

### Een bladwijzer voor een webpagina maken

- 1. Druk tijdens het bekijken van een webpagina op  $\equiv$  en tik op Toevoegen > Bladwijzer toevoegen.
- 2. Om de bladwijzer voor de webpagina onder een bepaalde categorie op te slaan (zoals sport of dineren) tikt u op Labels toevoegen en geeft u het label een naam. Dit groepeert gelijksoortige webpagina's zodat u ze snel kunt terugvinden.
- 3. Bewerk eventueel de naam van de bladwijzer en tik op Gereed.

### Een bladwijzer openen

- 1. Druk tijdens het bekijken van een webpagina op  $\equiv$  en tik op Bladwijzers.
- 2. Voer een van de volgende handelingen uit:
	- Ga in het tabblad Bladwijzers | I naar de bladwijzer die u wilt openen en tik er op.
	- Open een labelgroep in het tabblad Labels ♥ ga naar de bladwijzer die u wilt openen en tik er op.
#### Een bladwijzer bewerken

- 1. Druk tijdens het bekijken van een webpagina op  $\equiv$  en tik op Bladwijzers.
- 2. Druk in het tabblad Bladwijzers  $\blacksquare$  op  $\Xi$  en tik op Bewerken.
- 3. Tik op  $\mathbb Z$  rechts van de bladwijzer die u wilt bewerken.
- 4. Voer uw wijzigingen in en tik op Gereed.

# Een eerder bezochte pagina bekijken

- 1. Druk tijdens het bekijken van een webpagina op  $\overline{=}$  en tik op Bladwijzers.
- 2. Ga in het tabblad Geschiedenis **naar de pagina die u wilt bekijken en tik daar** op.

## De lijst met eerder bezochte pagina's wissen

- 1. Druk tijdens het bekijken van een webpagina op  $\equiv$  en tik op Bladwijzers.
- 2. Druk in het tabblad Geschiedenis  $\bigcirc$  op  $\mathbf{F}$  en tik op Geschiedenis wissen.

# Een pagina bekijken die u regelmatig bezoekt

- 1. Druk tijdens het bekijken van een webpagina op  $\overline{=}$  en tik op Bladwijzers.
- 2. Ga in het tabblad Meest bezocht naar de pagina die u wilt bekijken en tik daar op.

## De lijst met meest bezochte pagina's wissen

- 1. Druk tijdens het bekijken van een webpagina op  $\overline{=}$  en tik op Bladwijzers.
- 2. Druk in het tabblad Meest bezocht  $\Box$  op  $\Xi$  en tik op Alles wissen.

# De weergave van bladwijzers of meest bezochte pagina's wijzigen

- 1. Druk tijdens het bekijken van een webpagina op  $\equiv$  en tik op Bladwijzers.
- 2. Druk in het tabblad Bladwijzers **1** of Meest bezocht  $\bullet$  op  $\equiv$  en tik op Miniaturen, Lijst of Raster om de weergave te veranderen.

Als u bijvoorbeeld een Miniatuur-weergave gebruikt en u wilt de bladwijzers in een raster zien, drukt u op  $\equiv$  en tikt u op Lijst waarna u op  $\equiv$  drukt en op Raster tikt.

# Browseropties instellen

De webbrowser aanpassen aan uw manier van browsen. Stel de weergave, privacy en beveiligingsopties in als u met de webbrowser werkt.

In het browserscherm op  $\equiv$  tikken en vervolgens op Meer > Instellingen tikken.

De startpagina instellen

1. Druk in het venster Browser op  $\equiv$  en tik op Meer > Instellingen > Startpagina instellen.

2. Selecteer de startpagina die u wilt gebruiken.

Volledige versies van alle websites bekijken

Sommige websites tonen een mobiele versie van hun pagina's aan webbrowsers op telefoons. U kunt ook voor deze sites kiezen om de volledige versie van alle pagina's weer te geven.

Druk in het browservenster op  $\equiv$ , tik op Meer > Instellingen, en wis het keuzevakje Mobiele weergave.

Kiezen wanneer u Adobe Flits-materiaal wilt weergeven

Kies welk Adobe® Flits®-materiaal u op een webpagina wilt bekijken en wanneer u het wilt bekijken.

- 1. Druk in het browserscherm op  $\equiv$  en tik op Meer > Instellingen > Plugins inschakelen.
- 2. Tik op Op aanvraag.

Nadat u Op aanvraag hebt geselecteerd, kunt u het Adobe Flits-materiaal bekijke door op  $\bullet$  op de webpagina te tikken.

# Camera

# Aan de slag met de camera

Of u nu voor uw werk of voor uw plezier reist, geniet van het maken van foto's en het vastleggen van video's van uw reis en ontmoetingen met de HTC Sensation XL met Beats Audio.

- $\bullet$  Om de camera in de fotomodus te openen en foto's te maken, tikt u op  $\boxplus$ waarna u op Camera tikt.
- § Om de camera rechtstreeks in de videomodus te openen zodat u direct kunt beginnen met het vastleggen van video, tikt u in het beginscherm op  $\mathbf{H}$  en vervolgens op Camcorder.

#### Zoekerscherm

In het zoekerscherm vindt u de volgende bedieningselementen en indicatoren:

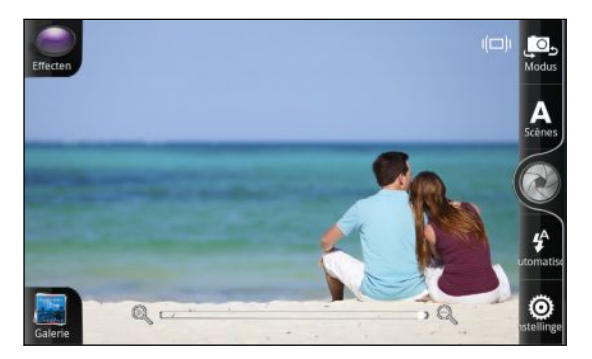

- Met de bedieningselementen op het scherm kunt u tussen de foto- en videostand wisselen, effecten toevoegen enzovoort.
- De auto focus indicator  $\Box$  geeft aan waarop in het beeld wordt scherpgesteld.
- De schuddetectie-indicator **ID** verschijnt als uw handen trillen.
- § Met de zoombalk kunt u alles vastleggen, vanaf een opname op lange afstand tot een close-up van uw onderwerp.

#### Zoomen

Voordat u een foto maakt of video opneemt, kunt u eerst de zoombalk op het scherm gebruiken om in of uit te zoomen op het onderwerp.

Schuif met uw vinger over de zoombalk om in of uit te zoomen.

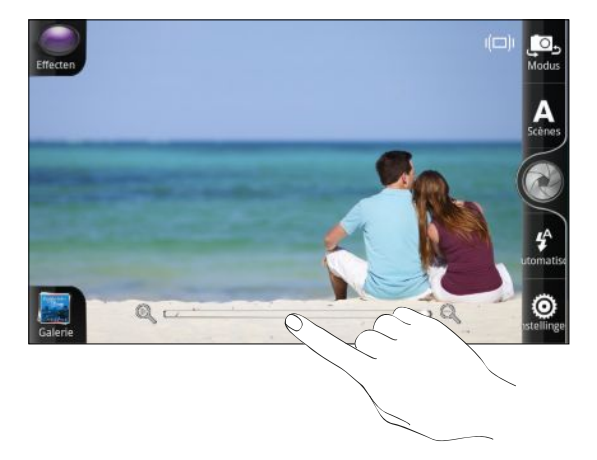

Bij het opnemen van video staat de zoombalk altijd in het scherm. U kunt tijdens het opnemen in- en uitzoomen.

# Automatisch scherpstellen

Als u de camera op een ander onderwerp richt, verschijnt de autofocus-indicator in het midden van het zoekerscherm.

Laat de camera automatisch scherpstellen op het midden van het scherm. Of tik op een ander deel van het scherm waarop u wilt scherpstellen.

## De camera aan de voorkant gebruiken

Neem een foto of leg video vast van uzelf met de camera op de voorkant.

Tik om naar de camera op de voorkant te gaan in het scherm Zoeker op **.** . en schuif de selectie naar de Voorkant.

Sommige camera-opties zijn niet beschikbaar als u de camera op de voorkant gebruikt, zoals automatisch scherpstellen, zoomen en gezichtdetectie.

# Een foto maken

- 1. Tik in het beginscherm op  $\frac{1}{\mathbb{H}}$  > Camera.
- 2. Voordat u een foto maakt, kunt u eerst op het onderwerp in- of uitzoomen.

3. Tik meerdere malen op de knop Flitser om een flitsmodus te selecteren, afhankelijk van de lichtomstandigheden.

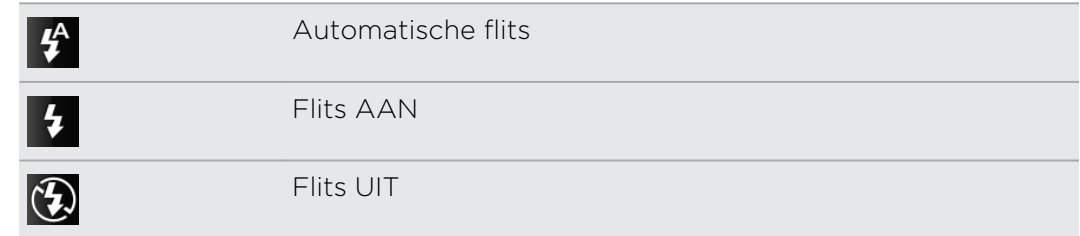

- 4. Selecteer de gewenste resolutie en andere camera-instellingen.
- 5. U kunt een effect op uw foto toepassen.
- 6. Richt de camera en stel scherp op het onderwerp.

Als u een foto van mensen maakt, herkent de camera automatisch gezichten en stelt daarop scherp. Rond de gezichten van mensen verschijnen kaders.

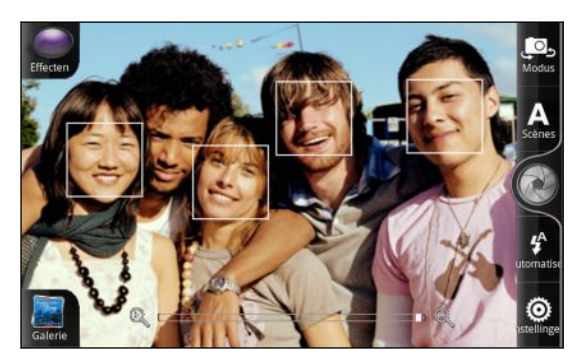

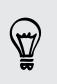

Controleer of in de instellingen van de camera de keuzevakjes Autofocus en Gezichtsherkenning zijn geselecteerd.

- 7. Als u klaar bent om de widget te downloaden tikt u op  $\odot$ .
- 8. Kies wat u met de zojuist genomen foto wilt doen.

# Video opnemen

- 1. Tik in het beginscherm op  $\mathbb{H}$  > Camcorder.
- 2. Selecteer de gewenste resolutie en andere camera-instellingen.
- 3. U kunt een effect op uw video toepassen.
- 4. Kader het onderwerp op het scherm in.
- 5. Tik op  $\bullet$  om het opnemen te starten.
- 6. U kunt tijdens het opnemen in- en uitzoomen.
- 7. U kunt de scherpte aanpassen aan een ander onderwerp door daar op te tikken in het zoekerscherm.

8. Tik op de knop Flitser om de lamp van de camera tijdens het opnemen in of uit te schakelen.

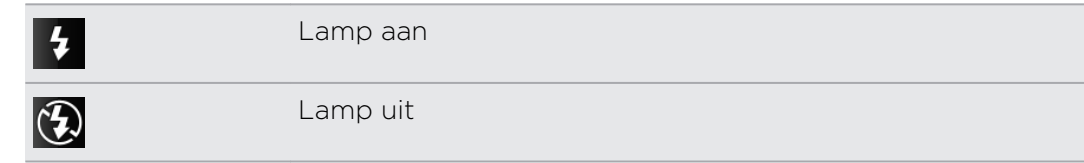

- 9. Tik nogmaals op  $\bullet$  om met opnemen te stoppen.
- 10. Kies wat u met de zojuist gemaakte video wilt doen.

# Effecten toevoegen

Wilt u uw foto's er interessanter uit laten zien? Gemakkelijk. Gebruik de beschikbare camera-effecten om de foto's er uit te laten zien of ze door speciale lenzen of filters zijn genomen. U kunt ook bepaalde effecten aan video toevoegen.

Kies eerst een effect voordat u een foto of video gaat maken.

- 1. Tik op  $\bigodot$ .
- 2. Blader door de beschikbare effecten en tik op een dat u bevalt.

# Na het opnemen

Nadat u een foto of video hebt gemaakt, bevat het scherm Controle opties over wat u verder kunt doen.

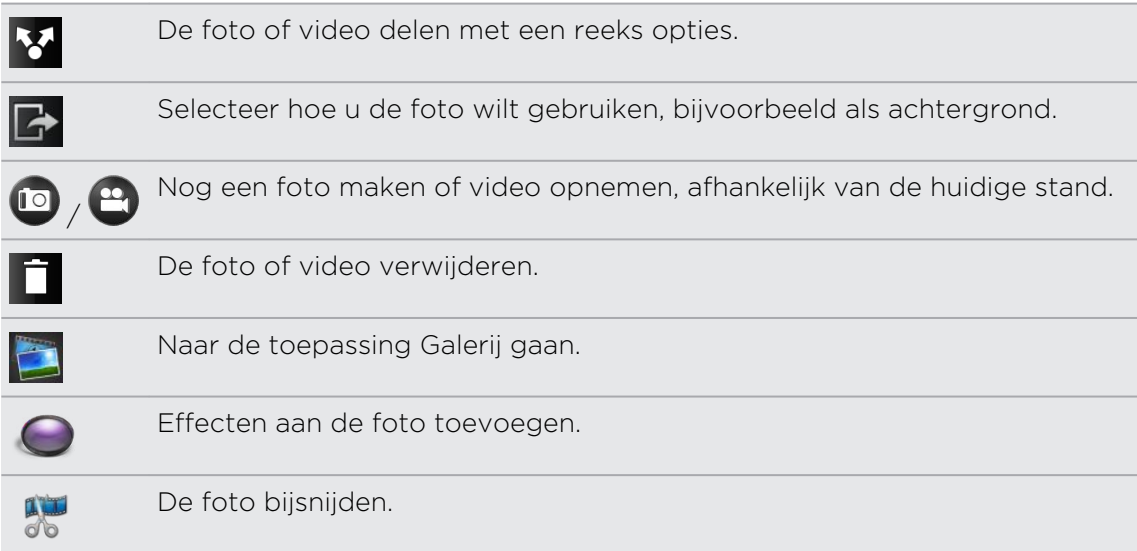

# Camera scenes

Scenes bieden een eenvoudige manier om de normale instellingen van de camera te negeren en u aan te passen aan de huidige verlichting en omgeving. Gebruik Automatisch en laat de camera automatisch de optimale instellingen bepalen, of maak een keuze uit een ruim aanbod van scenes in de camera-instellingen voordat u foto's en video's gaat maken.

# Foto's van mensen verbeteren

Als u wilt dat uw gezin of uw vrienden er op uw foto's optimaal uitzien, moet u de portretscene kiezen. Deze maakt zelfs de huid op de foto's glad.

Tik in het scherm Zoeker op Scenes > Portret.

# Een panoramafoto maken

Of het nu de Golden Gate Bridge of de Eiffeltoren is: u kunt alles wat breed of hoog is, in een enkele foto vastleggen.

1. Tik in het scherm Zoeker op Scenes > Panorama.

In deze stand zijn zoomen en de flitser uitgeschakeld.

- 2. Richt de camera en stel scherp op het onderwerp.
- 3. Als u klaar bent voor het eerste beeld, tikt u op  $\bullet$ .
- 4. Wacht tot de pijlen u melden dat u door moet gaan.
- 5. Laat u leiden door de stippellijn op het scherm en pan van links naar rechts (of omgekeerd) in de liggende weergave of van boven naar beneden (of omgekeerd) in de staande weergave tot het focus op de volgende ronde markering gericht is.
- 6. Tik op  $\otimes$  als u de laatste foto hebt gemaakt.

De foto's worden automatisch tot een enkele foto gecombineerd.

# Continu foto's maken

Beweegt het onderwerp? De toepassing Camera kan het bijhouden.

1. Tik in het scherm Zoeker op Scenes > Actieburst.

In deze stand is de flitser uitgeschakeld.

- 2. Richt de camera en stel scherp op het onderwerp.
- 3. Als u klaar bent om de foto te maken, tikt u op  $\langle \cdot \rangle$ .

De camera maakt vijf opvolgende opnames van het onderwerp.

# Een foto met een hoog dynamisch bereik (HDR) maken

Maak foto's als een pro met HDR-beeldvorming. Als dit is ingeschakeld, rendert de HTC Sensation XL met Beats Audio zowel de lichte als de donkere gebieden van het onderwerp. Het resultaat: betere foto's met de juiste beeldintensiteit en contrastniveaus.

1. Tik in het scherm Zoeker op Scenes > Tegenlicht HDR.

In deze stand is de flitser uitgeschakeld.

- 2. Richt de camera en stel scherp op het onderwerp.
- 3. Als u klaar bent om de foto te maken, tikt u op  $\bullet$ . De camera verwerkt de foto vervolgens tegen verschillende belichtingen om hem te verbeteren.

# De instellingen van de camera wijzigen

Open het menuvenster om de instellingen van de camera te bekijken en wijzigen.

Druk op  $\equiv$  om de instellingen van de camera te openen.

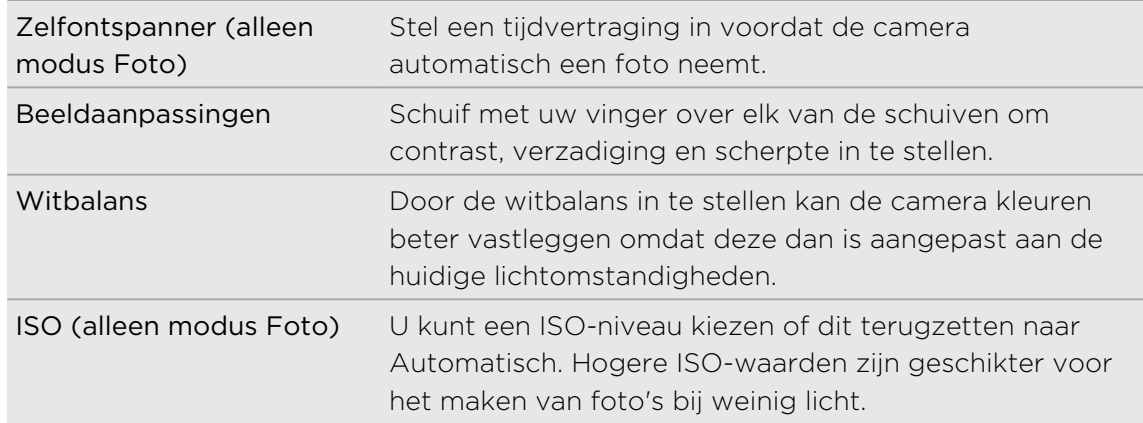

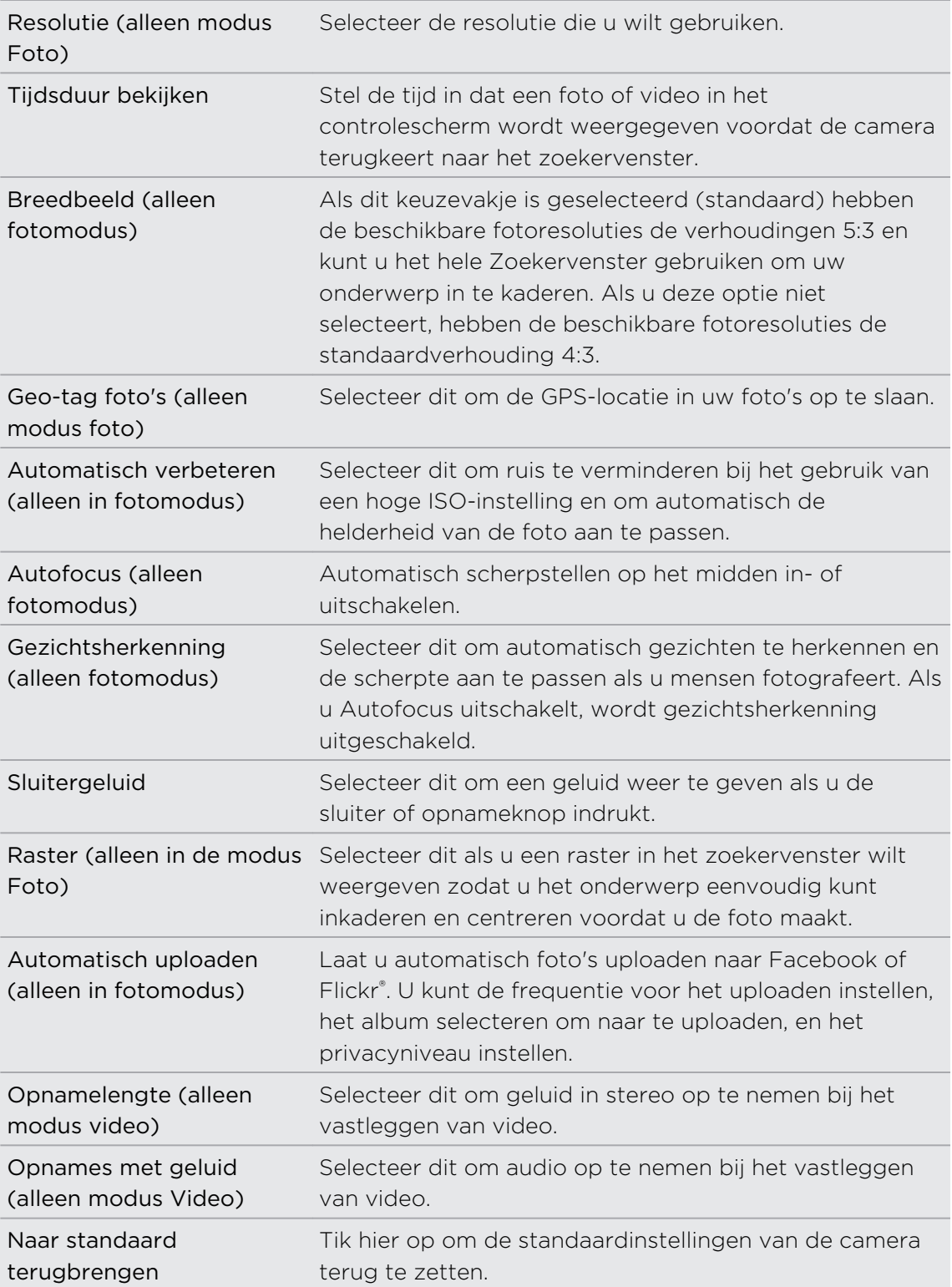

# Foto's, video's en muziekbestanden

# Galerij

# Over de toepassing Galerij

Herleef het plezier bij het bekijken van foto's en video's van uw laatste reizen of de nieuwste kunstjes van uw huisdier. Zorg voor publiek door uw vrienden op Facebook en Flickr te taggen. U kunt zelfs uw media op een tv-scherm weergeven.

Om Galerij te starten, moet u eerst controleren of u foto's of video's naar de HTC  $\mathbf \Xi$ Sensation XL met Beats Audio hebt gekopieerd.

Het mooiste is dat u effecten aan uw foto's kunt toevoegen en ze bewerken. U kunt ook eenvoudig van uw foto een pictogram voor uw contact, een locatiepictogram of een achtergrond maken.

## Een album selecteren

Tik in het beginscherm op  $\frac{1}{\sqrt{10}}$  > Galerij. De toepassing Galerij opent met het scherm Albums waarin uw foto's en video's zijn geordend in albums die u gemakkelijk kunt bekijken.

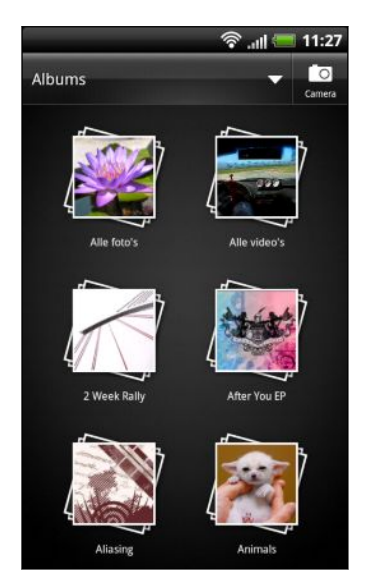

# Foto's en video's bekijken

Nadat u een album hebt geselecteerd, kunt u door uw foto's en video's bladeren.

Veeg met uw vinger omhoog of omlaag om door de miniaturen te lopen. Tik op een foto of video om deze in volledig scherm te openen.

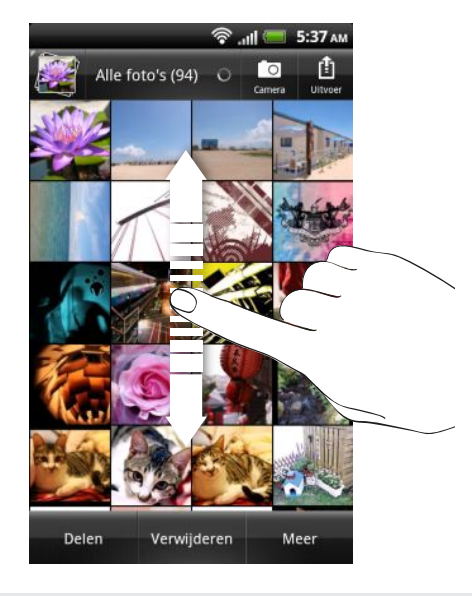

Terwijl u een foto op het volledige scherm bekijkt, tikt u op een willekeurige plek op het scherm en tikt u op Meer > Op kaart tonen om de locatie weer te geven waar u de foto hebt gemaakt. (Op kaart tonen is beschikbaar als u Geo-tag foto's in Camera hebt ingeschakeld.)

#### In- of uitzoomen op een foto

U kunt op twee manieren in- en uitzoomen op een foto.

- § Tik tweemaal snel op het scherm om in te zoomen en tik daarna tweemaal snel op het scherm om uit te zoomen.
- § Druk met uw duim en wijsvinger op het scherm en spreid uw vingers uiteen om in te zoomen, druk uw vingers naar elkaar toe om uit te zoomen.

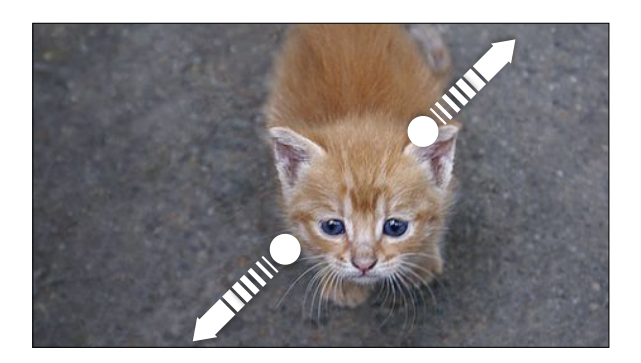

#### Foto's als diavoorstelling bekijken

- 1. Selecteer het album waarvan u de foto's als diavoorstelling wilt bekijken.
- 2. Tik op Meer > Diavoorstelling.
- Tik op het scherm om de afspeelknoppen op het scherm te tonen.
- Tik terwijl de afspeelknoppen zichtbaar zijn op **@** om de voorkeuren voor de diavoorstelling aan te passen.

# Video kijken

\\"\\

- 1. Tik terwijl u door een album bladert op een video om deze af te spelen.
- 2. Tik op de besturingselementen op het scherm om de weergave van de video te bedienen, de video op uw thuisnetwerk te delen enzovoort.

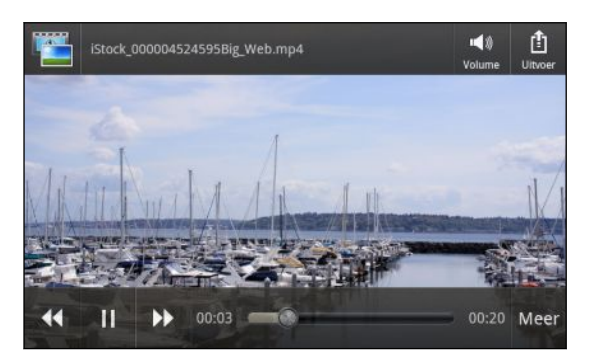

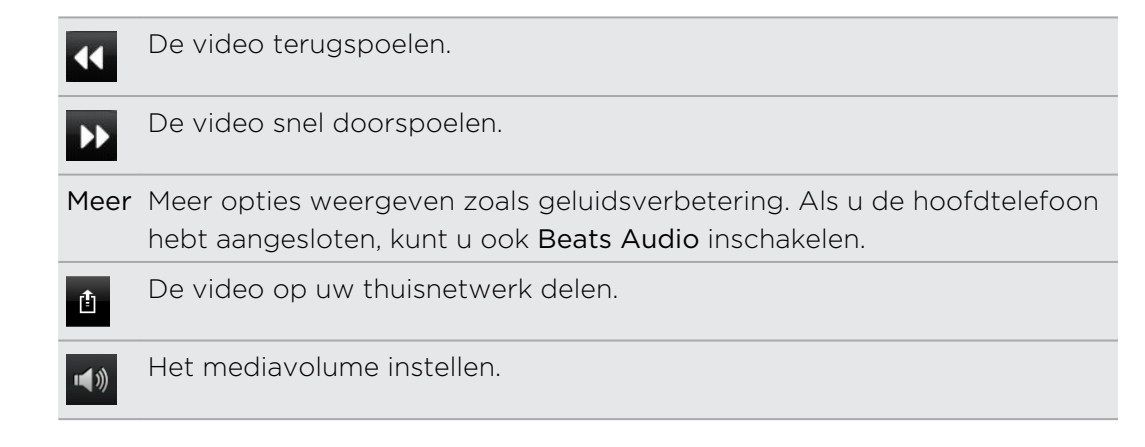

# Foto's bewerken

Voer basisbewerkingen uit met uw foto's zoals draaien en bijsnijden. U kunt uw foto's ook versterken door effecten toe te passen zoals hoog contrast, vintage enzovoort.

#### Een foto draaien

- 1. Tik in het scherm Albums van Galerij op een album.
- 2. Houd de foto ingedrukt die u wilt draaien.
- 3. Tik in het optiemenu op Bewerken en kies Linksom draaien of Rechtsom draaien.

## Een foto bijsnijden

- 1. Tik in het scherm Albums van Galerij op een album.
- 2. Houd de foto ingedrukt die u wilt bijsnijden.
- 3. Tik in het menu dat verschijnt op Bewerken en vervolgens op Bijsnijden. Rond de foto verschijnt een bijsnijdvak.
- 4. Als u het formaat van het bijsnijdvak wilt aanpassen, houdt u de rand van het vak aangetikt.

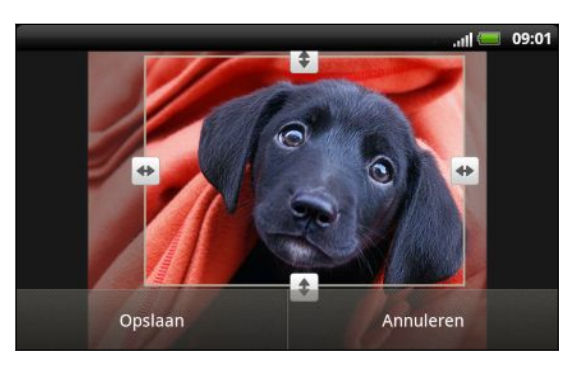

- 5. Als richtingpijlen verschijnen, sleept u met uw vinger naar binnen of naar buiten om de afmetingen van het vak aan te passen.
- 6. Om het bijsnijdvak te verplaatsen naar het deel van de foto dat u wilt bijsnijden, sleept u het bijsnijdvak naar de gewenste positie.
- 7. Tik op Opslaan om de wijzigingen te bewaren.

De bijgesneden foto wordt als kopie opgeslagen. De oorspronkelijke foto wordt niet gewijzigd.

#### Effecten toevoegen

- 1. Tik in het scherm Albums van Galerij op een album.
- 2. Houd de foto ingedrukt waaraan u effecten wilt toevoegen.
- 3. Tik in het menu dat verschijnt op Bewerken en vervolgens op Effecten. In het venster dat verschijnt, staan de beschikbare opties.
- 4. Tik op een effect om dit op de foto toe te passen.
- 5. Tik op Opslaan om de wijzigingen te bewaren.

De bijgewerkte foto wordt als kopie opgeslagen. De oorspronkelijke foto wordt niet gewijzigd.

## Een video bijsnijden

Verwijder ongewenste scènes uit een video die u hebt opgenomen op de HTC Sensation XL met Beats Audio.

- 1. Tik in het scherm Albums van Galerij op een album.
- 2. Houd de video ingedrukt die u wilt bewerken en tik op Bijsnijden.

3. Sleep de twee snijschuiven ongeveer naar het deel waar u de video wilt laten beginnen en eindigen.

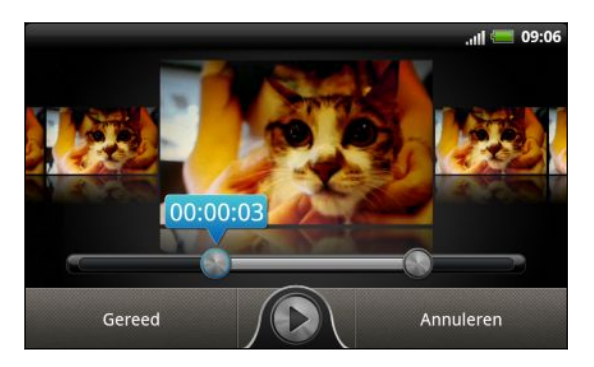

Tijdens het slepen van een schuif ziet u tijdmarkeringen en videobeelden. De middelste is uw geselecteerde beeld.

- 4. Tik op  $\bigcirc$  om de video te bekijken.
- 5. Tik op Gereed.

De bijgesneden video wordt als nieuw bestand opgeslagen. De oorspronkelijke video wordt niet gewijzigd.

## Uw foto's en video verzenden

Verzend foto's en video's via e-mail, MMS of Bluetooth naar een ander apparaat of uw computer.

#### Foto's en video's per e-mail sturen

U kunt meerdere foto's, video's of beide in een e-mailbericht sturen. Ze worden als bijlagen aan het bericht toegevoegd.

- 1. Tik in het beginscherm op  $\mathbb{H}$  > Galerij.
- 2. Tik op het album dat de foto's of video's bevat die u wilt delen.
- 3. Tik op Delen en vervolgens op Gmail of Mail.
- 4. Selecteer de foto's of video's die u wilt delen en klik op Volgende.
- 5. Schrijf het bericht en tik op (Gmail) of op Verzenden (Mail).

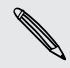

Als u Mail hebt geselecteerd en u hebt meerdere e-mailaccounts, wordt de standaard e-mailaccount gebruikt.

#### Een foto of video via MMS sturen

- 1. Tik in het beginscherm op  $\mathbb{H}$  > Galerij.
- 2. Tik op het album dat de foto's of video's bevat die u wilt delen.
- 3. Tik op Delen > Berichten.
- 4. Tik op de foto of video die u wilt verzenden. De foto of video wordt automatisch in het MMS-bericht ingevoegd.
- 5. Om een foto of video toe te voegen aan de bijlage met de diavoorstelling, tikt u op **e** en vervolgens op Afbeelding of op Video.
- 6. Schrijf het bericht en tik op Verzenden.

# Foto's en video's via Bluetooth sturen

U kunt meerdere foto's, video's of beide selecteren en ze via Bluetooth naar een apparaat of uw computer sturen.

- 1. Tik in het beginscherm op  $\boxplus$  > Galerii.
- 2. Tik op het album dat de foto's of video's bevat die u wilt delen.
- 3. Tik op Delen > Bluetooth.
- 4. Selecteer de foto's of video's die u wilt delen en klik op Volgende.

In de volgende paar stappen wordt u gevraagd om Bluetooth op uw HTC Sensation XL met Beats Audio in te schakelen en verbinding te maken met het ontvangende Bluetooth-apparaat zodat de bestanden kunnen worden verzonden.

# Foto's en video's op het web delen

Met de toepassing Galerij kunt u foto's en video's op uw sociale netwerken delen. En u kunt video's publiceren op YouTube.

U kunt ook de toepassing Camera of Camcorder gebruiken om een foto of video direct na het maken te delen.

# Foto's of video's op Facebook delen

F

U moet zijn aangemeld bij uw account om foto's of video's te kunnen uploaden.

- 1. Tik in het beginscherm op  $\mathbb{H}$  > Galerij.
- 2. Tik op het album dat de foto's of video's bevat die u wilt delen.
- 3. Tik op Delen > Facebook voor HTC Sense.
- 4. Selecteer de foto's of video's die u wilt delen en klik op Volgende.
- 5. Selecteer naar welk album u wilt uploaden en stel privacy-instellingen voor de foto's of video's in.
- 6. Tik op Label en beschrijving toevoegen en geef elke foto of video een ander bijschrift.
- 7. Tik op Deze foto labelen om vrienden op uw foto's te labelen. Tik vervolgens op het deel waar uw vriend is afgebeeld en selecteer in de lijst wie u wilt labelen. Herhaal deze stap om door te gaan met het labelen van vrienden.
- 8. Schuif naar links om naar de volgende foto of video te gaan.
- 9. Tik op Opslaan.
- 10. Tik op Gereed.

# Foto's of video's op Flickr delen

- U moet zijn aangemeld bij uw Flickr-account om foto's of video's te kunnen 口 uploaden.
	- 1. Tik in het beginscherm op  $\mathbf{H}$  > Galerij.
	- 2. Tik op het album dat de foto's of video's bevat die u wilt delen.
	- 3. Tik op Delen > Flickr.
	- 4. Selecteer de foto's of video's die u wilt delen en klik op Volgende.
	- 5. Selecteer naar welk album u wilt uploaden en stel privacy-instellingen voor de foto's of video's in.
	- 6. Tik op Label en beschrijving toevoegen en geef elke foto of video een andere naam en beschrijving.
	- 7. Tik op Deze foto labelen om vrienden op uw foto's te labelen. Tik vervolgens op het deel waar uw vriend is afgebeeld en selecteer in de lijst wie u wilt labelen. Herhaal deze stap om door te gaan met het labelen van vrienden.
	- 8. Schuif naar links om naar de volgende foto of video te gaan.
	- 9. Tik op Opslaan.
	- 10. Tik op Gereed.

## Foto's delen op Picasa

- U moet zijn aangemeld bij een Google-account als u foto's wilt uploaden naar de P Picasa™-fotodienst.
	- 1. Tik in het beginscherm op  $\mathbf{H}$  > Galerij.
	- 2. Tik op het album dat de foto's bevat die u wilt delen.
	- 3. Tik op Delen > Picasa.
	- 4. Selecteer de foto's die u wilt delen en tik op Volgende.
	- 5. Typ een bijschrift voor de foto's die u uploadt.
	- 6. Selecteer het online album waarheen u de foto's wilt uploaden, of tik op  $\pm$  om een nieuw album te maken.
	- 7. Tik op Uploaden.

## Video's delen op YouTube

U kunt uw video's delen door ze naar YouTube te uploaden.

- 1. Tik in het beginscherm op  $\mathbb{H}$  > Galerij.
- 2. Tik op het album dat de video's bevat die u wilt delen.
- 3. Tik op Delen > YouTube.
- 4. Selecteer de video's die u wilt delen en klik op Volgende. Meld u aan bij uw YouTube of Google-account als u daarom wordt gevraagd.
- 5. Typ een titel voor de video's die u uploadt.
- 6. Tik Meer details en typ de gevraagde gegevens, zoals beschrijving en tags, en selecteer een privacy-optie.
- 7. Tik op Uploaden.

# Foto's in uw sociale netwerken bekijken

Bekijk in de toepassing Galerij wat u en uw vrienden hebben geüpload naar uw sociale netwerken.

#### Foto's bekijken op Facebook

U moet aangemeld zijn bij Facebook om de foto's op Facebook te bekijken.

- 1. Tik in het beginscherm op  $\mathbb{H}$  > Galerij.
- 2. Tik in de bovenste balk op  $\blacktriangleright$  > Facebook.
- 3. Tik in de lijst op de naam van uw account of op die van een vriend om de foto's in de account te bekijken.

#### Foto's bekijken op Flickr

U moet aangemeld zijn bij Flickr om de foto's op Flickr te bekijken.

- 1. Tik in het beginscherm op  $\mathbb{H}$  > Galerij.
- 2. Tik in de bovenste balk op  $\blacktriangleright$  > Flickr. Mogelijk wordt u gevraagd om de toepassing toestemming te geven om verbinding te maken met de website van Flickr. In dat geval moet u toestemming geven om uw Flickr-account te openen.
- 3. Tik in de lijst op de naam van uw account of op die van een vriend om de foto's in de account te bekijken.

#### Foto's in uw sociale netwerken van commentaar voorzien

Voeg opmerkingen toe aan de door u geuploade foto's en aan die van uw vrienden.

- 1. Voer een van de volgende handelingen uit:
	- § Houd tijdens het bladeren door online albums een foto ingedrukt en tik op Opmerking toevoegen.
	- § Tik terwijl u een foto op het volledige scherm bekijkt, ergens op het scherm en tik op Opmerkingen.
- 2. Tik in het vak met de tekst "Schrijf een opmerking."
- 3. Tik uw tekst en tik vervolgens op Opmerking.

Muziek

In de bibliotheek door muziek bladeren

- U moet eerst muziekbestanden naar de HTC Sensation XL met Beats Audio P kopiëren voordat u de toepassing Muziek kunt gebruiken om naar muziek te luisteren.
	- 1. Tik in het beginscherm op  $\frac{1}{\mathbf{H}}$  > Muziek.
	- 2. Tik op  $\overline{5}$  om door een categorie te bladeren, zoals Artiesten of Albums.

Naar muziek luisteren

Geniet van muziek op uw HTC Sensation XL met Beats Audio met de applicatie Muziek.

1. Tik terwijl u door de muziekverzameling bladert op een nummer om dat af te spelen.

2. Tik op de pictogrammen op het scherm om het afspelen te bedienen, nummers te herhalen enzovoort.

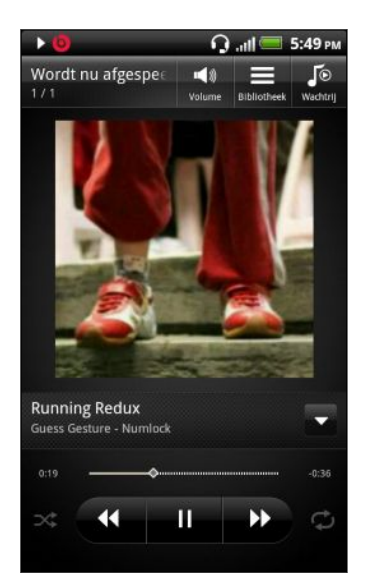

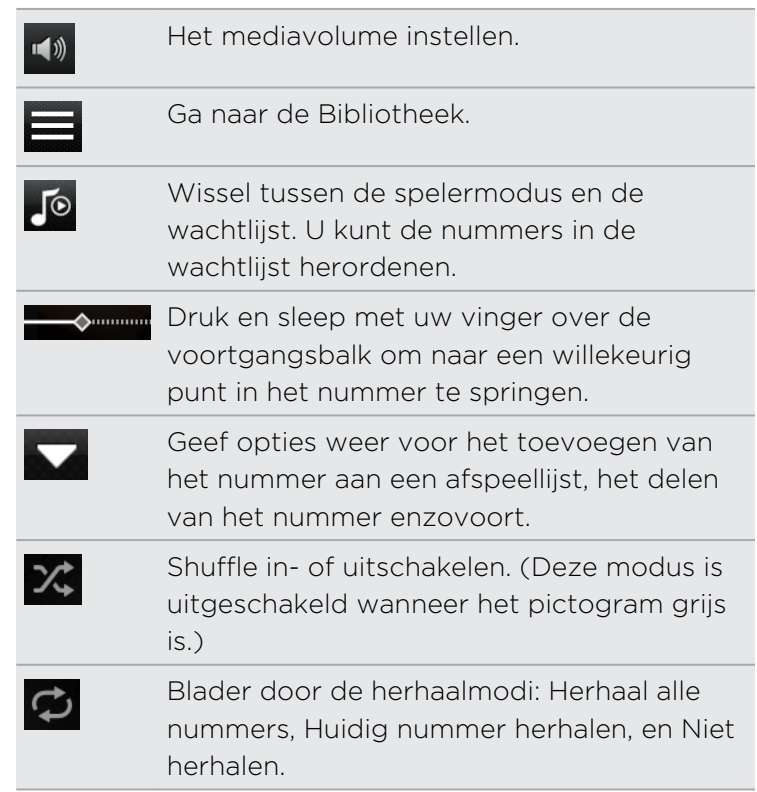

#### Muziek afspelen in het vergrendelscherm

Als u naar muziek luistert en het scherm schakelt uit, druk dan op AAN/UIT om het scherm weer in te schakelen zodat u het afspelen van de muziek rechtstreeks op het vergrendelscherm kunt bedienen.

Als u de bedieningselementen voor afspelen niet in het vergrendelscherm ziet, gaat u met uw vinger van links naar rechts over het vak op het scherm.

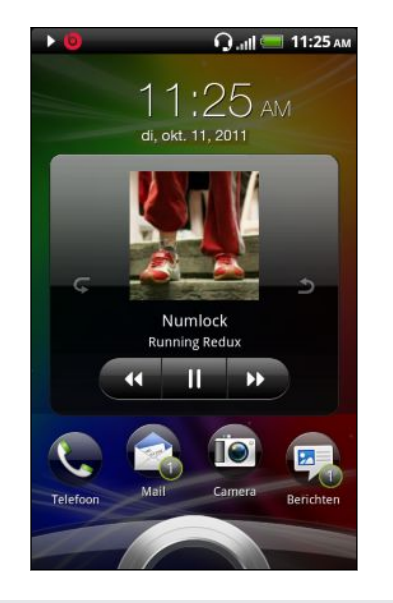

U kunt het afspelen van muziek ook in het meldingenvenster pauzeren.

## Over de widget Muziek

U kunt de widget Muziek gebruiken om muziek rechtstreeks vanaf het beginscherm af te spelen.

# Een afspeellijst maken

Personaliseer uw muzikale ervaring met afspeellijsten. Maak een afspeellijst die alleen uw favoriete nummers bevat of maak er een die bij uw stemming past. U kunt net zoveel afspeellijsten maken als u wilt.

- 1. Tik in het beginscherm op  $\frac{1}{100}$  > Muziek.
- 2. Tik op  $\overline{\mathbb{Z}}$  > Afspeellijsten.
- 3. Tik op  $\mathbf{F}$ .
- 4. Typ de naam voor de afspeellijst.
- 5. Tik op  $\pm$  om nummers toe te voegen.
- 6. Tik op  $\overline{5}$  om een categorie te kiezen en blader door de nummers.
- 7. Klik in de keuzevakjes van de nummers die u aan de afspeellijst wilt toevoegen en tik op Toevoegen.
- 8. Tik op Opslaan.

#### De nummers in een afspeellijst afspelen

- 1. Tik in het beginscherm op  $\boxplus$  > Muziek.
- 2. Tik op  $\frac{1}{2}$  > Afspeellijsten.
- 3. Tik op een afspeellijst en tik op het nummer dat u het eerst wilt horen.

Als u in de lijst op een nummer tikt om dat af te spelen, wordt de afspeellijst Wordt nu afgespeeld bijgewerkt met de nummers in de afspeellijst.

#### Afspeellijsten beheren

Nadat u een afspeellijst hebt gemaakt, kunt u daar meer nummers aan toevoegen, de volgorde wijzigen, enzovoort.

- 1. Tik in het beginscherm op  $\frac{1}{100}$  > Muziek.
- 2. Tik op  $\frac{1}{2}$  > Afspeellijsten en tik op de afspeellijst die u wilt bewerken.
- 3. Druk op  $\equiv$  en tik op Afspeellijst bewerken.

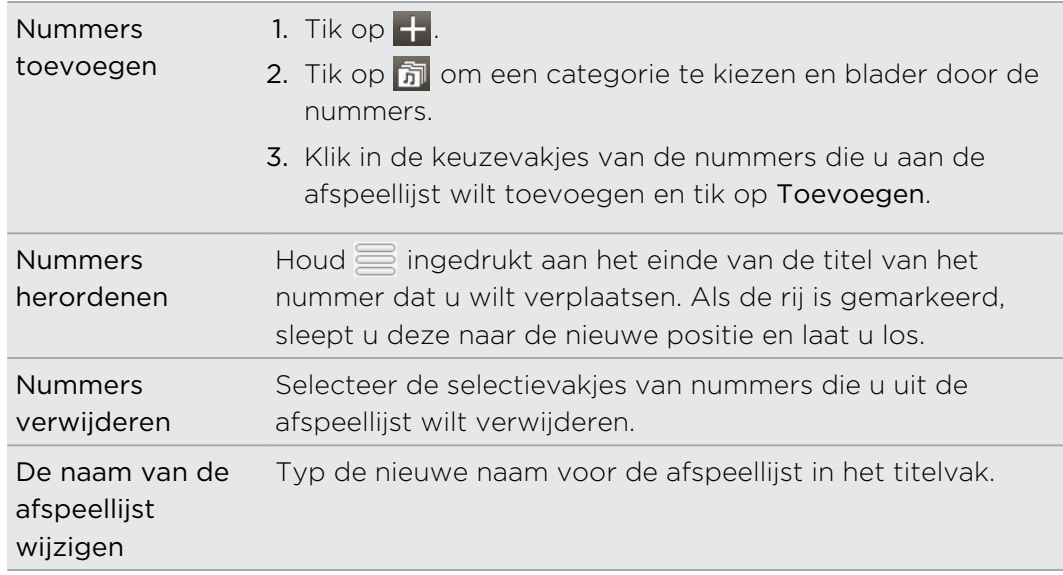

4. Tik op Opslaan.

Afspeellijsten verwijderen

- 1. Tik in het beginscherm op  $\frac{1}{\sqrt{11}}$  > Muziek.
- 2. Tik op  $\frac{1}{2}$  > Afspeellijsten.
- 3. Druk op  $\equiv$  en tik op Afspeellijsten verwijderen.
- 4. Selecteer de afspeellijsten die u wilt verwijderen en tik op Verwijderen.

# Een nummer als beltoon instellen

U kunt een nummer selecteren in de bibliotheek van de applicatie Muziek en dit instellen als de standaardbeltoon of de beltoon voor een bepaalde contactpersoon.

- 1. Tik in het beginscherm op  $\frac{1}{\sqrt{11}}$  > Muziek.
- 2. Blader naar het nummer dat u als beltoon wilt instellen en speel het af.
- 3. Druk in het scherm Wordt nu afgespeeld op  $\overline{=}$  en tik op Instellen als beltoon (of op Meer > Instellen als beltoon).
- 4. Tik in het menu Instellen als beltoon op Beltoon telefoon of Beltoon contact. Als u Beltoon contact selecteert, moet u in het volgende scherm de contacten selecteren waaraan u de beltoon wilt koppelen.

## Een MP3-beltoon bijsnijden

De toepassing Muziek beschikt over een ingebouwd snijprogramma voor beltonen. U kunt een MP3-nummer bijsnijden en een deel als beltoon gebruiken.

- 1. Druk in het scherm Wordt nu afgespeeld op  $\overline{=}$  en tik op Instellen als beltoon (of op Meer > Instellen als beltoon).
- 2. Tik in het optiemenu Instellen als beltoon op De beltoon inkorten.
- 3. Gebruik de bedieningselementen op het scherm om de beltoon bij te snijden.

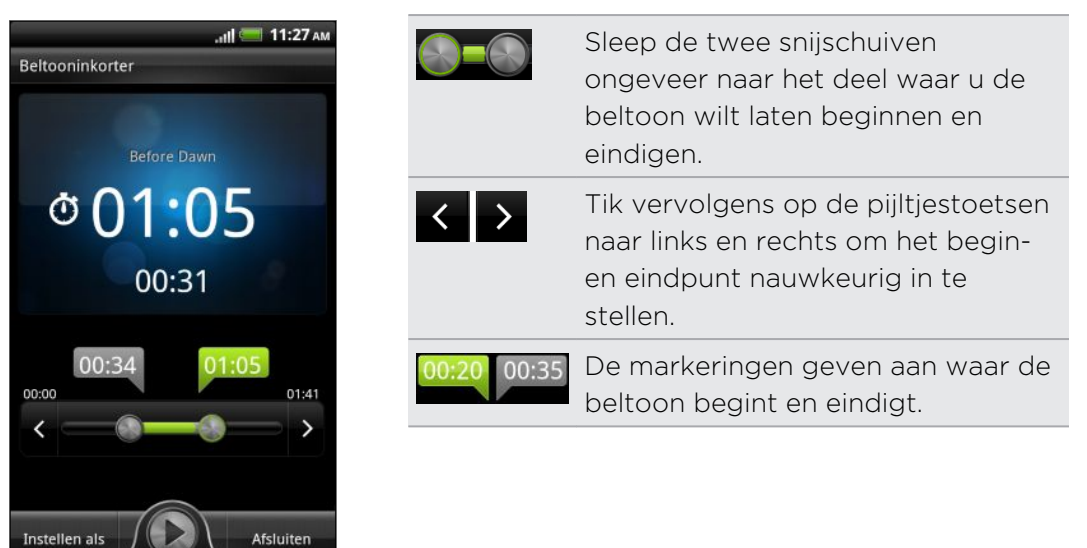

4. Als u klaar bent met snijden, klikt u op Instellen als. Kies vervolgens of u het bijgesneden nummer wilt gebruiken als Beltoon telefoon of als Contactbeltoon.

## Controleren of het nummer als beltoon is toegevoegd

- 1. Druk in het startscherm op  $\Xi$  en tik op Instellingen.
- 2. Tik in het scherm Instellingen op Geluid > Telefoonbeltoon.

Het nummer moet in de lijst met beltonen staan en geselecteerd zijn.

# Muziek delen met Bluetooth

U kunt een nummer selecteren in de bibliotheek van de toepassing Muziek en deze via Bluetooth naar een apparaat van iemand anders of naar uw computer sturen.

- 1. Tik in het beginscherm op  $\frac{1}{\sqrt{11}}$  > Muziek.
- 2. Blader naar het nummer dat u via Bluetooth wilt verzenden en speel het af.
- 3. Druk in het scherm Wordt nu afgespeeld op  $\overline{=}$  en tik op Delen (of op Meer > Delen).
- 4. Tik op Bestand delen > Bluetooth.

In de volgende paar stappen wordt u gevraagd om Bluetooth op uw HTC Sensation XL met Beats Audio in te schakelen en verbinding te maken met het ontvangende Bluetooth-apparaat zodat de muziek kan worden verzonden.

# Muziekvideo's in YouTube zoeken

U kunt op YouTube muziekvideo's opzoeken van het nummer waarnaar u luistert. YouTube Dat gaat heel eenvoudig. Druk in het scherm Wordt nu afgespeeld op  $\equiv$  en tik op Video's zoeken.

# Albumafbeeldingen bijwerken

1. Druk in het scherm Wordt nu afgespeeld op  $\equiv$  en tik op Albumhoes updaten.

2. Kies of u alle albumafbeeldingen automatisch of met de hand wilt bijwerken of alleen voor het nummer op het scherm Wordt nu afgespeeld.

# Aangesloten media

## Media in uw thuisnetwerk delen

In uw thuisnetwerk kunt u eenvoudig foto's, video's en muziek met een grote vriendenkring delen. Sluit de telefoon aan op het netwerk en toon de foto's en video's op een grote tv, of stream uw favoriete muziek naar hi-fi-luidsprekers - alles via DLNA® . Bezoek [www.dlna.org](http://www.dlna.org) als u meer wilt weten over DLNA.

- Voordat u media over het netwerk deelt: P
	- Verbind uw telefoon via Wi-Fi met het netwerk.
	- § Sluit de tv of luidsprekers aan op het netwerk. Zie de documentatie die met uw tv of luidsprekers is meegeleverd.

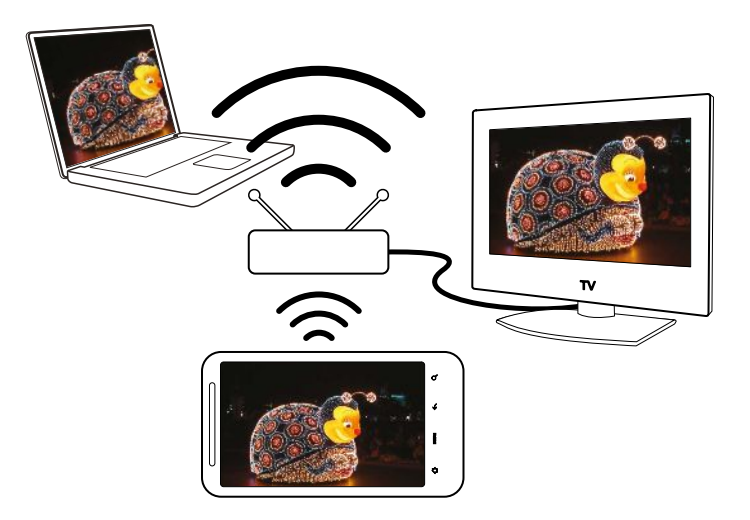

- 1. Open de toepassing Galerij of Muziek.
- 2. Zoek de media verhaal op die u wilt delen en tik er op.
- 3. Tik tijdens het bekijken van de foto of het afspelen van de video op het scherm om de afspeelknoppen te openen, en tik op **th**. Of druk tijdens het luisteren naar muziek op  $\equiv$  en tik op Uitgang.
- 4. Kies het apparaat in uw netwerk waar u de media wilt afspelen.
- 5. Na aansluiting op het andere apparaat, kunt u tikken op:

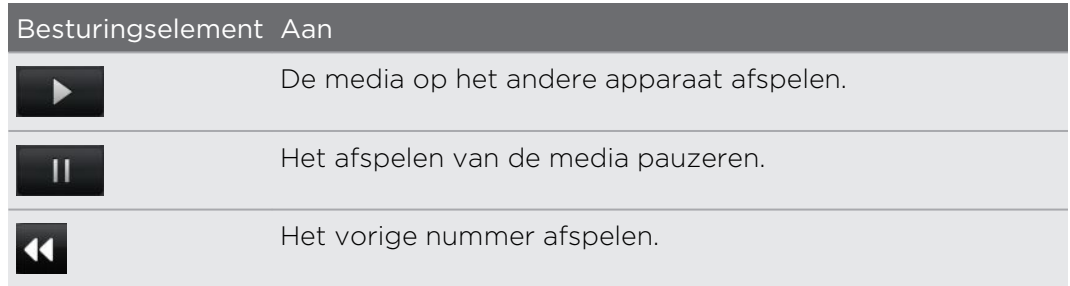

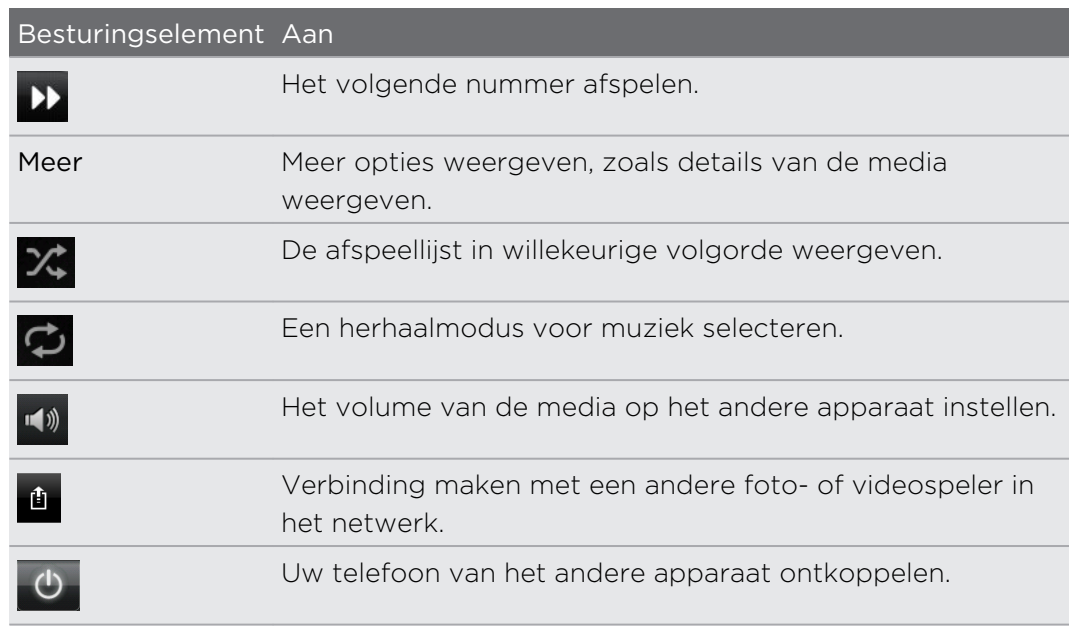

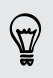

Tijdens het afspelen van media op een ander apparaat kunt u op  $\leftarrow$  drukken en andere zaken op uw HTC Sensation XL met Beats Audio doen.

# HTC-diensten

# HTC Watch

# Info over HTC Watch

Met de HTC Watch™ online video dienst ziet u een glimp van de nieuwste filmtrailers en kunt u genieten van Hollywood blockbusters of TV-shows.

Als u een HTC Watch account aanmaakt kunt u:

- § Video's, zoals films en tv-series, online kopen of huren.
- § Ogenblikkelijk video's aan familieleden en vrienden aanbevelen.
- § Uw aangekochte video's bekijken op maximaal vijf HTC-apparaten die toegang hebben tot dezelfde account op HTC Watch.

Aanvankelijk kunt u misschien alleen filmtrailers bekijken. De huur- en verkoopdiensten komen geleidelijk overal ter wereld beschikbaar. Blijf kijken.

# Uw HTC Watch account aanmaken of u aanmelden

1. Tik in het beginscherm op  $\frac{1}{\sqrt{11}}$  > Watch.

Als u de service voor het eerst gebruikt moet u eerst de licentieovereenkomst lezen en aanvaarden.

- 2. Tik op  $\equiv$  en ga naar het tabblad Alle video's.
- 3. Tik op de knop Tik om u aan te melden bij Kijken en tik daarna op Volgende.
- 4. Maak een nieuwe HTC Watch account aan of meld u rechtstreeks aan als u al een account hebt.

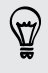

U kunt ook via Instellingen > Accounts & synchronisatie een HTC Watch account aanmaken.

# De app Watch

Op het hoofdscherm van de app Watch ziet u de vooraf geladen inhoud. Zodra u films en tv-series van de HTC Watch videowinkel downloadt verschijnen ze ook op dit scherm.

Tik in het beginscherm op  $\frac{1}{\sqrt{1+\frac{1}{n}}}$  > Watch.

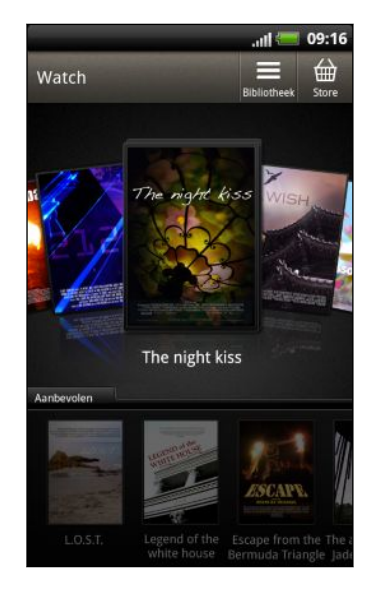

- § Schuif naar links of rechts over het scherm om de video's te doorlopen en tik erop om er één te bekijken.
- Tik op Aanbevolen om de meest recentelijk aangeboden films of tv-series te zien die in de winkel beschikbaar zijn.
- § Vanuit het hoofdscherm kunt u ook naar de HTC Watch-videowinkel gaan of krijgt u toegang tot uw bibliotheek om uw downloads te beheren.

# De keuze in de videowinkel doorlopen

De catalogus of het aanbod in de videowinkel van HTC Watch doorzoeken. Door tvseries en films bladeren die te huur of te koop zijn. U kunt ook trailers voor bepaalde video's bekijken.

- 1. Tik in het hoofdvenster van Watch op  $\bigoplus$ .
- 2. Neem de aanbevolen selecties en promoties door, of sorteer ze per categorie.

Om snel te zoeken, drukt u op  $\mathbf Q$  en voert dan de gewenste titel in.

3. Tik op een video om er een samenvatting van te zien.

Als u klaar bent kunt u de huur of aankoop afronden.

## Een trailer bekijken

Als u het pictogram  $\odot$  ziet terwijl u de samenvatting van een video bekijkt, betekent dit dat er voor deze video een trailer beschikbaar is. Tik erop om de trailer te bekijken.

## Een video aanbevelen

Als u de samenvatting van een video leest, kunt u de video gemakkelijk aanbevelen aan uw familieleden of vrienden door de koppeling ernaar met hen te delen. U kunt deze via e-mail verzenden, op uw sociaal netwerk plaatsen of op een andere manier delen.

Tik op  $\mathbf{V}$  en kies hoe u de koppeling wilt delen.

# Een video huren of kopen

Uw factuurgegevens worden opgeslagen in uw HTC Watch account, zodat u ze niet opnieuw hoeft in te geven telkens u een film huurt of aankoopt.

1. Terwijl u de samenvatting van een video bekijkt, tikt u op **om** om de video te huren of op  $\bigoplus$  om hem te kopen.

Anders tikt u bij het bekijken van de videoselecties op de relevante knoppen om een video te huren of te kopen.

2. Als u er voor het eerst een huurt of koopt, tikt u op Een betaalkaart toevoegen en vult dan uw creditcardgegevens en factuuradres in.

Zorg dat u een creditcard gebruikt die in dezelfde regio is geregistreerd als die van F uw HTC Watch-account.

- 3. Bevestig uw huur of aankoop.
- 4. Tik op Downloaden.

U kunt naar uw bibliotheek gaan om uw downloads te bekijken.

#### Uw bibliotheek beheren

Gebruik de bibliotheek om uw downloads te beheren en al uw aankopen te zien.

Vanuit de bibliotheek kunt u ook een video bekijken terwijl hij wordt gedownload.

Tik in het hoofdvenster van Watch op  $\equiv$  voor toegang tot uw bibliotheek.

De bibliotheek organiseert uw downloads als volgt:

#### Gedownload  $\odot$

Maakt een lijst van video's die volledig op uw huidig HTC-apparaat zijn gedownload.

# **Alle video's**

Maakt een lijst van alle video's die u hebt gehuurd of gekocht en beheer er uw video's mee. U kunt een download van een video stopzetten, hervatten of opnieuw downloaden.

#### Vordering  $\circled{1}$

Toont de voortgang van downloads van video's. U kunt op een video tikken om deze te bekijken terwijl hij wordt gedownload.

Als de download gereed is, verschijnt hij in het tabblad Gedownloade video's en in het hoofdscherm Watch.

# Instellingen controleren of wijzigen

Druk in de toepassing Watch op  $\equiv$  en tik vervolgens op Instellingen.

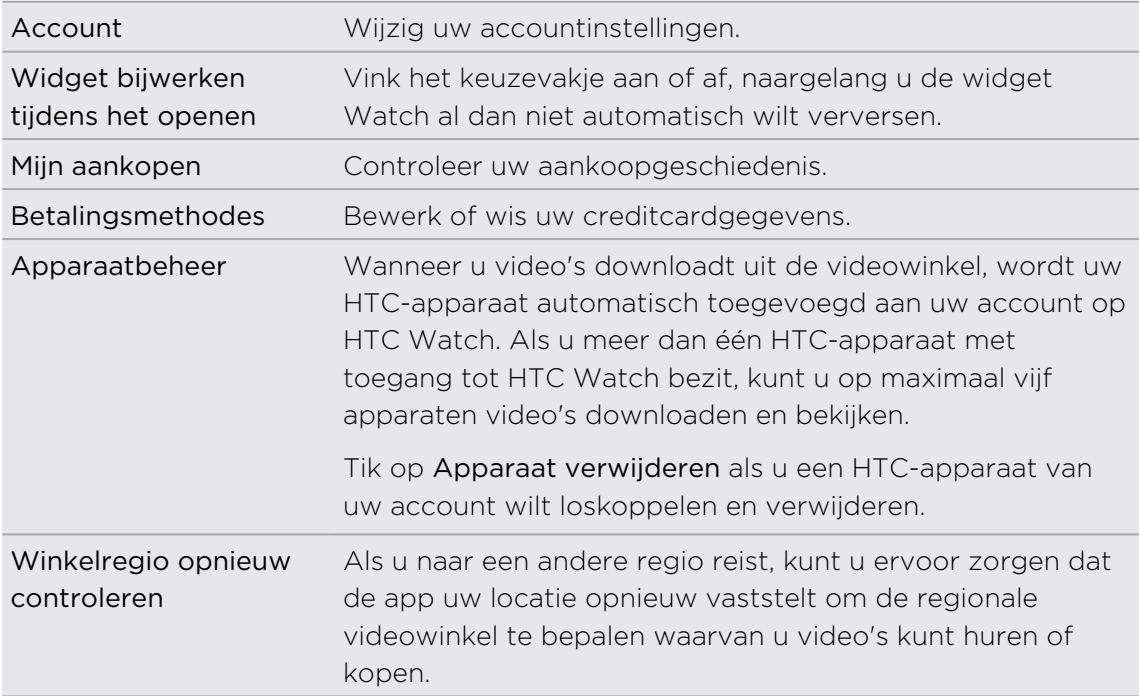

## Nuttige weetjes

#### Waarom word ik verzocht me opnieuw aan te melden op mijn account?

Na verloop van een tussenpauze (van ongeveer 20 minuten) wordt u opnieuw verzocht u aan te melden op uw HTC Watch account vooraleer u verder video's kunt huren of kopen of toegang krijgt tot bepaalde instellingen. Dit is een veiligheidsvoorziening om uw identiteit te controleren en om er voor te zorgen dat u bevestigd dat het uw account is.

#### Wat is de huurtermijn voor een video?

Naargelang de huurvoorwaarden van de studio en het land waar u de video hebt gedownload, bedraagt de huurtermijn 24 of 48 uur vanaf de eerste weergave.

Als u de video niet onmiddellijk bekijkt, hebt u maximaal 30 dagen voordat de huurtermijn verloopt.

# Waarom kan ik in HTC Watch geen apparaat verwijderen en er een nieuw aan toevoegen?

Verwijderen is om de 120 dagen mogelijk als u al het maximum aantal van vijf HTCapparaten in uw account hebt bereikt.

# Hoe verwijder ik mijn HTC Watch account van mijn apparaat?

- 1. Druk in de toepassing Watch op  $\equiv$  en tik vervolgens op Instellingen > Account.
- 2. Tik op Account verwijderen.

U kunt ook via Instellingen > Accounts & synchronisatie een HTC Watch account verwijderen.

# HTCSense.com

## Aanmelden voor uw HTCSense.com-account

U kunt u aanmelden voor uw HTCSense.com account via de HTC Sensation XL met Beats Audio of de webbrowser op uw computer.

#### Aanmelden vanaf de HTC Sensation XL met Beats Audio

- 1. Druk in het beginscherm op op  $\equiv$  en tik op Instellingen > Accounts en synchronisatie.
- 2. Tik op Account toevoegen > HTC Sense.
- 3. Volg de aanwijzingen op het scherm om u aan te melden bij uw HTCSense.comaccount.

#### Aanmelden vanaf de computer

Zorg er voor dat u de HTC Sensation XL met Beats Audio onder handbereik hebt. U hebt hem nodig om het aanmeldproces te voltooien.

- 1. Open de webbrowser op uw computer.
- 2. Ga naar [www.htcsense.com](http://www.htcsense.com).
- 3. Volg de aanwijzingen op het scherm om u aan te melden bij uw HTCSense.com account.

Nadat u zich bij HTCSense.com op het web hebt aangemeld, moet u zich met dezelfde aanmeldgegevens op uw HTC Sensation XL met Beats Audio aanmelden.

#### De gegevens van uw HTCSense.com account bijwerken

- 1. Open de webbrowser op uw computer en meld u aan bij uw HTCSense.com account.
- 2. Klik in de rechterbovenhoek op Account.
- 3. Werk de gegevens van de account bij en klik op Wijzigingen opslaan.

# De telefoonzoeker inschakelen

Voor sommige opties van HTCSense.com moet de optie Telefoonzoeker op uw HTC Sensation XL met Beats Audio zijn ingeschakeld.

- 1. Druk in het beginscherm van uw HTC Sensation XL met Beats Audio op  $\overline{\Xi}$  en tik op Instellingen.
- 2. Tik op Location.
- 3. Tik in het keuzevakje Telefoonzoeker.

## Werken met HTCSense.com

De HTC Sensation XL met Beats Audio thuis laten liggen of is hij onvindbaar? Of nog erger, hij is in de trein uit uw zak gegleden. Gebruik HTCSense.com om te communiceren met de HTC Sensation XL met Beats Audio zodat u gesprekken en berichten naar een ander nummer kunt doorsturen, de HTC Sensation XL met Beats Audio kunt laten rinkelen, vergrendelen en de inhoud ervan zelfs kunt wissen.

Om deze opties te kunnen gebruiken, moet u zich in een webbrowser op een computer aanmelden bij [HTCSense.com.](https://www.htcsense.com/)

#### De HTC Sensation XL met Beats Audio laten overgaan

U weet dat uw HTC Sensation XL met Beats Audio ergens in huis ligt, maar u weet niet waar. Laat de HTC Sensation XL met Beats Audio bellen, ook als hij gedempt is, zodat u hem kunt vinden. Hopelijk ligt hij alleen maar onder een stapel kleren in de wasmand.

Klik op HTCSense.com op Bellen.

#### Gesprekken en berichten doorsturen

U kunt gesprekken en berichten naar een andere telefoon doorsturen als u de HTC Sensation XL met Beats Audio niet bij u hebt.

- Voordat u Gesprekken doorschakelen of Berichten doorsturen inschakelt, moet u  $\mathbb{Z}$ eerst instellingen aanpassen zoals een alternatief telefoonnummer of e-mailadres opgeven.
	- Klik om gesprekken door te schakelen op de aan/uit-schakelaar Gesprekken doorschakelen. (Controleer of Gesprekken doorsturen inschakelen is geselecteerd in de Instellingen.)
	- Klik om berichten door te sturen op de aan/uit-schakelaar Berichten doorsturen. (Selecteer Berichten naar toestel doorsturen of Berichten naar een e-mailadres doorsturen in Instellingen.)

#### De HTC Sensation XL met Beats Audio zoeken

De HTC Sensation XL met Beats Audio ergens laten liggen terwijl u boodschappen deed? U kunt HTCSense.com gebruiken om hem bij benadering terug te vinden.

 $\mathsf{F}$ De optie Telefoonzoeker moet geselecteerd zijn in Instellingen > Location op de HTC Sensation XL met Beats Audio om deze functie te kunnen gebruiken.

Controleer op HTCSense.com op de kaart waar uw HTC Sensation XL met Beats Audio is. Klik op Locatie verversen om de kaart te verversen.

#### De HTC Sensation XL met Beats Audio vergrendelen

Uw HTC Sensation XL met Beats Audio kwijt? Vergrendel uw HTC Sensation XL met Beats Audio en plaats een bericht op het scherm, zodat als iemand hem vindt, hij of zij contact met u kan opnemen.

- 1. Klik op HTCSense.com op apparaat vergrendelen.
- 2. Typ een PIN-code, een alternatief telefoonnummer om te bellen als iemand uw HTC Sensation XL met Beats Audio vindt, en een kort bericht om op het scherm te plaatsen.

Het alternatieve nummer wordt op het scherm weergegeven. Als iemand de HTC Sensation XL met Beats Audio vindt, kan hij of zij daar op tikken om het nummer met uw HTC Sensation XL met Beats Audio te bellen.

3. Tik op Opslaan.

#### De inhoud van de HTC Sensation XL met Beats Audio wissen

Als het niet mogelijk is om de HTC Sensation XL met Beats Audio terug te krijgen, kunt u de inhoud wissen zodat niemand gevoelige informatie kan bekijken.

Het is niet mogelijk om de gegevens op de HTC Sensation XL met Beats Audio  $\blacktriangle$  terug te halen nadat u deze hebt gewist, dus u moet absoluut zeker van uw zaak zijn voordat u doorgaat.

- 1. Klik op HTCSense.com op Telefoon wissen.
- 2. Wanneer om bevestiging wordt gevraagd, tikt u op Telefoon wissen.

# Uw HTCSense.com-account verwijderen

- 1. Open de webbrowser op uw computer en meld u aan bij uw HTCSense.com account.
- 2. Klik in de rechterbovenhoek op Account.
- 3. Klik op Klik hier om uw HTCSense account te verwijderen.

Als u uw HTCSense.com-account verwijdert, verwijdert u ook al uw gegevens op HTCSense.com servers.

# Accounts en synchroniseren

# Over online accounts

Uw HTC Sensation XL met Beats Audio kan met populaire online sociale netwerk- en e-mailaccounts synchroniseren.

De informatie kunt u ophalen van ondermeer:

- § Gmail, Exchange ActiveSync, en andere POP3/IMAP e-mail.
- § Contacten van Google en Exchange ActiveSync , evenals de contactgegevens van uw vrienden op Facebook en hun Twitter-profielen.
- § Agenda-onderdelen uit uw Google account(s), uit Exchange ActiveSync, en van uw Facebook account.
- **•** Status updates en koppelingen, gedeeld door uw vrienden en uzelf op sociale netwerken zoals Facebook en Twitter.
- **Foto-uploads op Flickr en Facebook.**

U kunt een Exchange- ActiveSync en POP3/IMAP-accounts op uw HTC Sensation  $\lambda$  XL met Beats Audio instellen, hetzij in de Mail app of in de instellingen Accounts en synchronisatie.

# Synchroniseren met een Google-account

Na aanmelding bij uw Google account kunt u synchroniseren Gmail en uw Google contacten en agenda's tussen uw HTC Sensation XL met Beats Audio en het web. U moet u ook bij een Google account aanmelden om Google apps te gebruiken zoals Google Talk ™ en Android Market.

Als u het toevoegen van een Google account hebt overgeslagen toen u de HTC Sensation XL met Beats Audio voor het eerst hebt ingesteld, kunt u problemen ondervinden bij het gebruik van een aantal Google apps. Als deze problemen blijven terugkeren, moet u mogelijk de fabrieksinstellingen van uw HTC Sensation XL met Beats Audio terugzetten en uw Google accountgegevens invoeren als u de HTC Sensation XL met Beats Audio opnieuw instelt.

# Extra Google-accounts toevoegen

U kunt meer dan een Google Account toevoegen. Maar volgende Google accounts kunnen alleen contacten, e-mails en items uit de agenda synchroniseren. Overige Google diensten gebruiken de eerste Google account die u hebt toegevoegd.

- 1. Druk in het beginscherm op op  $\equiv$  en tik op Instellingen > Accounts en synchronisatie.
- 2. Tik op Account toevoegen > Google.
- 3. Volg de aanwijzingen op het scherm om u aan te melden bij een account of om een nieuwe account te maken.

# Uw Google wachtwoord vergeten?

Als u het wachtwoord van uw Google-account niet meer weet, kunt u het proberen terug te halen door naar de website van Google te gaan.

- 1. Open een webbrowser op de HTC Sensation XL met Beats Audio of op de computer en ga naar [www.google.com/accounts/recovery](http://www.google.com/accounts/recovery).
- 2. Typ het e-mailadres of de gebruikersnaam waarmee u zich bij uw Google-account aanmeldt en klik op Verzenden.
- 3. Volg de aanwijzingen op het scherm om uw wachtwoord terug te zetten.

Als u geen alternatief e-mailadres hebt of u kunt de e-mailaccount niet openen die u gebruikt hebt voor het maken van uw Google-account, kunt u na 24 uur uw Google-account resetten door de beveiligingsvraag voor wachtwoordherstel te beantwoorden.

# Een account voor een sociaal netwerk toevoegen

Hebt u het aanmelden bij uw sociale netwerkaccounts overgeslagen (zoals Facebook, Twitterof Flickr) toen u de HTC Sensation XL met Beats Audio de eerste keer inschakelde? U kunt deze accounts nog steeds toevoegen.

- 1. Druk in het beginscherm op op  $\equiv$  en tik op Instellingen > Accounts en synchronisatie.
- 2. Tik op Account toevoegen en vervolgens op het type account dat u wilt toevoegen.
- 3. Volg de aanwijzingen op het scherm om de gegevens voor de account op te geven.

Uw sociale netwerkaccount wordt toegevoegd aan de lijst in het scherm Accounts en synchronisatie. Afhankelijk van de instellingen van de account is het mogelijk dat de nieuwe account direct met uw HTC Sensation XL met Beats Audio synchroniseert.

# Uw accounts beheren

# Algemene synchronisatie-instellingen wijzigen

- 1. Druk in het beginscherm op op  $\overline{=}$  en tik op Instellingen > Accounts en synchronisatie.
- 2. Selecteer of wis de volgende:

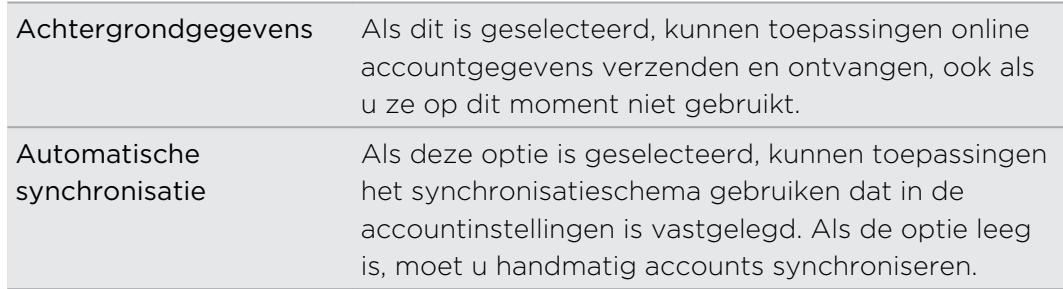

## Een account handmatig synchroniseren

- 1. Druk in het beginscherm op op  $\overline{=}$  en tik op Instellingen > Accounts en synchronisatie.
- 2. Tik op de account die u wilt synchroniseren.
- 3. Tik op Nu synchroniseren.

# Accountinstellingen wijzigen

U kunt instellingen wijzigen zoals de frequentie van de synchronisatie en de soorten gesynchroniseerde informatie, de soorten meldingen die u ontvangt, en de manier waarop accountgegevens worden getoond.

- 1. Druk in het beginscherm op op  $\equiv$  en tik op Instellingen > Accounts en synchronisatie.
- 2. Tik in het scherm Accounts en synchronisatie op de account die u wilt bewerken.
- 3. Tik op het type informatie dat u wilt synchroniseren of selecteer een item om de instellingen daarvan te bewerken.

## Een account verwijderen

U kunt een account verwijderen zodat ook alle daaraan gekoppelde informatie van de HTC Sensation XL met Beats Audio wordt verwijderd, zoals e-mail, contacten of instellingen. Door een account te verwijdreen, verwijdert u geen informatie van de online-dienst zelf.

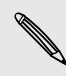

U kunt sommige accounts niet verwijderen, zoals de eerste Google-account,  $\blacklozenge$  behalve door alle persoonlijke gegevens van uw HTC Sensation XL met Beats Audio te wissen met een harde reset.

- 1. Druk in het beginscherm op op  $\overline{=}$  en tik op Instellingen > Accounts en synchronisatie.
- 2. Tik op de account die u wilt verwijderen.
- 3. Tik op Account verwijderen en bevestig dat u de account wilt verwijderen.
# Contacten

# Contacten vanaf uw oude telefoon overzetten

Eenvoudig contacten vanaf uw oude telefoon overzetten naar de HTC Sensation XL met Beats Audio via Bluetooth. Afhankelijk van het model van de oude telefoon, kunt u ook andere soorten gegevens overzetten naar de HTC Sensation XL met Beats Audio, zoals SMS-berichten en items in de agenda.

- 1. Tik in het beginscherm op  $\frac{1}{\sqrt{11}}$  > Overdragen.
- 2. Tik op Volgende om te beginnen.
- 3. Selecteer de naam en het model van de oude telefoon.
- 4. Schakel op de oude telefoon Bluetooth in en maak de telefoon zichtbaar.
- 5. Tik op de HTC Sensation XL met Beats Audio op Volgende om door te gaan. De HTC Sensation XL met Beats Audio schakelt Bluetooth automatisch in en gaat op zoek naar Bluetooth-apparaten.
- 6. Selecteer uw oude telefoon in de lijst met apparaten en tik op Volgende. Vervolgens probeert de HTC Sensation XL met Beats Audio automatisch een koppeling te maken met uw oude telefoon. Op het scherm verschijnt een beveiligingscode.
- 7. Typ dit wachtwoord op de oude telefoon of bevestig het.
- 8. Klik in het keuzevakje Contacten (en in die van andere soorten gegevens die u wilt importeren) en tik op Volgende.
- 9. Tik op Gereed als de HTC Sensation XL met Beats Audio klaar is met het importeren van de gegevens.

# Over de applicatie Contacten

In Contacten kunt u gemakkelijk uw communicatie met contactpersonen via telefoon, berichten en e-mail beheren. Nadat u contacten aan hun sociale netwerkaccounts zoals Facebook en Twitter hebt gekoppeld ziet u ook hun updates en gebeurtenissen van deze accounts op één plek.

Dat is nog niet alles. Als u dezelfde contacten uit verschillende bronnen hebt, laat Contacten u deze samenvoegen zodat u geen dubbele records in uw lijst met contacten krijgt.

- 1. Tik in het beginscherm op  $\frac{1}{\mathbf{H}}$  > Contacten
- 2. Tik op een van de volgende tabs:

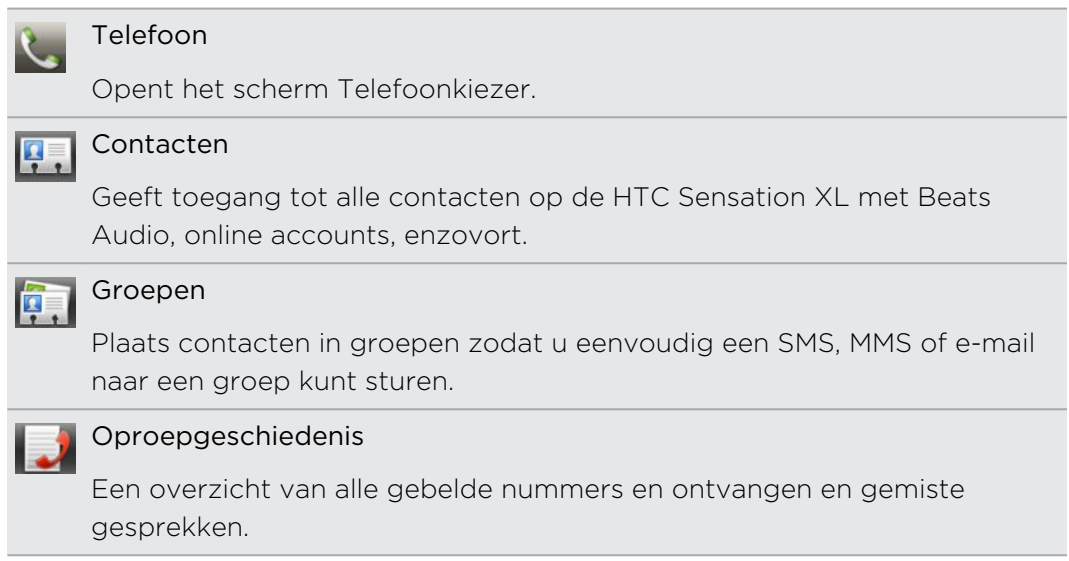

# Uw lijst met contactpersonen

De toepassinig Contacten toont alle contacten op uw HTC Sensation XL met Beats Audio en van de online-accounts waarbij u bent aangemeld. Als u de toepassing Contacten opent nadat u zich net bij een nieuwe account hebt aangemeld, wordt u gevraagd of u contacten van die account aan uw lijst met contactpersonen wilt toevoegen.

De lijst met contacten toont ook de contacten die op uw SIM-kaart zijn opgeslagen (gewoonlijk gemarkeerd met het pictogram van de SIM-kaart ...).

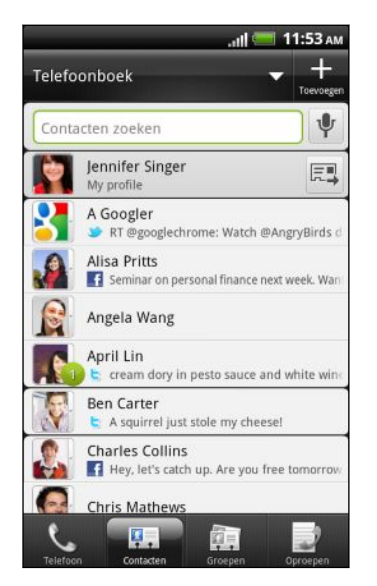

U kunt:

- Open uw profiel en bewerk uw eigen contactgegevens.
- Contacten maken, bewerken of zoeken.
- Bekijk statusupdates van vrienden in uw sociale netwerkaccounts zoals Facebook en Twitter.
- Tik op de naam van een contactpersoon om het scherm met gegevens voor die contact te openen.
- Laat een meldingspictogram weergeven zoals als een contact u nieuwe berichten heeft gestuurd of als het zijn of haar verjaardag is.
- Kijk wie online is in Google Talk. Pictogrammen voor de online-status worden weergegevens als u bent aangemeld bij Google Talk op de HTC Sensation XL met Beats Audio. Zo betekent bijvoorbeeld odat de contact voor een chat beschikbaar is.

# De lijst met contacten filteren

U kunt kiezen om alleen contacten van een bepaald type weer te geven, bijvoorbeeld Google-contacten of Facebook-contacten.

- 1. Tik in het beginscherm op  $\mathbb{H}$  > Contacten
- 2. Tik op het tabblad Contacten op  $\blacktriangleright$  in de bovenste balk om een lijst met alle online-accounts te openen.
- 3. Kies de online accounts die de contacten bevatten die u in de contactenlijst wilt weergeven en druk op  $\leftarrow$  om de selectie op te slaan.
- 4. Druk op  $\equiv$  en tik op Weergave als u meer opties voor het sorteren van contacten wilt instellen.

# Uw profiel instellen

Sla uw persoonlijke contactgegevens op om ze eenvoudig naar anderen te kunnen sturen.

- 1. Tik in het beginscherm op  $\frac{1}{\mathbb{H}}$  > Contacten
- 2. Voer een van de volgende handelingen uit:
	- § Als u bent aangemeld bij een van uw online accounts zoals uw Google Account of Facebook voor HTC Sense, tikt u op uw naam of e-mailadres, druk op  $\equiv$  en tik op Mijn visitekaartje bewerken.
	- § Tik als u niet bij uw online accounts bent aangemeld op Mij en kies of u uw profiel aan een bestaande contactrecord wilt koppelen die uw persoonlijke gegevens reeds bevat of dat u uw profiel wilt bewerken.
- 3. Typ of bewerk uw naam en contactgegevens.
- 4. Tik op **ii** of op uw foto en kies of u uw zelfportret wilt nemen of dat u een andere foto voor uw profiel wilt gebruiken.
- 5. Tik op Opslaan.

### Wat u op uw profiel kunt zien

Als u op Mijn profiel tikt, ziet u de volgende tabs:

#### Details **P**

Toont uw eigen contactgegevens. U ziet ook de meest recente posts in sociale netwerken zoals Facebook en Twitter (als u bent aangemeld bij Facebook en Twitter voor HTC Sense).

In dit tabblad kunt u uw profiel bewerken of het met anderen delen.

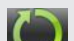

#### Updates en gebeurtenissen

Toont de updates en gebeurtenissen die u in uw sociale netwerken hebt gepost, zoals Facebook, Twitter en Flickr.

#### Galerij

Toont uw Facebook en Flickr albums en foto's.

# Contacten vanaf uw SIM-kaart importeren

Als u SIM-contacten importeert, kunt u ze opslaan op de HTC Sensation XL met Beats Audio of toevoegen aan uw Google contacten of Exchange ActiveSync contacten als u de betreffende accounts hebt ingesteld.

- 1. Tik in het beginscherm op  $\mathbb{H}$  > Contacten
- 2. Druk op  $\equiv$  en tik op Importeren/Exporteren > Van SIM-kaart importeren.
- 3. Als u een Google- of Exchange ActiveSync-account hebt ingesteld op de HTC Sensation XL met Beats Audio, tikt u op het type voor de geïmporteerde contacten.
- 4. Voer een van de volgende handelingen uit:
	- Tik op een of meer SIM-contacten die u wilt importeren.
	- Als u alle contactpersonen wilt importeren, drukt u op  $\equiv$  en tikt u op Alles selecteren.
- 5. Tik op Opslaan.

# Een nieuwe contactpersoon toevoegen

- 1. Tik in het beginscherm op  $\frac{1}{\sqrt{11}}$  > Contacten
- 2. Tik op  $\pm$ .
- 3. Tik in het veld Naam en typ de naam van de contactpersoon.

Tik op Ø als u de voor-, midden- en achternaam van de contactpersoon gescheiden wilt invoeren. Afhankelijk van het type contact kunt u mogelijk ook een voorvoegsel (De heer, Mevrouw) of een achtervoegsel (Jr of Sr) toevoegen.

4. Selecteer het Type contact, bijvoorbeeld Google of Exchange ActiveSync. Dit bepaalt met welke account het contact wordt gesynchroniseerd.

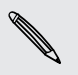

87)

Sommige velden zijn mogelijk niet beschikbaar als u contacten aan uw SIM-kaart toevoegt.

5. Typ de contactgegevens in de betreffende velden.

Druk op  $\leftarrow$  als u eerst het schermtoetsenbord wilt sluiten zodat u gemakkelijker door de andere velden kunt bladeren.

6. Tik op Opslaan.

# Naar contactpersonen zoeken

Behalve op naam of e-mailadres naar contacten zoeken, kunt u de toepassing Contacten instellen om op andere criteria te zoeken als op groepsnaam of bedrijf.

- 1. Tik in het beginscherm op  $\mathbb{H}$  > Contacten
- 2. Druk op  $\equiv$  en tik op Weergave > Contacten zoeken op.
- 3. Selecteer het type criteria waarop u wilt zoeken en tik op Gereed.

Voer bij het uitvoeren van de zoekopdracht in het zoekvak de eerste paar tekens in van het onderdeel waarnaar u zoekt. De overeenkomende contactpersonen verschijnen.

# Contacten importeren uit een Exchange ActiveSync-account

U kunt naar een contact van uw werk zoeken in uw Exchange ActiveSync-account en deze naar de HTC Sensation XL met Beats Audio kopiëren.

Uw Exchange ActiveSync-account moet op de HTC Sensation XL met Beats Audio zijn ingesteld.

- 1. Tik in het beginscherm op  $\frac{1}{\mathbf{H}}$  > Contacten
- 2. Typ in het zoekvak de eerste paar letters van de naam of het e-mailadres van de contactpersoon.
- 3. Tik op **.** Onder Bedrijfscontacten worden overeenkomstige namen opgesomd.
- 4. Tik op de naam van de contact die u naar uw HTC Sensation XL met Beats Audio wilt kopiëren tik op In Contacten opslaan.

# Contactgegevens samenvoegen

Als u dezelfde contactgegevens op uw HTC Sensation XL met Beats Audio, Googleaccount en sociale netwerkaccounts, zoals Facebook en Twitter hebt staan, zal de HTC Sensation XL met Beats Audio proberen deze automatisch te combineren of u kunt beslissen welke contacten u wilt combineren. Door identieke contacten te combineren voorkomt u dubbele records in uw lijst met contacten.

### Overeenkomende suggesties voor contacten accepteren

Als uw HTC Sensation XL met Beats Audio contactgegevens vindt die hij kan samenvoegen, verschijnt het pictogram voor overeenkomende suggesties  $\bigodot$  in het berichtgebied van de statusbalk.

1. Schuif het meldingenvenster omlaag en tik op Voorstel overeenkomende contacten. Een lijst verschijnt met contacten waarvoor samenvoegen wordt voorgesteld.

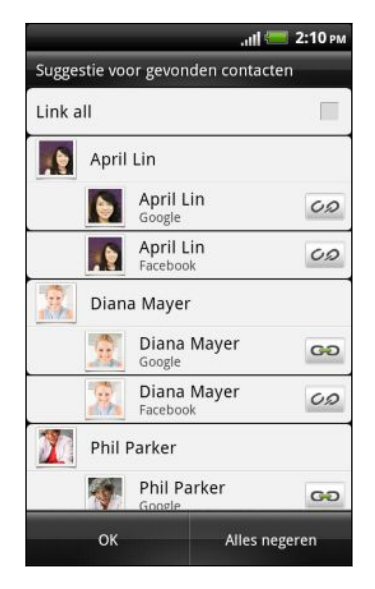

- 2. Tik op  $O_2$  om ze samen te voegen.
- 3. Tik op OK.

Als u geen van uw contacten wilt samenvoegen, tikt u op Alles negeren.

# Een lijst van al uw gekoppelde contacten bekijken

- 1. Tik in het beginscherm op  $\frac{1}{\sqrt{11}}$  > Contacten
- 2. Druk op  $\equiv$  en tik op Gekoppelde contacten (of op Meer > Gekoppelde contacten). De lijst Alle gekoppelde contacten verschijnt waarin u de samengevoegde accounttypen en informatie kunt controleren.
- 3. U kunt eventueel de koppeling van een accounttype verbreken of herstellen.
- 4. Tik op OK als u klaar bent.

### Contactgegevens handmatig samenvoegen

- 1. Tik in het beginscherm op  $\frac{1}{\sqrt{11}}$  > Contacten
- 2. Tik op de naam van de contact (niet op het pictogram of de foto) die u wilt koppelen.
- 3. Tik op  $G \odot$  of  $\frac{d}{d}$  (als er voorgestelde koppelingen zijn).
- 4. U kunt:
	- Tik onder Voorgestelde koppelingen op  $O$  om de contact aan een account te koppelen.
	- Tik onder Contact toevoegen op een van de opties om met een andere contact te koppelen.

### De koppeling verbreken

- 1. Tik in het beginscherm op  $\frac{1}{\sqrt{11}}$  > Contacten
- 2. Tik op de naam van de contact (niet op het pictogram of de foto) waarvan u de koppeling wilt verbreken.
- 3. Tik op  $\mathbf{G}$ .
- 4. Tik onder Gekoppelde contacten op  $\mathbb{C}$  naast een accounttype om de koppeling te verbreken.

# Een back-up maken van uw contacten

- 1. Tik in het beginscherm op  $\mathbb{H}$  > Contacten
- 2. Druk op  $\equiv$  en tik op Importeren/Exporteren > Naar telefoongeheugen exporteren.
- 3. Selecteer een account of type contacten om te exporteren en tik op OK.

Als u de contacten in de back-up wilt weergeven, sluit u de HTC Sensation XL met Beats Audio op de computer aan en tikt u op Diskdrive in het venster Kies een verbindingstype.

### Contacten herstellen

U kunt alleen contacten herstellen waarvan een back-up is gemaakt met de optie Naar telefoongeheugen exporteren.

- 1. Tik in het beginscherm op  $\frac{1}{\sqrt{11}}$  > Contacten
- 2. Druk op  $\equiv$  en tik op Importeren/Exporteren > Uit telefoongeheugen importeren.
- 3. Als u een Google- of Exchange ActiveSync-account hebt ingesteld op de HTC Sensation XL met Beats Audio, tikt u op het type voor de geïmporteerde contacten.

# Contactgegevens en conversaties

Als u op een contact tikt op het scherm Contacten opent het scherm met contactgegevens met de informatie die u voor die contact hebt opgeslagen of gekoppeld.

Het scherm Contactdetails bevat de volgende tabs:

#### Details Д.

Toont de informatie die u voor de contact hebt opgeslagen. Neem rechtstreeks contact op door op een van de getoonde methoden te tikken. Als voor de contactpersoon bijvoorbeeld een telefoonnummer voor zijn werk is opgenomen, tikt u op Werk bellen om dat nummer te bellen.

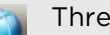

#### Thread

Toont SMS- en e-mailberichten die u van de contactpersoon hebt ontvangen. Geeft ook een overzicht van alle inkomende, uitgaande en gemiste gesprekken van en met de contactpersoon.

In dit tabblad kunt u een bericht beantwoorden, een e-mail sturen of de contact bellen.

# Updates

Toont de updates en gebeurtenissen voor de contact van sociale netwerkaccounts die u hebt gekoppeld, zoal Facebook, Twitter, en Flickr.

Als u onder Gebeurtenissen een melding van de verjaardag van de contactpersoon ziet, kunt u op de melding tikken en kiezen hoe u hem of haar wilt groeten, zoals door op de muur van Facebook van de persoon te schrijven.

# Galerij

Toont de Facebook en Flickr albums en foto's van de gekoppelde contact.

# Gegevens van een contact bewerken

- 1. Tik in het beginscherm op  $\mathbb{H}$  > Contacten
- 2. Houd de contact ingedrukt en tik op Bewerken.

U kunt de contactgegevens van uw Facebook en Twitter contacten niet bewerken.

- 3. Typ de nieuwe gegevens voor de contact.
- 4. Tik op Opslaan.

### Contacten verwijderen

- 1. Tik in het beginscherm op  $\mathbb{H}$  > Contacten
- 2. Druk op  $\equiv$  en tik vervolgens op Verwijderen.
- 3. Selecteer de contacten die u wilt verwijderen en tik op Verwijderen.
- 4. Wanneer hierom wordt gevraagd, tikt u op OK.

# Contactgegevens verzenden als een vCard

Deel eenvoudig met anderen uw eigen contactgegevens of enig ander contact op de HTC Sensation XL met Beats Audio.

- 1. Tik in het beginscherm op  $\mathbb{H}$  > Contacten
- 2. Voer een van de volgende handelingen uit:

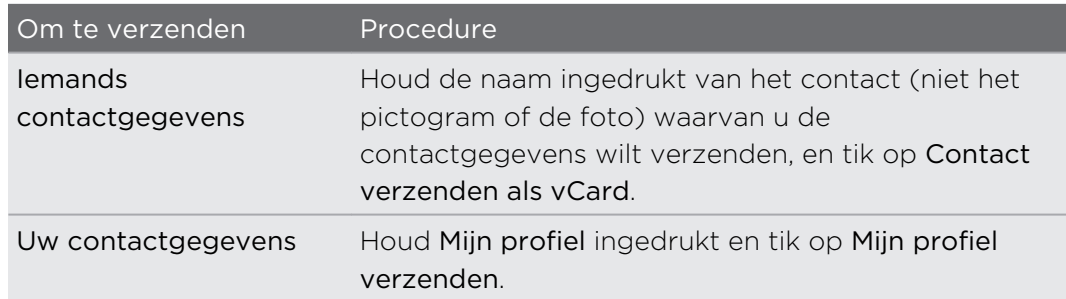

- 3. Selecteer in de beschikbare opties hoe u de vCard wilt verzenden.
- 4. Selecteer het type informatie dat u wilt verzenden en tik op Verzenden.

#### Kaarten voor meerdere contactpersonen sturen

Deel eenvoudig met anderen de contactgegevens van meerdere contacten op de HTC Sensation XL met Beats Audio.

- 1. Tik in het beginscherm op  $\mathbb{H}$  > Contacten
- 2. Druk op  $\equiv$  en tik op Contacten verzenden.
- 3. Selecteer de contactpersonen van wie u de contactgegevens wilt delen en tik op Verzenden.

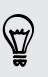

Als u de knop Verzenden niet ziet als het schermtoetsenbord geopend is, drukt u  $op \leftarrow$  om het toetsenbord te sluiten.

4. Kies hoe u de visitekaartjes wilt verzenden:

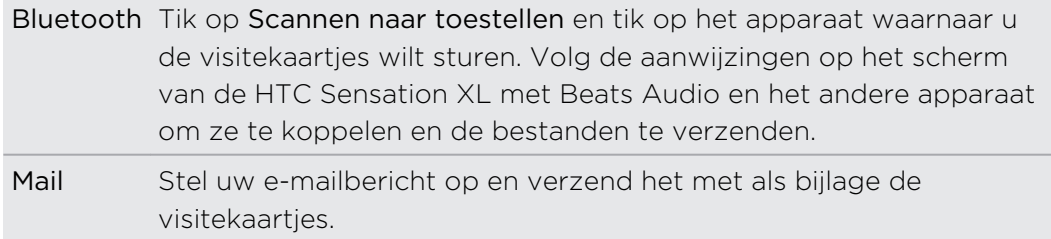

# Contactgroepen

Wijs contacten aan groepen toe zodat u eenvoudig een bericht of e-mail aan een complete groep kunt sturen. U kunt ook groepen op de HTC Sensation XL met Beats Audio synchroniseren met de groepen in uw Google account, die toegankelijk is via de webbrowser van uw computer. We hebben ook de groep Vaak toegevoegd als speciaal groepstype waarin automatisch de contacten verschijnen die u regelmatig belt of waardoor u wordt gebeld.

#### Een groep maken

- 1. Tik in het beginscherm op  $\frac{1}{\sqrt{11}}$  > Contacten
- 2. Tik op het tabblad Groepen op  $\pm$ .
- 3. Voer een naam voor de groep in en tik op  $\pm$ .
- 4. Selecteer de contacten die u aan de groep wilt toevoegen en tik op Opslaan.

Als uw lijst met contacten lang is, kunt u de zoekbalk gebruiken om snel naar contacten te zoeken of op  $\leftarrow$  drukken om het schermtoetsenbord te verbergen en door de lijst te schuiven.

- 5. Tik op  $\overline{\bullet}$  om een foto voor de groep te selecteren.
- 6. Tik op Opslaan.

Een groep bewerken

- 1. Tik in het beginscherm op  $\mathbb{H}$  > Contacten
- 2. Houd in het tabblad Groepen de groep ingedrukt en tik op Groep bewerken.
- 3. U kunt:
	- § Tik op de naam van de groep om deze te wijzigen. U kunt alleen de naam wijzigen van groepen die u hebt gemaakt.
	- § Tik op het pictogram links van de naam van de groep om de groepsfoto te wijzigen of verwijderen.
	- Tik om contacten aan de groep toe te voegen op →, selecteer de contacten die u wilt toevoegen en tik op Opslaan.
	- Tik in het vak rechts van de contactnaam om deze uit de groep te verwijderen.
- 4. Tik op Opslaan.

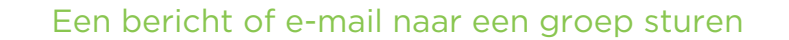

Elk verzonden bericht zal u aangerekend worden. Als u bijvoorbeeld een bericht stuurt aan een groep van vijf mensen, wordt u voor vijf berichten belast.

- 1. Tik in het beginscherm op  $\mathbb{H}$  > Contacten
- 2. Tik in het tabblad Groepen op de groep waaraan u een SMS/MMS-bericht of email wilt sturen.
- 3. Ga naar het tabblad Handeling met groep en doe het volgende:
	- § Tik op Groep bericht sturen om een SMS/MMS-bericht naar de groep te sturen.
	- Tik op Groep e-mail sturen om een e-mail naar de groep te sturen.

### De volgorde van de contactgroepen veranderen

- 1. Tik in het beginscherm op  $\mathbb{H}$  > Contacten
- 2. Druk in het tabblad Groepen op  $\equiv$  en tik op Groep bewerken.
- 3. Houd  $\equiv$  ingedrukt aan het einde van de groep die u wilt verplaatsen. Als de rij is gemarkeerd, sleept u deze naar de nieuwe positie en laat u los.

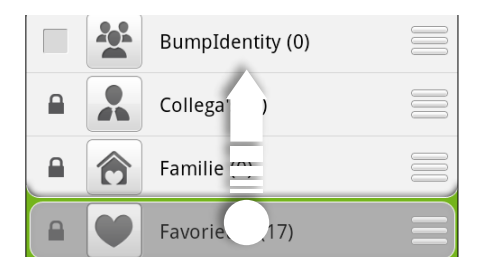

4. Tik op Opslaan.

### De leden in een contactgroep herordenen

- 1. Tik in het beginscherm op  $\frac{1}{\sqrt{11}}$  > Contacten
- 2. Tik in het tabblad Groepen op de groep om de leden weer te geven.
- 3. Druk op  $\equiv$  en tik op Groep bewerken.
- 4. Houd ingedrukt aan het einde van de naam van de contact die u wilt verplaatsen. Als de rij is gemarkeerd, sleept u deze naar de nieuwe positie en laat u los.
- 5. Tik op Opslaan.

#### 121 Contacten

#### Groepen verwijderen

U kunt alleen groepen verwijderen die u hebt gemaakt.

- 1. Tik in het beginscherm op  $\frac{1}{\mathbb{H}}$  > Contacten
- 2. In het tabblad Groepen kunt u:
	- Een groep ingedrukt houden die u wilt verwijderen en op Groep verwijderen tikken.
	- **•** Druk op  $\equiv$  en tik op Groepen verwijderen om meerdere contactgroepen te kiezen om te verwijderen.

# Widgets Contacten toevoegen

Houd contact met verschillende groepen vrienden of collega's in uw leven. U kunt meerdere widgets Contacten op het beginscherm plaatsen, met voor elke widget een andere groep contacten.

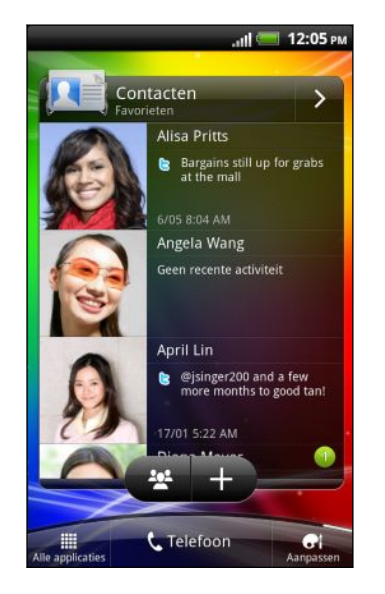

- 1. Tik in het beginscherm op  $\bullet$ .
- 2. Tik op het tabblad Aan begin toevoegen op Widget > Contacten.
- 3. Tik op de stijl voor de widget en tik op Selecteren.
- 4. Selecteer de groep die u als widget wilt toevoegen.
- 5. Herhaal deze stappen als u meer widgets Contacten wilt toevoegen.

## De standaard communicatiemethode instellen

Afhankelijk van hoe vaak u uw contacten bereikt, kunt u een andere communicatiemethode instellen voor ieder van de contactpersonen in de widget Contacten.

- 1. Ga in het Beginscherm naar de widget Contacten.
- 2. Tik op de naam van een contactpersoon (niet op de foto) of op een statusupdate in de widget om de contactgegevens van de ander te openen.
- 3. Tik in het scherm Standaardactie selecteren op de communicatiemethode die u voor het contact wilt instellen.
- 4. Druk op  $\leftarrow$  om terug te keren naar de widget Contacten in het beginscherm.

## De standaard communicatiemethode wijzigen

- 1. Ga in het Beginscherm naar de widget Contacten.
- 2. Tik op de naam van een contactpersoon of op een statusupdate in de widget om de contactgegevens van de ander te openen.
- 3. Tik op Standaardactie instellen.
- 4. Tik in het scherm Standaardactie selecteren op de communicatiemethode die u voor het contact wilt instellen.
- 5. Druk op  $\leftarrow$  om terug te keren naar de widget Contacten in het beginscherm.

### Contact opnemen met een contact

- 1. Ga in het Beginscherm naar de widget Contacten.
- 2. Tik op de foto van een contact (niet op de naam of statusupdate) in de widget. De standaard communicatiemethode wordt uitgevoerd die u voor deze contactpersoon hebt ingesteld.

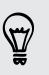

Op de widget Contacten:

- § Tik op de naam van een contactpersoon om het scherm met gegevens voor die persoon te openen.
- $\bullet$  Tik op  $\bullet$  om de toepassing Contacten te openen en al uw contacten te bekijken.

# Groepsleden aan een widget Contacten toevoegen

U kunt meer leden toevoegen aan de contactgroep op een widget Contacten.

- $\blacksquare$  Tik op  $\blacksquare$  als u slechts één lid wilt toevoegen.
- $\bullet$  Tik op  $\frac{1}{2}$  als u meerdere leden wilt toevoegen.

# Sociaal

# Facebook voor HTC Sense

Met Facebook voor HTC Sense kunt u:

■ al uw Facebook-contacten en hun instant statusupdates in Contacten bekijken.

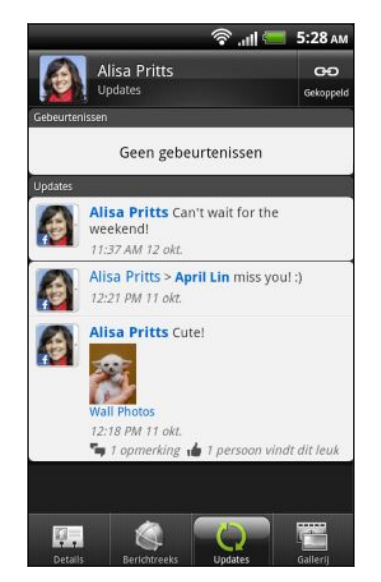

Als u in het scherm Contacten op een contact tikt, schuift u naar de tab Updates om updates te bekijken zoals geplaatste statusberichten, uploads, en profielwijzigingen.

Als een bericht over de verjaardag van de contactpersoon verschijnt, kunt u daar op tikken om een felicitatie te sturen.

§ Facebook-foto's rechtstreeks in de toepassing Galerij bekijken.

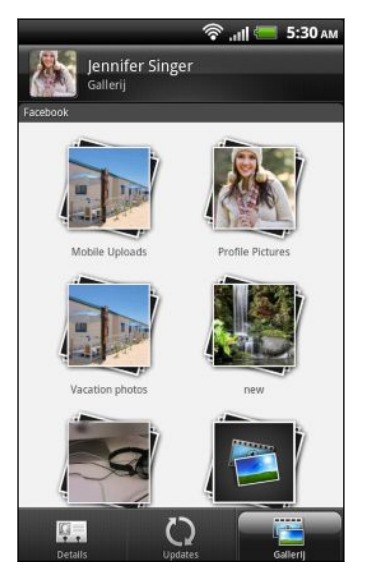

U kunt ook een of meer foto's naar Facebook uploaden en ze taggen en bijschriften toevoegen.

Als u de albums van een Facebook-vriend bekijkt, kunt u ook een koppeling naar een specifiek album delen of commentaar geven op de foto's in een album.

- De Facebook-statusupdates van uw vrienden in Friend Stream™ controleren.
- § Voeg uw Facebook-gebeurtenissen en de verjaardagen van uw vrienden toe aan de toepassing Agenda.
- § Als u zich aanmeldt bij uw Facebook-account vanuit de instellingen Accounts en synchronisatie of de toepassing Facebook (voorgeïnstalleerd of gedownload van Android Market) wordt u automatisch aangemeld bij Facebook voor HTC Sense.
- § Mogelijk moet u Facebook voor HTC Sense toestemming geven om verbinding te maken met uw Facebook-account.

# Twitter voor HTC Sense

Als ui bij Twitter bent aangemeld voor HTC Sense, kunt u:

- Uw Twitter-contactsen en hun laatste tweets in Contacten bekijken.
- § Tweets verzenden en de tweets van uw vrienden bekijken in Friend Stream.

Als u de Twitter toepassing hebt (voorgeïnstalleerd of gedownload van Android  $\blacklozenge$  Market), wordt u bij aanmelden bij Twitter voor HTC Sense niet aangemeld voor de toepassing Twitter en omgekeerd. Deze twee delen niet dezelfde aanmeldingsgegevens. Als u voor beide dezelfde Twitter-account wilt gebruiken, moet u zich met dezelfde aanmeldingsgegevens bij beide aanmelden.

# Friend Stream gebruiken

Friend Stream verbindt u met uw sociale netwerken. Deel en ontvang updates van vrienden in populaire netwerken zoals Facebook en Twitter in een enkele feed. Met Friend Stream kunt u gemakkelijk de statusberichten, foto-uploads, meldingen enzovoort van uw vrienden bijhouden - of er commentaar op leveren en die van uzelf posten.

U moet bij ten minste één sociaal netwerk zijn aangemeld om Friend Stream te F gebruiken.

Druk op BEGIN en tik op **III** > Friend Stream. Friend Stream opent met het tabblad Alle updates.

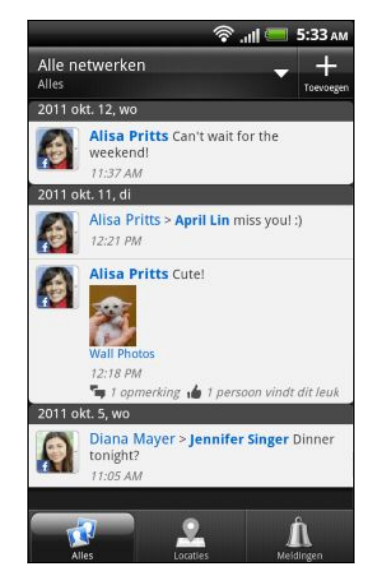

Als u op de statusupdate van iemand tikt, kunt u:

- De tweet bekijken. Als er een webkoppeling gedeeld is, ziet u ook de gepubliceerde webpagina direct onder de tweet.
- Een opmerking schrijven. De posts op iemands Facebook waarderen.
- De albumfoto's van iemand bekijken.

Als u op de foto of naam van iemand tikt, kunt u:

- De profielgegevens van die persoon bekijken.
- § Naar de Facebook-muur van iemand kijken.
- De geposte tweets van die persoon bekijken.

Tik op  $\nabla$  om posts van een specifiek sociaal netwerk weer te geven.

Schuif naar de andere tabs voor meer opties. U kunt op  $\Xi$  drukken en vervolgens op Instellingen > Tabbladen bewerken tikken om de tabbladen van Friend Stream aan te passen.

### Uw status bijwerken

U kunt uw status tegelijk bijwerken op alle sociale netwerkaccounts waarbij u bent aangemeld.

- 1. Tik op het tabblad Allen of Meldingen op  $\pm$ .
	-
- 2. Voer het statusbericht in.
- 3. Als u de status update niet naar al uw sociale netwerkaccounts wilt sturen, tikt u op **E** en wist u de keuzevakjes van de uit te sluiten sociale netwerken.
- 4. Tik op Gereed.
- 5. Tik op  $\emptyset$  en kies wat u wilt toevoegen aan uw tweet of statusupdate.
- 6. Klik op Posten.

# Meldingen van uw sociale netwerken bekijken

Schuif naar de tab Meldingen om een enkele feed te bekijken van de meldingen van verschillende sociale netwerken. Dat kan een reactie zijn op uw Facebook bericht, een opmerking of rechtstreeks bericht in Twitter, een gelabelde foto van u, enzovoort.

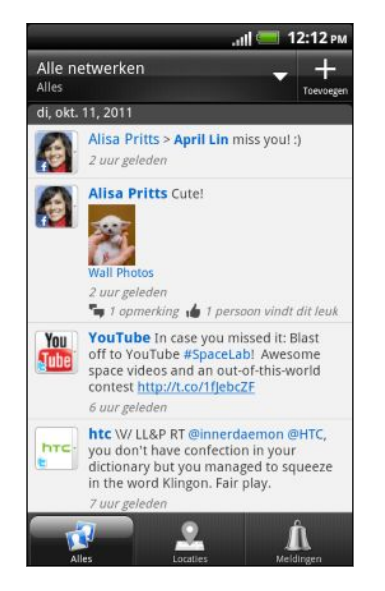

# Uw lijsten met vrienden en sociale groepen weergeven

- 1. Druk in het tabblad Alle updates op  $\overline{=}$  en tik op Vrienden.
- 2. Tik op  $\blacktriangleright$  om een sociaal netwerk te kiezen dat u wilt weergeven.
- 3. Blader door de lijst met vrienden of schuif uw vinger over de tabs onderaan voor verschillende lijsten en groepen.

# Over de widget Friend Stream

Gebruik de widget Friend Stream zodat u uw status gemakkelijk kunt updaten en die van anderen direct in het startscherm kunt bekijken. Als u de Facebook updates van slechts één persoon wilt volgen, kunt u de widget Friend Channel toevoegen. Deze vindt u in de indelingsopties van de widget Friend Stream.

# Genieten Facebook in Friend Stream

Publiceer uw status updates, schrijf berichten op de muren van uw Facebook vrienden of deel uw locatie met uw sociale netwerk.

### Een bericht op de Facebook-muur van een vriend publiceren

Schrijf snel een bericht op de muur van uw Facebook vrienden in Friend Stream.

- 1. Tik in Friend Stream op  $\blacktriangleright$  > Facebook.
- 2. Tik op  $\left| \frac{1}{x} \right|$  > Mijn muur en tik op een vriend in de lijst.
- 3. Typ het bericht.
- 127 Sociaal
	- 4. Tik op  $\emptyset$  om een foto toe te voegen.
	- 5. Klik op Posten.

### Opmerkingen en waardering voor Facebook-posts

Nadat u op een status update in het tabblad Alle updates hebt getikt, kunt u het volgende doen:

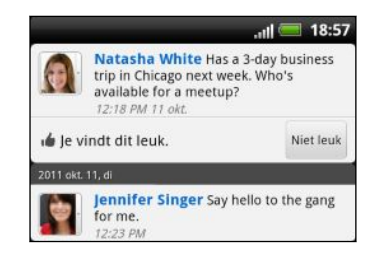

- Tik op een foto of op de naam van het album dat in de status update verschijnt om de foto's in het album met Galerij te bekijken en daar opmerkingen over te plaatsen.
- Tik op Leuk om de statusupdate van de ander te waarderen.
- § Typ in het tekstvak en typ wat u van de statusupdate van de ander vindt.

### Uw locatie delen met uw vrienden op Facebook

Eet u in uw favoriete restaurant? Vertel uw vrienden waar u bent en nodig ze uit om ook te komen.

- $\mathsf{P}$ § U moet zijn aangemeld bij Facebook voor HTC Sense om deze functie te kunnen gebruiken in Friend Stream.
	- § Om uw locatie te kunnen vinden, moet u ook locatiebronnen inschakelen in Instellingen > Location.
	- 1. Ga naar het tabblad Locaties en tik op  $\Omega$ .
	- 2. Voer een van de volgende handelingen uit:
		- Tik op een plaats in de lijst.
		- Tik op  $\pm$ , typ de naam en beschrijving voor de huidige locatie en tik op Gereed.
	- 3. Tik op Inchecken.
	- 4. In het volgende scherm kunt u uw statusbericht toevoegen en zelfs de vrienden labelen die bij u zijn.
	- 5. Wanneer u klaar bent, tikt u op Inchecken.

# Tweeten in Friend Stream

- 1. Tik in Friend Stream op  $\blacktriangleright$  > Twitter.
- 2. Tik op  $\pm$  en typ uw tweet.

Twitter Alle tweet: 16/10/2011

hrc-

ytLG0W0b

co/W2HFazri  $\circledcirc$ 

- 3. Voeg een foto of locatie aan de tweet toe.
	- Tik op 2 om een foto uit Galerij of Camera naar uw standaard foto-site te sturen en de koppeling naar de foto in de tweet te plaatsen.
	- Tik op ♦ om de huidige locatiegegevens in de tweet op te nemen.
- 4. Klik op Posten.

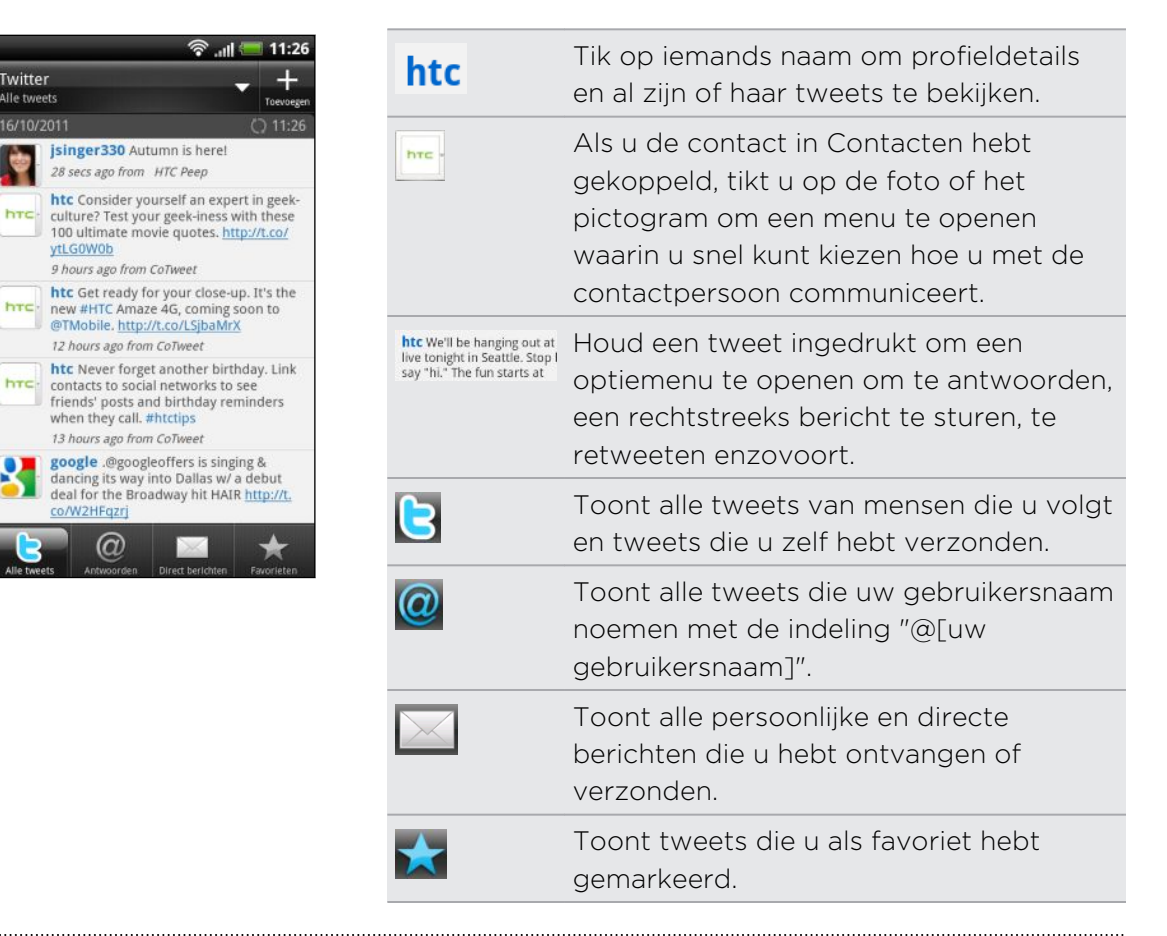

### Te volgen Twitter-gebruikers zoeken

- 1. Tik in een van de tabbladen op  $\mathsf Q$ .
- 2. Typ een Twitter-naam in het zoekvak. U kunt het zoeken ook beperken door op C > Gebruikers te tikken.
- 3. Tik op  $\mathbb{Q}$
- 4. Tik in de lijst met zoekresultaten op de Twitter-gebruiker die u wilt volgen.
- 5. Druk op  $\overline{\Xi}$  en vervolgens op Volg.

#### Een Twitter-gebruiker niet meer volgen

- 1. Tik in het tabblad Alle tweets op de Twitter gebruiker die u niet langer wilt volgen.
- 2. Druk op  $\equiv$  en tik op Niet volgen.

### Een rechtstreeks bericht zenden

U kunt alleen een rechtstreeks bericht (DM) sturen naar iemand die u volgt.

- 1. Tik op het tabblad DMs op  $\pm$ .
- 2. Typ de naam van een Twitter-gebruiker in het veld Aan. Terwijl u tekens invoert, verschijnen de vereenkomende namen op het scherm. Tik op de naam als u deze ziet.
- 3. Typ uw bericht en tik vervolgens op Posten.

U kunt ook een rechtstreeks bericht sturen als u een tweet ingedrukt houdt van de persoon waaraan u dat beicht wilt sturen, waarna u in het optiemenu op Rechtstreeks bericht verzenden tikt.

# Facebook Chat gebruiken

Chat met uw vrienden op Facebook rechtstreeks vanaf de HTC Sensation XL met Beats Audio.

F U moet zijn aangemeld bij Facebook voordat u Facebook Chat gebruikt.

- 1. Tik in het beginscherm op  $\frac{1}{\sqrt{10}}$  > Fb Chat. Het venster Facebook Chat verschijnt waarin lopende conversaties met uw vrienden op Facebook worden getoond, samen met vriendengroepen.
- 2. Voer een van de volgende handelingen uit:
	- § Tik op de naam van een vriend om het gesprek voort te zetten.
	- § Tik op de foto van een vriend om zijn of haar Facebook-profiel, muur en uploads te bekijken.
	- § Tik op het tabblad Geschiedenis om een lijst met eerdere gesprekken weer te geven. Het nummer op het tabpictogram geeft aan hoeveel berichten ongelezen zijn.
	- **•** Druk op  $\overline{\equiv}$  en tik op Instellingen om te kiezen of u offline-vrienden wilt verbergen en om meldingsinstellingen te selecteren.

### De widget Facebook Chat toevoegen

Voeg de widget Facebook Chat aan het beginscherm toe zodat u eenvoudig met uw vrienden op Facebook kunt chatten.

# Chatten met Google Talk

Google Talk is het instant messaging programma van Google. Hiermee kunt u communiceren met anderen die ook Google Talk gebruiken. Als u zich bij uw Googleaccount hebt aangemeld bij het instellen van de HTC Sensation XL met Beats Audio, bent u nu reeds aangemeld bij Google Talk.

Tik om Google Talk te openen in het beginscherm op  $\frac{1}{\sqrt{1+\frac{1}{n}}}$  > Talk.

### Met een vriend chatten

- 1. In Google Talk, tik in de vriendenlijst op een vriend.
- 2. Typ uw bericht in het tekstvak. Om een smiley toe te voegen, drukt u op  $\equiv$  en tikt u op Meer > Smiley invoegen.

- 3. Tik op Verzenden.
- 4. Druk tijdens het chatten op  $\equiv$  en tik op een van de volgende opties:

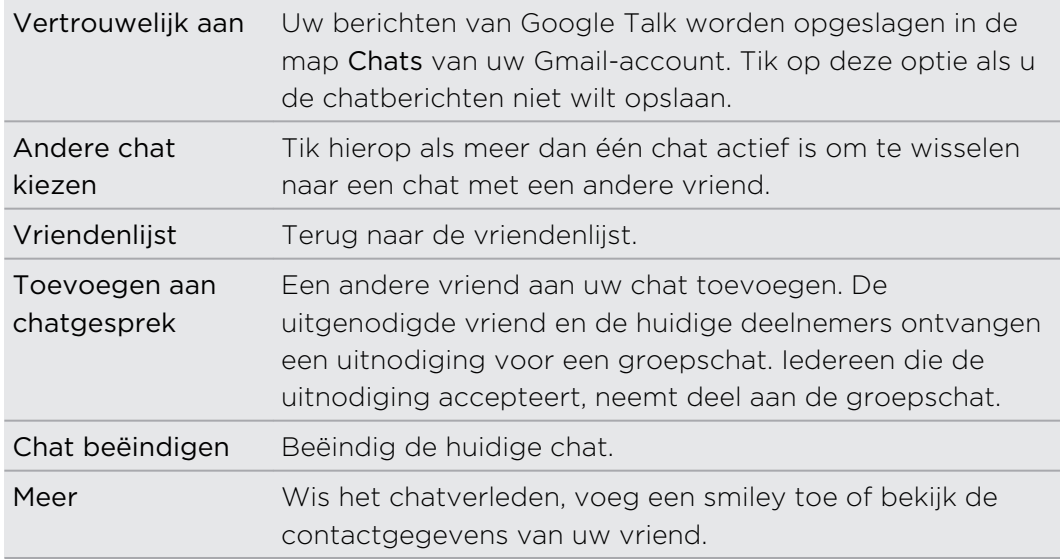

### Met spraak of video chatten

Als uw vrienden Google Talk gebruiken op een apparaat met een microfoon of een camera, kunt u spraak of video gebruiken tijdens het chatten.

¤ Stel de online status in zodat u beschibaar bent voor chats met spraak of video. Tik op uw profiel in de lijst Vrienden en selecteer de optie Chats met spraak en video toestaan.

- 1. Ga in de Vriendenlijst op een van de volgende manieren te werk:
	- Tik op  $\Box$ ) naast de naam van uw vriend om een chat met spraak te starten.
	- Tik op om een chat met video te starten.
- 2. Tijdens een videochat kunt u:
	- § Op het scherm tikken om de bedieningselementen voor de chat te openen.

- § Op de knoppen Volume omhoog en Volume omlaag drukken om het afspeelvolume in te stellen.
- 3. Tik op  $\times$  als u klaar bent met de chat.

### Een chat-uitnodiging accepteren

Als een vriend u een Google Talk-bericht stuurt, ontvangt u een melding. Zijn of haar naam in de Vriendenlijst wordt wit en het bericht verschijnt.

Voer een van de volgende handelingen uit:

- § Tik in de Vriendenlijst op de naam van de vriend die u de chatuitnodiging heeft gezonden.
- Open het meldingenvenster en tik op de chatmelding.

### De online status en afbeelding wijzigen

- 1. Tik in de lijst Google Talk Vriendenlijst op uw naam om het scherm Status instellen te openen.
- 2. Voer het nieuwe statusbericht in. Of druk op  $\leftarrow$  om een aangepaste status in de lijst te selecteren.
- 3. Tik op de online-status naast uw foto en selecteer de gewenste status in het menu.
- 4. Tik op uw foto en doe een van de volgende:
	- Tik op Verwijderen om uw foto te verwijderen.
	- Tik op Wijzigen om een andere foto te selecteren.
- 5. Tik op Gereed.

Uw online status, bericht en foto verschijnen in de vriendenlijst van uw contact en op andere locaties waar uw status van Google Talk wordt weergegeven.

# Vrienden toevoegen en beheren

In de lijst Friends voegt u uw vrienden in Google Talk toe en beheert u ze.

In de vriendenlijst van Google Talk kunt u:

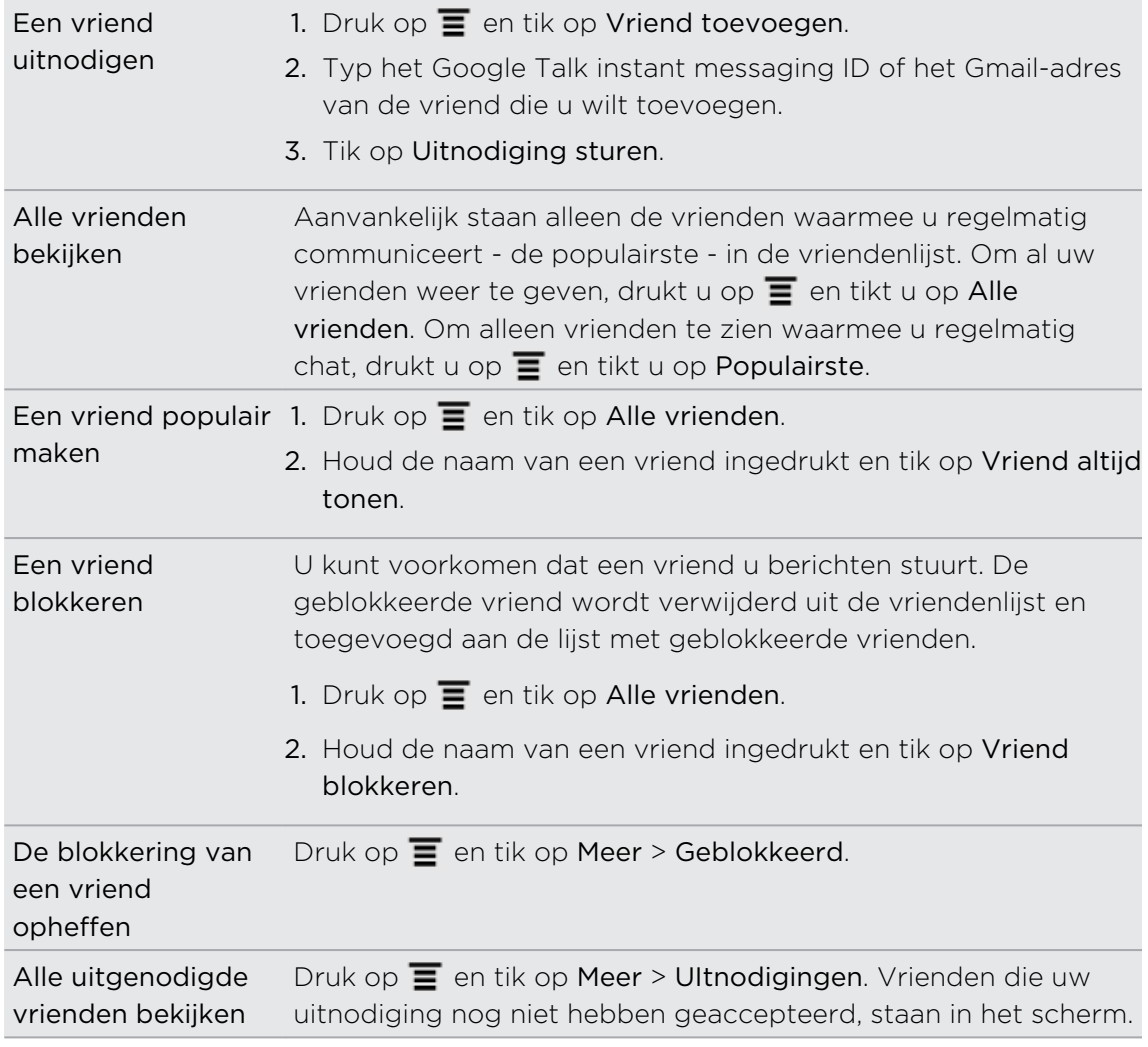

# Instellingen wijzigen of afmelden

Druk in de Google Talk Vriendenlijst op  $\overline{\Xi}$  en tik op:

**• Instellingen** om de instellingen voor de toepassing en meldingen te veranderen.

**• Afmelden** om u af te melden.

# E-mail

# Gmail

### Werken met Gmail

Als u de HTC Sensation XL met Beats Audio voor het eerst instelt, moet u zich aanmelden bij uw Google-account om Gmail te gebruiken. Als u dat nog niet hebt gedaan, ga dan naar de instelling Accounts en synchronisatie om u aan te melden.

U kunt op uw HTC Sensation XL met Beats Audio meer dan een Google-account instellen en vervolgens in Gmail tussen deze accounts wisselen.

### Het postvak van Gmail bekijken

Al uw ontvangen berichten worden in het Postvak afgeleverd.

Druk in het beginscherm op  $\frac{1}{\sqrt{11}}$  > Gmail. Uw postvak in van Gmail verschijnt.

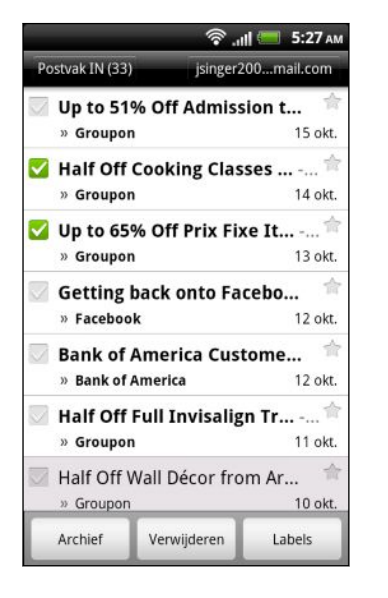

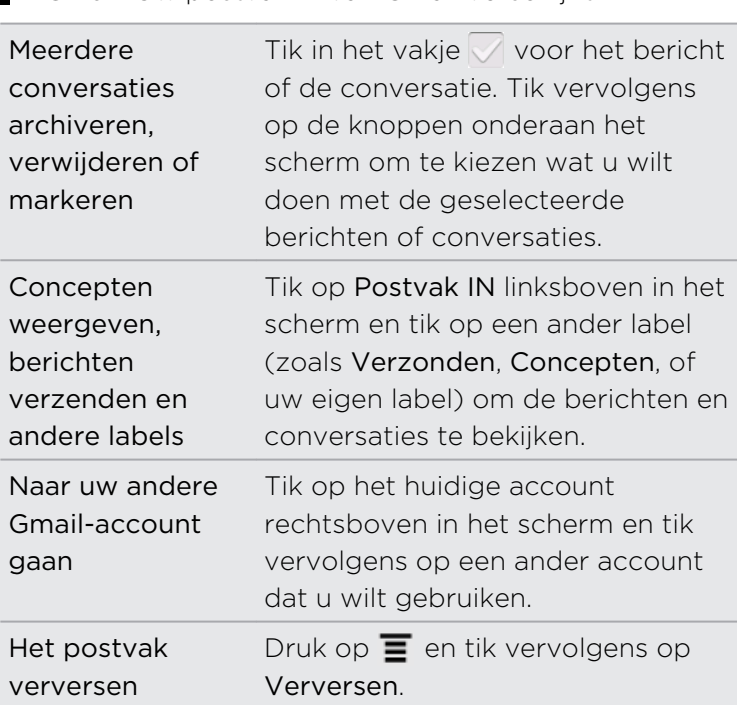

### Een nieuw bericht verzenden

- 1. Druk in het Postvak van Gmail op  $\mathbf{F}$  en tik op Opstellen.
- 2. Als u meerdere Google-accounts hebt ingesteld op uw HTC Sensation XL met Beats Audio, kiest u welk Gmail-adres u voor het verzenden van uw e-mail wilt gebruiken. Tik in het vak dat het huidige Gmail-adres bevat en tik vervolgens op een ander adres dat u voor het verzenden wilt gebruiken.

3. Typ het e-mailadres van de ontvanger in het veld Aan. Als u het bericht naar meerdere ontvangers stuurt, moet u de adressen met komma's scheiden.

Als u een CC (kopie, carbon copy) of een BCC (blinde kopie, blind carbon copy) van het e-mailbericht naar andere ontvangers wilt verzenden, drukt u op  $\equiv$  en tikt u op CC/BCC toevoegen.

- 4. Typ het onderwerp voor het bericht en stel dit verder op.
- 5. Als u een afbeeldingsbijlage wilt toevoegen, drukt u op  $\overline{\Xi}$  en tikt u op Bijvoegen.
- 6. Selecteer de afbeelding die u wilt koppelen en tik er op.
- 7. Tik na het invoeren van het bericht op  $\mathbb{R}$ .

Tik tijdens het schrijven van het bericht op om het als concept op te slaan. Of druk op de knop  $\leftarrow$  om het bericht te verwijderen.

Een e-mailbericht beantwoorden of doorsturen

- 1. Tik in het postvak van Gmail op het e-mailbericht of op de conversatie.
- 2. Tik om de afzender te beantwoorden op  $\leftrightarrow$  . Of tik op  $\leftrightarrow$  en kies Allen beantwoorden of Doorsturen.
- 3. Voer een van de volgende handelingen uit:
	- § Als u Beantwoorden of Allen beantwoorden hebt geselecteert, typt u de tekst van het antwoord.
	- § Als u Doorsturen hebt geselecteerd, geeft u de ontvangers van het bericht op.

Tik op Inline beantwoorden als u uw antwoord binnen de tekst van het ontvangen bericht wilt plaatsen. Dit verwijdert alle bijlagen en opmaak uit het oorspronkelijke bericht.

4. Tik op  $\mathbb{R}$ 

### Hulp halen

Als u meer over werken met Gmail wilt weten, drukt u op  $\equiv$  en tikt u op Meer > Help. De webbrowser opent de webpagina van de Google Mobile Help site.

# Mail

### Over de applicatie Mail

Gebruik de Mail-app om uw webmail en andere POP3- of IMAP-e-mailaccounts toe te voegen. U kunt ook uw Exchange ActiveSync e-mail op de HTC Sensation XL met Beats Audio gebruiken.

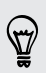

U kunt de widget Mail toevoegen om uw POP3/IMAP of Exchange ActiveSync emails op het beginscherm te lezen.

## Een POP3/IMAP-account toevoegen

- 1. Tik in het beginscherm op  $\frac{1}{\sqrt{11}}$  > Mail.
- 2. Voer een van de volgende handelingen uit:
	- § Als dit de eerste keer is dat u een e-mailaccount in Mail toevoegt, tikt u op Overige (POP3/IMAP) in het scherm Kies een mailprovider.
	- Als u reeds een e-mail account aan Mail hebt toegevoegd, drukt u op  $\Xi$ , en tikt u op Meer > Nieuwe account. Tik als het scherm Een mail provider zoeken zichtbaar is, op Overige (POP3/IMAP).
- 3. Voer het e-mailadres en het wachtwoord voor de e-mailaccount in en tik op Volgende.
- 4. Als het gewenste accounttype niet in de interne database voorkomt, wordt u gevraagd om meer details op te geven.
- 5. Typ de naam van de account en uw naam en tik op Instellen voltooien.

# Een Microsoft Exchange ActiveSync toevoegen

U kunt een of meer Microsoft Exchange ActiveSync accounts op de HTC Sensation XL met Beats Audio toevoegen. U kunt synchroniseren met Microsoft Exchange Server 2003 Service Pack (SP2) of later.

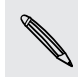

U kunt maximaal 15 Exchange- ActiveSync accounts op de HTC Sensation XL met Beats Audio toevoegen.

- 1. Tik in het beginscherm op  $\frac{1}{\sqrt{11}}$  > Mail.
- 2. Voer een van de volgende handelingen uit:
	- § Als dit de eerste keer is dat u een e-mailaccount in Mail toevoegt, tikt u op Microsoft Exchange ActiveSync in het scherm Kies een mailprovider.
	- Als u reeds een e-mail account aan Mail hebt toegevoegd, drukt u op  $\Xi$ . en tikt u op Meer > Nieuwe account. Tik als het scherm Kies een mailprovider zichtbaar is, op Microsoft Exchange ActiveSync.
- 3. Voer de gegevens van de Exchange ActiveSync account en tik op Volgende. Als de Exchange Server van uw bedrijf auto-detecteren niet ondersteunt, moet u uw Exchange Server-instellingen invoeren nadat u op Volgende hebt getikt. Vraag de beheerder van de Exchange Server naar de details.
- 4. Selecteer de soorten informatie die u wilt synchroniseren. Selecteer ook hoe vaak u e-mail wilt bijwerken en met uw HTC Sensation XL met Beats Audio synchroniseren en tik op Volgende.
- 5. Typ e naam van de account en tik op Instellen voltooien.

#### Uw Mail postvak controleren

Als u de applicatie Mail opent, verschijnt het Postvak IN van een van de emailaccounts die u op de HTC Sensation XL met Beats Audio hebt ingesteld.

Tik op de balk die de huidige e-mailaccount weergeeft om tussen accounts te wisselen, en tik vervolgens op een andere account.

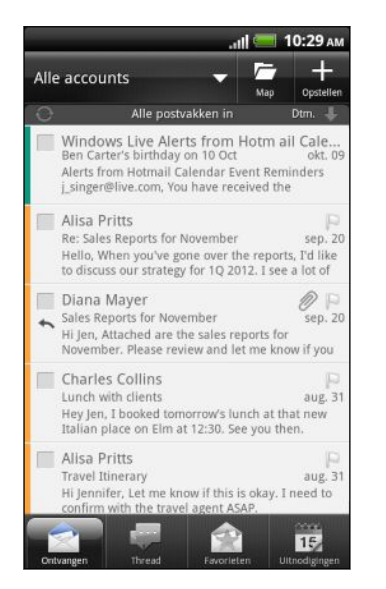

#### Het gemeenschappelijke postvak van al uw e-mailaccounts bekijken

U kunt e-mail van al uw accounts op één plek bekijken zonder naar andere accounts te moeten schakelen.

Tik op de balk die de huidige e-mailaccount toont en tik vervolgens op Alle accounts. E-mailberichten hebben kleurcodes zodat u snel kunt zien bij welke e-mailaccounts ze horen.

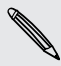

In het gemeenschappelijke postvak kunnen maximaal 15 e-mailaccounts worden weergegeven.

#### Tussen verschillende weergaven van het postvak wisselen

Als u veel e-mailberichten hebt, kan het tijd kosten om door de lange lijst te bladeren en een enkele e-mail of bij elkaar behorende e-mailberichten te vinden. Gebruik de tabs van de toepassing Mail om uw e-mail in verschillende categorieën te sorteren.

Om sneller door de e-mailberichten te gaan, tikt u op een van de volgende tabs om de weergave van het Postvak IN te wijzigen:

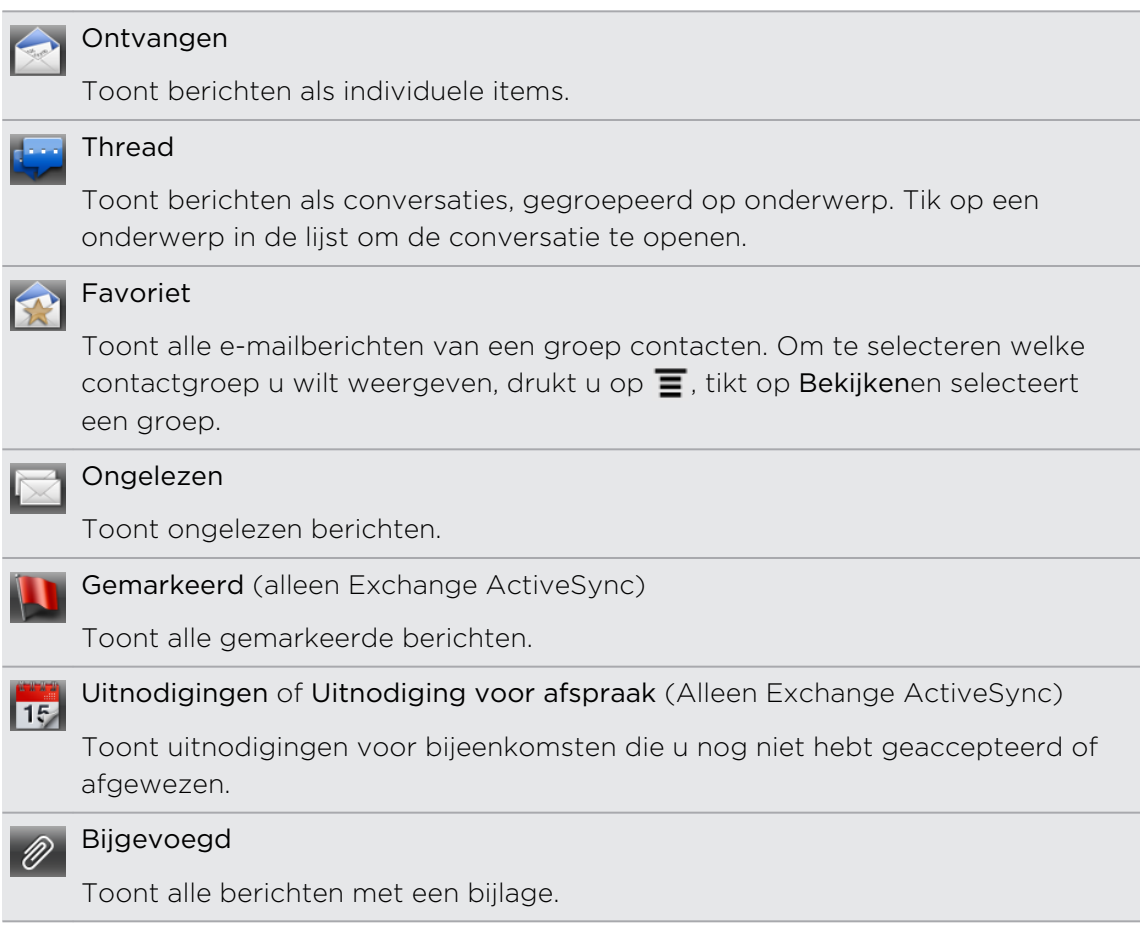

Ziet u de gewenste tab niet? Houd een tab ingedrukt en wacht tot de andere tabs verschijnen. U kunt een tab indrukken en naar de gewenste plaats verslepen.

#### Een e-mailaccount verversen

Ongeacht wat uw automatische synchronisatie-instellingen zijn, kunt u uw verzonden en ontvangen e-mailberichten ook handmatig synchroniseren.

- **•** Druk in de account die u wilt synchroniseren op  $\mathbf{F}$  en tik vervolgens op Verversen.
- § Als u meerdere e-mailaccounts hebt, kunt u ze alle tegelijk verversen. Ga eerst naar het postvak Alle accounts. Druk vervolgens op  $\overline{\Xi}$  en tik op Verversen.

#### E-mailberichten sorteren

U kunt e-mailberichten sorteren op ontvangstdatum, prioriteit, onderwerp, afzender of grootte.

Druk in het postvak op  $\equiv$ , tik op Sorteren en selecteer een sorteeroptie.

### Snel door het postvak bladeren

Als uw postvak een lange lijst met e-mailberichten bevat, kan het lastig zijn om door de lijst te bladeren en het gewenste bericht te vinden. U kunt snel door het postvak bladeren met behulp van vingerbewegingen.

- 1. Selecteer een sorteervolgorde om de e-mailberichten weer te geven.
- 2. Druk met twee vingers op een e-mailbericht en sleep iets omlaag zonder uw vingers weg te halen. Vervolgens gaat het scherm naar de reeks emailberichten, afhankelijk van de door u gekozen sorteervolgorde.

# E-mailberichten beheren

### Een e-mailbericht verwijderen

- 1. Tik in het postvak op het bericht dat u wilt verwijderen en houd dit vast.
- 2. Tik in het optiemenu op Verwijderen.

### Meerdere e-mailberichten selecteren

- 1. Tik in de keuzevakjes van e-mailberichten om deze te selecteren.
- 2. Kies wat u met de geselecteerde berichten wilt doen: Markeren als gelezen (of markeer Markeren als ongelezen), Verwijderen, of Verplaatsen naar een andere map.

U kunt twee of meer e-mailberichten niet tegelijkertijd verplaatsen als u zich in het gemeenschappelijke postvak (Alle accounts) bevindt.

### Meerdere e-mailberichten naar een andere map verplaatsen

- 1. Ga naar de e-mailaccount die u wilt gebruiken.
- 2. Tik in de keuzevakjes van e-mailberichten die u wilt verplaatsen.
- 3. Tik op Verplaatsen naar en tik op de map waarheen u de berichten wilt verplaatsen.

### Een e-mailbericht na het lezen verplaatsen

- 1. Tik tijdens het lezen van de e-mail op Verplaatsen naar.
- 2. Tik op de map waarheen u de berichten wilt verplaatsen.

#### Alle berichten verwijderen

- 1. Tik eerst in het keuzevakje van een e-mailbericht.
- 2. Druk op  $\equiv$  en tik op Alles selecteren.
- 3. Tik op Verwijderen.

#### Naar een andere postmap wisselen

- 1. Tik op  $\mathbb{R}$
- 2. Tik op de map waarvan u de berichten wilt bekijken.

### Een e-mailbericht sturen

- 1. Tik in het beginscherm op  $\mathbf{H}$  > Mail.
- 2. Ga naar de e-mailaccount die u voor het verzenden wilt gebruiken.
- 3. Tik in het Postvak IN van de e-mailaccount op  $\Box$ .
- 4. Vul een of meer ontvangers in. U kunt:
	- U kunt ook rechtstreeks e-mailadressen in het veld Aan typen, gescheiden met komma's. Tijdens het typen van e-mailadressen worden alle overeenkomende adressen uit de lijst met contacten getoond. Tik op een adres om dat direct in te voegen.
	- Tik op het pictogram  $\blacktriangle$  en selecteer de contacten aan wie u het bericht wilt sturen. U kunt ook contactgroepen als ontvangers selecteren of naar contacten zoeken en deze toevoegen.

Als de naam van de contactpersoon die u invoert niet wordt gevonden en u hebt een Exchange ActiveSync account in de toepassing Mail opgenomen, kunt u in het bedrijfsadresboek naar de contactpersoon zoeken.

Als u een CC (kopie, carbon copy) of een BCC (blinde kopie, blind carbon copy) van het e-mailbericht naar andere ontvangers wilt verzenden, drukt u op  $\Xi$  en tikt u op CC/BCC weergeven.

- 5. Typ het onderwerp voor het bericht en stel dit verder op.
- 6. Druk om een bijlage toe te voegen op MENU, tik op  $\overline{\equiv}$ , tik op Bijlage toevoegen, en maak een keuze uit de volgende opties:

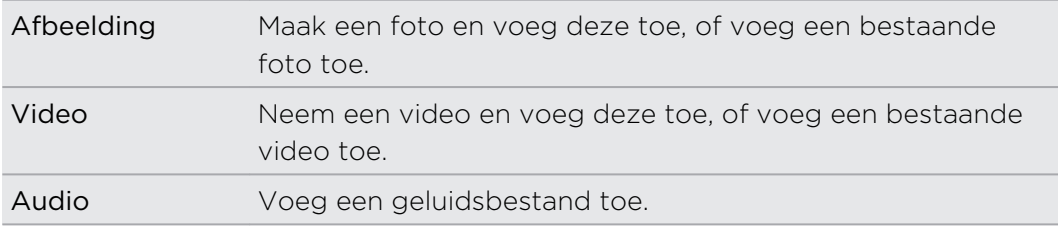

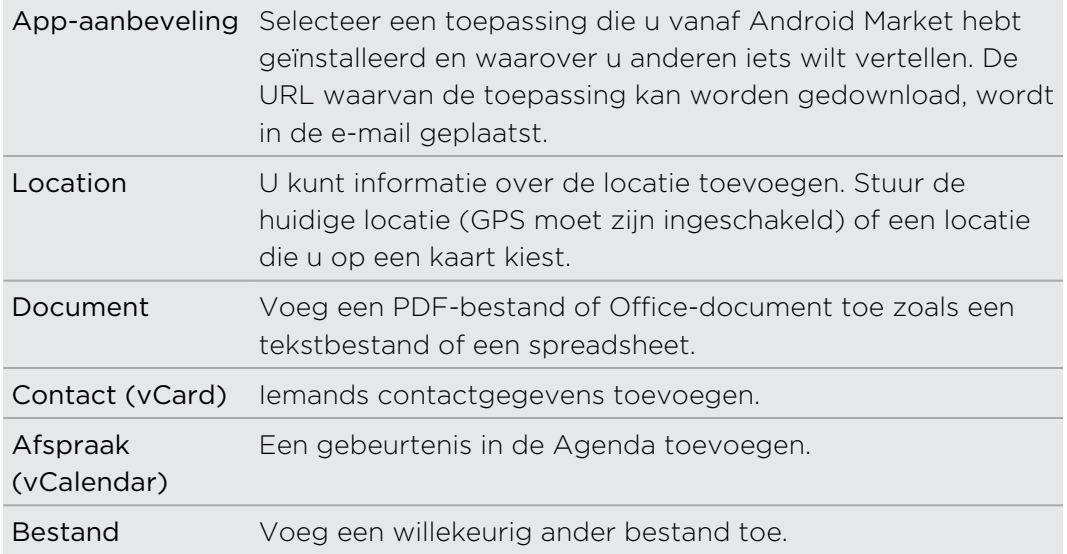

7. Tik op Verzenden om het bericht direct te verzenden of tik op Opslaan als concept als u het later wilt verzenden.

Als geen internetverbinding beschikbaar is of de vliegtuigmodus is ingeschakeld als u uw e-mail stuurt, wordt de e-mail opgeslagen in de map Postvak UIT. Zodra een internetverbinding beschikbaar is, worden de opgeslagen berichten automatisch verzonden zodra de HTC Sensation XL met Beats Audio synchroniseert.

#### Doorgaan met een conceptbericht

- 1. Tik in het Postvak IN van de e-mailaccount op  $\overrightarrow{P}$  > Concepten.
- 2. Tik op het bericht.
- 3. Tik als u klaar bent met het samenstellen van het bericht op Verzenden.

#### De lijst met ontvangers beheren

Hebt u het veld Aan gevuld maar wilt u wijzigingen aanbrengen? U kunt de lijst met ontvangers beheren en wijzigen wie in de velden Aan, Cc en Bcc verschijnen.

F De velden Aan, Cc of Bcc moeten reeds contacten bevatten.

- 1. Tik in het veld Aan, Cc of Bcc op de knop Bewerken. De namen van de contacten verschijnen.
- 2. Tik in het selectievakje naast de contact die u naar een ander veld wilt verplaatsen.
- 3. Tik op de actie die van toepassing is.
- 4. Druk op  $\leftarrow$  als u klaar bent om terug te keren naar de e-mail.

#### Een e-mailbericht lezen en beantwoorden

- 1. Tik in het beginscherm op  $\frac{1}{\mathbf{H}}$  > Mail.
- 2. Ga naar de e-mailaccount die u wilt gebruiken.
- 3. Tik in het postvak van de e-mailaccount op het bericht dat u wilt lezen.
- 4. Kies onderaan het scherm een actie voor de e-mail.

Druk op  $\equiv \sim$  voor opties voor het verwijderen van berichten of deze als ongelezen markeren.

## Waar zijn mijn ongelezen e-mails?

Het tabblad Ongelezen bevat al uw ongelezen e-mails. Voeg deze toe als hij niet op het scherm verschijnt.

- 1. Houd een tab ingedrukt. Als het scherm verandert en een leeg gebied verschijnt, haalt u uw vinger weg.
- 2. Houd de tab Ongelezen ingedrukt en sleep deze naar zijn nieuwe positie.
- 3. Druk op  $\leftarrow$  en tik vervolgens op de tab Ongelezen.

#### Een e-mail opslaan in de toepassing Taken

Sla uw e-mail op in uw Takenlijst zodat u u zelf kunt herinneren wanneer u een antwoord moet sturen.

- 1. Houd de e-mail ingedrukt die u wilt opslaan en tik op Als taak opslaan.
- 2. Typ op het scherm Nieuwe taak een naam voor de taak.
- 3. Typ de gegevens voor de taak en tik op Opslaan.

### De prioriteit voor een e-mailbericht instellen

U kunt de prioriteit instellen voor een e-mailbericht dat u wilt verzenden.

- 1. Druk terwijl u het bericht typt op  $\mathbf{\Xi}$ .
- 2. Tik op Prioriteit instellen.
- 3. Selecteer de prioriteit voor het bericht.

Als u de prioriteit Hoog of Laag hebt geselecteerd, verschijnt de prioriteit onder de onderwerpregel van het bericht.

# E-mails zoeken en filteren

Zoek naar e-mails in al uw e-mailaccounts of in een specifieke account. U kunt de zoekopdracht zelfs verfijnen door aan te geven in welk deel van de e-mail u zoekt.

- 1. Druk op  $\mathbf Q$ .
- 2. Als u het zoeken wilt verfijnen of filteren, tikt u op  $\leq$  en selecteert u de van toepassing zijnde opties. U kunt het zoeken bijvoorbeeld richten op een deel van een e-mail of e-mails filteren die bijlagen bevatten of als hoge prioriteit gemarkeerd zijn.
- 3. Tik op OK.
- 4. Typ in het zoekvak de eerste paar tekens van het item waarnaar u zoekt. De zoekresultaten verschijnen.

Tik op een resultaat om de e-mail te openen.

### Zoeken naar e-mails van een contact

U weet wel de afzender maar u kunt een bepaalde e-mail van deze contact niet vinden? U kunt in uw e-mailaccounts zoeken naar e-mails van een bepaalde contact.

- 1. Ga naar de e-mailaccount die u wilt gebruiken.
- 2. Houd een e-mail van een contact ingedrukt.
- 3. Tik op E-mail van de afzender zoeken. Een lijst met e-mails van die contact verschijnt.

### Met Exchange ActiveSync e-mail werken

U kunt e-mail van uw werk lezen, beantwoorden en beheren op dezelfde eenvoudige manier als met een POP3/IMAP-account. U kunt daarnaast ook een paar krachtige opties van Exchange gebruiken.

### Een e-mail markeren

- **•** Tik tijdens het bekijken van het postvak op het pictogram met de witte vlag  $\mathbb{R}$ dat rechts van een e-mailbericht verschijnt. Het pictogram wordt rood **nadat** u de e-mail hebt gemarkeerd.
- § Tijdens het lezen van een e-mail kunt u ook in het bericht op de vlag tikken.

### De afwezigheidstatus instellen

- 1. Ga naar de Exchange ActiveSync-account.
- 2. Druk op  $\equiv$  en tik op Meer > Niet aanwezig.
- 3. Tik in het vak en selecteer Niet aanwezig.
- 4. Geef de data en tijden op voor de periode waarin u afwezig bent.

5. Typ het automatische antwoordbericht.

87

U kunt ook automatische antwoorden sturen naar externe ontvangers, ofwel contacten waarvan de adressen zich niet op dezelfde Microsoft Exchange-server bevinden.

6. Tik op Opslaan.

#### Een verzoek tot afspraak verzenden

- 1. Ga naar de Exchange ActiveSync-account.
- 2. Ga naar het tabblad Uitnodigingen en tik op  $\pm$ .
- 3. Voer de gegevens voor de afspraak in.
- 4. Tik op Opslaan.

### Accountinstellingen wijzigen

- 1. Ga naar de e-mailaccount waarvan u de instellingen wilt veranderen.
- 2. Druk op  $\overline{\equiv}$  en tik op Meer > Instellingen.
- 3. Kies uit de volgende opties:

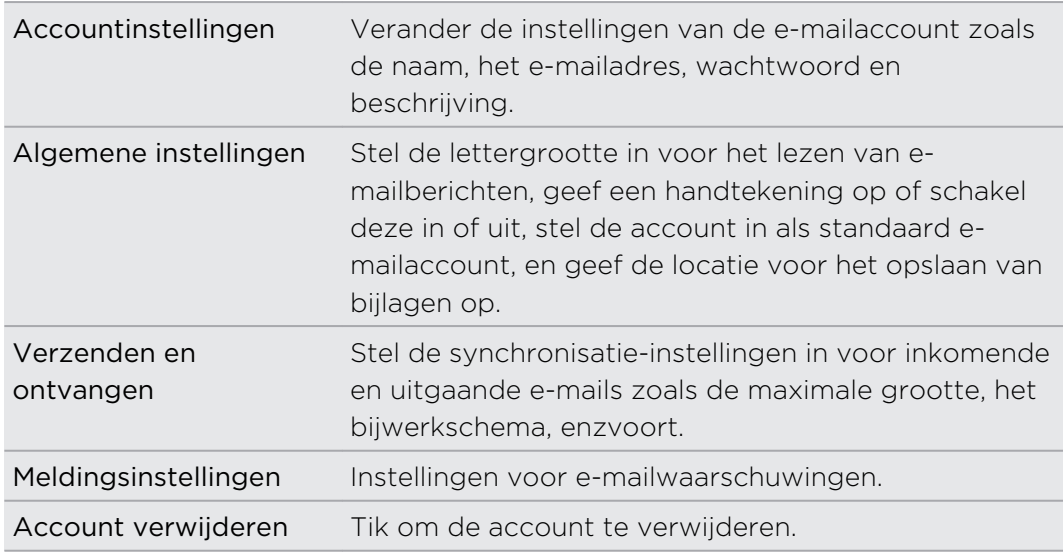

4. Druk op  $\leftarrow$  om de instelling op te slaan.

#### Een e-mailaccount verwijderen

- 1. Ga naar de e-mailaccount die u wilt verwijderen.
- 2. Druk op  $\equiv$  en tik op Meer > Instellingen > Account verwijderen.

# Agenda

# Over Agenda

Loop nooit meer een belangrijke afspraak mis. Gebruik de toepassing Agenda om gebeurtenissen, vergaderingen en afspraken vast te leggen en te beheren.

U kunt uw HTC Sensation XL met Beats Audio instellen om synchroon te blijven met de volgende soorten agenda's:

- Meld u op uw HTC Sensation XL met Beats Audio aan bij uw Google-account zodat u de toepassing Agenda kunt synchroniseren met uw Google Agenda online. U kunt meerdere Google-accounts toevoegen.
- § Als u op uw computer Microsoft Outlook gebruikt, kunt u HTC Sync op uw computer instellen om de agenda van Outlook te synchroniseren met de toepassing Agenda.
- Als u een Microsoft Exchange ActiveSync-account hebt en u hebt dat op uw HTC Sensation XL met Beats Audio toegevoegd, kunt u de toepassing Agenda synchroniseren met uw Exchange ActiveSync agenda.

Als u zich hebt aangemeld bij Facebook, verschijnen verjaardagen en evenementen van vrienden in de Agenda.

# Een gebeurtenis maken

U kunt gebeurtenissen maken die met uw Google of Exchange ActiveSync agenda's synchroniseren, evenals gebeurtenissen op de HTC Sensation XL met Beats Audio.

Nog niet aangemeld bij uw accounts? Uw agendagebeurtenissen worden gemaakt onder PC Sync, die u later met de Outlook-agenda van uw bedrijf kunt synchroniseren via HTC Sync.

- 1. Tik in het beginscherm op  $\mathbb{H}$  > Agenda.
- 2. Tik in een willekeurige weergave in Agenda op  $\pm$ .
- 3. Als u met meer dan één agenda werkt, selecteert u de agenda waarin u de gebeurtenis wilt opslaan.
- 4. Als u mensen wilt uitnodigen, tikt u op  $\overline{P}$  en kiest u de deelnemers uit uw contacten of het bedrijfsadresboek.
- 5. Geef de gebeurtenis een naam.
- 6. Ga als volgt te werk om de datum en tijd van de gebeurtenis in te stellen:
	- § Als voor de gebeurtenis een tijdsperiode bestaat, tikt u op Van en Tot bij de datum en tijd om deze in te stellen.
	- § Als het een gebeurtenis voor een gehele dag betreft, zoals een verjaardag, stelt u de datum Van en Tot in waarna u in het keuzevak De hele dag klikt.
- 7. Typ de locatie en een beschrijving voor de gebeurtenis.
- 8. Stel de tijd voor een herinnering in.

 $\widehat{\mathbb{Y}}$ 

U kunt in de gebeurtenis voor Google Agenda nog een tijd voor een herinnering instellen. Druk op  $\equiv$  en tik op Herinnering toevoegen.

- 9. Als de gebeurtenis regelmatig plaatsvindt, tikt u in het keuzevakje Herhaald en kiest u hoe vaak de gebeurtenis plaatsvindt.
- 10. Tik op Opslaan.

# Van Agenda weergave wisselen

Schakel vlot tussen verschillende agendaweergaven door op de toetsen op het scherm te tikken.

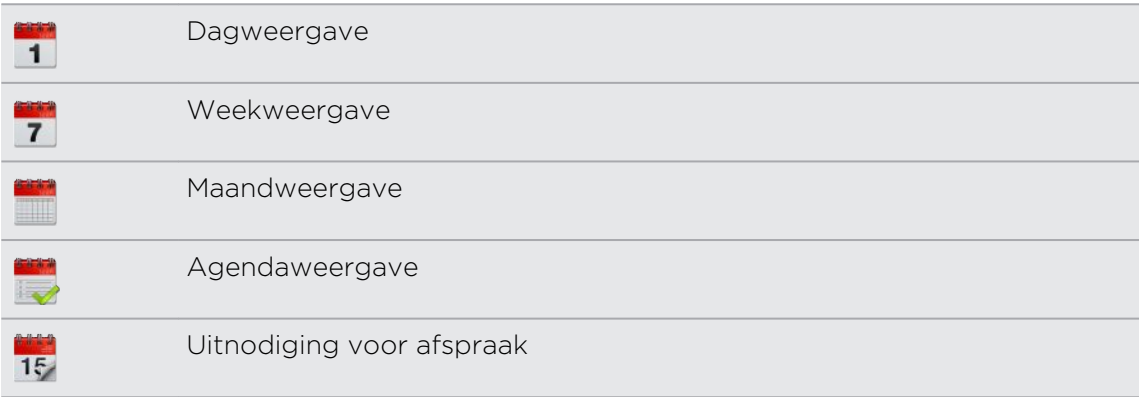

- § In de dag-, week- of agendaweergaven hebben gebeurtenissen kleurcodes om aan te geven tot welke account of tot welk type agenda ze behoren. Tik op  $\blacktriangledown$  als u wilt weten wat elke kleur betekent.
- § Ziet u de gewenste tab niet? Houdt een tab ingedrukt en wacht tot de andere tabs verschijnen. U kunt een tab indrukken en naar de gewenste plaats verslepen.

#### De maandweergave

In de maandweergave ziet u markeringen op de dagen waarop een gebeurtenis plaatsvindt.

In de maandweergave kunt u het volgende doen:

- § Tik op een dag om de gebeurtenissen voor die dag te bekijken.
- § Houd een dag ingedrukt om een optiemenu te openen waarmee u ook een gebeurtenis kunt maken of naar de Dag- of Agendaweergave kunt overschakelen.
- § Schuif met uw vinger omhoog of omlaag over het scherm om eerdere of latere maanden te bekijken.

# De weergaven Dag en Agenda

Dagweergave toont alle gebeurtenissen per dag, terwijl Kalenderweergave alle gebeurtenissen in chronologische volgorde toont.

In de dagweergave:

- § Een tijdsleuf indrukken om op dat tijdstip een nieuwe gebeurtenis te maken.
- § Schuif naar links of rechts over het scherm om eerdere of latere dagen te bekijken.
- § U kunt ook het weer voor die dag zien als het binnen de voorspelling voor vijf dagen ligt.

#### De weekweergave

De Weekweergave toont een grafiek met de gebeurtenissen van één week.

In de weekweergave kunt u:

- Een tijdsleuf indrukken om op dat tijdstip een nieuwe gebeurtenis te maken.
- § Op een gebeurtenis tikken (weergegeven als gekleurde blokjes) om de details te bekijken.
- § Schuif naar links of rechts over het scherm om eerdere of latere weken te bekijken.

# Agenda-gebeurtenissen maken

# Een gebeurtenis bekijken

U kunt uw eigen gebeurtenissen zien, evenals gebeurtenissen die anderen met u hebben gedeeld.

- 1. Tik in de dag- of agendaweergave op een gebeurtenis. Het venster Gebeurtenisdetails verschijnt met een overzicht van de gebeurtenis.
- 2. Doe het volgende, afhankelijk van de informatie over de gebeurtenis:
	- De locatie voor de gebeurtenis in Kaarten opzoeken.
	- **Bel een telefoonnummer dat is opgenomen in de locatie of beschrijving van** de gebeurtenis.
	- Controleer de deelnemers aan de gebeurtenis.
	- § Reageer op de uitnodiging als de gebeurtenis als uitnodiging voor een vergadering is verzonden.
	- § Stuur per e-mail een antwoord aan de organisator of aan alle gasten als het een gebeurtenis in de Exchange ActiveSync-agenda is. Druk op  $\equiv$  en tik vervolgens op Beantwoorden of Allen beantwoorden (of Meer > Beantwoorden of Allen beantwoorden).
	- § Selecteer tekst en zoek deze op het web op.
	- § Tik op de tijd voor de herinnering om deze te wijzigen.

3. Druk op  $\leftarrow$  om terug te keren naar de weergave Agenda.

In elke Agenda-weergave kunt u naar de actuele datum terugkeren door op  $\equiv$  te drukken en vervolgens op Vandaag te tikken.

#### Een gebeurtenis bewerken

U kunt gebeurtenissen bewerken die u hebt gemaakt.

- 1. Tik terwijl u een gebeurtenis bekijkt op  $\blacksquare$ .
- 2. Breng uw wijzingen aan.
- 3. Tik op Opslaan als u klaar bent.

# Een gebeurtenis verwijderen

Voer een van de volgende handelingen uit:

- § Druk tijdens het bekijken van het overzicht van een gebeurtenis in het scherm Gebeurtenisdetails op  $\equiv$  en tik op Gebeurtenis verwijderen.
- § Houd in de Dag-, Agenda- of Weekweergave een gebeurtenis ingedrukt en tik op Gebeurtenis verwijderen.
- Tik bij het bewerken van een evenement op Verwijderen.

Als de gebeurtenis herhaald wordt, wordt u gevraagd of u ze eenmalig of altijd uit de Agenda wilt verwijderen.

# Een gebeurtenis delen (vCalendar)

U kunt een gebeurtenis delen als een vCalendar via Bluetooth of door deze als bijlage met een e-mail of bericht te sturen.

- 1. Druk tijdens het bekijken van een gebeurtenis op  $\overline{\Xi}$  en tik op Doorsturen.
- 2. Voer een van de volgende handelingen uit:
	- § Tik op Bluetooth. De vraag verschijnt om Bluetooth op de HTC Sensation XL met Beats Audio in te schakelen en een verbinding te maken met het ontvangende Bluetooth-apparaat.
	- Tik op Mail. Een nieuw berichtvenster verschijnt waarin de vCalendar automatisch als bijlage is opgenomen. Voor het verzenden van het bericht wordt uw standaard e-mailaccount gebruikt.
	- § Tik op Bericht. Een nieuw berichtvenster verschijnt waarin de vCalendar automatisch als multimediabijlage is opgenomen.

# Een vergaderuitnodiging aanvaarden of afwijzen

- 1. Als u een Exchange ActiveSync account op de HTC Sensation XL met Beats Audio gebruikt, tikt u op de tab Uitnodigingen in Agendavoor een weergave van de uitnodigingen die u nog niet hebt geaccepteerd of afgewezen.
- 2. Tik op een uitnodiging en doe een van de volgende:
	- § Accepteer, wijs of, of accepteer voorlopig de uitnodiging, of stel een nieuwe tijd voor.
	- **•** Druk op  $\equiv$  voor een overzicht van de opties voor antwoorden, een andere tijd voorstellen, enzovoort.

# Herinneringen bekijken, verwijderen of uitstellen

Als u ten minste één herinnering hebt ingesteld voor een gebeurtenis, wordt het pictogram voor een aankomende gebeurtenis  $\blacksquare$  weergegeven in het meldingengebied van de statusbalk.

- 1. Tik op de statusbalk en schuif met uw vinger omlaag over het scherm om het Meldingenvenster te openen.
- 2. Voer een van de volgende handelingen uit:
	- § Tik op Wis om herinneringen voor gebeurtenissen en alle andere meldingen te verwijderen.
	- § Nadat u het Meldingenvenster hebt geopend, tikt u op de herinnering voor de gebeurtenis. Een lijst met alle herinneringen voor aankomende gebeurtenissen verschijnt. Tik op Alles uitstellen om alle herinneringen voor vijf minuten uit te stellen, of tik op Alles verwijderen om alle herinneringen voor gebeurtenissen te verwijderen.
	- Druk op ← om de herinneringen in behandeling te houden in het meldingengebied van de statusbalk.

# Agenda's weergeven of verbergen

Druk in een willekeurige Agenda-weergave op ven selecteer of wis een agenda om deze te tonen of verbergen.

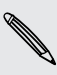

Agenda's worden op de HTC Sensation XL met Beats Audio gesynchroniseerd,  $\lambda$  ongeacht of u ze al dan niet verbergt.

# Agenda-instellingen wijzigen

U kunt de instellingen van Agenda aanpassen om aan te geven hoe deze gebeurtenissen moet weergeven en hoe u van komende gebeurtenissen op de hoogte wordt gebracht.

Druk in een willekeurige Agenda-weergave op  $\Xi$  en tik op Instellingen (of op Meer > Instellingen).

# Herinneringsinstellingen

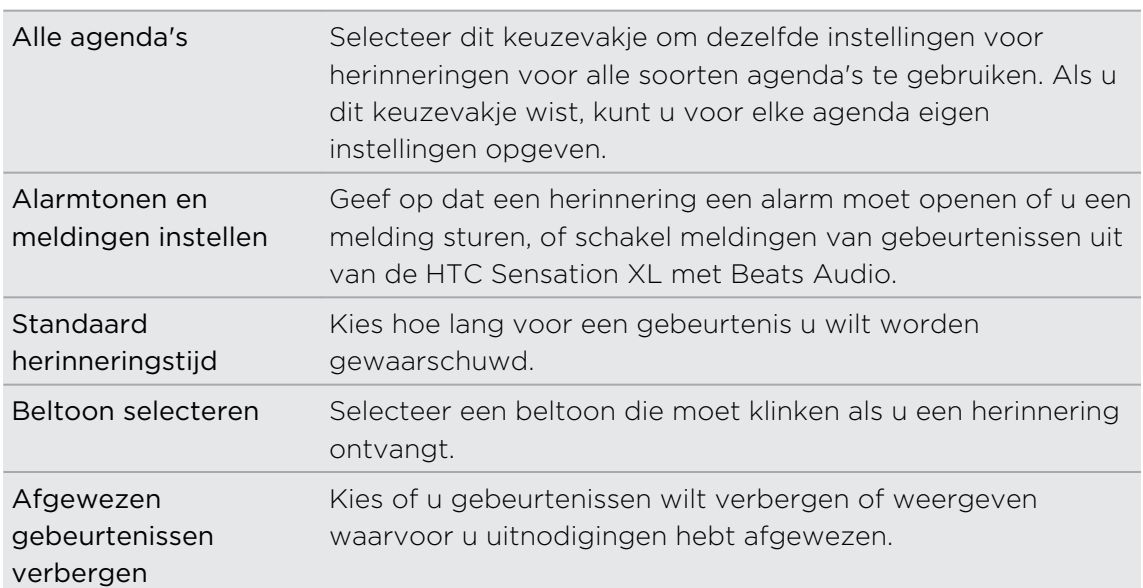

# Instellingen voor Agenda-weergave

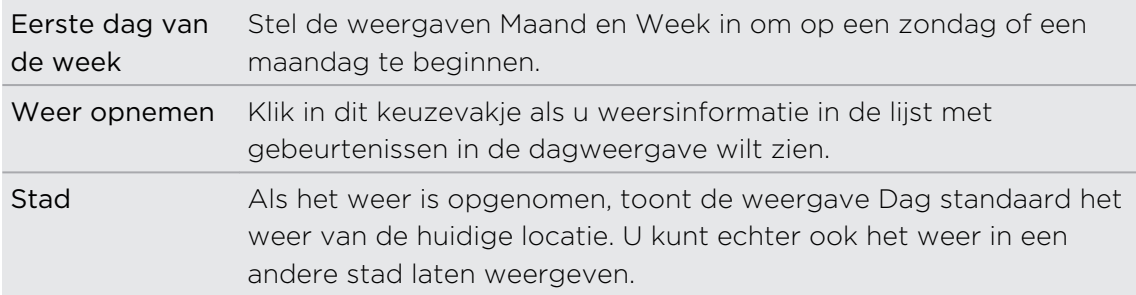

# Over de widget Agenda

U kunt een widget Agenda aan het startscherm toevoegen. De widgets bieden verschillende weergaven van de agenda.

Tik op een dag of gebeurtenis in de widget om de toepassing Agenda te openen.

# Kaarten en locatie

# Locatie-instellingen

## Locatiediensten inschakelen

Om uw locatie op de HTC Sensation XL met Beats Audio te kunnen terugvinden, moet u de locatiebronnen inschakelen.

- 1. Druk in het beginscherm op  $\equiv$  en tik vervolgens op Instellingen > Location.
- 2. Selecteer een of beide van de volgende onderdelen:

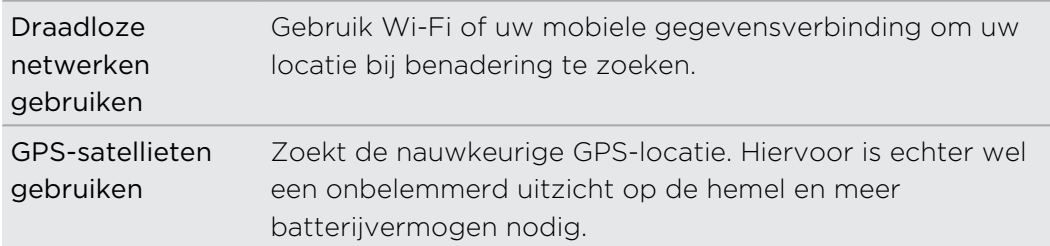

# Locations

### Over Locations

Zoek naar interessante plaatsen, haal routebeschrijvingen op naar plaatsen waar u heen wilt gaan, en rij aan de hand van een GPS-routebeschrijving met Locations. Locations is ook uw perfecte reisgenoot, of u nu thuis of in een ander land bent. Met Locations kunt u vooraf kaarten downloaden zodat u zich niet bezorgd hoeft te maken over de beschikbaarheid van een internetverbinding onderweg of over hoge kosten voor gegevensroaming in het buitenland. Maak uw kaart klaar voordat u op stap gaat.

Als u in een gebied met veel hoge gebouwen bend, kan Locations moeite hebben met het nauwkeurig bepalen van uw locatie.

# Kaarten bekijken

Tik in het beginscherm op  $\frac{1}{\sqrt{11}}$  > Locations. Een kaart verschijnt met de huidige locatie.

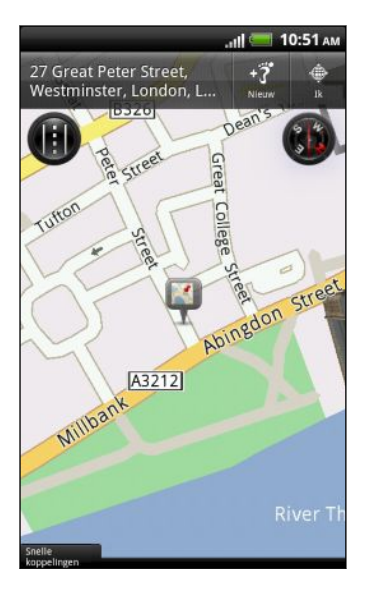

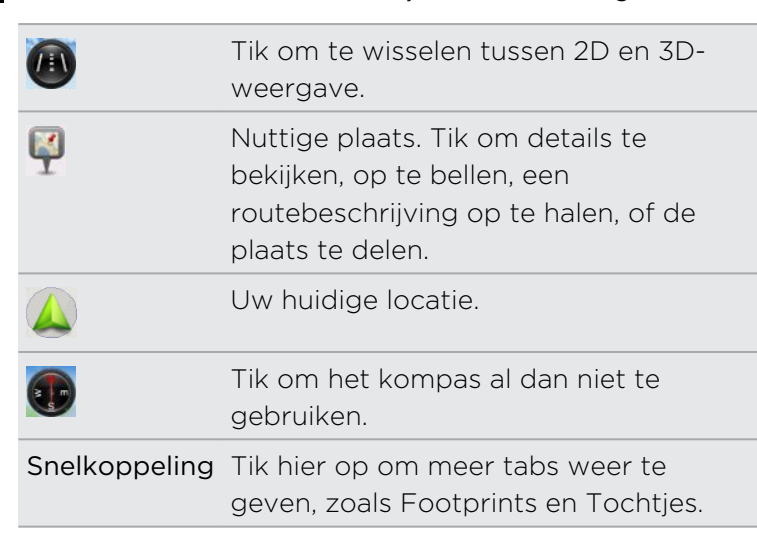

Tik op het scherm om de zoomknoppen weer te geven.

#### Het kompas gebruiken

Moet ik rechtsaf of linksaf? Door het kompas te gebruiken, past de kaart zich aan uw richting aan zodat u weet waarheen u moet gaan.

#### Over de kaart bewegen

Ga met uw vinger over het scherm om andere delen van de kaart te bekijken.

#### In- of uitzoomen op een kaart

Voer een van de volgende handelingen uit:

- Spreid uw duim en wijsvinger uit over de kaart om in te zoomen.
- § Druk uw duim en wijsvinger naar elkaar toe op de kaart om uit te zoomen.
- Dubbeltik op een locatie op de kaart om daarop in te zoomen.
- § Tik op de kaart om de zoomknoppen te tonen en te gebruiken.

#### Kiezen welke nuttige plaatsen op de kaart weergegeven worden

- 1. Druk tijdens het bekijken van een kaart op  $\Xi$  en vervolgens op Weergave (of op Meer > weergaven).
- 2. Kies de nuttige plaatsen die u al dan niet wilt zien als u een kaart bekijkt.

U kunt ook kiezen of u footprints en 3D-gebouwen op de kaart wilt zien.

3. Tik op Gereed.

87

### Een locatie op de kaart vastzetten

Zet een favoriete locatie op de kaart vast en voeg deze toe als footprint, haal een routebeschrijving op, of deel hem met vrienden. Delen is een geweldige manier om uw vrienden op de hoogte te brengen van dat snackbarretje dat u hebt gevonden en die de beste kroketten van de stad verkoopt.

- 1. Houd tijdens het bekijken van een kaart een gebied op de kaart ingedrukt dat u wilt vastzetten.
- 2. Tik op  $\bullet$  en kies of u de locatie wilt toevoegen als footprint, een routebeschrijving wilt ophalen, of deze wilt delen.

Druk om alle spelden van de kaart te verwijderen tijdens het bekijken van een kaart op  $\equiv$  en tik vervolgens op Speld weghalen (Meer > Speld weghalen).

#### De taal van straatnamen en interessante plaatsen wijzigen

- 1. Druk tijdens het bekijken van een kaart op  $\overline{\Xi}$  en tik op Meer > Instelligen > Kaart > Kaart-taal.
- 2. Voer een van de volgende handelingen uit:

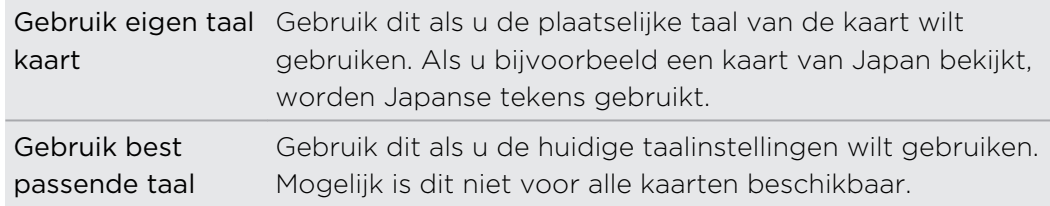

# Zoeken naar een interessante plaats

U kunt zoeken naar de naam van een handelszaak, straat of stad. Overeenkomsten met de database, footprints en eerder gezochte termen worden getoond.

- 1. Druk in Locations op de knop  $\mathsf Q$ .
- 2. Tik op Locations.
- 3. Voer de plaats in die u wilt opzoeken. Overeenkomstige bedrijven worden gesorteerd op afstand vanaf de huidige locatie weergegeven.
- 4. Als u niet vindt wat u zoekt, tikt u op  $\overline{Q}$  om de zoekopdracht uit te breiden.
- 5. Tik op een vestiging om een routebeschrijving op te halen, deze op de kaart te tonen, enzovoort.

# Naar een adres zoeken

- 1. Druk in Locations op de knop  $\mathbf Q$ .
- 2. Tik op Adres.

 $\langle \!\! \! \gamma \!\! \rangle$ 

3. Voer de naam van de stad of straat waarnaar u zoekt in het zoekvak in. Om bijvoorbeeld "Nieuwe kerkstraat 15, Amsterdam, NL" op te zoeken, hoeft u alleen "Kerk" of "Amsterdam" te typen om het zoeken te starten.

U kunt ook op postcode zoeken.

Dan worden overeenstemmende straten getoond.

- 4. Tik op de straat die u zoekt.
- 5. Kies uit de beschikbare opties weergave op de kaart, een routebeschrijving ophalen enzovoort.

# Selecteer de kaart waarin zal worden gezocht

Standaard zoekt Locations in de voorgeladen of gedownloade kaart van het land. U kunt de app instellen om op de kaart van een ander land te zoeken.

- 1. Druk in Locations op de knop  $\mathsf Q$ .
- 2. Vooraleer u de zoekopdracht uitvoert, tikt u op het vak Huidige zoekregio en zoekt dan het gewenste land.

Als u geen gedownloade kaart van dat land hebt, zoekt Locations in zijn kaart online.

# Favoriete plaatsen registreren met HTC Footprints

Met HTC Footprints™ kunt u eenvoudig favoriete plekken opnemen en deze opnieuw bezoeken. U kunt een foto maken van een locatie zoals een restaurant of bezienswaardige plek, en deze samen met de precieze GPS-locatie, straatadres, telefoonnummer enzovoort opslaan.

De volgende keer dat u dezelfde plek wilt bezoeken, opent u gewoon de footprint. Vervolgens kunt u de locatie op de kaart bekijken, deze opzoeken op het web, enzovoort.

#### Een locatie als footprint toevoegen

- 1. Zoeken naar de bestemmingen waarheen u wilt gaan.
- 2. Tik op Opslaan in Footprints.
- 3. U kunt:
	- Tik op  $\bigstar$  om de positie van de footprint op de kaart te verfijnen.
	- **Fict op Ex** en kies de juiste labels voor de locatie.
	- § Tik op Vastleggen om een foto te nemen en deze als foto voor de footprint toe te voegen.
	- **Tik op Bewerken om een aantekening voor de footprint toe te voegen**
	- Druk op  $\equiv$  en tik op Stem opnemen om een gesproken notitie aan de footprint toe te voegen.
- 4. Tik op Gereed.

#### Een footprint als thuislocatie instellen

Bewaar uw huisadres als footprint zodat dit gemakkelijker als bestemming is in te stellen.

- 1. Open Locations terwijl u op uw thuislocatie bent en ga naar het tabblad Snelkoppeling > Footprints.
- 2. Tik op  $\mathbf{13}$
- 3. Bewerk eventueel de details en tik op Gereed.
- 4. Tik op Mijn huis instellen en selecteer vervolgens uw thuisadres uit de lijst.

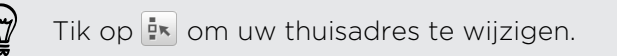

#### Een Footprint opnieuw bezoeken

- 1. Tik in het tabblad Footprints op een category.
- 2. Tik op de Footprint die u opnieuw wilt bezoeken.
- 3. Tik op het tabblad Acties om de footprint op de kaart te bekijken, aanwijzingen te krijgen, naar handelszaken in de buurt te zoeken enzovoort.

#### Een Footprint bewerken of wissen

- 1. Tik in het tabblad Footprints op een category.
- 2. Houd de footprint die u wilt bewerken of verwijderen.
- 3. Tik op Bewerken of Verwijderen in het optiemenu.

#### Uw footprints delen

- 1. Tik in het tabblad Footprints op een category.
- 2. Houd de gewenste footprint ingedrukt.
- 3. Tik op Delen en kies hoe u de footprint wilt delen.

#### Meerdere footprints verwijderen

- 1. Tik in het tabblad Footprints op een category.
- 2. Druk op  $\overline{\Xi}$  en tik op Verwijderen.
- 3. Selecteer de berichten die u wilt wissen en tik op Verwijderen.

#### Uw footprints exporteren

Maak een back-up van uw footprints door ze te exporteren. U kunt ook geëxporteerde footprint-bestanden in andere toepassingen openen zoals Google Earth™ op uw pc.

- 1. Tik in het tabblad Footprints op een category.
- 2. Druk op  $\overline{\Xi}$  en tik vervolgens op Exporteren.

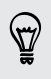

Druk op  $\equiv$  en tik op Alle markeringen opheffen om de selectie voor alle footprints op te heffen.

Footprints worden als .kmz-bestanden geëxporteerd. Als u meerdere footprints tegelijk hebt geëxporteerd, worden ze samen in één .kmz-bestand opgeslagen.

#### Footprints importeren

Haal footprints terug waarvan u eerdere een back-up hebt gemaakt. U kunt ook .kmzbestanden importeren die u in andere toepassingen hebt opgeslagen.

- 1. Druk in het tabblad Footprints op  $\Xi$  en tik op Importeren.
- 2. Tik op Footprint-gegevens en tik op het bestand dat u wilt importeren.

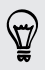

U kunt ook op Foto's tikken om een foto te selecteren die u wilt importeren, waaraan u vervolgens footprint-informatie kunt toevoegen.

### Uw tochtjes plannen

Gebruik Tochtjes om uw reisschema te plannen. Selecteer plaatsen in een stad die of land dat u wilt bezoeken, en haal routebeschrijvingen op van de ene bestemming naar de volgende. Eerste halte: het chocolademuseum.

#### Een tochtje maken

- 1. Tik in het beginscherm op  $\frac{1}{\sqrt{11}}$  > Locations.
- 2. Tik op Snelkoppeling > Tochtjes.
- 3. Tik op  $\blacksquare$  en vervolgens op Een nieuw tochtje maken.
- 4. Voer een naam in voor de tocht.
- 5. Tik op Plaats aan tochtje toevoegen en zoek naar een interessante plaats in de beschikbare opties.
- 6. Voeg meer plaatsen toe die u wilt bezoeken.
- 7. Tik op Opslaan.

#### Routebeschrijvingen naar uw interessante plaatsen ophalen

- 1. Tik op het tabblad Tochtjes op een tochtje om deze te openen.
- 2. Tik op  $\leftarrow$  om de kaart weer te geven.
- 3. Tik op  $\Xi$ . De kaart toont de route naar plaatsen die u hebt toegevoegd, uitgaande van het eerste item in de reisbeschrijving.
- 4. Voer een van de volgende handelingen uit:
	- **Tik onderin het scherm op**  $\leq$  **of op**  $\geq$  **om de route van uw reisbeschrijving** te volgen.
	- § Schuif omhoog over de richtingsbalk en tik op de aanwijzingen om de route van uw reisbeschrijving te volgen.

### Een tochtje beheren

Hebt u uw reisplannen veranderd? Nadat u een tochtje hebt gemaakt, kunt u daar plaatsen aan toevoegen, de volgorde veranderen, of ze verwijderen.

- 1. Tik op het tabblad Tochtjes op een tochtje om deze te openen.
- 2. Voer een van de volgende handelingen uit:

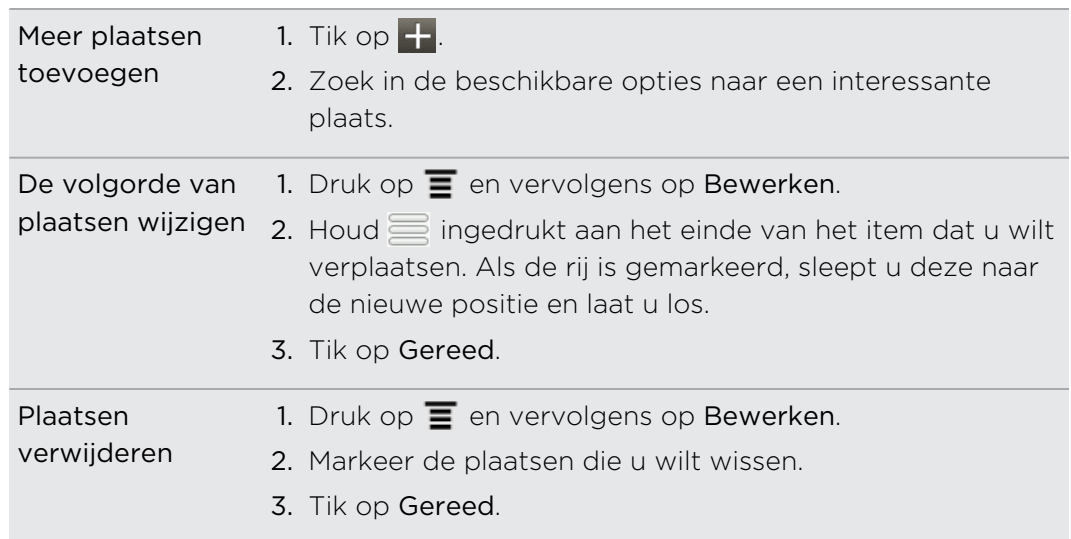

#### Tochtjes verwijderen

- 1. Druk in het tabblad Tochtjes op  $\equiv$  en tik op Verwijderen.
- 2. Selecteer de tochtjes die u wilt verwijderen.
- 3. Tik op Verwijderen.

#### Uw tochtjes exporteren

Maak een back-up van tochtjes door ze te exporteren en als .tcz-bestand op te slaan.

Druk in het tabblad Tochtjes op  $\overline{\Xi}$  en tik op Exporteren.

Druk op  $\equiv$  en tik op Alle markeringen opheffen om de selectie voor alle tochtjes op te heffen.

Geëxporteerde tochtjes worden opgeslagen als .tcz-bestanden. Als u meerdere tochtjes tegelijk hebt geëxporteerd, worden ze samen in één .tcz-bestand opgeslagen.

#### Tochtjes importeren

Haal tochtjes op waarvan u eerder een back-up hebt gemaakt als .tcz-bestand.

- 1. Druk in het tabblad Tochtjes op  $\mathbf{F}$  en tik op Importeren.
- 2. Tik op het bestand dat u wilt importeren en tik op Importeren.

#### Routebeschrijvingen

Haal gedetailleerde tekstaanwijzingen op over hoe u naar uw bestemming loopt of rijdt.

#### Een routebeschrijving ophalen vanaf de huidige locatie

1. Zoek in Locations naar uw bestemming.

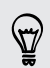

Hebt u footprints opgeslagen? U kunt ook een footprint instellen als uw bestemming. Ga naar het tabblad Footprints en kies een footprint.

- 2. Klik op Routebeschrijving.
- 3. Kies hoe u naar uw bestemming wilt gaan. De kaart verschijnt met de route naar uw bestemming.
- 4. Voer een van de volgende handelingen uit:
	- Tin onderin het scherm op  $\left\langle \right|$  of op  $\left| \right\rangle$  om de route naar uw bestemming te volgen.
	- § Schuif omhoog over de richtingsbalk en tik op de aanwijzingen om de route naar uw bestemming te volgen.

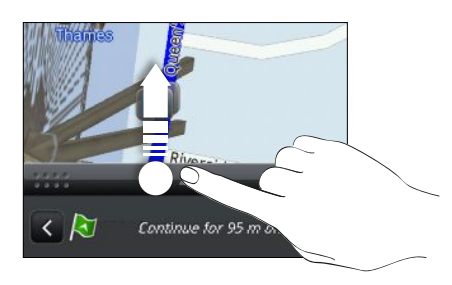

Als u voor uw land nauwkeurige aanwijzingen hebt, drukt u op  $\mathbf{F}$  en tikt u op Premium Navi om de routebeschrijving te starten.

Een routebeschrijving ophalen door een begin- en eindpunt op te geven.

- 1. Druk tijdens het bekijken van een kaart op  $\overline{=}$  en tik op Routebeschrijving.
- 2. Tik in het tekstvak Mijn locatie en zoek naar het gewenste beginpunt.
- 3. Tik in het tekstvak Eindpunt en zoek naar de gewenste bestemming.
- 4. Tik op Rijden of op Lopen, afhankelijk van hoe u naar uw bestemming wilt gaan.
- 5. Voer een van de volgende handelingen uit:
	- **Fin onderin het scherm op**  $\leq$  **of op**  $\geq$  **om de route naar uw bestemming** te volgen.
	- § Schuif omhoog over de richtingsbalk en tik op de aanwijzingen om de route naar uw bestemming te volgen.

Als u voor uw land nauwkeurige aanwijzingen hebt, drukt u op  $\equiv$  en tikt u op Premium Navi om de routebeschrijving te starten.

# Nauwkeurige navigatie gebruiken (Premium navigatie)

- Selecteer voor nauwkeurige navigatie de optie GPS-satellieten in Locatiebronnen.
- **•** Controleer of u voor de door u gebruikte kaart over nauwkeurige navigatie beschikt.

#### Locations gebruiken om een bestemming in te stellen

1. Zoek in Locations naar uw bestemming.

Hebt u opgeslagen footprints? U kunt deze ook instellen als uw bestemming. Ga naar het tabblad Footprints en kies een footprint.

#### 2. Tik op Premium navigatie.

Tijdens het navigeren kunt op het scherm tikken om te zien welke opties nog meer beschikbaar zijn.

#### Navigatievoorkeuren instellen

Kies hoe u wilt dat Locations uw route bepaalt. U kunt aan Locations doorgeven om snelwegen of tolwegen te vermijden, informatie over de rijstroken te geven, de routevoorkeuren instellen, enzovoort.

- 1. Tik tijdens de nauwkeurige navigatie op het scherm.
- 2. Tik op Instellingen > Navigator.
- 3. Stel de voorkeuren in door een item te selecteren of er op te tikken.

#### Snelheids- en flitspaalwaarschuwingen uitschakelen

Als u de flitspaaldienst gebruikt, kunt u deze dienst eventueel tijdelijk uitschakelen.

- 1. Tik tijdens de nauwkeurige navigatie op het scherm.
- 2. Tik op Instellingen > Waarschuwingen.
- 3. Wis de keuzevakjes Snelheidswaarschuwing en Flitspaalwaarschuwing.

#### Een gesprek beantwoorden tijdens het navigeren

Bij een binnenkomend gesprek schuift de hele kaart een stukje omhoog zodat u het binnenkomende gesprek kunt zien en beantwoorden. U kunt nog steeds navigeren, omdat we er voor hebben gezorgd dat het gesprekscherm zo min mogelijk ruimte inneemt onderaan het scherm.

### Locatiediensten beheren

Controleer de kaarten, navigatie, flitspaalinformatie en stemmen voor nauwkeurige aanwijzingen die reeds op uw HTC Sensation XL met Beats Audio staan.

- 1. Tik in het beginscherm op  $\frac{1}{\sqrt{11}}$  > Locations.
- 2. Druk op  $\equiv$  en tik op Meer ophalen. In het tabblad Mijn licenties en inhoud staat een lijst diensten die reeds op uw HTC Sensation XL met Beats Audio staan.

# Kaarten downloaden of diensten kopen

Gaat u op vakantie naar een ander land? U kunt de kaart van het land waar u heen gaat gratis downloaden. U kunt ook extra diensten downloaden of kopen zoals navigatie, flitspaal, en nauwkeurige gesproken aanwijzingen.

- U moet verbonden zijn met internet om kaarten en diensten te kunnen downloaden F of kopen.
	- 1. Tik in het beginscherm op  $\mathbb{H}$  > Locations.
	- 2. Druk op  $\equiv$  en tik op Meer ophalen.
	- 3. Schuif naar de tab van het item of de dienst die u wilt downloaden.
	- 4. Tik afhankelijk van uw keuze op Downloaden of op Kopen.

Afhankelijk van het land waar u de HTC Sensation XL met Beats Audio hebt gekocht, hoeft u mogelijk alleen een boncode in te voeren om nauwkeurige navigatie in te schakelen. Als u een boncode hebt, voert u deze in door op Boncode bovenin het tabblad Navigatie aanschaffen te klikken.

# Navigatiewidgets toevoegen

Voeg een favoriete bestemming, interessante plaatsen in de buurt en uw footprints als widgets op uw beginscherm toe. Voeg de widget Navigeren toe om nauwkeurige navigatie naar uw favoriete bestemming toe te voegen. Voeg de widget Locations toe om op het beginscherm naar interessante plaatsen en uw footprints te bladeren.

# Google Maps

# Over Google Maps

Met Google Maps™ kunt u uw huidige locatie bepalen, realtime verkeerssituaties bekijken en een gedetailleerde routebeschrijving naar uw gewenste bestemming opvragen.

Deze voorziening biedt tevens een zoekfunctie waarmee u interessante plekken of een adres kunt zoeken op een vector- of satellietkaart, of locaties kunt zoeken op straatniveau.

- § U moet verbonden zijn met internet om Google Maps te kunnen gebruiken.
	- § Om uw locatie met Google Maps op te zoeken, moet u locatiebronnen inschakelen.

■ De toepassing Google Maps beslaat niet elk land of elke stad.

#### Door kaarten gaan

 $\overline{P}$ 

Als u Google Maps opent, kunt u uw locatie snel op de kaart terugvinden of plaatsen in de buurt bekijken door in en uit te zoomen of te pannen.

Om uw locatie met Google Maps op te zoeken, moet u locatiebronnen inschakelen.

- 1. Tik in het beginscherm op  $\mathbb{H}$  > Kaarten.
- 2. Tik op  $\bullet$  om de huidige locatie weer te geven. De blauwe markering  $\blacktriangleright$  geeft uw huidige locatie op de kaart aan.
- 3. Voer een van de volgende handelingen uit:

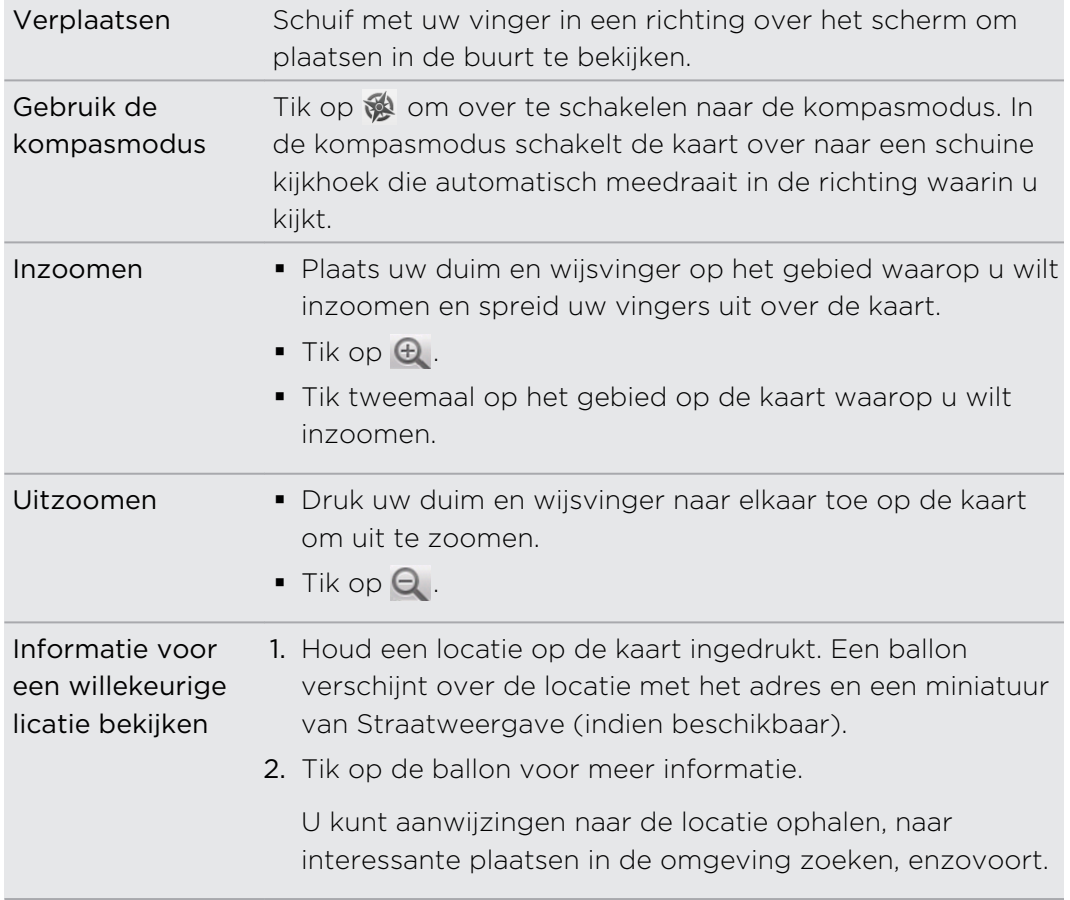

# Naar een locatie zoeken

U kunt in Google Maps naar een locatie zoeken, zoals een adres of type bedrijf of vestiging (bijvoorbeeld musea).

- 1. Voer in Kaarten de plek in waarnaar u wilt zoeken.
- 2. Tik op  $\alpha$  om naar de opgegeven locatie te zoeken of tik op een voorgesteld zoekonderdeel. Het zoekresultaat verschijnt in de kaart.
- 3. Voer een van de volgende handelingen uit:
	- Tik op een markering  $\lozenge$  om dat zien of dat is waar u naar zoekt; tik op de ballon als dat het geval is.
	- Tik op **E** o de zoekresultaten als lijst weer te geven, en tik op de locatie.

Details over de geselecteerde locatie verschijnen op het scherm.

- 4. Voer een van de volgende handelingen uit:
	- § Tik op de knoppen op het scherm om de locatie op een kaart te bekijken, voor richtingaanwijzingen, de locatie in Street View bekijken indien beschikbaar, enzovoort. Schuif over het scherm omlaag voor meer opties.
	- § Schuif naar links of rechts om de informatie over de volgende of vorige zoekresultaten te bekijken.

#### De kaart wissen

F

Nadat u op een kaart hebt gezocht, kunt u de verschillende markeringen verwijderen die daarop zijn getekend.

Druk op  $\equiv$  en tik op Kaart wissen.

# Zoeken naar een interessante plaats in de omgeving

Gebruik Plaatsen om interessante plaatsen in de buurt van uw huidige locatie te zoeken. Plaatsen gebruikt Google Maps m naar algemene plaatsen te zoeken die u mogelijk wilt vinden, zoals het dichtstbijzijnde benzinestation of bankautomaat.

Voordat u Plaatsen gebruikt, moet u de locatiebronnen inschakelen.

- 1. Tik in het beginscherm op  $\frac{1}{\sqrt{11}}$  > Plaatsen.
- 2. Tik op het type plaats dat u wilt zoeken.
- 3. Voer een van de volgende handelingen uit:
	- § Als een of twee interessante plaatsen zijn gevonden, worden de zoekresultaten als markeringen op de kaart weergegeven. U kunt op de markering tikken en vervolgens op de ballon om meer informatie over de plaats te bekijken.
	- § Als verschillende plaatsen zijn gevonden, verschijnen de zoekresultaten in een lijst. Tik op een plaats om meer informatie weer te geven.

### Routebeschrijvingen

Haal een uitgebreide routebeschrijving op. Google Maps kan richtingaanwijzingen geven voor wandelingen, openbaar vervoer of auto.

- 1. Druk tijdens het bekijken van een kaart op  $\equiv$  en tik op Routebeschrijving.
- 2. Voer een van de volgende handelingen uit:
	- § Gebruik uw huidige locatie als beginpunt of geef in het eerste tekstvak een locatie op als beginpunt. Typ vervolgens de bestemming in het tweede tekstvak.
	- Tik op **U** om een adres uit uw contacten te selecteren of een punt dat u op de kaart aantikt.

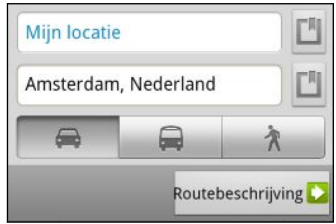

- 3. Kies hoe u naar uw bestemming wilt gaan door op de knop auto, openbaar vervoer, fiets of lopen te tikken.
- 4. Klik op Routebeschrijving opvragen. Het volgende scherm toont de routebeschrijving als lijst.

Als voor de bestemming verschillende locaties mogelijk zijn, moet u de gewenste selecteren.

- 5. Tik op een onderdeel om de routebeschrijving op de kaart weer te geven.
- 6. Tik op de pijltjes op de kaart om de aanwijzingen te volgen.

Als u de route hebt bekeken of gevolgd, drukt u op  $\Xi$  en tikt u op Kaart wissen om de kaart opnieuw in te stellen. Uw bestemming wordt automatisch in de geschiedenis van Google Maps opgeslagen.

### Hulp halen

Hulp en meer informatie ophalen over Kaarten.

Druk in het geopende bericht op  $\equiv$  en tik op Meer > Help. De webbrowser opent de webpagina van de Google Maps Help site.

# Uw vrienden opzoeken met Google Latitude (Per land beschikbaar)

Met Google Latitude® kunnen u en uw vrienden locaties en statusberichten met elkaar delen. Hij geeft u ook een routebeschrijving naar de locaties van uw vrienden, laat u de details van uw locatie per e-mail versturen, en nog veel meer.

Uw locatie wordt niet automatisch gedeeld. U moet lid worden van Latitude en vervolgens uw vrienden uitnodigen om uw locatie te bekijken of hun uitnodigingen accepteren. Alleen vrienden die u specifiek hebt uitgenodigd of geaccepteerd, kunnen uw locatie zien.

#### Latitude openen en deelnemen

- 1. Tik in het beginscherm op  $\frac{1}{\sqrt{11}}$  > Kaarten.
- 2. Druk tijdens het bekijken van een kaart op  $\overline{\Xi}$  en tik op Doe mee aan Latitude.
- 3. Nadat u zich bij Latitude hebt gevoegd en de toepassing hebt gesloten, kunt u het volgende doen om het in het startscherm te openen:
	- $\blacksquare$  Tik op  $\blacksquare$  > Latitude.
	- Open Kaarten, druk op  $\equiv$  en tik op Latitude.

# Android Market en andere toepassingen

# Toepassingen op Android Market zoeken en installeren

Android Market is de plaats waar u nieuwe toepassingen voor de HTC Sensation XL met Beats Audio kunt vinden. Maak een keuze uit een grote verscheidenheid aan gratis en betaalde toepassingen, variërend van productiviteitstoepassingen, entertainment, tot spelletjes.

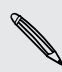

Een Google Checkout™ betalingsmethode is vereist voor aanschaf van een betaalde toepassing. U wordt gevraagd om de betaalmethode te bevestigen als u een toepassing koopt.

# Een toepassing zoeken en installeren

Als u toepassingen installeert en op uw HTC Sensation XL met Beats Audio gebruikt, hebben ze mogelijk toegang nodig tot uw persoonlijke gegevens of tot bepaalde functies of instellingen op uw telefoon. Download en installeer alleen toepassingen die u vertrouwt.

F Wees voorzichtig met het downloaden van toepassingen die toegang hebben tot functies of tot een groot deel van uw gegevens op de HTC Sensation XL met Beats Audio. U bent verantwoordelijk voor de gevolgen van het gebruik van gedownloade toepassingen.

U hebt een Google Checkout™-account nodig om items op Android Market te kunnen kopen.

- 1. Tik in het beginscherm op  $\mathbb{H}$  > Market.
- 2. Voer een van de volgende handelingen uit om een toepassing te zoeken:

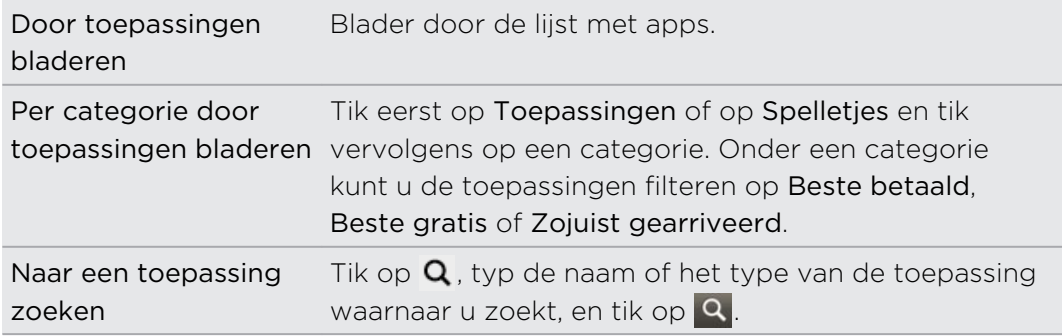

- 3. Als u de gewenste toepassing hebt gevonden, tik er dan op en lees de beschrijving en beoordelingen van gebruikers.
- 4. Tik om de toepassing te downloaden of kopen op Free (voor gratis toepassingen) of op de prijsknop onder Buy (voor betaalde toepassingen).
- 5. Tik op OK om de machtigingen voor de toepassingen te accepteren en de toepassing te downloaden en installeren.

U kunt gedurende een beperkte periode na aankoop een toepassing verwijderen en uw geld terug krijgen. Als u meer wilt weten over het terugbetalingbeleid voor betaalde toepassingen, gaat u naar de Android Market Help site [\(http://](http://market.android.com/support) [market.android.com/support\)](http://market.android.com/support).

# Een geïnstalleerde toepassing openen

Voer een van de volgende handelingen uit:

- $\blacksquare$  Als u het pictogram  $\lozenge$  in de statusbalk ziet, opent u het meldingenscherm en tikt u op de toepassing om deze te openen.
- **Tik in het beginscherm op**  $\frac{1}{2}$  **> Market.** Druk op  $\frac{1}{2}$  en tik op Mijn toepassingen. Tik in het scherm Mijn toepassingen op de toepassing en vervolgens op Openen.
- **Fi** Tik in het beginscherm op  $\mathbf{H}$ . Schuif in het scherm Alle toepassingen omlaag naar de tab Gedownload en tik op de toepassing.

# Een toepassing verwijderen

U kunt elke toepassing verwijderen die u van Android Market hebt gedownload en geïnstalleerd.

- 1. Tik in het beginscherm op  $\mathbb{H}$  > Market.
- 2. Druk op  $\equiv$  en tik op Mijn toepassingen.
- 3. Tik op de toepassing die u wilt verwijderen en tik op Verwijderen.
- 4. Wanneer om bevestiging wordt gevraagd, tikt u op OK.
- 5. Kies de reden voor het verwijderen van de toepassing en tik op OK.

### Hulp halen

Als u ooit hulp nodig hebt of vragen hebt over Android Market drukt u op  $\blacksquare$  en tikt u op Help. De webbrowser opent de webpagina van Android Market Help.

# De Klok gebruiken

# Over de widget HTC Klok

Gebruik de widget HTC Klok om de huidige datum, tijd en locatie te bekijken. U kunt de Klok ook gebruiken om de tijd in een andere stad weer te geven.

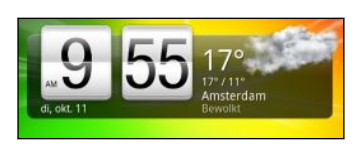

#### De locatie voor de widget Klok wijzigen

Standaard laat de widget Klok het huidige weer zien. U kunt de widget Klok op het beginscherm aanpassen om het weer van een andere locatie weer te geven.

- 1. Houd de widget Klok ingedrukt en sleep hem naar de knop Bewerken.
- 2. Kies een stad.

Als u de gewenste stad niet terugvindt, tikt u op  $\pm$  om ze te zoeken en toe te voegen.

3. Tik op Gereed.

U kunt meer dan één widget Klok toevoegen op het uitgebreide beginscherm. Maak een keuze uit een reeks weergaven en designs en kies de stad die u wilt weergeven.

# De toepassing Klok gebruiken

Haal meer uit de toepassing Klok dan alleen de standaard datum en tijd. Gebruik uw HTC Sensation XL met Beats Audio als een bureauklok, compleet met weerinformatie of als een wereldklok zodat u kunt zien hoe laat het in verschillende landen wereldwijd is. U kunt hem ook instellen als wekker, stopwatch, en afteltimer.

U kunt de toepassing Klok als volgt openen:

- Tik op de widget Klok op het beginscherm.
- **F** Tik in het beginscherm op  $\mathbf{H}$  en tik op Klok.

Tik op de tabs op de onderste rij of schuif uw vinger over de tabs om tussen de verschillende functies van de toepassing Klok te wisselen.

### De Bureauklok

De Bureauklok toont de datum, de tijd en het weer. Ook een wekkerindicator en het batterijniveau worden weergegeven.

Tik op de weersafbeelding of -informatie om de toepassing Weer te openen waar u de weersverwachting voor de komende paar dagen ziet.

### De Wereldklok gebruiken

Gebruik het scherm Wereldklok van de toepassing Klok om de huidige tijd op verschillende plaatsen ter wereld tegelijk te zien. U kunt ook uw woonplaats instellen, meer steden toevoegen aan de lijst van de wereldklok, en de tijdzone, datum en tijd met de hand instellen.

#### De woonplaats instellen

- 1. Druk in het tabblad Wereldklok op  $\equiv$  en tik op Instellingen.
- 2. Typ de naam van uw woonplaats. Tijdens het typen wordt de lijst gefilterd zodat de bijpassende steden en landen worden getoond.
- 3. Blader door de lijst en tik op uw woonplaats.

#### Datum, tijdzone en tijd instellen

Als u de tijdzone, datum en tijd van de HTC Sensation XL met Beats Audio met de hand wilt instellen, moet u eerst de automatische tijdsynchronisatie uitschakelen.

- 1. Druk in het tabblad Wereldklok op  $\equiv$  en tik op Plaatselijke tijdinstellingen.
- 2. Wis het keuzevakje Automatisch en stel de tijd, datum en tijdzone in.

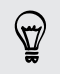

U kunt ook op  $\equiv$  drukken en op Instellingen > Datum en tijd tikken om het scherm Datum- en tijdinstellingen te openen.

#### Een stad toevoegen aan het scherm Wereldklok

Voeg meer steden toe aan het scherm Wereldklok zodat u direct de datum en tijd in deze steden kunt bekijken.

- 1. Tik in het tabblad Wereldklok op  $\pm$ .
- 2. Voer de naam van de stad in die u wilt toevoegen. Tijdens het typen wordt de lijst gefilterd zodat de bijpassende steden en landen worden getoond.
- 3. Blader door de lijst en tik op de stad die u wilt toevoegen.

### Een alarm instellen

U kunt het scherm Alarmsignalen van de toepassing Klok gebruiken om een of meer weksignalen in te stellen.

1. Klik in het tabblad Alarmsignalen in het keuzevakje voor een alarm en tik op dat alarm.

2. Sleep onder Alarm instellen met uw vinger omhoog of omlaag om de bladerwieltjes voor de tijd te rollen en de alarmtijd in te stellen.

- 3. Kies uit de beschikbare opties. U kunt:
	- De Beschrijving voor het alarm invoeren en het Alarmgeluid kiezen dat u wilt gebruiken.
	- § Tik op Herhalen. Selecteer de weekdagen waarop het alarm moet afgaan en tik op OK.
	- § Tik in het keuzevakje Trillen als u wilt dat de HTC Sensation XL met Beats Audio ook trilt als het alarm afgaat.
- 4. Tik op Gereed als u klaar bent met het instellen van het alarm.
- § Tik in het keuzevakje van een alarm om dit te wissen, waarmee u het alarm uitschakelt.

 $\bullet$  Tik op  $\leftarrow$  als u meer dan drie alarms moet instellen.

#### Een alarm wissen

 $\bigtriangledown$ 

- 1. Druk in het tabblad Alarms op  $\overline{\Xi}$  en tik op Verwijderen.
- 2. Voer de items in die u wilt wissen en tik op Verwijderen.

### De instellingen voor het alarmgeluid wijzigen

Druk in het tabblad Alarms op  $\Xi$  en tik op Instellingen. U kunt de volgende instellingen wijzigen:

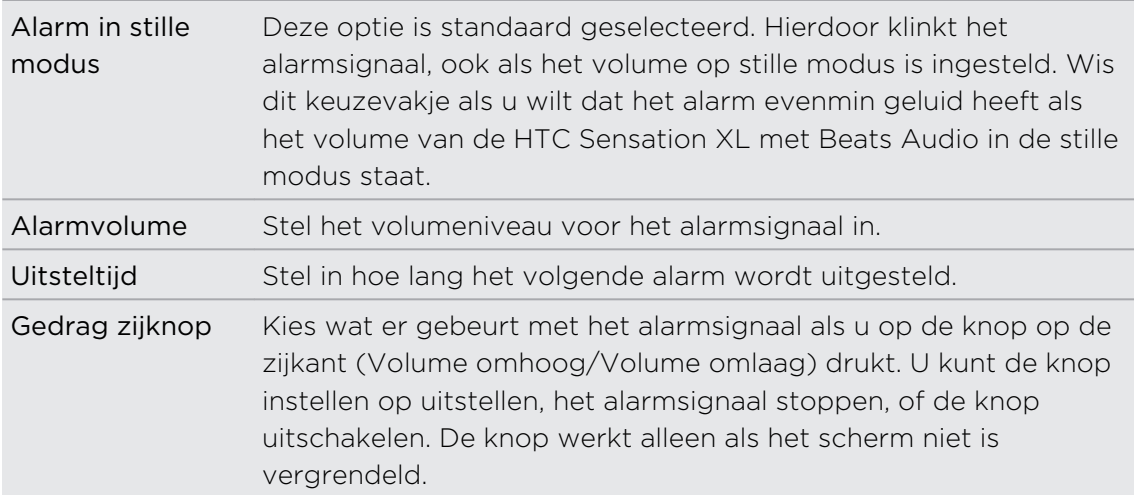

# Het Weer bekijken

Gebruik de toepassing en de widget Weer om het actuele weer en de weersverwachtingen voor de volgende paar dagen te bekijken. Behalve voor de huidige locatie kunt u weersvoorspellingen ook voor andere steden wereldwijd bekijken. Uw instellingen in de toepassing Weer bepalen ook de weersinformatie die in de Klok en de Agenda worden getoond.

- $\mathsf{p}$ Om uw HTC Sensation XL met Beats Audio de huidige locatie te laten detecteren en het plaatselijke weer te laten weergeven in de toepassing en widget Weer evenals in Kloken Agenda:
	- U moet met internet verbonden zijn.
	- § Locatiediensten moet zijn ingeschakeld. Als u deze niet hebt ingeschakeld toen u de HTC Sensation XL met Beats Audio voor het eerst instelde, kunt u dat nu doen in Instellingen > Location.
	- 1. Tik in het beginscherm op  $\frac{1}{\sqrt{11}}$  > Weer.
	- 2. Met uw vinger omhoog of omlaag vegen over het scherm om het weer in andere steden te bekijken.
	- 3. Tik op  $\square$  om de huidige weersinformatie te bekijken zoals de temperatuur, het tijdstip van zonsondergang enzovoort.
	- 4. Tijdens het bekijken van weervoorspellingen kunt u:
		- Met uw vinger omhoog of omlaag vegen over het scherm om het weer in andere steden te bekijken.
		- $\bullet$  Tik op  $\bullet$  om de weersinformatie te updaten.

### Een stad toevoegen aan het scherm Weer

Voeg meer steden toe aan het scherm Weer zodat u direct de weersverwachtingen voor deze steden kunt bekijken. Naast de huidige locatie kan het scherm Weer maximaal 15 steden weergeven.

- 1. Tik in het scherm Weer op  $\Box$  Of druk op  $\Xi$  en vervolgens op Nieuw.
- 2. Voer de locatie in die u wilt toevoegen. Tijdens het typen wordt de lijst gefilterd om de mogelijke locaties te tonen aan de hand van de getypte letters.
- 3. Tik op de gewenste stad om deze te selecteren.

### De volgorde van steden in het scherm Weer wijzigen

- 1. Druk in het scherm Weer op  $\equiv$  en tik op Bewerken.
- 2. Houd  $\equiv$  ingedrukt aan het einde van het item dat u wilt verplaatsen. Als de rij is gemarkeerd, sleept u deze naar de nieuwe positie en laat u los.
- 3. Tik op Gereed.

# Steden van het scherm Weer verwijderen

- 1. Druk in het scherm Weer op  $\equiv$  en tik op Bewerken.
- 2. Klik in de keuzevakjes voor de steden die u wilt verwijderen en tik op Gereed.

# Opties voor Weer wijzigen

- 1. Druk in het scherm Weer op  $\overline{\Xi}$  en tik op Instellingen.
- 2. U kunt de volgende instellingen voor het weer wijzigen:

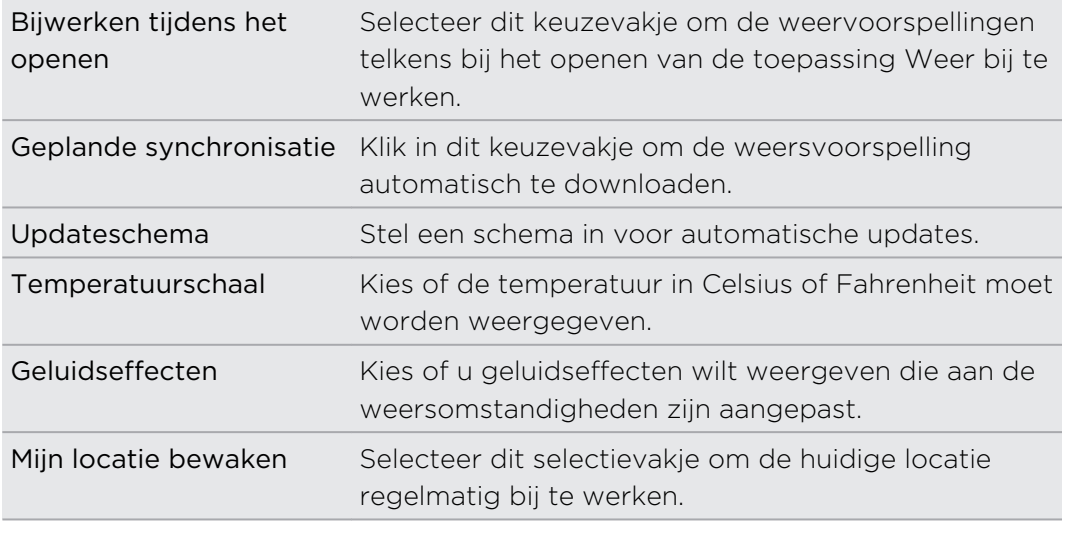

# Over de widget Weer

Gebruik de widget Weer om direct de weersverwachtingen voor de huidige locatie en voor andere steden te bekijken zonder dat u de toepassing Weer moet openen. De widget Weer bevat verschillende weergaven en stijlen.

U kunt de widget op het startscherm plaatsen als dat nog niet is gebeurd.

# eBooks lezen

Begin uw eigen bibliotheek met bestsellers en literaire klassieken op uw HTC Sensation XL met Beats Audio. Gebruik de toepassing Reader om eBooks te lezen en downloaden van Kobo™, een online boekwinkel.

We hebben een paar eBooks opgenomen zodat u het eens kunt proberen. Om naar meer titels te zoeken op Kobo moet u verbinding hebben met internet.

- 1. Tik in het beginscherm op  $\frac{1}{\sqrt{10}}$  > Reader. In het hoofdscherm van Reader vindt u miniaturen van uw onlangs gelezen en gedownloade eBooks.
- 2. Schuif met uw vinger naar links of rechts over het scherm om door de beschikbare eBooks te bladeren. U kunt ook op  $\equiv$  tikken om in de lijstweergave door deze eBooks te bladeren.
- 3. Tik op een eBook om dit te openen.
- 4. Schuif met uw vinger naar links of rechts om door het eBook te bladeren.
- 5. Spreid uw duim en wijsvinger uit of breng ze naar elkaar toe over de pagina om in of uit te zoomen.
- 6. Draai de HTC Sensation XL met Beats Audio op zijn kant om in liggende stand te lezen.
- 7. Tik ergens op het scherm om deze bedieningselementen te gebruiken:

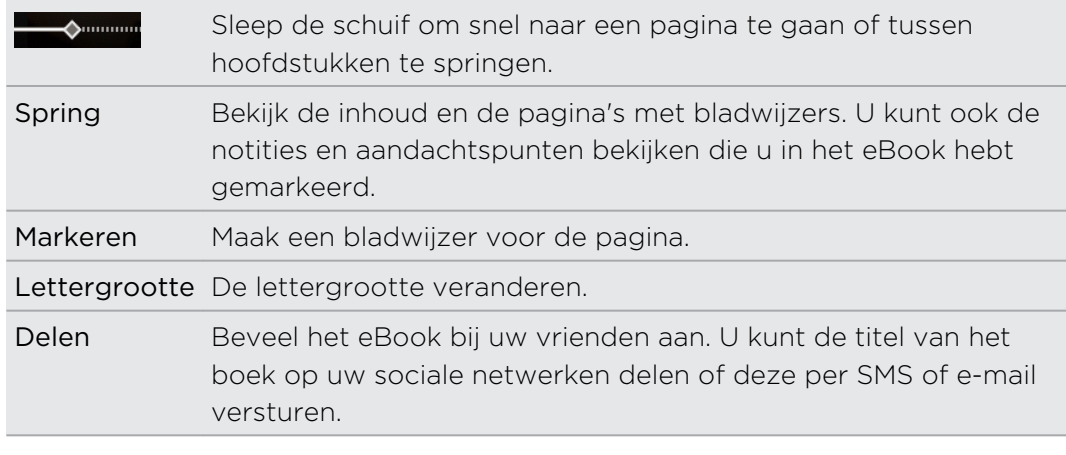

8. Druk op  $\leftarrow$  als u klaar bent met lezen om het eBook te sluiten.

Als u een eBook opnieuw opent, keert u terug op de pagina die u het laatst hebt bekeken.

### In een eBook zoeken

- 1. Druk tijdens het lezen van een eBook op  $\mathsf Q$ .
- 2. Typ het woord of de woorden waarnaar u zoekt.
- 3. Tik op Q. Een lijst met hoofdstukken verschijnt die de overeenkomsten bevatten.
- 4. Tik op een hoofdstuk om te zien waar de overeenkomsten verschijnen.
- 5. Tik op een overeenkomst om naar de pagina te gaan die de tekst bevat waarnaar u zoekt.

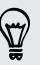

Wilt u uw zoekopdracht tot het web uitbreiden? Selecteer de tekst en tik op Snel opzoeken.

# Een notitie toevoegen of geselecteerde tekst markeren

Een inderessante opmerking of een minder bekend feit gevonden? Maak een notitie of markeer hem.

1. Houd een woord ingedrukt en sleep de begin- en eindmarkeringen om de omringende tekst te selecteren.

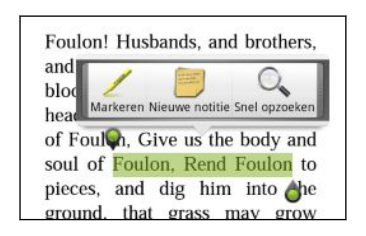

2. Op de pop-up balk:

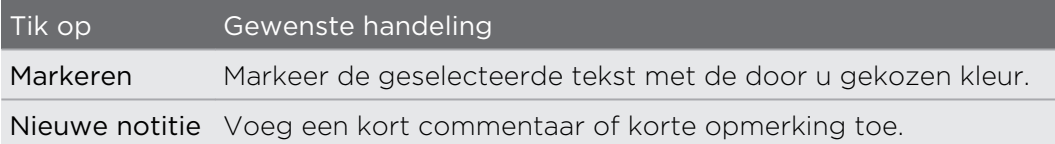

# Notities en aandachtspunten bekijken die u hebt gemaakt

- 1. Tik ergens in het eBook dat u leest en tik vervolgens op Spring.
- 2. Ga naar het tabblad Notites of Aandachtspunten om de gewenste informatie te bekijken.

#### Een eBook downloaden

Zoek in de boekwinkel en maak een keuze uit honderden beschikbare titels om te downloaden.

#### U hebt nodig:  $\mathsf{p}$

- een actieve Wi-Fi- of gegevensverbinding.
- een Kobo-account en een Adobe ID-account. Als u deze accounts nog niet hebt, kunt u zich vanaf de HTC Sensation XL met Beats Audio of de webbrowser op de computer inschrijven. (Ga op uw computer naar<http://www.kobobooks.com> en [www.adobe.com/cfusion/membership/index.cfm](http://www.adobe.com/cfusion/membership/index.cfm).)
- 1. Als u nog niet bent aangemeld bij Kobo enAdobe ID accounts, drukt u op  $\blacksquare$  en tikt u op Accounts om u aan te melden.
- 2. Tik in het hoofdvenster van Reader op  $\blacksquare$ .
- 3. Doe in het tabblad eBooks van Kobo een van de volgende zaken om een boek te zoeken:
	- Tik op een categorie om beschikbare boektitels te bekijken.
	- **Bekijk meer categorieën. Druk op**  $\overline{=}$  **en tik op Bladeren of op Ontdekken.**
	- **•** Druk op  $\Omega$  om naar een specifieke titel of auteur te zoeken.
- 4. Tik op het eBook dat u wilt downloaden. Informatie verschijnt zoals de prijs van het eBook, een samenvatting en beoordelingen door anderen.
- 5. Tik op  $\bigoplus$  om uw bestelling te plaatsen.
- 6. Geef de details voor de aankoop op en tik op Buy.
- 7. Tik op  $\blacktriangleright$  om het eBook te downloaden. Na afloop van het downloaden vindt u het eBook in uw bibliotheek.
- § Als u Kobo een keer hebt gebruikt om een eBook te kopen, onthoudt de HTC Sensation XL met Beats Audio de factuurgegevens, zodat u deze de volgende keer niet hoeft te typen.
- § Als u vanaf uw computer al eerder eBooks van Kobo hebt gekocht, gaat u naar het tabblad Beschikbaar om te downloaden in Reader om ze naar uw HTC Sensation XL met Beats Audio te downloaden.

# Over de widget My Shelf

Gebruik de widget Mijn boekenkast om uw eBooks eenvoudig vanuit het beginscherm te openen om te lezen.

# News feeds lezen

Blijf niet achter met de verhalen van gisteren. Gebruik de toepassing Nieuws om u te abonneren op nieuwsfeeds die het laatste nieuws, sport, top blogs enzovoort dekken. U kunt ook updates krijgen aan de hand van specifieke sleutelwoorden.

# Abonneren op nieuwskanalen

 $\mathsf{R}$ U moet zijn aangemeld bij een Google-account voordat u de toepassing Nieuws gebruikt.

- 1. Tik in het beginscherm op  $\frac{1}{\sqrt{11}}$  > Nieuws.
- 2. Tik op  $\nabla$  en tik vervolgens op Abonnementen > Feeds toevoegen.
- 3. Voer een van de volgende handelingen uit:
	- Tik op een categorie zoals Blogs of Amusement om een keuze te maken uit populaire nieuwsfeeds.
	- § Tik op Meer zoeken om naar een specifiek sleutelwoord of feed-URL te zoeken.
- 4. Tik nadat u het kanaal of de kanalen hebt geselecteerd op Toevoegen.

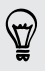

Om nieuwsberichten van uw kanalen handmatig bij te werken, drukt u op  $\equiv$  en tikt u op Verversen.

### Een sleutelwoord toevoegen

Zoek verhalen die u interesseren door een zoekwoord te typen.

- 1. Tik in het beginscherm op  $\mathbb{H}$  > Nieuws.
- 2. Tik op  $\blacktriangleright$  en tik vervolgens op Mijn items > Sleutelwoorden > Sleutelwoorden toevoegen.
- 3. Typ het sleutelwoord en tik op Toevoegen. Het nieuwe sleutelwoord verschijnt in de lijst Sleutelwoorden.
- 4. Tik op het sleutelwoord om de verhalen met dat sleutelwoord weer te geven.

# Te volgen mensen toevoegen

Laat u bijwerken met verhalen en opmerkingen die door uw Google-contacten gedeeld worden.

- 1. Tik in het beginscherm op  $\frac{1}{\sqrt{10}}$  > Nieuws.
- 2. Tik op  $\nabla$ , en vervolgens op Mensen die u volgt > Nieuwe vrienden toevoegen.
- 3. Voer de naam van een Google-contact in en tik op  $\mathbf{Q}$ .
- 4. Selecteer uw contact in de zoekresultaten en tik op Toevoegen. Uw contact is opgenomen onder Mensen die u volgt.

Om verhalen en opmerkingen te zien die onlangs zijn gedeeld door een contact die u volgt, tikt u op de naam van de contact onder Mensen die u volgt.

#### Een verhaal lezen

- 1. Tik in het beginscherm op  $\mathbb{H}$  > Nieuws.
- 2. Tik in het scherm Alle items op een verhaal dat u wilt lezen.
- 3. Tijdens het lezen van het verhaal kunt u:

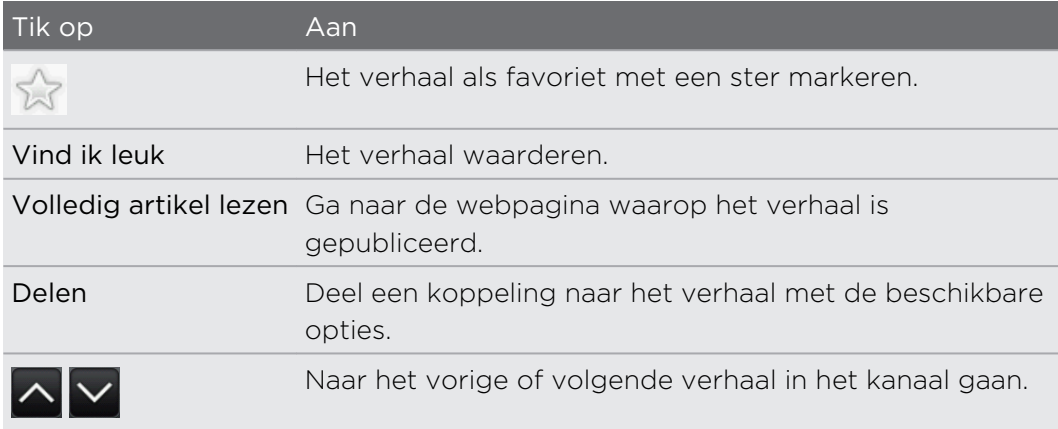

4. Druk op  $\equiv \overline{\phantom{a}}$  voor andere opties zoals het toevoegen van een opmerking of een tag aan het verhaal.

# Instellingen voor het updateschema en de inhoud wijzigen

- 1. Druk in de toepassing Nieuws op  $\overline{\Xi}$  en tik vervolgens op Instellingen (of op Meer > Instellingen):
- 2. Selecteer een van de volgende opties:

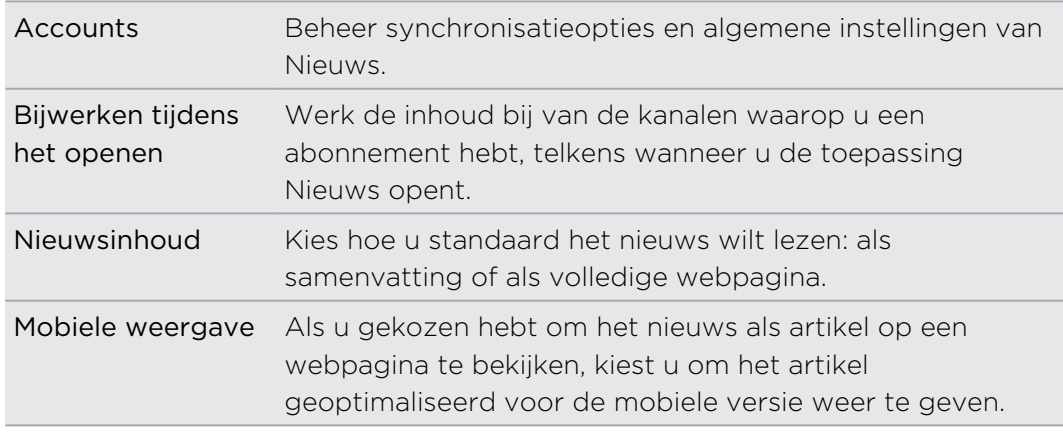

# Over de widget Nieuws

Gebruik de widget Nieuws om direct in het startscherm delen van verhalen te lezen waarop u zich hebt geabonneerd.

# Uw aandelen volgen

Gebruik de toepassing Aandelen voor de meest recente aandelenkoersen en marktindicatoren die u volgt.

- 1. Tik in het beginscherm op  $\frac{1}{\mathbf{H}}$  > Aandelen.
- 2. Voer in het hoofdvenster van Aandelen een van de volgende handelingen uit:
	- § Tik op een item dat u wilt bekijken in de lijst met aandelenkoersen en beursindexen.
	- Tik op **Q** om de aandeleninformatie te updaten.
	- $\blacksquare$  Tik op  $\blacksquare$  om een aandeelkoers of beursindex toe te voegen.
	- **•** Druk op  $\equiv$  en tik op Bewerken als u de volgorde van de lijst met aandelen wilt wijzigen. Houd  $\equiv$  ingedrukt aan het eind van het onderdeel dat u wilt verplaatsen en sleep het naar de nieuwe positie.
- 3. Als u een bepaalde aandelenkoers of beursindex hebt geselecteerd, kunt u:

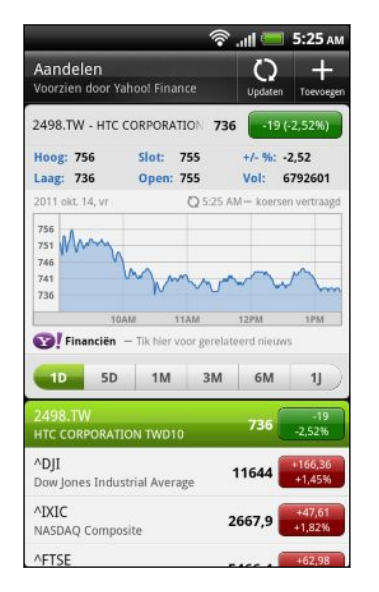

- De handelsinformatie van een item, evenals de prijsgrafiek voor een bepaalde periode weergeven.
- § Tik op een andere datumperiode om de vroegere handelsinformatie van een item te bekijken.

# Een aandeelkoers of beursindex toevoegen

- 1. Tik in het hoofdvenster van Aandelen op  $\Box$
- 2. Voer de aandeelkoers of beursindex in het tekstveld in en tik op  $\mathbf{Q}$ .
	-
- 3. Tik op de aandelenkoers of de beursindex die u wilt toevoegen.

Druk om een item te wissen op  $\equiv$  in het hoofdvenster van Aandelen en tik op Bewerken. Selecteer de items die u wilt verwijderen en tik op Gereed.

F

# Het updateschema en de kleurinstellingen wijzigen

Voor het automatisch downloaden van beursinformatie kunnen extra kosten aangerekend worden.

Druk in het hoofdscherm van Aandelen op  $\equiv$  en tik op Instellingen. Voer een van de volgende handelingen uit:

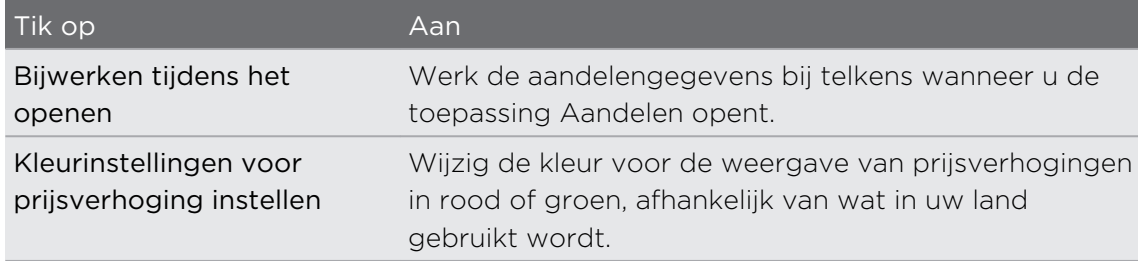

# Video kijken op YouTube

Gebruik de toepassing YouTube om na te gaan wat populair is op de online website voor het delen van video.

- 1. Tik in het beginscherm op  $\frac{1}{\sqrt{11}}$  > YouTube.
- 2. Schuif door de lijst met video's en tik op een video om deze te bekijken.
- 3. Tijdens het bekijken van video kunt u:
	- Draai de HTC Sensation XL met Beats Audio op zijn kant of dubbeltik op het scherm om de video op volledig scherm te bekijken.
	- § Tik op het videoscherm om te pauzeren, het afspelen te hervatten, of sleep de schuif om naar een ander deel van de video te springen.
	- § Tik op een tab als u meer over de video wilt weten, verwante video's wilt bekijken of als u wilt weten wat andere kijkers denken. U kunt ook met uw vinger over de tabs schuiven om te zien of er meer onderdelen beschikbaar zijn.
	- § Tik op het pictogram duim omhoog of duim omlaag om uw oordeel over de video toe te voegen. Tik op Meer als u meer opties wilt zien.
- 4. Druk op  $\equiv$  en tik op Home om terug te keren naar het hoofdscherm van YouTube.

#### Zoeken naar video's

- 1. Druk in het scherm YouTube op  $\left[0, \right]$
- 2. Voer een zoekwoord in en tik op  $\mathbf{Q}$ .
- 3. Schuif door de resultaten en tik op een video om deze te bekijken.

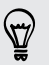

U kunt ook resultaten laten weergeven die zojuist geplaatst zijn. Tik op Altijd en selecteer de gewenste periode.

#### De zoekgeschiedenis wissen

- 1. Druk in het startscherm van YouTube op  $\Xi$  en tik op Instellingen.
- 2. Tik op Zoekgeschiedenis wissen en vervolgens op OK als daarom wordt gevraagd.

#### Een videokoppeling delen

- 1. Tik op het videoscherm op Meer > Delen.
- 2. Kies in de beschikbare opties hoe u de koppeling naar de video wilt delen.

#### Video opnemen en op YouTube delen

1. Tik in het beginscherm op  $\mathbb{H}$  > YouTube.

Indien YouTube reeds geopend is, keert u terug naar het hoofdscherm.

- 2. Tik op  $\mathbb{R}$ .
- 3. Tik op  $\bullet$  om te beginnen met het opnemen van video.
- 4. Als u klaar bent met het vastleggen, tikt u nogmaals op  $\bullet$  en vervolgens op Gereed.
- 5. Voer een titel voor uw video in.
- 6. Tik op Meer details om de YouTube-account te selecteren die u wilt gebruiken, om een beschrijving toe te voegen, het privacy-niveau in te stellen en tags of locatiegegevens voor uw video toe te voegen.
- 7. Tik op Uploaden.
# Naar de FM-radio luisteren

Stem af en luister naar uw favoriete zenders met de toepassing FM-radio.

U moet eerst een headset aansluiten op de audio-aansluiting van uw HTC Sensation ជ XL met Beats Audio voordat u FM-radio kunt gebruiken. FM-radio gebruikt de stereo headset als antenne.

Druk in het beginscherm op  $\frac{1}{100}$  > FM-radio.

De eerste keer dat u FM-radio opent, wordt automatisch gescand naar beschikbare FM-zenders in uw gebied en worden deze als voorkeuren opgeslagen. Vervolgens wordt de eerste gevonden FM-zender afgespeeld.

### Afstemmen op een FM-station

U kunt verschillende dingen doen in het scherm van FM-radio:

- Tik op om de lijst met Alle voorinstellingen te bekijken en selecteer een zender waarnaar u wilt luisteren.
- Op K tikken om naar de vorige beschikbare FM-zender te gaan, of op ▶ om naar de volgende beschikbare zender te gaan.
- Sleep om af te stemmen op een frequentie op de FM-band.
- **•** Tik op  $\triangle$  om de frequentie nauwkeurig af te stemmen met -0,1 MHz of op  $\triangleright$  om de frequentie af te stemmen met +0,1 MHz.
- Tik op <sup>1</sup> om een vooraf ingestelde naam toe te voegen aan de zender waarop u hebt afgestemd.
- § Druk op de knoppen Volume omhoog en Volume omlaag om het afspeelvolume in te stellen.
- Om het scannen en opslaan van FM-stations te herhalen, drukt u op  $\equiv$  en tik op Scannen en opslaan.
- **•** Druk op  $\equiv$  om het geluid te dempen of om de geluidsuitvoer te veranderen in Mono of Stereo. U kunt de geluidsweergave ook wisselen tussen Luidspreker en Headset.

### FM-radio sluiten of uitschakelen

U kunt naar de radio blijven luisteren terwijl u andere toepassingen op de HTC Sensation XL met Beats Audio gebruikt of FM-radio volledig afsluiten.

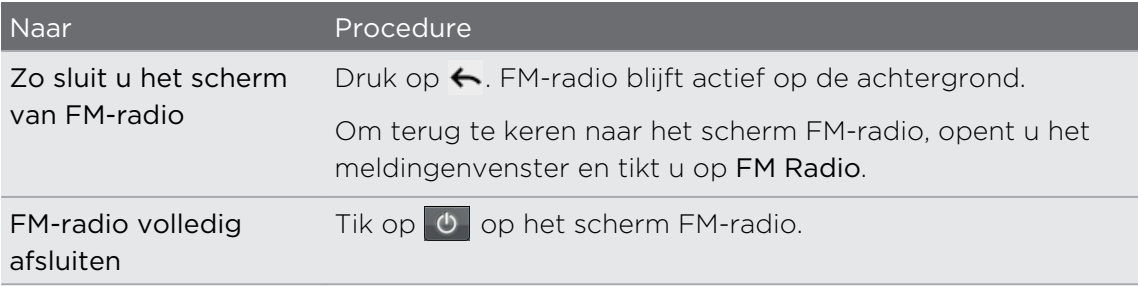

# Zaklamp

Nooit meer in het donker zitten. De toepassing Zaklamp maakt van de LED van de telefoon een zaklantaarn zodat u kunt zien als dat nodig is.

Tik in het beginscherm op  $\mathbb{H}$  > Zaklamp.

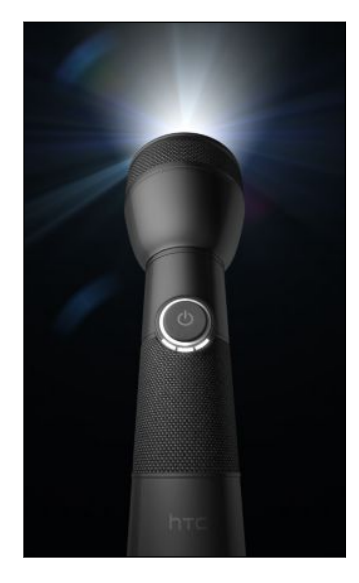

- § Tik om de helderheid van de lamp aan te passen op het scherm op de aan/uitknop van de zaklantaarn.
- Druk op  $\equiv$  om naar de modus Automatisch flitsen, SOS of Handmatig te gaan.

Druk op  $\leftarrow$  om de zaklantaarn te sluiten.

## Spelen en toepassingen delen

Hebt u een leuk spel of toepassing van Android Market gedownload? Deel uw favoriete spelen en toepassingen direct met uw vriendenkring.

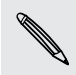

Als uw vrienden verbinding willen maken met de toepassing en deze van Android Market willen downloaden, moeten ze een Android-toestel gebruiken.

- 1. Tik in het beginscherm op  $\blacksquare$
- 2. Druk op  $\equiv$  en vervolgens op Delen. De lijst verschijnt met spelen en toepassingen die u van Android Market hebt gedownload en geïnstalleerd.
- 3. Tik op een toepassing en kies hoe je deze wilt delen.

Als uw vrienden de koppeling in uw verzonden SMS, e-mail of status update zien, hoeven ze alleen maar op de koppeling te tikken om rechtstreeks naar het spel of de toepassing in Android Market te gaan om deze te downloaden.

# Productiviteit

### Met documenten werken

Moet u een rapport aanpassen terwijl u onderweg bent? Gebruik Polaris Office om eenvoudig Microsoft Office Word (.doc en .docx), Microsoft Office Excel (.xls en .xlsx), Microsoft Office PowerPoint (.ppt, .pps en .pptx), en bestanden met platte tekst (.txt) weer te geven en te bewerken.

### Een document bekijken

- 1. Tik in het beginscherm op  $\mathbb{H}$  > Polaris Office.
- 2. Tik op het hoofdscherm van Polaris Office op het bestand dat u wilt openen.
- 3. Schuif met uw vinger over het scherm om te pannen of om door de pagina's van het bestand te bladeren.
- 4. Spreid uw duim en wijsvinger uit of breng ze naar elkaar toe over de pagina om in of uit te zoomen.
- 5. Draai de HTC Sensation XL met Beats Audio op zijn kant om in liggende stand te lezen.
- 6. Druk op  $\equiv$  voor opties voor het opslaan of arfdrukken van het bestand, en meer.

### Een document aanmaken

- 1. Tik in het beginscherm op  $\boxplus$  > Polaris Office.
- 2. Druk in het beginscherm van Polaris Officeop  $\Xi$  en tik op Nieuw.
- 3. Selecteer het bestandstype dat u wilt maken.
- 4. Begin te typen.
- 5. Druk als u klaar bent op  $\equiv$  en tik op Opslaan (of op Meer > Opslaan als) om de wijzigingen vast te leggen.

#### Een document bewerken

- 1. Tik in het beginscherm op  $\frac{1}{100}$  > Polaris Office.
- 2. Tik op het hoofdscherm van Polaris Office op het bestand dat u wilt bewerken.
- 3. Voer een van de volgende handelingen uit:
	- § Als het bestand een Microsoft Office Word-document, een Microsoft Office PowerPoint-presentatie of een document met platte tekst is, drukt u op  $\blacksquare$ > Bewerken.
	- § Als uw bestand een Microsoft Office Excel-document is, tikt u in een cel en voert u de wijzigingen in het tekstvak in. Druk op  $\mathbf{F}$  > Worksheet om een ander werkblad te selecteren.
- 4. Als u klaar bent met het aanbrengen van uw wijzigingen, drukt u op  $\leftarrow$  en tikt u op Opslaan of op Opslaan als.

## Bestanden uploaden naar Dropbox

Laat uw bestanden u volgen. Welk document, video, of foto u uploadt vanaf de HTC Sensation XL met Beats Audio met Dropbox werkt deze ook bij in uw webaccount en op andere apparaten waarop u Dropbox hebt geïnstalleerd.

- F § U moet een Dropbox-account maken of u daarbij aanmelden om met de toepassing aan de slag te gaan.
	- § Om documenten te uploaden, moet u een bestandsbeheerder hebben geïnstalleerd op de HTC Sensation XL met Beats Audio. Zie [www.dropbox.com](http://www.dropbox.com) voor details.
	- 1. Tik in het beginscherm op  $\mathbb{H}$  > Dropbox.
	- 2. Selecteer of maak de map waar u het bestand wilt uploaden.

Druk om een nieuwe map te maken op  $\overline{\Xi}$  en tik op Nieuw > Map.

- 3. Druk op  $\mathbf{\Xi}$  en tik op Uploaden.
- 4. Selecteer een bestandstype en blader naar het bestand dat u wilt uploaden.

U kunt bestanden ook direct uploaden vanuit de Galerijof Muziek. Houd het bestand ingedrukt en tik op Delen > Dropbox.

Nadat u het bestand naar Dropbox hebt geupload, kunt u het met anderen delen. Houd het bestand ingedrukt en tik op Delen > Een koppeling delen of Dit bestand delen.

### Uw stem opnemen

Denk niet alleen maar hardop. Gebruik Stemrecorder om uw gedachten snel vast te leggen. U kunt ook uw stem opnemen en als beltoon instellen.

- 1. Druk in het beginscherm op  $\frac{1}{\sqrt{11}}$  > Stemrecorder.
- 2. Houd de microfoon bij uw mond.

3. Tik op  $\bullet$  om een spraakclip op te nemen.

Stemrecorder kan actief blijven op de achtergrond terwijl u op de HTC Sensation XL met Beats Audio met andere zaken bezig bent, behalve wanneer u andere toepassingen opent die ook audiofuncties gebruiken. Om terug te keren naar het scherm Stemrecorder opent u het meldingenvenster en tikt u op Spraakopname.

- 4. Tik op  $\Box$  om de opname te stoppen.
- 5. Voer een naam voor de opname in en tik op Opslaan.
- 6. Tik op  $\geq$  om de spraakopname af te spelen.
- 7. Druk op  $\equiv$  om opties weer te geven voor het delen, verwijderen of hernoemen van de spraakopname.

#### Een spraakopname delen

- 1. Tik in het scherm Stemrecorder op  $\blacksquare$ .
- 2. Houd de spraakopname ingedrukt die u wilt delen en tik op Delen.
- 3. Selecteer in de beschikbare opties hoe u de spraakopname wilt delen.

#### Een spraakopname als beltoon instellen

- 1. Tik in het scherm Stemrecorder op  $\blacksquare$ .
- 2. Houd de opname ingedrukt die u als beltoon wilt instellen en tik op Instellen als beltoon.

### Notities maken

Nog wat inspirerends gezien? Noteer het in Notities zodat u uw ideeën, vragen en nog veel meer gemakkelijk kunt onthouden. U kunt tekst typen, audio opnemen, en foto's en documenten toevoegen. Als u tijdens een vergadering notities maakt, kunt u ze eenvoudig koppelen aan het vergaderdocument in de Agenda.

Maak een Evernote®-account vanaf de HTC Sensation XL met Beats Audio en meld u daarbij aan als u een back-up wilt maken van uw notities op de beveiligde onlineserver van Evernote. Zie [www.evernote.com/about/learn\\_more](http://www.evernote.com/about/learn_more/) voor details.

#### Een notitieblok maken

1. Tik in het beginscherm op  $\mathbf{H}$  > Notities.

De eerste keer dat u de toepassing opent, kunt u een rondleiding volgen en uw Evernote-account opzetten. Als u dit overslaat, kunt u zich achteraf aanmelden bij Evernote in de instellingen Accounts en synchronisatie.

- 2. Tik op  $\blacktriangledown$  om een selectiemenu te openen en tik op Nieuw notitieblok.
- 3. Typ een titel voor het notitieblok.
- 4. Selecteer een type notitieblok.
	- § Tik op Lokaal notitieblok om dit notitieblok alleen op te slaan op de HTC Sensation XL met Beats Audio.
	- § Tik op Gesynchroniseerd notitieblok om uw notities te synchroniseren met uw Evernote-account.
- 5. Tik op Maken.

Om een ander notitieblok te openen, tikt u op  $\blacktriangledown$  en vervolgens op de naam van een notitieblok.

Notities synchroniseren

U kunt kiezen of u de notities automatisch of handmatig wilt synchroniseren tussen de HTC Sensation XL met Beats Audio en uw Evernote-account op het Web.

U moet u aanmelden bij uw Evernote-account vanuit HTC Sensation XL met Beats Audio om de notities te synchroniseren.

- 1. Tik in het beginscherm op  $\frac{1}{\sqrt{11}}$  > Notities.
- 2. Om notities handmatig te synchroniseren, drukt u op  $\equiv$  en tikt u op Synchroniseren.
- 3. Om Notities automatisch te laten bijwerken, drukt u op  $\Xi$  in het vester Alle notities en tikt u op Instellingen > Meer > Accounts en synchronisatie.

4. Tik op uw Evernote-account en pas de synchronisatie-instellingen aan.

#### Een notitie schrijven

1. Tik in het beginscherm op  $\mathbb{H}$  > Notities.

Als u de toepassing Notities opent tijdens een vergadering (opgeslagen in de Agenda), kunt u een notitie rechtstreeks met deze gebeurtenis verbinden.

- 2. Open een notitieblok en tik op  $\pm$
- 3. Typ een titel voor de notitie.
- 4. Tik op de notitie om de aanwijzer naar een regel te verplaatsen en begin de tekst te typen.
- 5. Hier kunt u:

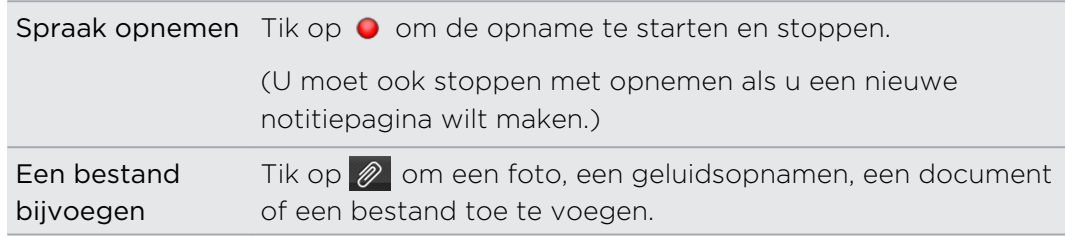

#### 187 Productiviteit

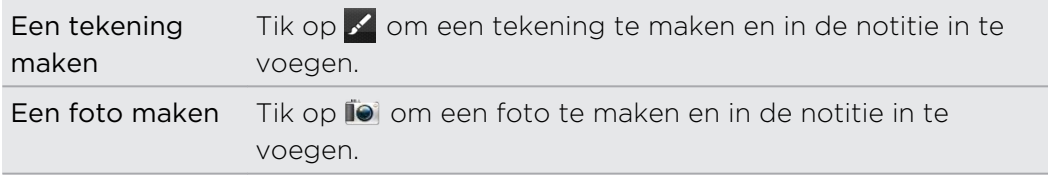

6. Druk als u klaar bent op  $\equiv$  en tik op Opslaan.

#### De notitie aan een gebeurtenis koppelen

U kunt een notitie koppelaan aan een gebeurtenis in de Agendazodat u weet wat u hebt genoteerd voor een vergadering of discussie.

Druk in de open notitie op  $\equiv$  en tik op Agenda.

#### Een tekening maken

U kunt een tekening, krabbel of illustratie maken en deze in een notitie opnemen.

- 1. Tik in een open notitie op  $\mathbb{Z}$ .
- 2. Kies een kleur die u wilt gebruiken.
- 3. Teken met uw vinger in het lege gebied.
- 4. Als u een deel van de tekening moet wissen, tikt u op  $\circled{2}$  en gaat u met uw vinger naar links en rechts over het gebied dat u wilt wissen. U kunt ook op Ongedaan maken tikken om de laatste streek te wissen die u gezet hebt.
- 5. Tik op Opslaan om de tekening in een notitie op te nemen.

#### Een notitie opslaan

De toepassing Notities slaat uw werk automatisch op als u op  $\leftarrow$  drukt, tocht kunt u uw notities ook handmatig opslaan als u er zeker van wilt zijn dat u niets kwijtraakt.

Druk in de open notitie op  $\equiv$  en tik op Opslaan.

#### Een notitie bekijken

- 1. Tik in het beginscherm op  $\mathbb{H}$  > Notities.
- 2. Open een notitieblok en tik op de miniatuur van een notitie.
- 3. Tijdens het lezen kunt u:

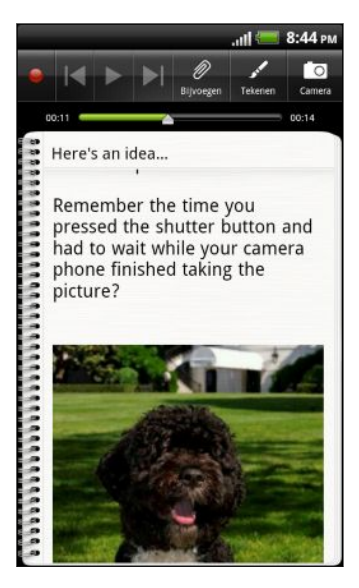

- § Uw vinger omhoog of omlaag bewegen op het scherm om de pagina op te schuiven.
- Op een bijlage tikken om deze in de juiste toepassing te openen.
- Druk op  $\equiv$  en tik op Agenda om de gekoppelde gebeurtenis te bekijken of wijzigen. Als u de notitie nog niet hebt gekoppeld, kunt u er op klikken om een evenement in de Agenda te selecteren.

Een geluidsopname afspelen in Notities

Na het opnemen van een bijeenkomst kunt u naar de geluidsclip luisteren om de belangrijke zaken te beoordelen. Als u tijdens het opnemen aantekeningen gemaakt, hebt, worden 'tijdmarkeringen' (kleine gekleurde knopjes in de geluidsbalk) toegevoegd om uw aantekeningen in het tijdkader van de geluidsopname vast te prikken.

- 1. Open een aantekening waarin u een geluidsclip hebt opgenomen.
- 2. Tik op  $\triangleright$  om de opname af te spelen.
- 3. Tik op  $\blacksquare$  of op  $\blacksquare$  om naar de volgende of vorige tijdmarkering te gaan. Terwijl u van de ene naar de andere tijdmarkering gaat, ziet u een miniatuur verschijnen met een voorbeeldweergave van wat u tijdens het opnemen hebt genoteerd.

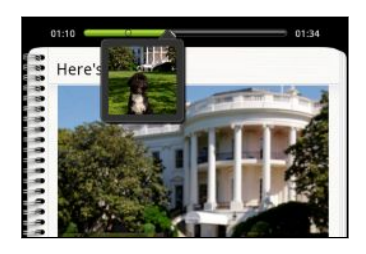

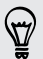

U kunt op een specifieke inhoud tikken op uw aantekening om naar de tijdmarkering te gaan en naar de audio te luisteren die u op dat tijdstip hebt opgenomen.

#### Een notitie delen

U kunt uw notities via e-mail of Bluetooth verzenden, of ze met uw vrienden delen op sociale netwerken.

- 1. Tik in het beginscherm op  $\mathbf{H}$  > Notities.
- 2. Open een notitieblok en tik op de notitie die u wilt delen.
- 3. Druk op  $\equiv$  en vervolgens op Notitie delen.
- 4. Kies hoe u de notitie wilt delen.
- § Voor de meeste deelopties worden notities eenvoudig naar een afbeelding omgezet en verzonden.
- § U kunt notities afdrukken als de HTC Sensation XL met Beats Audio via Wi-Fi met een printer is verbonden.

# Taken voltooien

Gebruik de toepassing Takenom de taken te organiseren.

Met de toepassing Takenkunt u:

- § Een gemeenschappelijke lijst met taken weergeven van uw telefoon- en Exchange- ActiveSync accounts.
- Taken maken en ze in lijsten groeperen.
- Details over de taken invullen.
- Een bericht ontvangen als een taak voltooid moet zijn.
- De einddatum van taken verplaatsen of bewerken.

Tik op Taken om de toepassing  $\frac{1}{\sqrt{10}}$  > Takens te openen.

### Niet aangemeld bij uw Exchange ActiveSync account?

- 1. Druk in het beginscherm op  $\equiv$  en tik op Instellingen > Accounts en synchronisatie > Account toevoegen > Exchange ActiveSync.
- 2. Typ de details van de Exchange ActiveSync account en tik op Volgende. Als de Exchange Server van uw bedrijf auto-detecteren niet ondersteunt, moet u uw Exchange Server-instellingen invoeren nadat u op Volgende hebt getikt. Vraag de beheerder van de Exchange Server naar de details.
- 3. Selecteer de soorten informatie die u wilt synchroniseren. Vergeet niet om Taken te selecteren.
- 4. Kies hoe vaak u wilt synchroniseren en tik op Volgende.
- 5. Typ e naam van de account en tik op Instellen voltooien.

#### De gemeenschappelijke takenlijst weergeven

U kunt een gemeenschappelijke lijst met taken weergeven en bijwerken. Taken hebben kleurcodes zodat u snel kunt zien bij welke accounts ze horen.

Druk in de toepassing Takenop  $\equiv$  en tik op Accounts > Alle accounts.

U kunt ook een specifieke account selecteren. Als u alleen taken wilt zien die u met de HTC Sensation XL met Beats Audio hebt ingevoerd, tikt u op Mijn taken.

#### Taken filteren

 $\langle \! \! \! \! \langle \gamma \rangle \! \! \! \rangle$ 

U kunt taken op einddatum of prioriteit filteren.

- 1. Ga naar de lijst die de te filteren taken bevat.
- 2. Druk op  $\overline{\equiv}$  en vervolgens op Filter.
- 3. Kies in de lijst hoe u de taken wilt filteren en druk op OK.

#### Een lijst maken

U kunt lijsten maken en uw taken daaronder organiseren.

- 1. Druk in de toepassing Taken op  $\overline{\Xi}$  en tik vervolgens op Lijsten.
- 2. Tik op  $\pm$  en kies een account voor de lijst.
- 3. Voer een naam voor de groep in en tik op OK.

#### Lijsten beheren

- 1. Druk in de toepassing Taken op  $\Xi$  en tik vervolgens op Lijsten.
- 2. Hier kunt u:

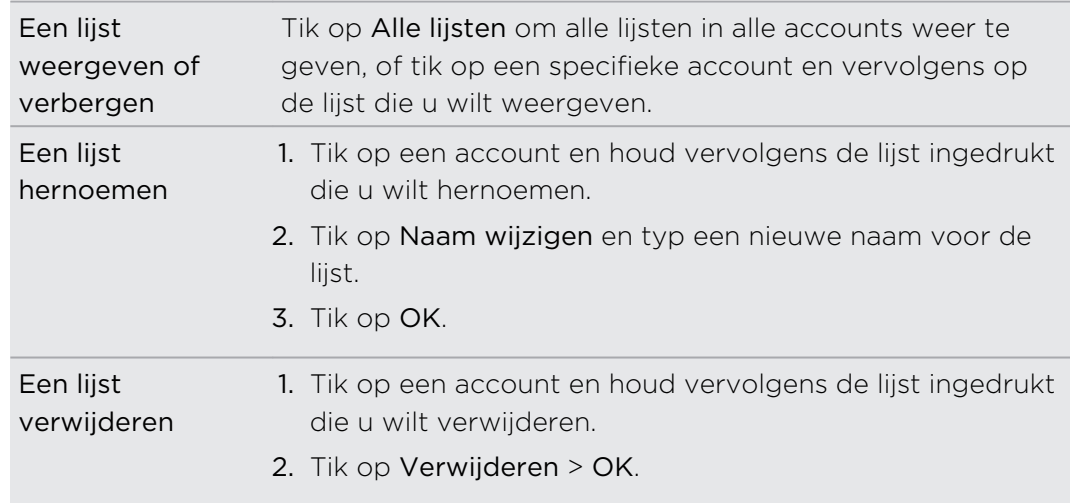

 $\widehat{\mathbf{r}}$ 

#### Een taak maken

1. Typ in de toepassing Taken de naam van de taak in het tekstvak Nieuwe taak.

Als u een taak wilt maken en later de details toevoegen, tikt u op unadat u de naam van de taak hebt getypt.

- 2. Tik op  $\mathbb{Z}$  en voer de details van de taak in.
- 3. Tik op Opslaan. De nieuwe taak verschijnt op het scherm Taken.

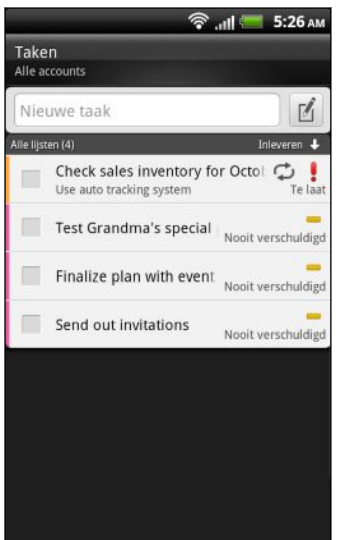

Prioriteit. Markeer uw taken met een hoge, normale of lage prioriteit.

Gebeurtenis. Verschijnt alleen als u de taak als herhaald instelt.

#### Taken beheren

- 1. Druk in de toepassing Taken op  $\equiv$  en tik vervolgens op Lijsten.
- 2. Tik op de account en vervolgens op de lijst die de taken bevat welke u wilt beheren.
- 3. In de takenlijst kunt u:

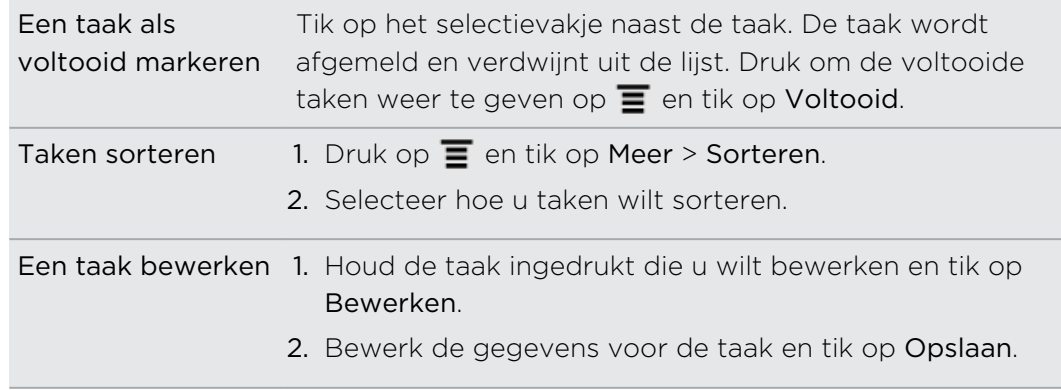

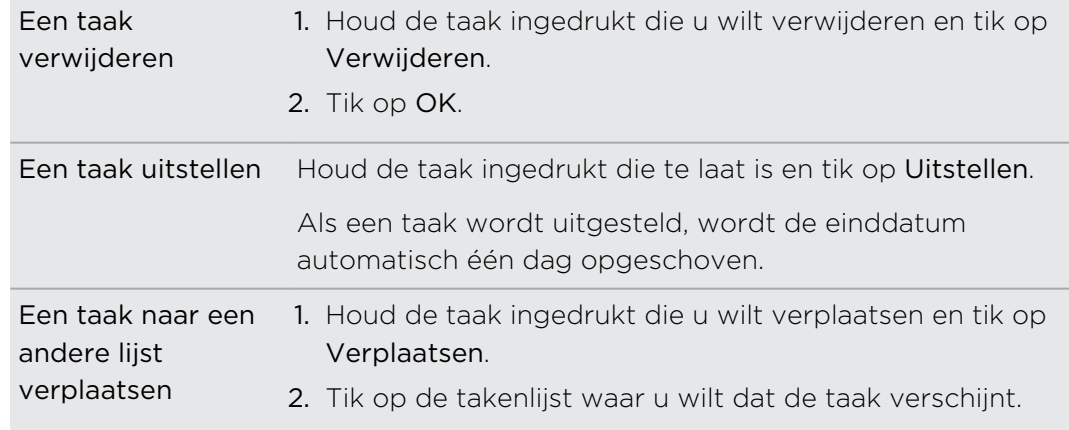

### De instellingen voor Takenwijzigen

- 1. Ga naar de account die u wilt wijzigen.
- 2. Druk op  $\overline{\Xi}$  en tik op Instellingen (of op Meer > Instellingen).
- 3. Wijzig de instellingen en druk op  $\leftarrow$  om de wijzigingen op te slaan.

# HTC Sync

## Over HTC Sync

Uw nieuwe vakantiefoto's staan op uw HTC Sensation XL met Beats Audio en uw zakelijke agenda staat op uw computer. Waarom stelt u deze soorten bestanden en informatie niet op beide apparaten beschikbaar?

Met HTC Sync kunt u:

- § Uw contacten synchroniseren tussen Microsoft Outlook, Outlook Express of Windows Contacten op uw computer en de HTC Sensation XL met Beats Audio.
- § Uw agenda synchroniseren tussen de agenda van Outlook of Windows op uw computer en uw HTC Sensation XL met Beats Audio.
- § Uw foto's, video's, documenten, muziek en afspeellijsten overbrengen naar uw HTC Sensation XL met Beats Audio zodat u er onderweg van kunt genieten.
- § Importeer op eenvoudige wijze uw eigen foto's en video van uw HTC Sensation XL met Beats Audio naar uw computer.
- § Dezelfde bladwijzers opslaan voor de webbrowsers op uw computer en op uw HTC Sensation XL met Beats Audio.
- § De internetverbinding van uw computer gebruiken om kaarten en handige aanvullende diensten te downloaden voor de toepassing Locations.
- § Installeer toepassingen voor mobiele telefoons van derden (niet gedownload van Android Market) vanaf uw computer.

De beschikbare categorieën en opties zijn afhankelijk van het apparaat dat u met de computer hebt verbonden.

## HTC Sync installeren

- $\beta$ § Voor HTC Sync hebt u USB 2.0 op uw computer nodig om verbinding met de HTC Sensation XL met Beats Audio te maken en te synchroniseren.
	- § Sluit eerst alle actieve programma's en tijdelijk ook uw antivirusprogramma voordat u HTC Sync installeert.

Download de HTC Sync software voor de HTC Sensation XL met Beats Audio van onze support website ([www.htc.com/support/](http://www.htc.com/support/)) en installeer deze op uw computer.

Na installatie van HTC Sync, is het pictogram voor HTC Sync  $\mathbb S$  toegevoegd aan het systeemvak van uw computer (zie rechts onderin het computerscherm). Dubbelklik op dit pictogram om HTC Sync te openen.

# HTC Sync instellen om de HTC Sensation XL met Beats Audio te herkennen.

- 1. Sluit de HTC Sensation XL met Beats Audio op uw computer aan met de meegeleverde USB kabel.
- 2. Als de HTC Sensation XL met Beats Audio u vraagt om een type USBverbinding te kiezen, tikt u op HTC Sync en vervolgens op Gereed. Wacht tot HTC Sync de HTC Sensation XL met Beats Audio herkent.
- 3. Voer in het scherm Apparaat instellen een naam in voor de HTC Sensation XL met Beats Audio.
- 4. Tik op Opslaan. Vervolgens verschijnt het venster Apparaat.

Als u later de naam van de HTC Sensation XL met Beats Audio wilt wijzigen, klikt u op Overzicht > Apparaat instellen.

## Kennismaken met de werkruimte

In het scherm Apparaat kunt u uw synchronisatie-opties instellen, algemene informatie over de HTC Sensation XL met Beats Audio bekijken, de gebruikte en vrije ruimte op de geheugenkaart controleren, en beginnen met synchroniseren.

De beschikbare categorieën en opties zijn afhankelijk van het apparaat dat u met de Somputer hebt verbonden.

§ U kunt op een categorie klikken om de synchronisatie-opties daarvan rechts in het venster te bekijken.

Klik op Overzicht voor basisinformatie over software en geheugenkaartgebruik; u kunt ook de naam van de HTC Sensation XL met Beats Audio wijzigen of toepassingen van derden op de HTC Sensation XL met Beats Audio installeren.

- Klik op Nu synchroniseren om de geselecteerde categorieën en opties te synchroniseren.
- **De balk met geschatte opslagruimte naast de knop Nu synchroniseren laat zoen** hoeveel ruimte naar schatting op de geheugenkaart gebruikt worden als er nieuwe onderdelen moeten worden gesynchroniseerd en aan de HTC Sensation XL met Beats Audio toegevoegd.

# De synchronisatie instellen

U kunt de soorten bestanden en informatie kiezen die u tussen uw HTC Sensation XL met Beats Audio en computer wilt synchroniseren.

### Synchronisatieopties voor Muziek instellen

Zet de nummers die u op uw computer afspeelt over naar uw HTC Sensation XL met Beats Audio. Als u in iTunes® of Windows Media® Player afspeellijsten hebt gemaakt, kunt u deze ook synchroniseren zodat u daar onderweg van kunt genieten.

U kunt audiobestanden met de volgende indelingen synchroniseren: \*.aac, \*.amr,  $\sim$  \*.m4a, \*.mid, \*.midi, \*.mp3, \*.wav, en \*.wma.

- 1. Klik in het apparaatvenster op Muziek en klik op de knop Aan. Synchronisatie van Muziek inschakelen betekent dat u deze categorie telkens opnieuw wilt opnemen bij het synchroniseren van uw computer met de HTC Sensation XL met Beats Audio.
- 2. Selecteer Muziekbestanden synchroniseren van en klik op Toevoegen.
- 3. Selecteer de map die uw audiobestanden bevat en klik op OK.
- 4. Selecteer Muziekbestanden synchroniseren in iTunes en Windows Media Player als u één van deze softwares op uw computer gebruikt en kies de afspeellijsten die u op de HTC Sensation XL met Beats Audio wilt synchroniseren.

### Synchronisatieopties voor Galerij instellen

U kunt automatisch foto's en video's synchroniseren tussen de HTC Sensation XL met Beats Audio en een computer.

- U kunt foto's en video's met de volgende indelingen synchroniseren:
- § Foto's: \*.bmp, \*.gif, \*.jpeg, \*.jpg, en \*.png.
- § Video's: \*.3gp, \*.3g2, \*.mp4, en \*.wmv.
- 1. Klik in het apparaatvenster op Galerij en klik op de knop Aan. Synchronisatie van Galerij inschakelen betekent dat u deze categorie telkens bij het synchroniseren van uw computer en HTC Sensation XL met Beats Audio wilt opnemen.
- 2. Selecteer Met het apparaat gemaakte foto's naar de pc kopiëren om automatisch de foto's van uw camera tijdens de synchronisatie naar de computer te kopiëren. Foto's en video's van de HTC Sensation XL met Beats Audio worden opgeslagen in de map \Mijn Foto's\Device Camera Shots op uw computer.
- 3. Selecteer Foto's en video's op de pc synchroniseren uit en klik op Toevoegen.
- 4. Selecteer de map die uw multimediabestanden bevat en klik op OK. Alle aan deze map toegevoegde ondersteunde foto- en videobestanden worden tijdens de synchronisatie naar de HTC Sensation XL met Beats Audio gekopieerd.

### Synchronisatieopties voor Agenda instellen

De HTC Sensation XL met Beats Audio kan afspraken en evenementen met uw agenda synchroniseren in Outlook (Outlook XP, Outlook 2003 of Outlook 2007) of Windows Agenda.

- 1. Klik in het apparaatvenster op Agenda en klik op de knop Aan. Synchronisatie van Agenda inschakelen betekent dat u deze categorie telkens bij het synchroniseren van uw computer en HTC Sensation XL met Beats Audio wilt opnemen.
- 2. Selecteer de toepassing waarmee u de agenda wilt synchroniseren.
- 3. Kies vanaf welk punt u de synchronisatie van de agenda wilt starten.
- 4. Selecteer als conflicterende informatie wordt gevonden op de HTC Sensation XL met Beats Audio en op de computer welke informatie u wilt bewaren.

Alleen de agendavelden die op de HTC Sensation XL met Beats Audio ondersteund worden, worden gesynchroniseerd.

### Synchronisatieopties voor Contacten instellen

Synchroniseer contacten op de HTC Sensation XL met Beats Audio met uw Outlook (Outlook XP, Outlook 2003 of Outlook 2007), Outlook Express of Windows Contacten op uw computer.

Als u contacten vanaf uw SIM-kaart wilt synchroniseren, moet u deze eerst naar de HTC Sensation XL met Beats Audio opslag importeren.

- 1. Klik in het apparaatvenster op Mensen en klik op de knop Aan. Synchronisatie van Contacten inschakelen betekent dat u deze categorie telkens bij het synchroniseren van uw computer en HTC Sensation XL met Beats Audio wilt opnemen.
- 2. Selecteer de toepassing waarmee u uw contacten wilt synchroniseren.
- 3. Selecteer als conflicterende informatie wordt gevonden op de HTC Sensation XL met Beats Audio en op de computer welke informatie u wilt bewaren.

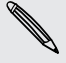

Alleen de contactvelden die op de HTC Sensation XL met Beats Audio ondersteund worden, worden gesynchroniseerd.

### Synchronisatieopties voor Bladwijzers instellen

Synchroniseer bladwijzers van de browser tussen de HTC Sensation XL met Beats Audio en een computer.

Als u Google Chrome™ of Firefox® Internet browser gebruikt en u hebt ervoor ロ gekozen om deze te synchroniseren met de HTC Sensation XL met Beats Audio, moet u eerst alle browservernster sluiten voodat u gaat synchroniseren.

- 1. Maak met uw favoriete webbrowser op uw computer een map favorieten met de naam HTC bookmarks. Zorg er voor dat u uw favoriete bladwijzers in deze map opslaat zodat u ze met uw HTC Sensation XL met Beats Audio kunt synchroniseren.
- 2. Klik op HTC Syncop het apparaatvenster, klik op Bladwijzers en klik op de knop Aan. Synchronisatie van Bladwijzers inschakelen betekent dat u deze categorie telkens bij het synchroniseren van uw computer en HTC Sensation XL met Beats Audio wilt opnemen.
- 3. Selecteer de webbrowser die de bladwijzers bevat om met uw HTC Sensation XL met Beats Audio te synchroniseren.

Als conflicterende informatie is gevonden op zowel de HTC Sensation XL met Beats Audio als de computer, bewaart HTC Sync de informatie van de computer.

### Synchronisatieopties voor Documenten instellen

U kunt bestanden en documenten van uw computer met de HTC Sensation XL met Beats Audio synchroniseren. U kunt ook e-mailbijlagen met de computer synchroniseren die zijn opgeslagen op de HTC Sensation XL met Beats Audio.

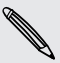

- § Om een document op uw HTC Sensation XL met Beats Audio te openen, moet u over de passende toepassing beschikken.
- § Om e-mailbijlagen met uw computer te synchroniseren die op de HTC Sensation XL met Beats Audio zijn opgeslagen, moet u een Exchange ActiveSync of POP3/ IMAP e-mailaccount instellen in de toepassingMail op de HTC Sensation XL met Beats Audio.
- 1. Klik in het apparaatvenster op Documenten en klik op de knop Aan. Synchronisatie van Documenten inschakelen betekent dat u deze categorie telkens bij het synchroniseren van uw computer en HTC Sensation XL met Beats Audio wilt opnemen.
- 2. Selecteer om e-maildocumenten te synchroniseren die zijn opgeslagen op de HTC Sensation XL met Beats Audio de optie Alle gedownloade maildocumenten naar pc synchroniseren.
- 3. Selecteer PC-documenten synchroniseren met en klik op Toevoegen.
- 4. Selecteer een map die de documenten bevat welke u met uw HTC Sensation XL met Beats Audio wilt synchroniseren en klik op OK.

E-mailbijlagen worden opgeslagen in de map \Mijn documenten.

#### Synchronisatieopties voor Locations instellen

Voordat u op reis gaat naar een andere stad of een ander land, kunt u met HTC Sync de nodige kaarten downloaden op uw computer en ze vervolgens naar uw HTC Sensation XL met Beats Audio synchroniseren. U kunt ook licenties kopen voor andere nuttige gegevens zoals routebeschrijvingen bij rijden en lopen, kaartweergaven voor camera's, enzovoort.

- 1. Klik in het apparaatvenster op Locations en klik op de knop Aan. Synchronisatie van Locaties inschakelen betekent dat u deze categorie telkens opnieuw wilt opnemen bij het synchroniseren van uw computer met de HTC Sensation XL met Beats Audio.
- 2. Selecteer en download kaarten en aanvullende opties. Zie [Kaarten downloaden](#page-199-0) [of diensten kopen op pagina 200](#page-199-0) als u hier meer over wilt weten.
- 3. Nadat u onderdelen naar de computer hebt gedownload, verschijnen ze in de lijst Locations. Daarna kunt u kiezen of u alle kaarten en licenties wilt synchroniseren of alleen de geselecteerde onderdelen.

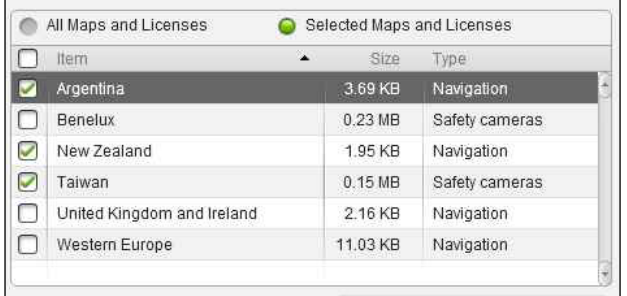

# De HTC Sensation XL met Beats Audio synchroniseren

Bekik de balk die het geschatte gebruik aangeeft naast de knop Nu synchroniseren voor de geschatte bestandsgrootte vvan nieuwe onderdelen die u met de HTC Sensation XL met Beats Audio synchroniseert.

- 1. Klik nadat u de gewenste categorieën hebt geselecteerd en ingesteld op de knop Nu synchroniseren.
- 2. Klik nadat de synchronisatie is afgerond op Verbinding verbreken.
- 3. Verwijder de HTC Sensation XL met Beats Audio op een veilige manier zoals het besturingssysteem van de computer dat vereist.

De volgende keer dat u de HTC Sensation XL met Beats Audio met de computer verbindt, start de synchronisatie automatisch aan de hand van uw synchronisatieinstellingen.

# Een toepassing vanaf uw computer op uw HTC Sensation XL met Beats Audio installeren

Als u toepassingsbestanden (\*.apk) op uw computer hebt, kunt u HTC Sync om ze op de HTC Sensation XL met Beats Audio te installeren. We raden sterk aan om alleen toepassingen te installeren die u vertrouwt.

Controleer voordat u begint of de HTC Sensation XL met Beats Audio is ingesteld op het toestaan dat toepassingen van uw computer worden geïnstalleerd op de HTC Sensation XL met Beats Audio. Druk hiertoe in het beginscherm op  $\equiv$ , tik op Instellingen > Toepassingen en klik in het keuzevakje Onbekende bronnen.

- 1. Klik in het scherm Apparaat op Overzicht.
- 2. Klik op Application Installer.
- 3. Ga naar de toepassing op uw computer en klik op Openen. Het installatieproces start op de HTC Sensation XL met Beats Audio.
- 4. Controleer op de HTC Sensation XL met Beats Audio of er extra aanwijzingen staan voor het voltooien van de installatie.
- 5. Klik nadat de installatie is afgerond op Verbinding verbreken.
- 6. Verwijder de HTC Sensation XL met Beats Audio op een veilige manier zoals het besturingssysteem van de computer dat vereist.

# <span id="page-199-0"></span>Kaarten downloaden of diensten kopen

U kunt gratis kaarten downloaden of premium-diensten kopen zoals navigatie, flitspaal, en nauwkeurige gesproken aanwijzingen.

- 1. Klik in het apparaatvenster op Locations en klik op de knop Aan.
- 2. Klik op Meer kaarten en licenties ophalen.
- 3. Klik links in het venster Navigatiewinkel op het type inhoud dat u wilt downloaden en selecteer een land.
- 4. Onder de sectie Aanvullende kaartopties kunt u een of meer navigatieproducten kiezen die u wilt downloaden of kopen. Als u navigatieproducten koopt, moet u ook rekening houden met de duur van de licentie voor het gebruik van het gedownloade materiaal.
- 5. Klik op Aan winkelwagentje toevoegen  $+ \hat{m}$ .

### Producten of licenties afrekenen

- 1. Klik op Winkelwagentje om uw winkelwagentje te bekijken.
- 2. Bekijk welke onderdelen u hebt geselecteerd en het totale aankoopbedrag.
- 3. Klik op Afrekenen.
- 4. Typ het e-mailadres en de factuurgegevens (als u een premium navigatieproduct hebt geselecteerd).
- 5. Lees de overeenkomst en klik op Ik ga akkoord met de voorwaarden om door te gaan.
- 6. Klik op Aankoop bekijken en inspecteer een laatste keer de lijst van de zaken die u hebt geselecteerd, uw e-mailadres en uw factuurgegevens.
- 7. Klik op Bevestigen en downloaden als alles correct is. De voortgang van het downloaden van de geselecteerde kaarten wordt in het scherm Apparaat weergegeven.

## Een ander apparaat met uw computer synchroniseren

U kunt van telefoon verwisselen als u meer dan één apparaat hebt om te synchroniseren.

- 1. Sluit een ander apparaat op uw computer aan en zet HTC Sync op om het te herkennen.
- 2. Klik op het apparaat dat u wilt instellen of synchroniseren. Het venster Apparaat verschijnt waarin u de synchronisatie-instellingen voor dit apparaat kunt vastleggen.

Klik als u naar een ander apparaat wilt wisselen om te synchroniseren, op Apparaten en klik op de naam of afbeelding van het apparaat.

# De nieuwste upgrade voor HTC Sync downloaden

Bezoek de HTC support website [\(www.htc.com/support\)](http://www.htc.com/support/) van tijd tot tijd om te controleren op de meest recente HTC Sync upgrade zodat u deze op uw computer kunt download en installeren.

Na installatie van de nieuwste upgrade moet u HTC Sync opnieuw instellen om de HTC Sensation XL met Beats Audio te herkennen en daarmee te synchroniseren.

# Toetsenbord

### Het schermtoetsenbord gebruiken

Als u een programma start of een veld selecteert waarin tekst of cijfers nodig zijn, komt het schermtoetsenbord beschikbaar. Tik op of druk op  $\leftarrow$  als u klaar bent met het typen van de tekst om het schermtoetsenbord te sluiten.

#### Een toetsenbordindeling kiezen

U kunt uit verschillende indelingen van het toetsenbord kiezen die aan uw stijl van typen voldoen.

- 1. Druk op het startscherm op  $\equiv$  en tik op Instellingen > Taal en toetsenbord > Touchinvoer.
- 2. Tik op Toetsenbordtypen en selecteer de indeling die u wilt gebruiken. Kies uit de volgende opties:

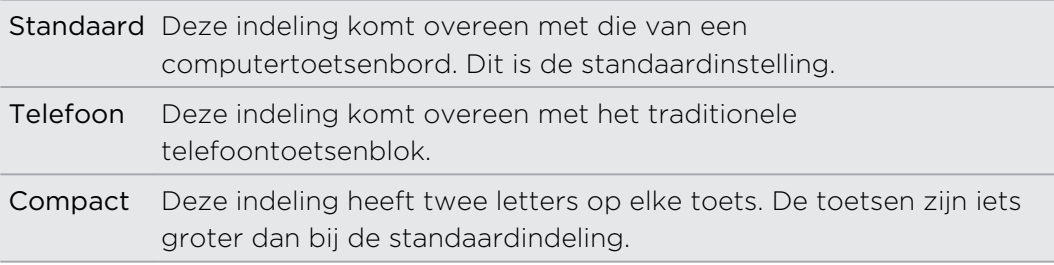

#### Tekst invoeren

Gebruik de volgende toetsen bij het invoeren van tekst met het schermtoetsenbord:

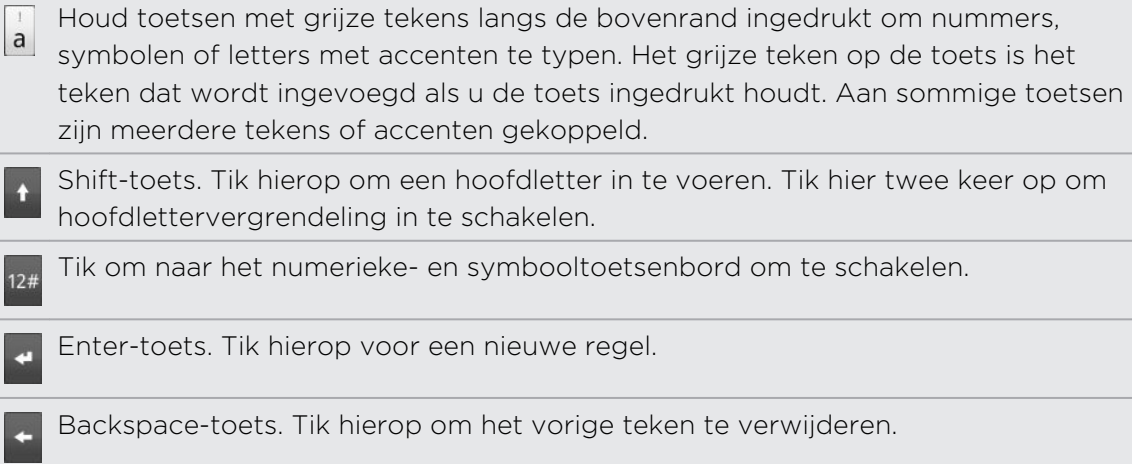

Taal-toets. De toets die u ziet, is afhankelijk van de toetsenbordtaal die u op dit moment gebruikt. Tik hierop om naar een andere taal te schakelen. U kunt ook opties voor het schermtoetsenbord instellen.

Tik hierop om te schakelen tussen de voorspellende modi multiklikken en XT9 als u de indeling Compact of het telefoontoetsenbord gebruikt.

Tik hierop om het schermtoetsenbord te verbergen.

### Meerdere toetsenbordtalen inschakelen

Als op uw HTC Sensation XL met Beats Audio meerdere toetsenbordtalen beschikbaar zijn, kunt u kiezen welke talen u in het schermtoetsenbord wilt inschakelen zodat u naar deze talen kunt schakelen en ze gebruiken om tekst in te voeren.

- 1. Druk op het startscherm op  $\equiv$  en tik op Instellingen > Taal en toetsenbord > Touchinvoer.
- 2. Tik op Internationaal toetsenbord.
- 3. Selecteer de gewenste taal.

Welke talen beschikbaar zijn, is afhankelijk van waar u de HTC Sensation XL met Beats Audio hebt gekocht.

### Naar een liggend schermtoetsenbord wisselen

Bij het invoeren van tekst kunt u kiezen om het schermtoetsenbord in de liggende stand te gebruiken. Draai de HTC Sensation XL met Beats Audio op zijn kant om een groter toetsenbord te gebruiken zodat u gemakkelijker kunt typen.

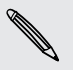

Selecteer het keuzevakje Scherm autom. draaien in  $\Delta > \equiv$  > Instellingen > Scherm zodat de schermstand automatisch kan veranderen.

■ Niet alle toepassingen ondersteunen het liggende toetsenbord.

# Woorden invoeren met voorspellende tekst

Het schermtoetsenbord beschikt over voorspellende tekst zodat u snel en nauwkeurig kunt typen. Standaard is de invoer met voorspellende tekst ingeschakeld en worden woordvoorstellen tijdens het typen weergegeven.

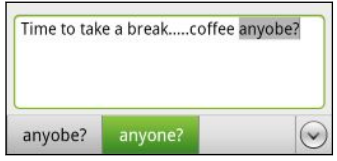

Ga als volgt te werk om een woord in de voorspellende modus in te voeren:

- § Als u het woord dat u wilt gebruiken groen of oranje gemarkeerd ziet, tikt u op de spatiebalk om het woord in de tekst in te voegen.
- § Als u het woord dat u wilt gebruiken in de suggesties ziet voordat u klaar bent met het typen van het gehele woord, tikt u op het woord om dit in de tekst in te voegen.
- § Als rechts van de lijst met suggesties een pijl staat, tikt u op de pijl om meer suggesties te bekijken.

### Een tweede taal voor het toetsenbord instellen

Naast de toetsenbordtaal die u op dit moment gebruikt, kunt u de voorspellende tekst als tweetalig instellen. Tijdens het typen krijgt u dan woordvoorstellen in de twee talen die u hebt geselecteerd.

- 1. Druk op het startscherm op  $\equiv$  en tik op Instellingen > Taal en toetsenbord > Touchinvoer.
- 2. Tik op Tweetalige voorspelling en selecteer de gewenste taal.

### Een woord toevoegen aan de lijst met voorspellende tekst.

Uw HTC Sensation XL met Beats Audio bevat een lijst met woorden die het gebruikt voor suggesties voor voorspellende tekst. Als u tijdens de tekstinvoer met de standaardindeling op een woord in de lijst met suggesties tikt, wordt dit automatisch toegevoegd aan de voorspellende woordenlijst als het daar nog niet in staat.

U kunt ook handmatig een woord aan de lijst toevoegen:

- 1. Druk op het startscherm op  $\equiv$  en tik op Instellingen > Taal en toetsenbord > Touchinvoer.
- 2. Tik op Persoonlijk woordenboek > Persoonlijk woordenboek bewerken >  $\blacksquare$ .
- 3. Typ het woord dat u wilt toevoegen en tik op OK.

Een woord in het woordenboek voor voorspellende tekst bewerken of verwijderen 

U kunt woorden bewerken of verwijderen die u eerder aan het woordenboek hebt toegevoegd.

- 1. Druk op het startscherm op  $\equiv$  en tik op Instellingen > Taal en toetsenbord > Touchinvoer.
- 2. Tik op Persoonlijk woordenboek > Persoonlijk woordenboek bewerken.
	- Tik op het woord zelf om dit te bewerken.
	- Druk op  $\equiv$  en tik op Verwijderen om woorden uit het woordenboek te verwijderen. Selecteer de woorden die u wilt verwijderen en tik op Verwijderen.

Een back-up van uw persoonlijk woordenboek in het telefoongeheugen maken 

U kunt een back-up maken van de nieuwe woorden die u aan het woordenboek met voorspellende tekst hebt toegevoegd op de HTC Sensation XL met Beats Audio.

- 1. Druk op het startscherm op  $\equiv$  en tik op Instellingen > Taal en toetsenbord > Touchinvoer.
- 2. Tik op Persoonlijk woordenboek > Persoonlijk woordenboek synchroniseren > Naar telefoongeheugen kopiëren.
- 3. Wanneer hierom wordt gevraagd, tikt u op OK.

Uw persoonlijke woordenboek importeren

- 1. Druk op het startscherm op  $\equiv$  en tik op Instellingen > Taal en toetsenbord > Touchinvoer.
- 2. Tik op Persoonlijk woordenboek > Persoonlijk woordenboek synchroniseren > Uit telefoongeheugen terugzetten.
- 3. Wanneer hierom wordt gevraagd, tikt u op OK.

### Tekst invoeren door te spreken

Geen tijd om te typen? Probeer de woorden uit te spreken om ze in te voeren in de meeste tekstvelden waarvoor u ook het schermtoetsenbord kunt gebruiken.

- § Selecteer eerst de taal die u wilt gebruiken in Instellingen voor spraakinvoer en  $\mathsf P$ uitvoer.
	- Omdat de HTC Sensation XL met Beats Audio de Google-dienst voor spraakherkenning gebruikt, moet u met internet zijn verbondne om tekst in te spreken.
	- 1. Houd hiervoor de toets Taal ingedrukt. HTC Sensation XL met Beats Audio vraagt u om te spreken.
	- 2. Vertel uw HTC Sensation XL met Beats Audio wat u wilt laten typen.

#### De taal voor spraakinvoer instellen

- 1. Druk op het startscherm op  $\equiv$  en tik op Instellingen > Spraakinvoer en uitvoer > Instellingen spraakherk.
- 2. Tik op Taal en selecteer de gewenste taal.

De beschikbare talen zijn afhankelijk van de talen voor gesproken invoer die ondersteund worden door Google.

## Tekst invoeren door te volgen

In plaats van op de toetsen van het schermtoetsenbord te tikken, kunt u "letters volgen" om woorden in te voeren.

Volgtoetsenbord in Instellingen > Taal en toetsenbord > Touchinvoer > F Volgtoetsenbord moet zijn geselecteerd om het Volgtoetsenbord te kunnen gebruiken.

Schuif daartoe met uw vinger over het schermtoetsenbord om woorden in te voeren. Als u bijvoorbeeld "het" wilt typen, plaatst u uw vinger op de toets "h"en "volgt u het woord" (door uw vinger te verschuiven) door op het schermtoetsenbord naar de letters "e" en "t" te schuiven.

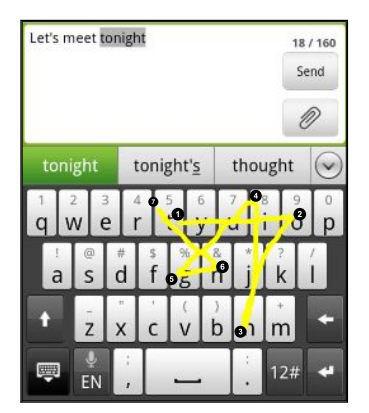

## Tekst bewerken

Het is heel eenvoudig om met het toetsenbord tekst te knippen, kopiëren en plakken.

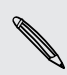

Sommige toepassingen bieden hun eigen methode voor het selecteren of kopiëren van tekst.

### Tekst selecteren

Selecteer de tekst die u wilt knippen of kopiëren.

1. Houd het tekstveld ingedrukt dat de tekst bevat die u wilt selecteren tot het vergrootglas verschijnt.

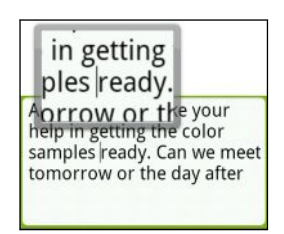

2. Sleep met uw vinger om de tekstaanwijzer te verplaatsen naar een letter binnen de tekst die u wilt selecteren.

- 3. Haal uw vinger weg nadat u de aanwijzer hebt geplaatst. Het menu voor tekstselectie verschijnt.
- 4. Voer een van de volgende handelingen uit:
	- § Tik op Selecteren. Als het woord waar u de tekstaanwijzer hebt neergezet gemarkeerd is, versleept u de begin- en eindmarkeringen om de gewenste tekst te selecteren.

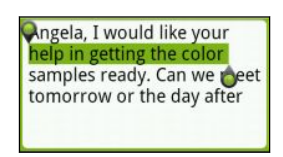

■ Tik op Alles selecteren om alles in het tekstveld te selecteren.

### Tekst kopiëren en plakken

- 1. Nadat u de tekst hebt geselecteerd die u wilt kopiëren, tikt u op Kopiëren of op Knippen. De geselecteerde tekst wordt naar het klembord gekopieerd.
- 2. Houd een tekstveld ingedrukt in dezelfde of een andere toepassing tot het vergrootglas verschijnt.
- 3. Sleep met uw vinger om de tekstaanwijzer te plaatsen waar de tekst moet komen.
- 4. Haal uw vinger weg nadat u de aanwijzer hebt geplaatst. Het menu voor tekstselectie verschijnt.
- 5. Tik op Plakken.

### Invoerinstellingen aanpassen

Open de Touchinvoerinstellingen op een van de volgende wijzen:

- **•** Druk op het beginscherm op  $\equiv$  en tik op Instellingen > Taal en toetsenbord > Touchinvoer.
- Tik op het schermtoetsenbord op de taaltoets (bijvoorbeeld als u op dit moment het Engelse schermtoetsenbord gebruikt). Tik vervolgens in het optiemenu Internationaal toetsenbord op Instellingen.

U moet meer dan twee toetsenbordtalen selecteren voordat u de instellingen voor touchinvoer met de taaltoets kunt openen.

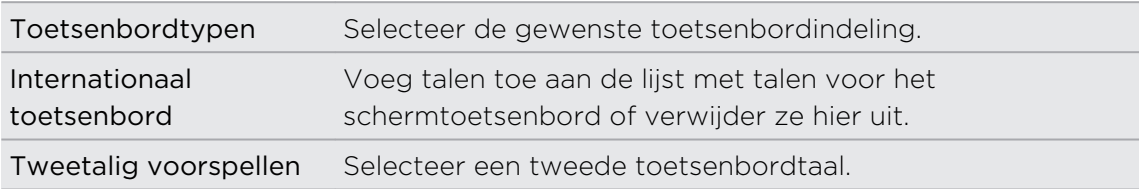

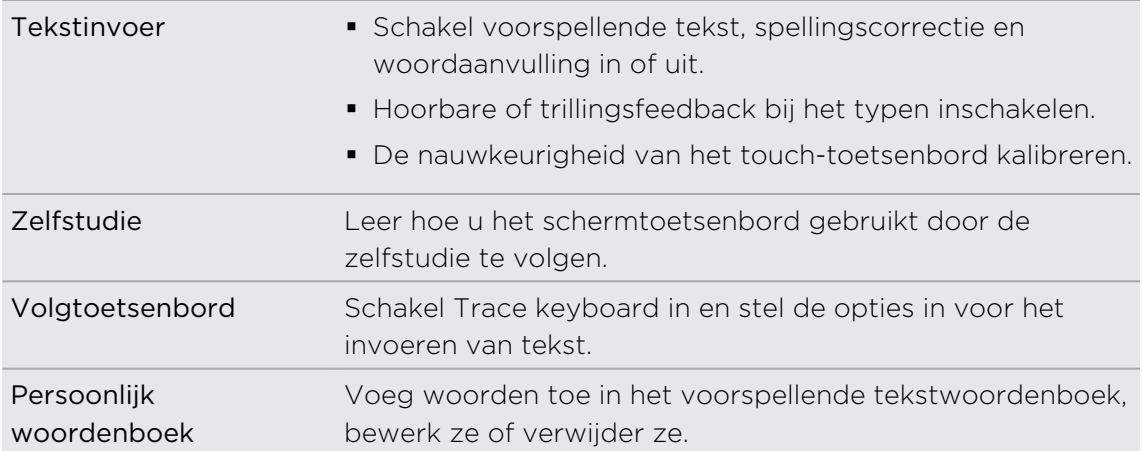

# Internetverbindingen

# Dataverbinding

Als u de HTC Sensation XL met Beats Audio voor het eerst inschakelt, wordt hij automatisch ingesteld op het gebruik van de gegevensverbinding van uw mobiele dienstverlener (als de SIM-kaart is ingestoken).

### Controleren welke gegevensverbinding u gebruikt

- 1. Druk in het beginscherm op  $\equiv$  en tik op Instellingen > Draadloos en netwerken.
- 2. Tik op Mobiele netwerken > Aanbiederkeuze of op Namen draadloze toegangspunten.

### De gegevensverbinding in- of uitschakelen

Het uitschakelen van de gegevensverbinding verlengt de levensduur van de batterij en bespaart kosten voor gegevensverkeer. Als de gegevensverbinding echter niet is ingeschakeld en u ook niet met een Wi-Fi-netwerk verbonden bent, ontvangt u geen automatische updates van uw e-mail, sociale netwerkaccounts en andere gesynchroniseerde informatie.

1. Druk in het beginscherm op  $\equiv$  en tik op Instellingen > Draadloos en netwerken.

2. Klik in het keuzevakje Mobiel netwerk om de gegevensverbinding in te schakelen; maak het keuzevakje leeg om de verbinding uit te schakelen.

### Een nieuw toegangspunt toevoegen

Voordat u een nieuwe gegevensverbinding toevoegt, moet u de naam en instellingen van het toegangspunt (inclusief gebruikersnaam en wachtwoord indien nodig) aanvragen bij uw mobiele aanbieder.

- 1. Druk in het beginscherm op  $\equiv$  en tik op Instellingen > Draadloos en netwerken.
- 2. Tik op Mobiele netwerken > Namen draadloze toegangspunten.
- 3. Druk in het venster APNs op  $\equiv$  en tik op Nieuwe APN.
- 4. Typ de APN-instellingen in het venster Toegangspunt bewerken. Tik op een APN-instelling om deze te bewerken.
- 5. Druk op  $\equiv$  en tik vervolgens op Opslaan.

#### Data roaming inschakelen

Maak verbinding met de netwerken van partners van uw mobiele aanbieder voor toegang tot dataservices wanneer u buiten het bereik van het netwerk van de mobiele aanbieder bent.

Het gebruik van gegevensverbindingen tijdens roaming kan veel geld kosten. Neem contact op met uw mobiele aanbieder over de tarieven voor roaming voordat u daar gebruik van maakt.

- 1. Druk in het beginscherm op  $\equiv$  en tik op Instellingen > Draadloos en netwerken.
- 2. Tik op Mobiele netwerken en selecteer het keuzevakje Gegevensroaming.

U kunt ook het keuzevakje Geluid voor gegevensroaming selecteren als u wilt dat de HTC Sensation XL met Beats Audio geluid maakt zodra u verbinding maakt met een roaming netwerk.

# Wi-Fi

Om Wi-Fi op uw toestel te kunnen gebruiken, hebt u toegang nodig tot een draadloos toegangspunt of "hotspot". De beschikbaarheid en sterkte van het Wi-Fi-signaal verschilt naargelang van de barrières, zoals gebouwen of een muur tussen kamers, waar het Wi-Fi-signaal doorheen moet.

### Wi-Fi inschakelen en een verbinding maken met een draadloos netwerk

- 1. Druk in het beginscherm op  $\equiv$  en tik op Instellingen > Draadloos en netwerken.
- 2. Vink het selectievakje Wi-Fi aan om Wi-Fi in te schakelen.

De HTC Sensation XL met Beats Audio scant vervolgens de beschikbare draadloze netwerken.

3. Tik op Wi-Fi-instellingen.

Gedetecteerde Wi-Fi-netwerken verschijnen in een lijst in het gedeelte Wi-Finetwerken.

Indien het gewenste draadloze netwerk niet in de lijst voorkomt, tikt u op Wi-Finetwerk toevoegen om het handmatig toe te voegen.

4. Tik op het gewenste Wi-Fi-netwerk om er een verbinding mee te maken.

Als het een beveiligd netwerk is, wordt u verzocht de aanmeldgegevens of het wachtwoord voor dit netwerk in te voeren.

### 5. Tik op Verbinden.

Wanneer uw HTC Sensation XL met Beats Audio verbonden is met het draadloos netwerk, verschijnt het Wi-Fi-pictogram  $\bigotimes$  in de statusbalk en ziet u de signaalsterkte (aantal verlichte balken).

Als uw HTC Sensation XL met Beats Audio daarna opnieuw een verbinding maakt met een beveiligd draadloos netwerk dat u eerder hebt gebruikt, wordt u niet meer gevraagd om de code of andere beveiligingsgegevens in te voeren, behalve wanneer u de fabrieksinstellingen van de HTC Sensation XL met Beats Audio hebt teruggezet.

### Verbinding maken met een Wi-Fi-netwerk met EAP-TLS-beveiliging

U moet mogelijk een netwerkcertificaat (\*.p12) op uw HTC Sensation XL met Beats Audio installeren voodat u verbinding kunt maken met een Wi-Fi netwerk met het EAP-TLS verificatieprotocol.

- 1. Sla het certificaatbestand op de HTC Sensation XL met Beats Audio op.
- 2. Druk in het beginscherm op  $\overline{=}$  en tik op Instellingen > Beveiliging.
- 3. Tik op Installeren uit telefoongeheugen.
- 4. Selecteer het netwerkcertificaat dat nodig is om het EAP-TLS-netwerk te bereiken.
- 5. Wi-Fi inschakelen en een verbinding maken met een draadloos netwerk.

### De status van draadloze netwerken controleren

- 1. Druk in het beginscherm op  $\equiv$  en tik op Instellingen > Draadloos en netwerken.
- 2. Tik in het scherm Draadloos en netwerken op Wi-Fi-instellingen en tik vervolgens op het draadloze netwerk waarmee de HTC Sensation XL met Beats Audio is verbonden.

Een bericht verschijnt met de naam van het Wi-Fi-netwerk, de status, snelheid, signaalsterkte enzovoort.

Als u de instellingen voor dit netwerk wilt verwijderen, tikt u in dit vak op Vergeten. Als u de matemagen voor die netten.<br>Als u opnieuw een verbinding wilt maken met een draadloos netwerk dat u hebt verwijderd, moet u het opnieuw selecteren in de lijst met beschikbare Wi-Finetwerken. Als het een beveiligd draadloos netwerk is, moet u de aanmeldgegevens voor het draadloze netwerk nogmaals invoeren.

### Verbinding maken met een ander Wi-Fi-netwerk

- 1. Druk in het beginscherm op  $\equiv$  en tik op Instellingen > Draadloos en netwerken.
- 2. Tik op Wi-Fi-instellingen. Gedetecteerde Wi-Fi-netwerken worden weergegeven in het gedeelte Wi-Fi-netwerken.
- 3. Als u handmatig wilt scannen voor beschikbare Wi-Fi-netwerken, drukt u in het scherm Wi-Fi op  $\equiv$  en tikt vervolgens op Scannen.
- 4. Tik op een ander Wi-Fi-netwerk om er een verbinding mee te maken.

## Verbinding maken met een virtual private network (VPN)

Vanaf uw telefoon kunt u virtual private networks (VPN) toevoegen, instellen en beheren waardoor u verbinding kunt maken en netwerkbronnen gebruiken binnen een beveiligd lokaal netwerk, zoals uw bedrijfsnetwerk.

Afhankelijk van het type VPN dat u op uw werk gebruikt, kan u worden gevraagd om uw aanmeldgegevens in te voeren en beveiligingscertificaten te installeren voordat u verbinding kunt maken met het bedrijfsnetwerk. Uw netwerkbeheerder kan u deze informatie geven.

Verder moet de HTC Sensation XL met Beats Audio eerst een Wi-Fi- of gegevensverbinding tot stand brengen voordat u een VPN-verbinding kunt starten.

#### De beveiligde opslag voor aanmeldgegevens instellen

Als uw netwerkbeheerder u opdracht geeft om beveiligingscertificaten te downloaden en installeren, moet u eerst de beveiligde opslag voor aanmeldgegevens op uw HTC Sensation XL met Beats Audio instellen.

- 1. Druk in het beginscherm op  $\equiv$  en tik op Instellingen > Beveiliging.
- 2. Tik op Wachtwoord instellen.
- 3. Stel een wachtwoord in voor de opslag van referenties.
- 4. Rol omlaag en bevestig het wachtwoord en tik vervolgens op OK.
- 5. Selecteer het keuzevakje Beveiligde aanmeldgegevens gebruiken.

Download en installeer de certificaten die u nodig hebt om uw lokale netwerk te kunnen bereiken. Uw netwerkbeheerder kan u uitleggen hoe u dit moet doen.

Een VPN-verbinding toevoegen

- 1. Druk in het beginscherm op  $\equiv$  en tik op Instellingen > Draadloos en netwerken.
- 2. Tik op VPN-instellingen > VPN toevoegen en vervolgens op het type VPN dat u wilt toevoegen.
- 3. Tik op de VPN-instellingen en stel ze in volgens de beveiligingsgegevens die u van uw netwerkbeheerder hebt gekregen.
- 4. Druk op  $\overline{\Xi}$  en tik op Opslaan.

De VPN wordt vervolgens toegevoegd aan de sectie VPNs van het scherm VPNinstellingen.

Verbinding maken met een VPN

1. Druk in het beginscherm op  $\equiv$  en tik op Instellingen > Draadloos en netwerken.

- 2. Tik op VPN-instellingen.
- 3. Tik in het gedeelte VPNs op de VPN waarmee u verbinding wilt maken.
- 4. Typ als daarom wordt gevraagd de vooraf ingestelde aanmeldgegevens en tik op Verbinden. Nadat de verbinding is verbroken, verschijnt het pictogram voor een verbroken VPN-verbinding in het systeemvak van de titelbalk.

Open de webbrowser om bronnen zoals uw bedrijfsintranet te openen.

De verbinding met een VPN verbreken

- 1. Houd de titelbalk ingedrukt en schuif omlaag om het meldingenvenster te openen.
- 2. Tik op de VPN-verbinding om terug te keren naar het scherm VPN-instellingen, en tik op de VPN-verbinding om deze te verbreken.

Als de verbinding tussen de HTC Sensation XL met Beats Audio en de VPN is verbroken, verschijnt het pictogram voor een verbroken VPN-verbinding in het meldingengebied van de titelbalk.

# Uw HTC Sensation XL met Beats Audio als modem gebruiken (USB-tethering)

Is voor uw computer geen internetverbinding beschikbaar? Geen probleem. Gebruik de internetverbinding van de HTC Sensation XL met Beats Audio om verbinding met internet te maken.

- $\mathsf{P}$ § Om de gegevensverbinding te kunnen gebruiken, moet de SIM-kaart in de HTC Sensation XL met Beats Audio steken.
	- **Om de HTC Sensation XL met Beats Audio als modem te gebruiken, moet u HTC** Sync eerst op uw computer installeren.
	- § U moet een goedgekeurd gegevensplan van uw mobiele aanbieder voor uw account gebruiken om deze dienst te gebruiken.
	- 1. Controleer of de gegevensverbinding op de HTC Sensation XL met Beats Audio is ingeschakeld.
	- 2. Sluit de HTC Sensation XL met Beats Audio aan op uw computer met de USBkabel.
	- 3. Als het dialoogvenster Kies een verbindingstype verschijnt, selecteert u USBtethering en tikt u op Gereed.

# Uw HTC Sensation XL met Beats Audio via een computer met internet verbinden (Internet doorgifte)

Als u tijdelijk geen toegang tot internet hebt, kunt u toch online gaan op de HTC Sensation XL met Beats Audio door de internetverbinding van uw computer te gebruiken.

Voordat u uw computer als modem kunt gebruiken, moet u eerst HTC Sync op uw computer installeren.

1. Controleer of uw computer met internet is verbonden.

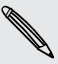

 $\mathsf{F}$ 

Twee zaken die u moet controleren voor de internetverbinding van uw computer. Een: we raden aan om de firewall van uw lokale netwerk uit te schakelen. Twee: als uw computer via PPP verbinding maakt met internet (zoals inbellen, xDSL of VPN) ondersteunt Internet Pass-through alleen het TCP-protocol.

- 2. Sluit de HTC Sensation XL met Beats Audio aan op uw computer met de USBkabel.
- 3. Als het dialoogvenster Kies een verbindingstype verschijnt, selecteert u Internet doorgifte en tikt u op Gereed.

# De HTC Sensation XL met Beats Audio als draadloze router gebruiken

Deel uw gegevensverbinding met andere apparaten door van uw HTC Sensation XL met Beats Audio een draadloze router te maken.

Controleer of de gegevensverbinding van de HTC Sensation XL met Beats Audio is ingeschakeld voordat u deze als draadloze router gebruikt.

- 1. Druk in het beginscherm op  $\equiv$  en tik op Instellingen > Draadloos en netwerken.
- 2. Tik op Instellingen voor draagbare Wi-Fi hotspot.
- 3. Typ de naam van een router of gebruik de naam van de standaardrouter.
- 4. Kies het type Beveiliging en stel het Wachtwoord (sleutel) voor uw draadloze router in. Als u in Beveiliging Geen hebt geselecteerd, hoeft u geen wachtwoord in te voeren.

Het wachtwoord is de sleutel die anderen op hun apparaat moeten typen zodat ze  $\lambda$  verbinding met uw HTC Sensation XL met Beats Audio kunnen maken en deze als draadloze router gebruiken.

5. Selecteer het keuzevakje Draagbare Wi-Fi hotspot om de draadloze router in te schakelen.

Uw HTC Sensation XL met Beats Audio is klaar om als draadloze router gebruikt te worden als u in de statusbalk  $\frac{36}{60}$  ziet.
## <span id="page-216-0"></span>Bluetooth

### Bluetooth

#### Bluetooth in- of uitschakelen

- 1. Druk in het beginscherm op  $\equiv$  en tik op Instellingen > Draadloos en netwerken.
- 2. Schakel het selectievakie Bluetooth in of uit.

Een nog eenvoudiger manier om Bluetooth in of uit te schakelen, is met de Bluetoothwidget in het startscherm.

Schakel Bluetooth uit als u het niet gebruikt om de batterij te sparen of op plaatsen waar het gebruik van draadloze apparaten verboden is, zoals in vliegtuigen en ziekenhuizen.

#### De naam van het apparaat wijzigen

De apparaatnaam maakt de HTC Sensation XL met Beats Audio bekend bij andere apparaten.

- 1. Druk in het beginscherm op  $\equiv$  en tik op Instellingen > Draadloos en netwerken.
- 2. Tik op Bluetooth-instellingen.
- 3. Als het keuzevakje Bluetooth niet is geselecteerd, moet u dit selecteren om Bluetooth in te schakelen.
- 4. Tik op Apparaatnaam.
- 5. Typ de naam van uw HTC Sensation XL met Beats Audio in het dialoogvenster en tik op OK.

### <span id="page-217-0"></span>Een Bluetooth-headset of carkit aansluiten

U kunt met een Bluetooth-headset naar muziek luisteren of handsfree bellen met een compatibele Bluetooth-headset of carkit. Gebruik dezelfde procedure voor het instellen van stereo audio en hands free.

- § Als u met uw headset of carkit naar muziek wilt luisteren, moeten deze het A2DP F Bluetooth-profiel ondersteunen.
	- § Voordat u de headset aansluit, moet u deze zichtbaar maken zodat de HTC Sensation XL met Beats Audio hem kan vinden. Zie de handleiding van de headset als u wilt weten hoe dat moet.
	- 1. Druk in het beginscherm op  $\equiv$  en tik op Instellingen > Draadloos en netwerken.
	- 2. Tik op Bluetooth-instellingen.
	- 3. Als het keuzevakje Bluetooth niet is geselecteerd, moet u dit selecteren om Bluetooth in te schakelen.
	- 4. Controleer of de headset ontdekt kan worden.
	- 5. Tik op Scannen naar toestellen. Uw HTC Sensation XL met Beats Audio gaat naar Bluetooth-apparaten zoeken die zich binnen het bereik bevinden.
	- 6. Als de naam van uw headset in het deel voor Bluetooth-apparaten verschijnt, tikt u op de naam. Vervolgens probeert uw HTC Sensation XL met Beats Audio automatisch een koppeling te maken met de headset.
	- 7. Als het niet lukt om automatisch een koppeling te maken, moet u de code invoeren die met de headset is meegeleverd.

De status van koppelen en verbinden wordt onder de handsfree hoofdtelefoon of carkit in de lijst met Bluetooth-apparaten weergegeven. Wanneer de Bluetoothhoofdtelefoon of -carkit verbinding heeft gemaakt met uw HTC Sensation XL met Beats Audio, wordt het Bluetooth-pictogram voor -verbinding  $\frac{1}{2}$  in de statusbalk weergegeven. Afhankelijk van het type headset of carkit dat u hebt aangesloten, kunt u vervolgens de headset of carkit gaan gebruiken.

#### Opnieuw verbinding maken met een headset of carkit

Gewoonlijk kunt u eenvoudig opnieuw verbinding maken met de headset door Bluetooth op de HTC Sensation XL met Beats Audio in te schakelen en de headset aan te zetten. Het kan echter zijn dat u de verbinding handmatig moet maken als de headset met een ander Bluetooth-apparaat is gebruikt.

- 1. Druk in het beginscherm op  $\equiv$  en tik op Instellingen > Draadloos en netwerken.
- 2. Tik op Bluetooth-instellingen.
- 3. Als het keuzevakje Bluetooth niet is geselecteerd, moet u dit selecteren om Bluetooth in te schakelen.
- 4. Controleer of de headset ontdekt kan worden.
- <span id="page-218-0"></span>5. Tik op de naam van de headset in het deel voor Bluetooth-apparaten.
- 6. Als om een code wordt gevraagd, kunt u 0000 of 1234 proberen, of de code opzoeken in de handleiding van de headset of carkit.

Als u nog steeds geen verbinding kunt maken met de headset of carkit, volgt u de aanwijzingen in Een Bluetooth-apparaat ontkoppelen op pagina 219 en volg de stappen onder [Een Bluetooth-headset of carkit aansluiten op pagina 218.](#page-217-0)

### Een Bluetooth-apparaat ontkoppelen of de verbinding verbreken

De verbinding met een Bluetooth-apparaat verbreken

- 1. Druk in het beginscherm op  $\equiv$  en tik op Instellingen > Draadloos en netwerken.
- 2. Tik op Bluetooth-instellingen.
- 3. Houdt in het vak Bluetooth-apparaten het apparaat ingedrukt waarmee u de verbinding wilt verbreken.
- 4. Tik op Verbinding verbreken.

#### Een Bluetooth-apparaat ontkoppelen

U kunt uw HTC Sensation XL met Beats Audio zijn koppelingsinformatie voor een ander Bluetooth-apparaat laten vergeten. Mogelijk moet u daarna weer een wachtwoord invoern of bevestigen als u opnieuw verbinding wilt maken.

- 1. Druk in het beginscherm op  $\equiv$  en tik op Instellingen > Draadloos en netwerken.
- 2. Tik op Bluetooth-instellingen.
- 3. Houdt in het vak Bluetooth-apparaten het apparaat ingedrukt waarmee u de koppeling wilt opheffen.
- 4. Tik op Verbinding verbreken en koppeling opheffen of tik op Koppeling ongedaan maken of tik op als het Bluetooth-apparaat op dit moment niet met de HTC Sensation XL met Beats Audio is verbonden.

### <span id="page-219-0"></span>Gegevens verzenden met Bluetooth

U kunt Bluetooth gebruiken om informatie te verzenden van uw HTC Sensation XL met Beats Audio naar een ander Bluetooth-apparaat zoals een telefoon of laptop. U kunt de volgende soorten informatie verzenden, afhankelijk van het apparaat waarheen u zendt:

- § Foto's en video
- § Afspraken in de agenda
- Contacten
- § Audiobestanden

 $\overline{p}$ Stel eerst het ontvangende apparaat in de ontdekbare modus in. Mogelijk moet u ook "Uitstraling ontvangen" of "Bestanden ontvangen" instellen. Zie de documentatie van het apparaat voor aanwijzingen over het ontvangen van informatie via Bluetooth.

1. Open op de HTC Sensation XL met Beats Audio de toepassing die de informatie of het bestand bevat dat u wilt verzenden.

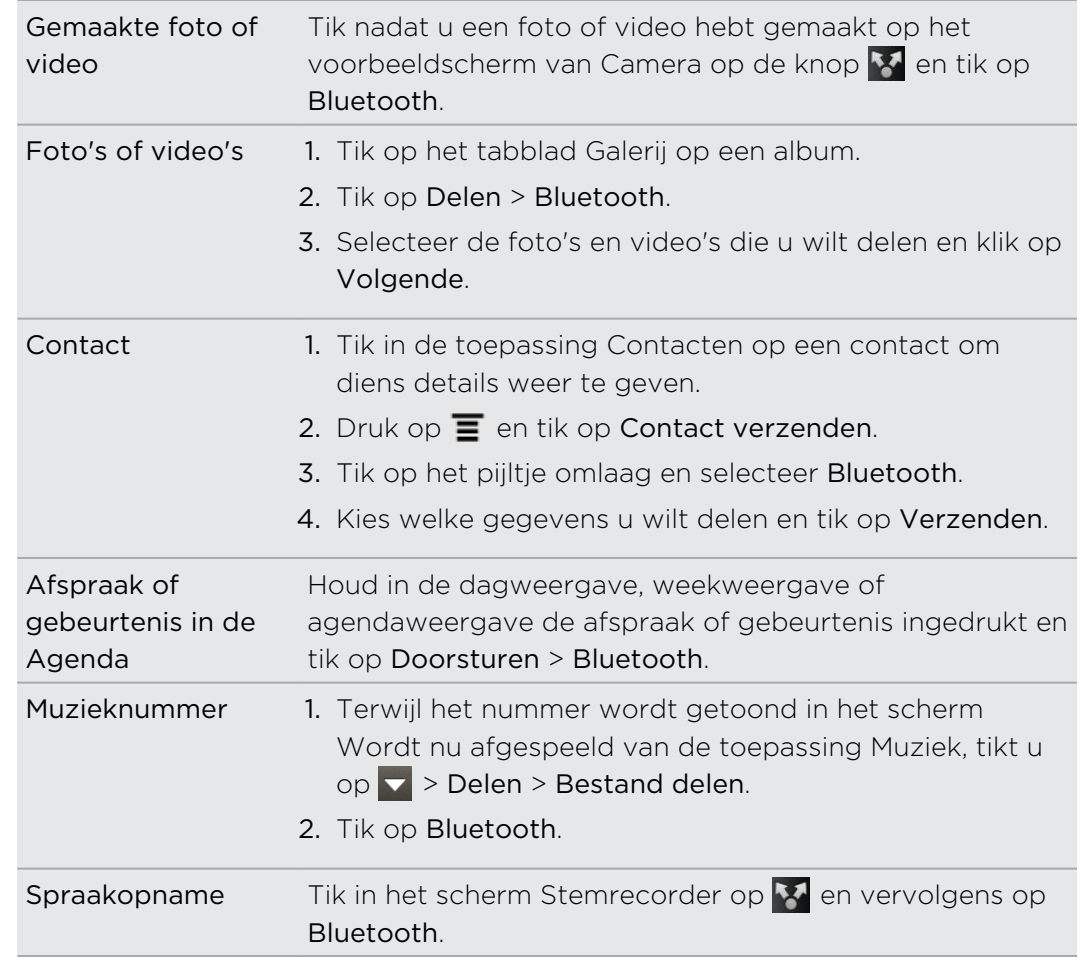

2. Ga als volgt te werk voor het type onderdeel dat u wilt verzenden:

- 3. Schakel Bluetooth in als daarom wordt gevraagd.
- 4. Als u nog niet eerder verbinding hebt gemaakt met het ontvangende apparaat, tikt u eerst op Scannen naar toestellen.
- 5. Tik op de naam van het ontvangende apparaat.
- 6. Als daarom gevraagd wordt, accepteert u de verbindingsaanvraag op uw HTC Sensation XL met Beats Audio en op het ontvangende apparaat. Voer ook dezelfde code in of bevestig op beide apparaten de automatisch gegenereerde code.
- 7. Accepteer het bestand op het ontvangende apparaat.

#### Waar de verzonden informatie wordt opgeslagen

Als u vanaf uw telefoon informatie verzendt via Bluetooth, is de locatie waar deze wordt opgeslagen afhankelijk van het type informatie en het ontvangende apparaat.

Als u een afspraak of gebeurtenis uit de agenda of een contactpersoon verstuurt, wordt deze gewoonlijk direct opgeslagen in de bijbehorende toepassing op het ontvangende apparaat. Als u bijvoorbeeld een gebeurtenis uit de agenda naar een compatibele telefoon stuurt, verschijnt deze gebeurtenis in de agenda op die telefoon.

Als u een ander type bestand naar een Windows-computer stuurt, wordt dit gewoonlijk opgeslagen in de Bluetooth Exchange-map in uw map met persoonlijke documenten.

- § Onder Windows XP kan het pad zijn: C:\Documents and Settings\[uw gebruikersnaam]\My Documents\Bluetooth Exchange
- § Onder Windows Vista kan het pad zijn: C:\Gebruikers\[uw gebruikersnaam] \Documenten
- § Onder Windows 7 kan het pad zijn: C:\Users\[uw gebruikersnaam]\My Documents\Bluetooth Exchange Folder

Als u een bestand naar een ander apparaat stuurt, kan de opslaglocatie afhankelijk zijn van het bestandstype. Als u bijvoorbeeld een afbeelding naar een andere mobiele telefoon stuurt, kan deze worden opgeslagen in een map "Afbeeldingen".

### Gegevens ontvangen met Bluetooth

Op de HTC Sensation XL met Beats Audio kunt u verschillende soorten bestanden ontvangen via Bluetooth, waaronder foto's, muziek, en documenten zoals PDFs.

- 1. Druk in het beginscherm op  $\equiv$  en tik op Instellingen > Draadloos en netwerken.
- 2. Tik op Bluetooth-instellingen.
- 3. Als het keuzevakje Bluetooth niet is geselecteerd, moet u dit selecteren om Bluetooth in te schakelen.
- 4. Tik in het keuzevakie Identificeerbaar.
- 5. Verzend een of meer bestanden naar de HTC Sensation XL met Beats Audio. Zie de documentatie van het apparaat voor aanwijzingen over het verzenden van informatie via Bluetooth.
- 6. Als daarom gevraagd wordt, accepteert u de verbindingsaanvraag op uw HTC Sensation XL met Beats Audio en op het ontvangende apparaat. Voer ook dezelfde code in of bevestig op beide apparaten de automatisch gegenereerde code.

Een Bluetooth verificatieaanfraag verschijnt.

- 7. Als u in de toekomst automatisch bestanden wilt ontvangen van het zendende apparaat, selecteert u het keuzevakje Altijd.
- 8. Tik op Accepteren of op OK.
- 9. Als uw HTC Sensation XL met Beats Audio een bericht ontvangt over een aanvraag voor bestandsoverdracht, schuift u omlaag in het meldingenscherm en tikt u op Accepteren.
- 10. Nadat een bestand is overgebracht, verschijnt een melding. Om het bestand direct te openen, schuift u omlaag over het meldingenvenster en tikt u op het betreffende bericht.

Als u een ontvangen bestand opent, is wat daarna gebeurt van het bestandstype afhankelijk:

- § Mediabestanden en documenten worden gewoonlijk rechtstreeks in een compatibele toepassing geopend. Als u bijvoorbeeld een muzieknummer opent, wordt dit in de toepassing Muziek afgespeeld.
- Selecteer voor een vCalendar-bestand in welke agenda u de gebeurtenis wilt opslaan en tik op Importeren. De vCalendar wordt aan de gebeurtenissen in uw Agenda toegevoegd.
- § Voor een vCard-bestand met contactgegevens kunt u kiezen om er een, meerdere of alle naar uw lijst met contactpersonen te importeren.

#### De map Bluetooth ontvangen aan het startscherm toevoegen

U kunt een map aan het startscherm toevoegen dat alle bestanden toont welke u met Bluetooth hebt ontvangen.

- 1. Tik in het beginscherm op  $\epsilon$ .
- 2. Tik in het scherm Personaliseren op Map > Bluetooth ontvangen.
- 3. Houd het pictogram voor de map Bluetooth ontvangen ingedrukt en sleep dit naar de gewenste positie in het startscherm.

Tik op het pictogram van de map om de inhoud te bekijken. Tik op de naam van een bestand om dit te openen.

## <span id="page-222-0"></span>**Beveiliging**

### De SIM-kaart beveiligen met een pincode

Voeg een extra beveiligingslaag aan uw HTC Sensation XL met Beats Audio toe door een PIN-code (persoonlijk identificatie nummer) aan de SIM toe te voegen.

Controleer of u over de standaard SIM PIN beschikt die door uw mobiele aanbieder is geleverd voordat u doorgaat.

- 1. Druk in het beginscherm op  $\equiv$  en tik op Instellingen > Beveiliging.
- 2. Tik op SIM-kaartblokkering instellen en selecteer SIM-kaart vergrendelen.
- 3. Voer de standaardpincode voor de SIM-kaart in en tik op OK.
- 4. Tik op SIM-pincode wijzigen als u de code wilt wijzigen.

#### Een geblokkeerde SIM-kaart vrijgeven

Als u de verkeerde PIN vaker intikt dan het maximaal aantal toegestane pogingen, wordt uw SIM-kaart 'PUK-geblokkeerd'.

U hebt een PUK-code nodig om weer toegang tot de HTC Sensation XL met Beats Audio te krijgen. Uw mobiele aanbieder kan u die code al hebben gegeven toen u uw SIM-kaart kreeg.

- 1. Typ de PUK-code in het kiesscherm en tik op Volgende.
- 2. Typ de nieuwe PIN die u wilt gebruiken en klik op Volgende.
- 3. Typ de nieuwe PIN nogmaals en tik op OK.

### Uw HTC Sensation XL met Beats Audio beschermen met een schermvergrendelpatroon, PIN-code of wachtwoord

Bescherm uw persoonlijke informatie en voorkom dat anderen uw HTC Sensation XL met Beats Audio zonder uw toestemming gebruiken door een wachtwoord, een PINcode of een vergrendelpatroon in te stellen.

Het wachtwoord wordt elke keer gevraagd als u uw HTC Sensation XL met Beats Audio inschakelt of als deze gedurende een bepaalde periode niets heeft gedaan.

- 1. Druk in het beginscherm op  $\equiv$  en tik op Instellingen > Beveiliging.
- 2. Tik op Schermvergrendeling instellen.

<span id="page-223-0"></span>3. Selecteer een van de volgende onderdelen:

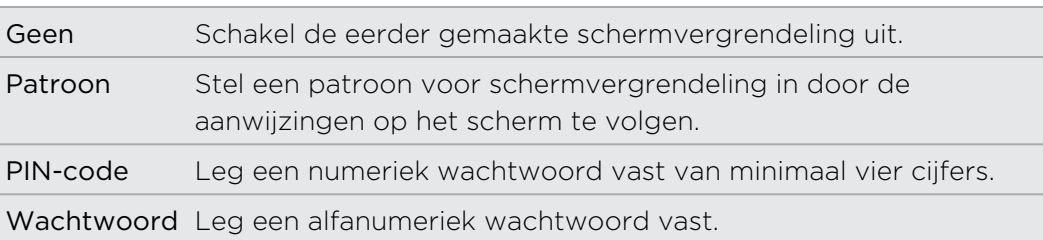

- 4. Tik in het scherm Beveiliging op Telefoon vergrendelen na en geef op na hoeveel tijd zonder activiteit het scherm vergrendeld moet worden.
- U kunt ook Zichtbaar patroon gebruiken of Zichtbare wachtwoorden in het scherm Beveiliging uitschakelen als u niet wilt dat uw schermpatroon wordt weergegeven terwijl u dat op het scherm tekent.

#### De schermvergrendeling wijzigen

- 1. Druk in het beginscherm op  $\equiv$  en tik op Instellingen > Beveiliging.
- 2. Tik op Schermvergrendeling wijzigen.
- 3. Voer de huidige schermvergrendeling in om te bevestigen dat u deze wilt wijzigen.
- 4. Selecteer een ander type schermvergrendeling en voer het nieuwe patroon, PINcode of wachtwoord in. Of tik op Geen als u geen schermvergrendeling wilt gebruiken.

#### Het vergrendelpatroon vergeten?

Als u het vergrendelpatroon niet meer weet, kunt u tot vijf maal proberen om de HTC Sensation XL met Beats Audio te ontgrendelen.

Als dat mislukt, kunt u de HTC Sensation XL met Beats Audio ontgrendelen door de gebruikersnaam en het wachtwoord van uw Google-account te typen.

- 1. Voer het vergrendelpatroon in op het ontgrendelscherm.
- 2. Tik na de vijfde poging en de vraag om 30 seconden te wachten op OK.
- 3. Als het beeldscherm uitschakelt, drukt u op de knop AAN/UIT om het weer in te schakelen, waarna u het scherm ontgrendelt.
- 4. Klik op de knop Patroon vergeten? wanneer deze verschijnt.
- 5. Typ uw Google-gebruikersnaam en wachtwoord en tik op Aanmelden. U wordt vervolgens gevraagd om een nieuw vergrendelpatroon te maken. Als u dat niet meer wilt, tikt u op Annuleren.

### Gegevens versleutelen op de HTC Sensation XL met Beats Audio

U kunt gegevens versleutelen op de telefoon zoals uw online accounts, instellingen en andere informatie.

- 1. Druk in het startscherm op  $\equiv$  en tik op Instellingen.
- 2. Tik op Opslag.
- 3. Tik onder Intern geheugen op Opslagcodering.
- 4. Voer een wachtwoord in en tik op OK. Het versleutelingsproces start.

Als u nieuwe gegevens op de HTC Sensation XL met Beats Audio niet langer wilt versleutelen, wist u het selectievakje Opslagcodering.

# Instellingen

### Instellingen op de HTC Sensation XL met Beats Audio

In het scherm Instellingen kunt u telefooninstellingen beheren en aanpassen.

Druk in het startscherm op  $\overline{\Xi}$  en tik op Instellingen.

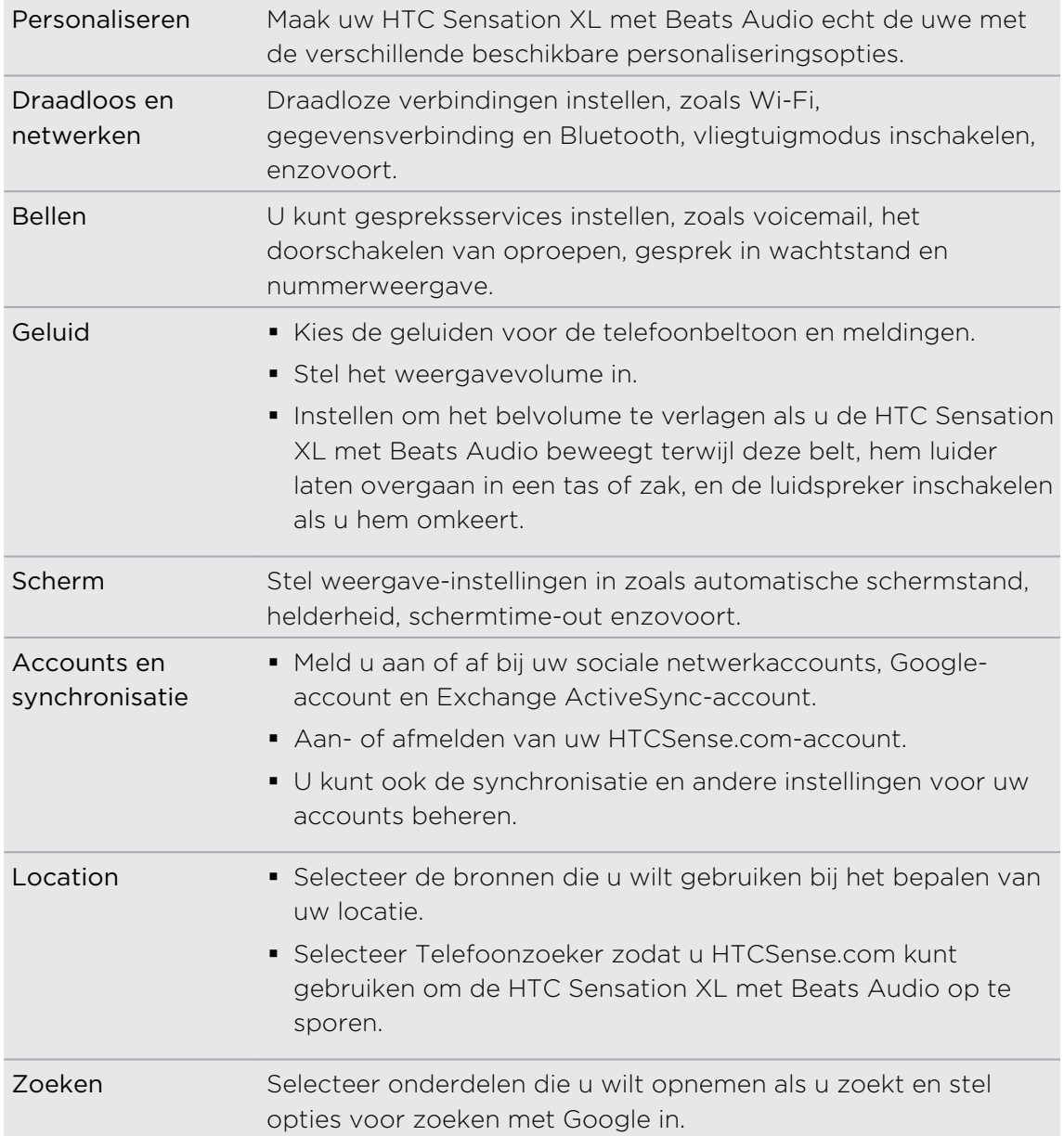

 $\overline{\phantom{0}}$ 

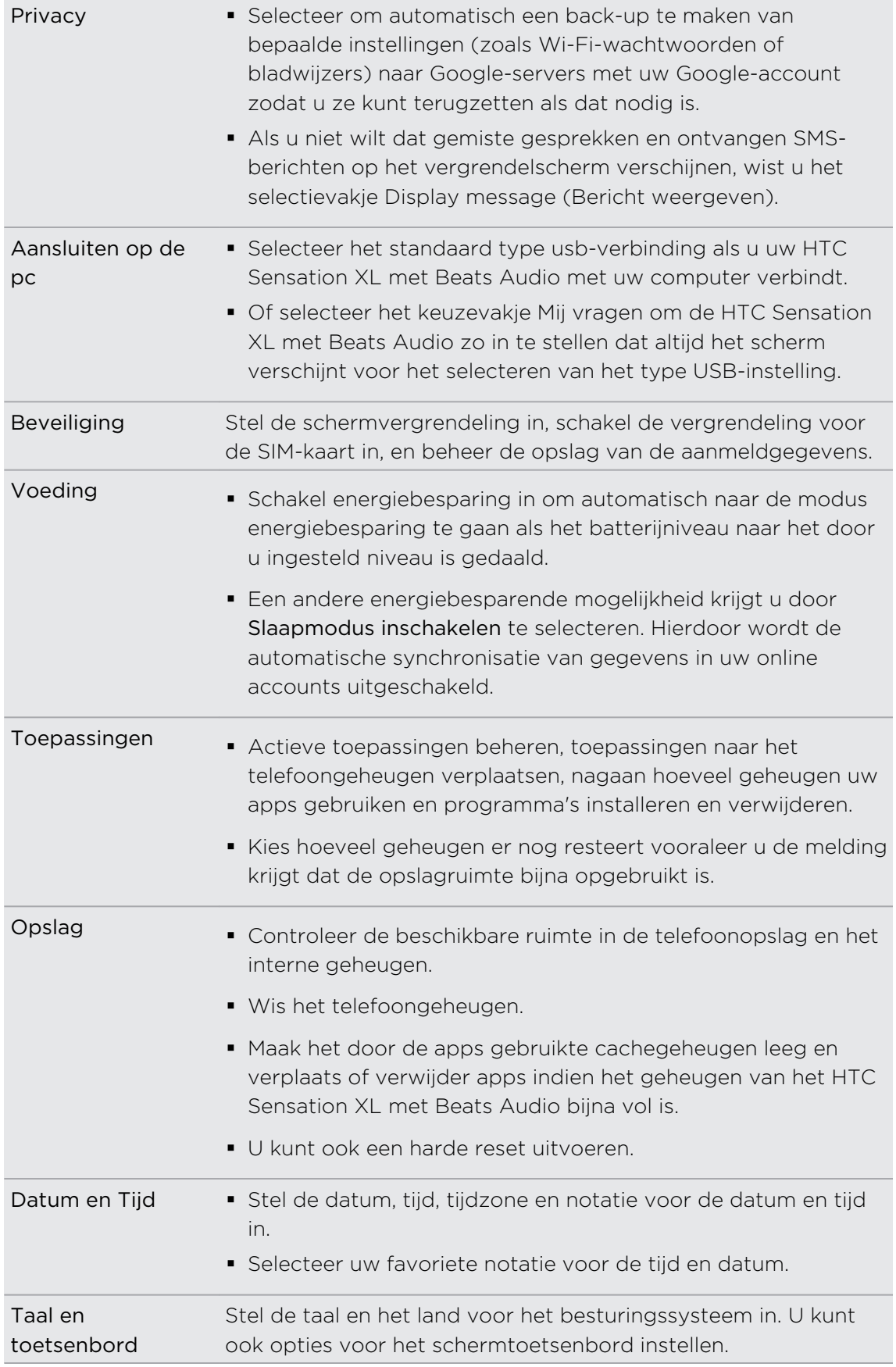

<span id="page-227-0"></span>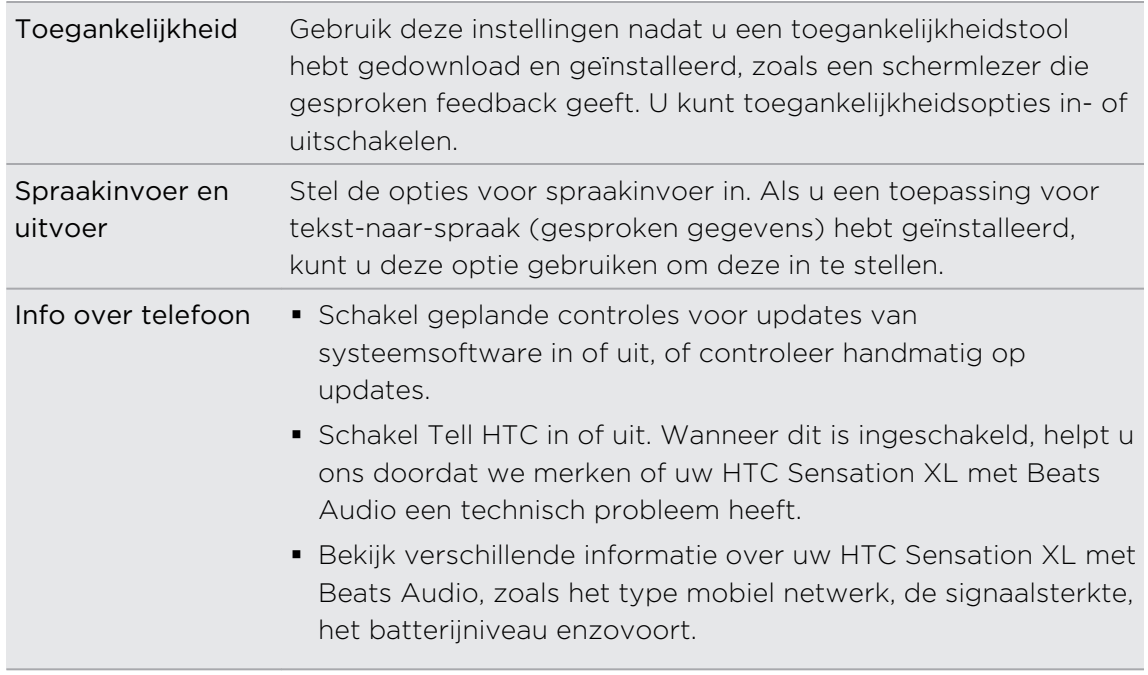

### Weergave-instellingen wijzigen

De helderheid van het scherm met de hand instellen

- 1. Druk in het startscherm op  $\equiv$  en tik op Instellingen.
- 2. Tik op Weergave > Helderheid.
- 3. Maak het selectievakje Automatische helderheid leeg.
- 4. Sleep de schuifregelaar naar links om de schermhelderheid te verlagen of naar rechts om deze te verhogen.

5. Tik op OK.

#### De tijd instellen voordat het scherm uitschakelt

Na een bepaalde tijd van inactiviteit wordt het scherm uitgeschakeld om de levensduur van de batterij te verlengen. U kunt instellen na hoeveel tijd het scherm wordt uitgeschakeld.

- 1. Druk in het startscherm op  $\equiv$  en tik op Instellingen.
- 2. Tik op Weergave > Schermtime-out.
- 3. Tik op de tijd voordat het scherm uitschakelt.

#### <span id="page-228-0"></span>Automatische schermstand uitschakelen

Standaard wordt de stand van het scherm automatisch aan de stand van de telefoon aangepast, afhankelijk hoe u uw HTC Sensation XL met Beats Audio houdt.

Automatisch draaien wordt niet in alle toepassingsschermen ondersteund.

- 1. Druk in het startscherm op  $\equiv$  en tik op Instellingen.
- 2. Tik op Scherm.
- 3. Maak het selectievakje Scherm autom draaien leeg.

#### De G-sensor opnieuw kalibreren

Kalibreer het scherm opnieuw als u denkt dat de stand van het scherm niet goed overeenkomt met de manier waarop u de HTC Sensation XL met Beats Audio vasthoudt.

- 1. Druk in het startscherm op  $\equiv$  en tik op Instellingen.
- 2. Tik op Weergave > G-Sensor kalibreren.
- 3. Leg de HTC Sensation XL met Beats Audio op een plat oppervlak en tik op Kalibreren.
- 4. Tik na afloop van deze procedure op OK.

#### Het scherm ingeschakeld houden terwijl de HTC Sensation XL met Beats Audio oplaadt

U kunt voorkomen dat de HTC Sensation XL met Beats Audio het scherm uitschakelt tijdens het laden van de telefoon.

- 1. Druk in het startscherm op  $\equiv$  en tik op Instellingen.
- 2. Tik op Toepassingen > Ontwikkeling.
- 3. Tik in het keuzevakje Stand-by.

#### Animatie-effecten in- of uitschakelen

U kunt de animatie uitschakelen of slechts een paar animaties inschakelen bij het wisselen tussen schermen.

- 1. Druk in het startscherm op  $\equiv$  en tik op Instellingen.
- 2. Tik op Weergave > Animatie.
- 3. Selecteer de gewenste animatie-instelling in het menu.

## <span id="page-229-0"></span>Geluidsinstellingen wijzigen

#### Wisselen tussen stil, trillen en normale modi

Voer een van de volgende handelingen uit:

- § Om terug te keren van de stille naar de normale modus, drukt u op de knop Volume omhoog.
- § Om terug te keren van de modus trillen naar de normale modus, drukt u op de knop Volume omhoog.
- **•** Druk in het startscherm op  $\equiv$  en tik op Instellingen > Geluid > Geluidsprofiel.

Voeg de widget Profiel aan het startscherm toe zodat u snel tussen modi kunt wisselen.

Hoorbare selectie in- of uitschakelen

U kunt een geluid laten klinken als u onderdelen op het scherm selecteert.

- 1. Druk in het startscherm op  $\overline{\Xi}$  en tik op Instellingen.
- 2. Tik op Geluid.
- 3. Schakel het selectievakje Hoorbare selectie in of uit

#### Het belvolume automatisch verlagen

Uw HTC Sensation XL met Beats Audio heeft een optie beltoon uitschakelen die automatisch het volume van de beltoon verlaagt als u hem verplaatst of oppakt.

- 1. Druk in het startscherm op  $\equiv$  en tik op Instellingen.
- 2. Tik op Geluid.
- 3. Selecteer of wis het keuzevakje Beltoon zachter bij oppakken telefoon.

#### De HTC Sensation XL met Beats Audio luider laten bellen met de Zakmodus

Om het missen van binnenkomende gesprekken te vermijden als uw HTC Sensation XL met Beats Audio in uw zak of tas zit, kunt u hem instellen zodat het volume langzaam luider wordt en de telefoon gaat trillen bij een binnenkomend gesprek. Als de HTC Sensation XL met Beats Audio niet in uw zak of tas zit, blijft hij op het gewone volume bellen.

- 1. Druk in het startscherm op  $\equiv$  en tik op Instellingen.
- 2. Tik op Geluid.
- 3. Schakel het selectievakje Zakmodus in of uit.

#### <span id="page-230-0"></span>Automatisch naar luidspreker schakelen

Wanneer u in gesprek bent kunt u eenvoudig overschakelen op de luidspreker door de HTC Sensation XL met Beats Audio om te keren.

- 1. Druk in het startscherm op  $\overline{\Xi}$  en tik op Instellingen.
- 2. Tik op Geluid.
- 3. Schakel het selectievakje Omkeren voor luidspreker in of uit.

### De taal wijzigen

Als u de HTC Sensation XL met Beats Audio voor het eerst aanzet, wordt u gevraagd om de taal te kiezen die u wilt gebruiken. Als u wilt, kunt u de taal voor de HTC Sensation XL met Beats Audio ook achteraf wijzigen. De taal wijzigen heeft invloed op de indeling van het toetsenbord, de opmaak van datum en tijd, enzovoort.

De talen waaruit u kunt kiezen, kunnen afhankelijk zijn van de versie van uw HTC Sensation XL met Beats Audio.

- 1. Druk in het startscherm op  $\equiv$  en tik op Instellingen.
- 2. Tik op Taal en toetsenbord > Selecteer taal.
- 3. Tik op de taal en het bijbehorende gebied die u wilt gebruiken.
- 4. Druk op  $\Omega$  om terug te gaan naar het beginscherm. De nieuwe taal wordt na een paar seconden toegepast.

### De levensduur van de batterij optimaliseren

U kunt de HTC Sensation XL met Beats Audio instellen op automatisch naar de energiespaarmodus gaan als de batterij een bepaald niveau bereikt.

- 1. Druk in het startscherm op  $\mathbf{F}$  en tik op Instellingen.
- 2. Tik op Uitschakelen.
- 3. Tik op Energiestand > Economy.
- 4. Tik op Schakel energiebesparing in op en selecteer wanneer u de energiebesparingsmodus wilt inschakelen.
- 5. Tik op Instellingen energiestand en stel het gedrag van de HTC Sensation XL met Beats Audio in als deze overschakelt naar de energiebesparingsmodus.

#### Overschakelen naar de GSM-netwerkmodus

Schakel over naar het GSM-netwerk als u geen gegevensverbinding gebruikt om een verbinding met het internet te maken. Het gebruik van het GSM-netwerk kost de batterij minder energie.

- 1. Druk in het startscherm op  $\mathbf{F}$  en tik op Instellingen.
- 2. Tik op Draadloos en netwerken > Mobiele netwerken > Netwerkmodus.
- 3. Tik op Alleen GSM.

#### Het energiegebruik van toepassingen controleren

- 1. Druk in het startscherm op  $\overline{\Xi}$  en tik op Instellingen.
- 2. Tik op Over de telefoon > Batterij > Batterijgebruik.

#### De slaapmodus van de HTC Sensation XL met Beats Audio plannen

Stel de planning voor de slaapmodus op de HTC Sensation XL met Beats Audio in zodat hij niet teveel batterijvermogen gebruikt als hij 's nachts niet is aangesloten.

- In tegenstelling tot de gebruikelijke slaapmodus waarbij u de AAN/UIT-knop F indrukt om de schermweergave uit te schakelen, schakelt een geplande slaapmodus de Wi-Fi en gegevensverbindingen uit tijdens de door u ingestelde slaapmodus .
	- 1. Druk in het startscherm op  $\equiv$  en tik op Instellingen.
	- 2. Tik op Energie > Slaapmodus inschakelen.
	- 3. Selecteer een van de volgende opties:

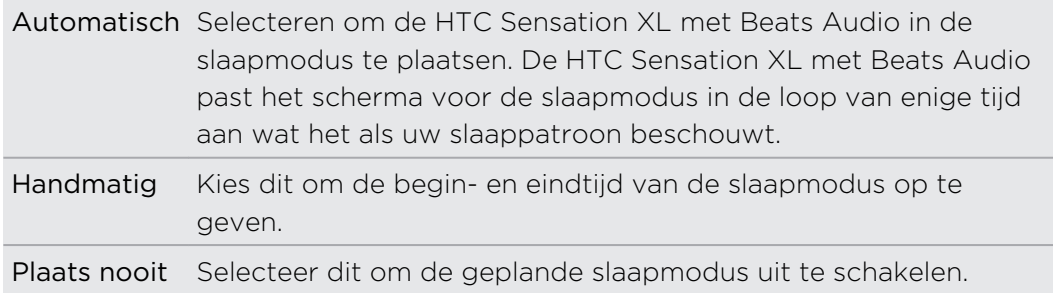

F

### <span id="page-232-0"></span>Geheugen beheren

#### Beschikbaar telefoongeheugen controleren

- 1. Druk in het startscherm op  $\equiv$  en tik op Instellingen.
- 2. Tik op Opslag. Het beschikbare telefoongeheugen wordt onder de delen Telefoonopslag en Interne opslag weergegeven.

#### Meer opslagruimte vrijmaken (interne opslag)

Hebt u meer ruimte nodig in de interne opslag? Maak de toepassingscache leeg, verplaats of verwijder toepassingen, en verwijder oude e-mail en berichten allemaal in één keer.

U kunt geen voorgeïnstalleerde apps verplaatsen of verwijderen.

- 1. Druk in het startscherm op  $\equiv$  en tik op Instellingen.
- 2. Tik op Opslag en tik onder Intern geheugen op Meer ruimte maken.
- 3. Kies op het scherm Chaches wissen of u alleen de cache van weinig gebruikte toepassingen of van alle toepassingen wilt wissen en tik op Volgende.
- 4. In het scherm Opslag van toepassingen:
	- § Tik op Toepassingen naar telefoongeheugen verplaatsen als er toepassingen zijn die u naar het telefoongeheugen kunt verplaatsen.
	- Tik op Toepassingen verwijderen als u toepassingen wilt verwijderen.
- 5. Tik op Volgende.
- 6. In het scherm Opslag voor mail en berichten:
	- § Stel de te downloaden mails in op een kleiner aantal dagen zodat oudere mails automatisch uit het geheugen worden verwijderd.
	- § Verklein het aantal SMS- en MMS-berichten per gesprek.
- 7. Tik op Voltooien.

#### De toepassingscache en gegevens wissen

Per toepassing kunt u de gegevens of het cachegeheugen wissen.

- 1. Druk in het startscherm op  $\Xi$  en tik op Instellingen.
- 2. Tik op Toepassingen > Toepassingen beheren.
- 3. Tik op het tabblad Alle op een toepassing.
- 4. Tik in het scherm op Gegevens wissen en/of op Cache wissen.

#### Een toepassing verwijderen

- U kunt geen apps verwijderen die op de HTC Sensation XL met Beats Audio zijn P voorgeïnstalleerd.
	- 1. Druk in het startscherm op  $\Xi$  en tik op Instellingen.
	- 2. Tik op Toepassingen > Toepassingen beheren.
	- 3. Tik in het tabblad Gedownload op de toepassing die u wilt verwijderen.
	- 4. Verwijderen.

#### Een toepassing uit of naar het telefoongeheugen verplaatsen

Maak meer ruimte vrij in het interne geheugen door toepassingen naar het telefoongeheugen te verplaatsen.

- $\mathsf{F}$ U kunt een toepassing die is voorgeïnstalleerd op de HTC Sensation XL met Beats Audio niet verplaatsen.
	- 1. Druk in het startscherm op  $\equiv$  en tik op Instellingen.
	- 2. Tik op Toepassingen > Toepassingen beheren.
	- 3. Tik in het tabblad Gedownload op de toepassing die u wilt verwijderen.
	- 4. Tik op Verplaatsen naar telefoongeheugen.

#### Actieve toepassingen stoppen met Taakbeheer

Gebruik Taakbeheer om geheugen vrij te maken door actieve toepassingen te stoppen die u niet gebruikt.

- 1. Tik in het beginscherm op  $\mathbb{H}$  > Taakbeheer.
- 2. Tik in de lijst Alle toepassingen op  $\triangleright$  rechts van de naam van een toepassing om deze te stoppen.

### <span id="page-234-0"></span>Informatie controleren over de HTC Sensation XL met Beats Audio

- 1. Druk in het startscherm op  $\equiv$  en tik op Instellingen.
- 2. Tik op Info over telefoon.
- 3. Selecteer een van de volgende onderdelen:

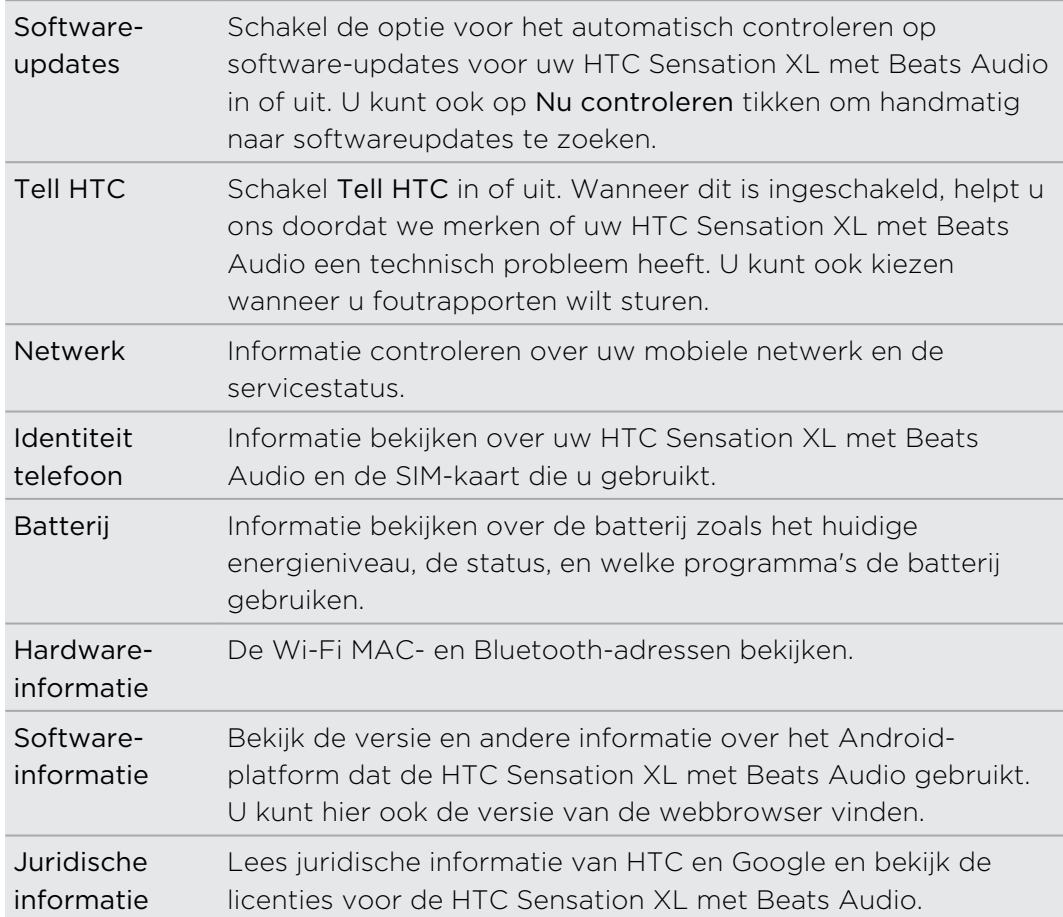

## <span id="page-235-0"></span>Bijwerken en resetten

### Software-updates

Regelmatig zijn updates voor de systeemsoftware van uw HTC Sensation XL met Beats Audio beschikbaar. Uw HTC Sensation XL met Beats Audio kan dit controleren en u vervolgens waarschuwen als er een nieuwe update is. Daarna kunt u de softwareupdate met de Wi-Fi- of gegevensverbinding downloaden en installeren. U kunt ook handmatig controleren of er een software-update beschikbaar is.

Afhankelijk van het type update kan deze alle persoonlijke gegevens en aangepaste instellingen wissen en ook door u geïnstalleerde programma's verwijderen. Controleer of u een back-up hebt gemaakt van de gegevens en bestanden die u wilt bewaren.

Voor het automatisch controleren en downloaden van software-updates kunnen extra kosten aangerekend worden.

#### Een update installeren

Als u met het internet bent verbonden en er een nieuwe update beschikbaar is, verschijnt het dialoogvenster Systeemupdate die u door het proces begeleidt.

1. Ga na of het updatepictogram  $\bigcirc$  in de statusbalk verschijnt als u het dialoogvenster niet ziet.

Schuif het paneel Meldingen open en tik vervolgens op de updatemelding.

2. Kies in het dialoogvenster Systeemupdate het type verbinding dat u gebruikt om de update te downloaden.

Volg de instructies op het scherm om de download te starten.

3. Als de download voltooid is, tikt u op Nu installeren en tikt vervolgens op OK in het dialoogvenster Systeemsoftware-update installeren.

Wacht tot de update is voltooid. HTC Sensation XL met Beats Audio herstart vervolgens automatisch.

#### Handmatig controleren op updates

- 1. Druk in het startscherm op  $\equiv$  en tik op Instellingen.
- 2. Tik op Over de telefoon > Software updates > Nu controleren.

### <span id="page-236-0"></span>Uw HTC Sensation XL met Beats Audio herstarten

Als de HTC Sensation XL met Beats Audio trager is dan gewoonlijk, een toepassing niet op de juiste manier werkt, of de HTC Sensation XL met Beats Audio niet meer reageert, kunt u proberen om de HTC Sensation XL met Beats Audio te herstarten om te zien of dat het probleem oplost.

- 1. Als het beeldscherm is uitgeschakeld, drukt u op de knop AAN/UIT om dat weer in te schakelen.
- 2. Ontgrendel het scherm.
- 3. Houd de AAN/UIT-knop ingedrukt en tik op Herstarten.
- 4. Wanneer om bevestiging wordt gevraagd, tikt u op Herstarten.

### De HTC Sensation XL met Beats Audio resetten

Zet de fabrieksinstellingen terug om de oorspronkelijke staat van de HTC Sensation XL met Beats Audio te herstellen zoals deze was voor u hem voor het eerst inschakelde.

Als u uw HTC Sensation XL met Beats Audio weggeeft of de HTC Sensation XL met Beats Audio heeft een probleem dat u niet kunt oplossen, kunt u de fabrieksinstellingen terugzetten (ook wel harde reset genoemd). Het terugzetten van de fabrieksinstellingen is niet iets dat u zomaar even moet doen. Al uw gegevens en aangepaste instellingen worden definitief verwijderd, evenals alle toepassingen die u hebt gedownload en geïnstalleerd. Maak een back-up van alle gegevens en bestanden die u wilt bewaren voordat u de fabrieksinstellingen terugzet.

#### Via instellingen de fabrieksgegevens herstellen

De handigste manier om de fabrieksinstellingen terug te zetten is via de instellingen.

- 1. Druk in het startscherm op  $\Xi$  en tik op Instellingen.
- 2. Tik op Opslag > Terugzetten op fabrieksinstellingen.
- 3. Tik op Telefoon resetten en vervolgens op Alles wissen.

#### Fabrieksgegevens herstellen met de hardware-knoppen

Als u de HTC Sensation XL met Beats Audio niet kunt inschakelen of u kunt niet bij de instellingen komen, kunt u de fabrieksinstellingen nog altijd terugzetten met de hardware-knoppen op de HTC Sensation XL met Beats Audio.

- 1. Houd de knop Volume omlaag ingedrukt en druk even de AAN/UIT-knop in.
- 2. Wacht tot het scherm met de 3 Android-afbeeldingen verschijnt en laat vervolgens de toets Volume omlaag los.
- 3. Druk op Volume omlaag om FABRIEKSINSTELLINGEN HERSTELLEN te kiezen en druk vervolgens op AAN/UIT.

## Handelsmerken en copyrights

©2011 HTC Corporation Alle rechten voorbehouden.

HTC, het HTC logo, het HTC quietly brilliant logo, HTC Sensation, Friend Stream, HTC Footprints, HTC Sense, HTC Sync en HTC Watch zijn handels- of servicemerken van HTC Corporation.

Google, het Google logo, Android, het Android logo, Android Market, Gmail, het Android Market logo, Google Apps, Google Calendar, Google Checkout, Google Earth, Google Latitude, Google Maps, Google Talk, Gmail, Picasa en YouTube zijn handelsmerken van Google Inc.

Microsoft, Windows, ActiveSync, Excel, Outlook, PowerPoint, Windows Media en Windows Vista zijn geregistreerde handelsmerken of handelsmerken van Microsoft Corporation in de Verenigde Staten en/of andere landen.

Het woordmerk en de logo's van *Bluetooth*® zijn handelsmerken van Bluetooth SIG, Inc.

Dit toestel bevat Adobe® Flash® Player en Adobe® Reader® Mobile software onder licentie van Adobe Systems Incorporated. Copyright ©1995–2011 Adobe Systems Incorporated. Alle rechten voorbehouden. Adobe en Reader zijn handelsmerken van Adobe Systems Incorporated.

Wi-Fi® is een geregistreerd handelsmerk van de Wireless Fidelity Alliance, Inc.

microSD is een handelsmerk van SD-3C LLC.

Beats, BeatsAudio, en het b-logo zijn handelsmerken van Beats Electronics, LLC.

Facebook is een handelsmerk van Facebook, Inc.

Twitter is een handelsmerk van Twitter, Inc., en wordt onder licentie gebruikt.

FLICKR en het FLICKR Dots logo zijn handelsmerken en/of gedeponeerde handelsmerken van Yahoo! Inc.

DLNA, DLNA Certified, en het DLNA schijflogo zijin handelsmerken of geregistreerde handelsmerken van Digital Living Network Alliance. Alle rechten voorbehouden. Ongeautoriseerd gebruik is ten strengste verboden.

Kobo en het Kobo logo zijn handelsmerken van Kobo Inc.

iTunes is een geregistreerd handelsmerk van Apple Inc., geregistreerd in de VS en andere landen.

Polaris Office is een handelsmerk van Infraware, Inc.

Alle overige bedrijfs-, product- of servicenamen die in dit document worden genoemd, zijn handelsmerken, gedeponeerde handelsmerken of servicemerken van hun respectieve eigenaars.

#### 240 Handelsmerken en copyrights

De hier opgenomen schermafbeeldingen zijn simulaties. HTC is niet aansprakelijk voor technische of redactionele fouten of weglatingen of voor incidentele of gevolgschade die voortvloeit uit het gebruik van het materiaal. De informatie wordt als zodanig aangeboden, zonder enige vorm van garantie en mag zonder opgaaf van reden worden gewijzigd. HTC behoudt zich tevens het recht voor de inhoud van dit document op elk gewenst moment te wijzigen zonder voorafgaande kennisgeving.

Niets in dit document mag worden gereproduceerd of overgebracht in welke vorm of op welke wijze dan ook, elektronisch of mechanisch, waaronder middels fotokopiëren, opnemen of opslaan in een gegevens-opzoeksysteem of vertalen naar een andere taal, in welke vorm dan ook, zonder voorafgaande schriftelijke toestemming van HTC.

## Index

#### Symbolen

3G [210](#page-209-0)

#### A

Aan de slag  $8$ Aandelen [178](#page-177-0) Achtergrond - wijzigen [34](#page-33-0) Agenda - Bezichtigingen [145](#page-144-0) - een gebeurtenis maken [144](#page-143-0) - gebeurtenissen beheren [147](#page-146-0) - herinneringen [149](#page-148-0) - instellingen [150](#page-149-0) - widget [150](#page-149-0) Alarm [169](#page-168-0) Android Market [166](#page-165-0)

### B

Batterij - de levensduur van de batterij optimaliseren [231](#page-230-0) Bellen [44](#page-43-0) Bellen via internet [51](#page-50-0) Beltoon - bijsnijden [93](#page-92-0) - instellen [93](#page-92-0) Belvolume - automatisch belvolume verlagen [230](#page-229-0) - uw telefoon luider laten overgaan. [230](#page-229-0)

#### Berichten

- bekijken [59](#page-58-0)
- Een conversatie verwijderen [64](#page-63-0)
- kopiëren naar SIM-kaart [63](#page-62-0)
- tegen wissen beveiligen [63](#page-62-0)
- verwijderen [63](#page-62-0)
- vooruitspoelen [61](#page-60-0)

Beveiliging - afsluiten met een

- schermvergrendelpatroon, PINcode of wachtwoord [223](#page-222-0)
- de schermvergrendeling wijzigen [224](#page-223-0)
- de SIM-kaart beveiligen met een pincode [223](#page-222-0)

#### Bluetooth

- Een Bluetooth-headset of carkit aansluiten [218](#page-217-0)
- gegevens verzenden [220](#page-219-0)
- in- of uitschakelen [217](#page-216-0)
- muziek delen [94](#page-93-0)
- ontkoppelen of losmaken [219](#page-218-0)

#### Browser

- bladwijzers [72](#page-71-0)
- een nieuw venster openen [70](#page-69-0)

- gebruiken [69](#page-68-0)
- navigeren en zoomen [69](#page-68-0)
- opties [74](#page-73-0)

#### C

#### Camera

- beginselen [75](#page-74-0)
- de camera aan de voorkant gebruiken [76](#page-75-0)
- een foto maken [76](#page-75-0)
- effecten [78](#page-77-0)
- scenes [79](#page-78-0)
- video opnemen [77](#page-76-0)
- zoomen [76](#page-75-0)

#### Contacten

- contacten verwijderen [117](#page-116-0)
- contactgegevens samenvoegen [115](#page-114-0)
- een contact bewerken [117](#page-116-0)
- een nieuwe contactpersoon toevoegen [113](#page-112-0)
- groepen [119](#page-118-0)
- uw contactpersonen filteren [111](#page-110-0)
- widget [121](#page-120-0)
- zoeken naar een contact [113](#page-112-0)

Contacten verwijderen [117](#page-116-0) Contactpersonen - kopiëren vanaf SIM-kaart [112](#page-111-0) - toevoegen  $113$ - verwijderen [117](#page-116-0)

### D

De levensduur van de batterij optimaliseren [231](#page-230-0) Delen - spelen en toepassingen [182](#page-181-0) Diavoorstelling [84](#page-83-0) DLNA [95](#page-94-0) Downloaden - downloads weergeven [72](#page-71-0) - vanaf het web [71](#page-70-0) draadloze router [216](#page-215-0)

#### E

E-mail [135](#page-134-0) eBooks [172](#page-171-0) Een Bluetooth-apparaat koppelen [218](#page-217-0) Exchange ActiveSync - Afwezig [142](#page-141-0)

- een vergaderverzoek verzenden [143](#page-142-0)

- met Exchange ActiveSync e-mail werken [142](#page-141-0)

#### F

Fabriekswaarden herstellen [237](#page-236-0) Facebook - uw locatie delen [127](#page-126-0) Facebook Chat [129](#page-128-0) Facebook voor HTC Sense [123](#page-122-0) Firmware [236](#page-235-0) FM Radio [181](#page-180-0) Footprints [155](#page-154-0) Foto's - bekijken [83](#page-82-0) - bewerken [84](#page-83-0) - delen [87](#page-86-0)

Friend Stream [125](#page-124-0)

### G

Galerij

- foto's bewerken [84](#page-83-0)
- foto's en video delen [87](#page-86-0)

- foto's in sociale netwerken bekijken [89](#page-88-0) - foto's kijken [83](#page-82-0) - foto's of video's sturen [86](#page-85-0) - over [82](#page-81-0) - video bekijken [84](#page-83-0) Gegevensverbinding - in- of uitschakelen [210](#page-209-0) - toegangspunt [210](#page-209-0) Geheugenbeheer [233](#page-232-0) Geluid - automatisch belvolume verlagen [230](#page-229-0) - beltoon, meldingen, en alarms wijzigen [40](#page-39-0) - hoorbare selectie [230](#page-229-0) - naar luidspreker overgaan [231](#page-230-0) - van profiel wisselen [230](#page-229-0) - Zakmodus [230](#page-229-0) Geluidsset [40](#page-39-0) Gesprekgeschiedenis [52](#page-51-0) Gmail [133](#page-132-0) Google Maps [161](#page-160-0) Google-account [106](#page-105-0)

#### H

Hands free [218](#page-217-0) Harde reset [237](#page-236-0) Hoofdtelefoons [218](#page-217-0) HTC Klok - Bureauklok [168](#page-167-0) - een alarm instellen [169](#page-168-0) - Wereldklok [168](#page-167-0) HTC Sync [193](#page-192-0) HTC Watch [97](#page-96-0) HTCSense.com [101](#page-100-0)

#### I

Instellingen - Geluid [230](#page-229-0) - Info over telefoon [235](#page-234-0) - Opslag [233](#page-232-0) - Taal en toetsenbord [231](#page-230-0) - Toepassingen [233](#page-232-0) - Voeding [231](#page-230-0) Internet pass-through [215](#page-214-0) Internetverbinding - draadloze router [216](#page-215-0) - gegevensverbinding [210](#page-209-0)

- Internet doorgifte [215](#page-214-0)

- Vastbinden [215](#page-214-0)
- VPN [213](#page-212-0)
- Wi-Fi [212](#page-211-0)

#### K

Klok [168](#page-167-0) Kompas [152](#page-151-0)

#### L

Leap weergave [18](#page-17-0)

Locations

- diensten aanschaffen [161](#page-160-0)
- diensten beheren [161](#page-160-0)
- footprints [155](#page-154-0)
- kaarten bekijken [152](#page-151-0)
- kaarten downloaden [161](#page-160-0)
- locatiediensten inschakelen [151](#page-150-0)
- Nauwkeurige navigatie gebruiken [160](#page-159-0)
- over [152](#page-151-0)
- routebeschrijvingen [159](#page-158-0)
- widget [161](#page-160-0)
- Luidspreker [49](#page-48-0)

#### M

Mail

- e-mailberichten beheren [138](#page-137-0)

- e-mailberichten sorteren [138](#page-137-0)
- een e-mailaccount verwijderen [143](#page-142-0)
- een Exchange-account toevoegen [135](#page-134-0)
- een POP3/IMAP-account toevoegen [135](#page-134-0)
- gemeenschappelijk postvak [136](#page-135-0)
- met Exchange ActiveSync e-mail werken [142](#page-141-0)

- versturen [139](#page-138-0)

Maps *[152](#page-151-0)* 

Market [166](#page-165-0)

- Master reset [237](#page-236-0)
- Meldingen
- paneel [24](#page-23-0)

MMS [57](#page-56-0)

- Modem
- USB-tethering [215](#page-214-0)
- uw computer gebruiken [215](#page-214-0)

Multimediabericht [57](#page-56-0) Muziek

- door de bibliotheek bladeren [90](#page-89-0)
- een nummer als beltoon instellen [93](#page-92-0)
- luisteren [90](#page-89-0)
- muziek afspelen in het vergrendelscherm [91](#page-90-0)
- muziek delen met Bluetooth [94](#page-93-0)

- playlist/afspeellijst [91](#page-90-0)
- widget [91](#page-90-0)
- Muziek spelen in het vergrendelscherm [91](#page-90-0)

#### N

Naar huis bellen [53](#page-52-0)

Nauwkeurige navigatie [160](#page-159-0)

Neem uw stem op [184](#page-183-0)

Nieuws

- op kanalen abonneren [175](#page-174-0)
- verhalen lezen [176](#page-175-0)

#### **Notities**

- delen [189](#page-188-0)
- lezen [188](#page-187-0)
- notitieboekjes maken [185](#page-184-0)
- notities synchroniseren [186](#page-185-0)

- over [185](#page-184-0)
- schrijven [186](#page-185-0)

#### $\Omega$

- Online accounts
- beheren [107](#page-106-0)
- over [105](#page-104-0)

<u>P</u>

PUK (PIN Unblock Key) [223](#page-222-0)

#### R

Radio [181](#page-180-0) Reader - ebooks downloaden [174](#page-173-0) - gebruiken [173](#page-172-0) Router [216](#page-215-0) RSS [175](#page-174-0) S 

Scenes [32](#page-31-0)

#### Scherm

- De G-sensor opnieuw kalibreren [229](#page-228-0)
- de helderheid van het scherm aanpassen [228](#page-227-0)

- de tijd instellen voordat het scherm uitschakelt [228](#page-227-0)

- schermrotatie uitschakelen [229](#page-228-0)

Schermtoetsenbord

- instellingen [208](#page-207-0)
- tekst bewerken [207](#page-206-0)
- tekst invoeren [202](#page-201-0)
- tekst invoeren door te spreken [206](#page-205-0)
- tekst kopiëren en plakken [208](#page-207-0)
- tekst selecteren [207](#page-206-0)
- voorspellende tekst [204](#page-203-0)
- woordenboek [204](#page-203-0)

SIM-kaart

- een bericht kopiëren [63](#page-62-0)

- SIM PIN-code [223](#page-222-0)

Smart dial [45](#page-44-0)

SMS [56](#page-55-0)

SMS-bericht [56](#page-55-0)

Snelkeuze [45](#page-44-0)

Snelle instellingen [25](#page-24-0)

Sociale netwerken

- foto's kijken [89](#page-88-0)
- toevoegen [107](#page-106-0)
- Software update [236](#page-235-0)

Spraakinvoer [206](#page-205-0)

- Spraakopname [184](#page-183-0)
- Startscherm
- de beginvensters herordenen [39](#page-38-0)
- over [17](#page-16-0)
- uitgebreid [17](#page-16-0)
- volgorde items wijzigen [38](#page-37-0)
- widgets toevoegen [35](#page-34-0)

Synchroniseren

- HTC Sync [193](#page-192-0)
- online accounts [107](#page-106-0)

#### T

Taal [231](#page-230-0)

Taken

- aanmelden bij Exchange-account [189](#page-188-0)

- een lijst maken [190](#page-189-0)
- een taak maken [191](#page-190-0)
- lijsten beheren [190](#page-189-0)

- taak [191](#page-190-0) - taken filteren [190](#page-189-0) Tekst kopiëren [28](#page-27-0) Telefooninformatie [235](#page-234-0) Telefooninstellingen - Geluid [230](#page-229-0) - Info over telefoon [235](#page-234-0) - Opslag [233](#page-232-0) - Scherm [228](#page-227-0) - Taal en toetsenbord [231](#page-230-0) - Toepassingen [233](#page-232-0) - Voeding [231](#page-230-0) Telefoonoproepen - bellen via Wi-Fi [51](#page-50-0) - een alarmnummer bellen [47](#page-46-0) - een nummer in een bericht bellen [46](#page-45-0) - een nummer in een e-mail bellen [46](#page-45-0) - een telefonische vergadering instellen [50](#page-49-0) - ontvangen [47](#page-46-0) Telefoonsoftware bijwerken [236](#page-235-0) Telefoontaal wijzigen [231](#page-230-0) Telefoonupdates [236](#page-235-0) Tethering [215](#page-214-0) Tijdmarkering [188](#page-187-0) Toepassingen - installeren [166,](#page-165-0) [199](#page-198-0) - verwijderen [167](#page-166-0) Toepassingen verwijderen [167](#page-166-0) Toetsenbord - tekst bewerken [207](#page-206-0) - tekst invoeren [202](#page-201-0) - tekst invoeren door te spreken [206](#page-205-0) - tekst kopiëren en plakken [208](#page-207-0) - tekst selecteren [207](#page-206-0)

- voorspellende tekst [204](#page-203-0)

- woordenboek [204](#page-203-0)

#### U

Upgrade [236](#page-235-0) USB [215](#page-214-0)

#### V

Vergadergesprek [50](#page-49-0) Vergaderverzoek [143](#page-142-0) Vertalen [68](#page-67-0) Video's - bijsnijden [85](#page-84-0)

- delen [87](#page-86-0) - kijken [84](#page-83-0) - opnemen [77](#page-76-0) Vliegtuigmodus [55](#page-54-0) Vluchtmodus [55](#page-54-0) VPN - een verbinding toevoegen [214](#page-213-0) - verbinden [214](#page-213-0)

### W

Webbrowser [69](#page-68-0) Weer - het weer bekijken [171](#page-170-0) - steden toevoegen [171](#page-170-0) Wi-Fi - aanzetten [212](#page-211-0) - bellen [51](#page-50-0) - met een ander netwerk verbinden [213](#page-212-0) - netwerkstatus [213](#page-212-0) Widgets - instellingen wijzigen [36](#page-35-0) - toevoegen [35](#page-34-0) - verwijderen [39](#page-38-0) 

#### Y

YouTube - video's delen [88](#page-87-0)

#### <u>Z</u>

Zaklamp [182](#page-181-0) Zoeken [67](#page-66-0), [68](#page-67-0)